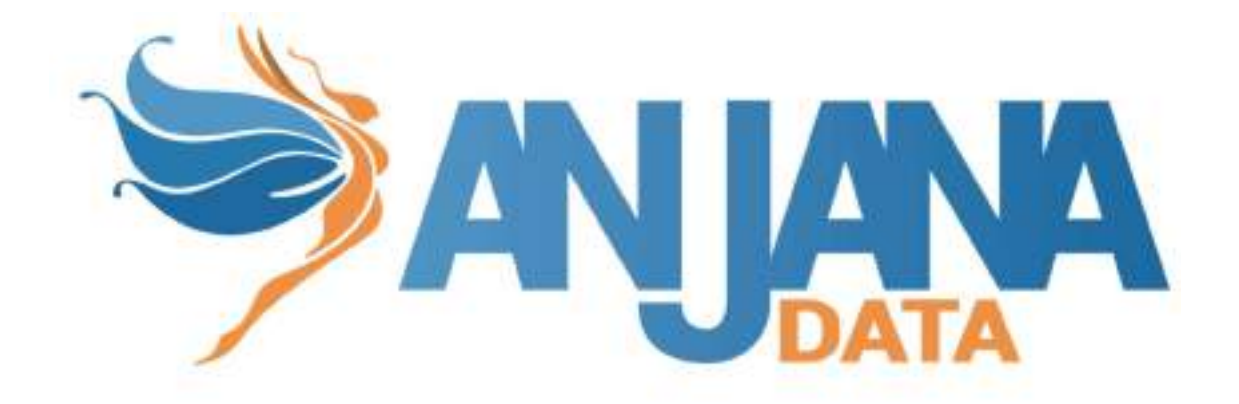

# Guía de Usuario

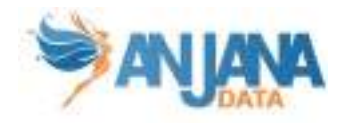

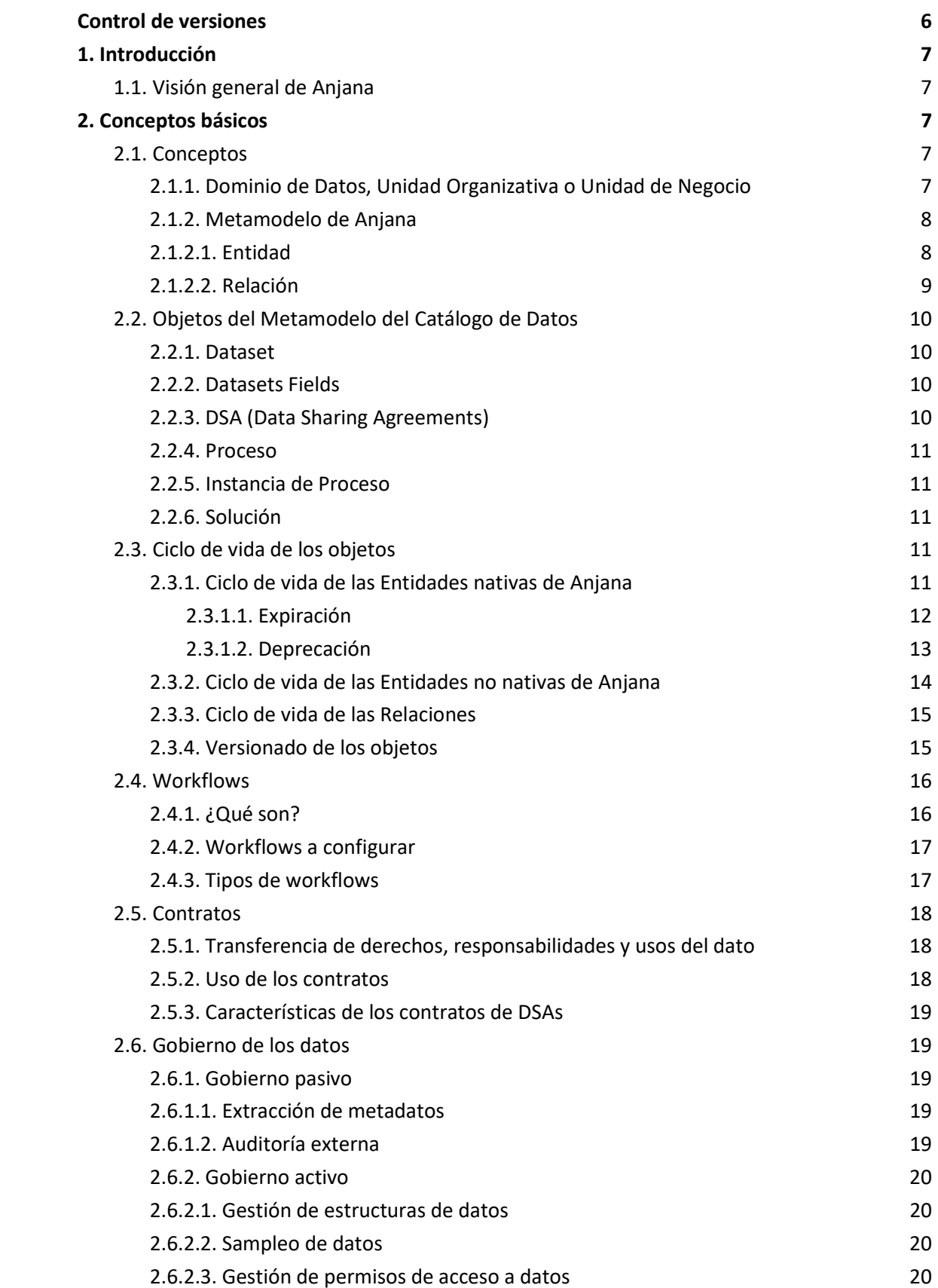

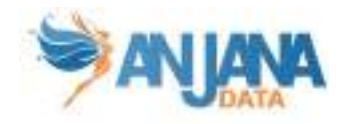

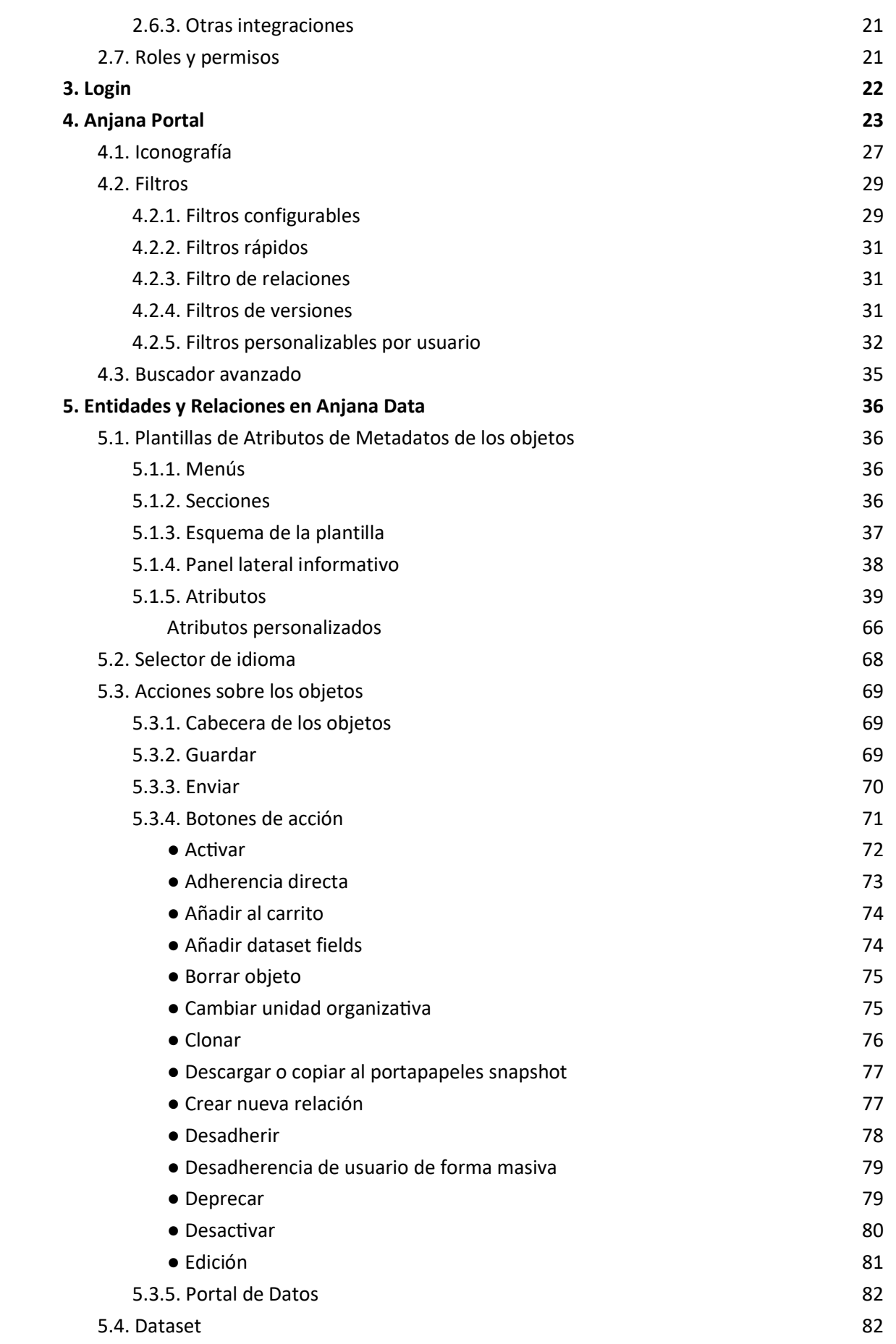

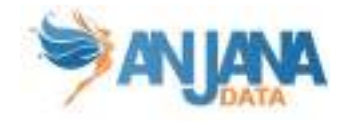

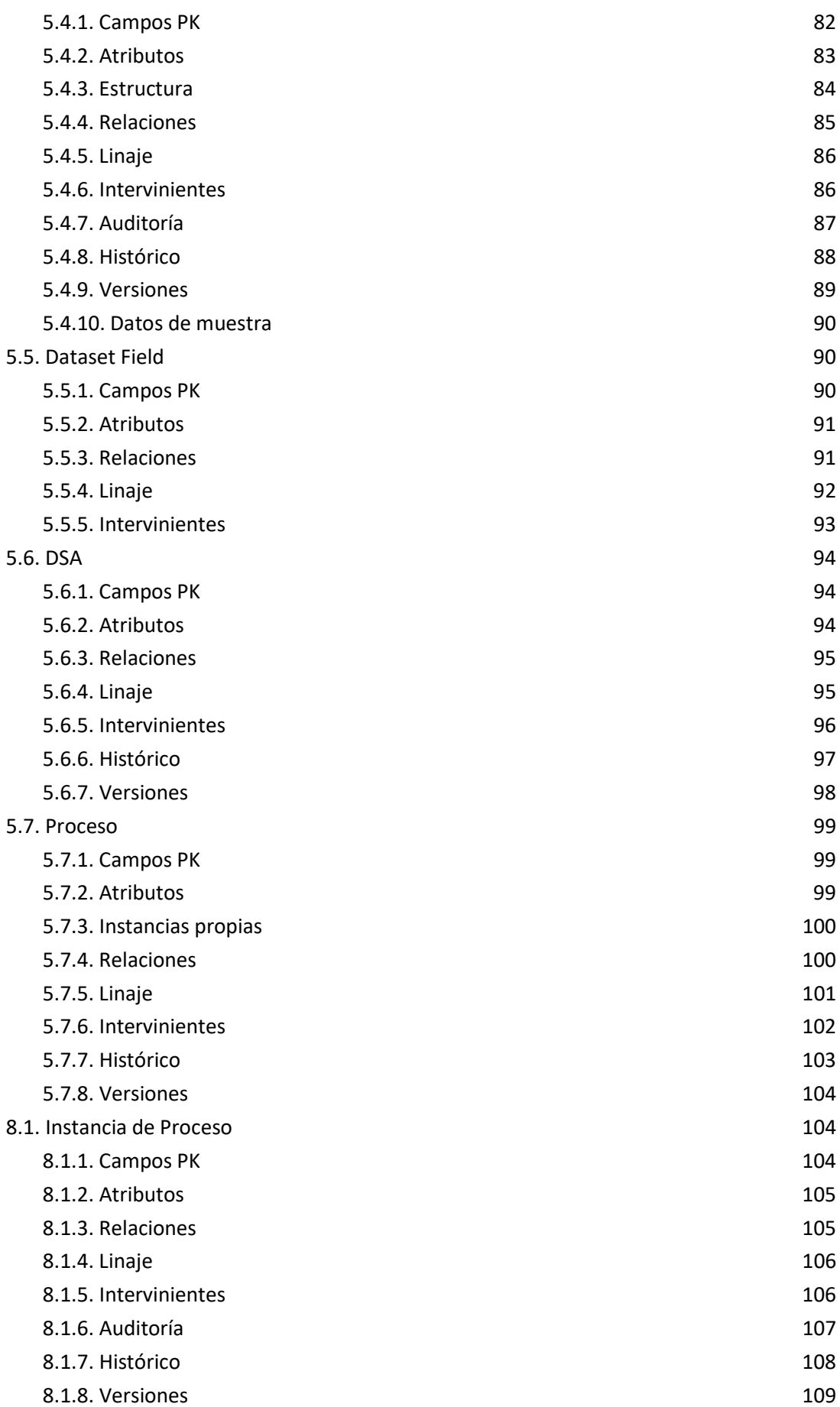

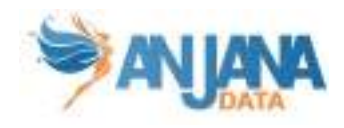

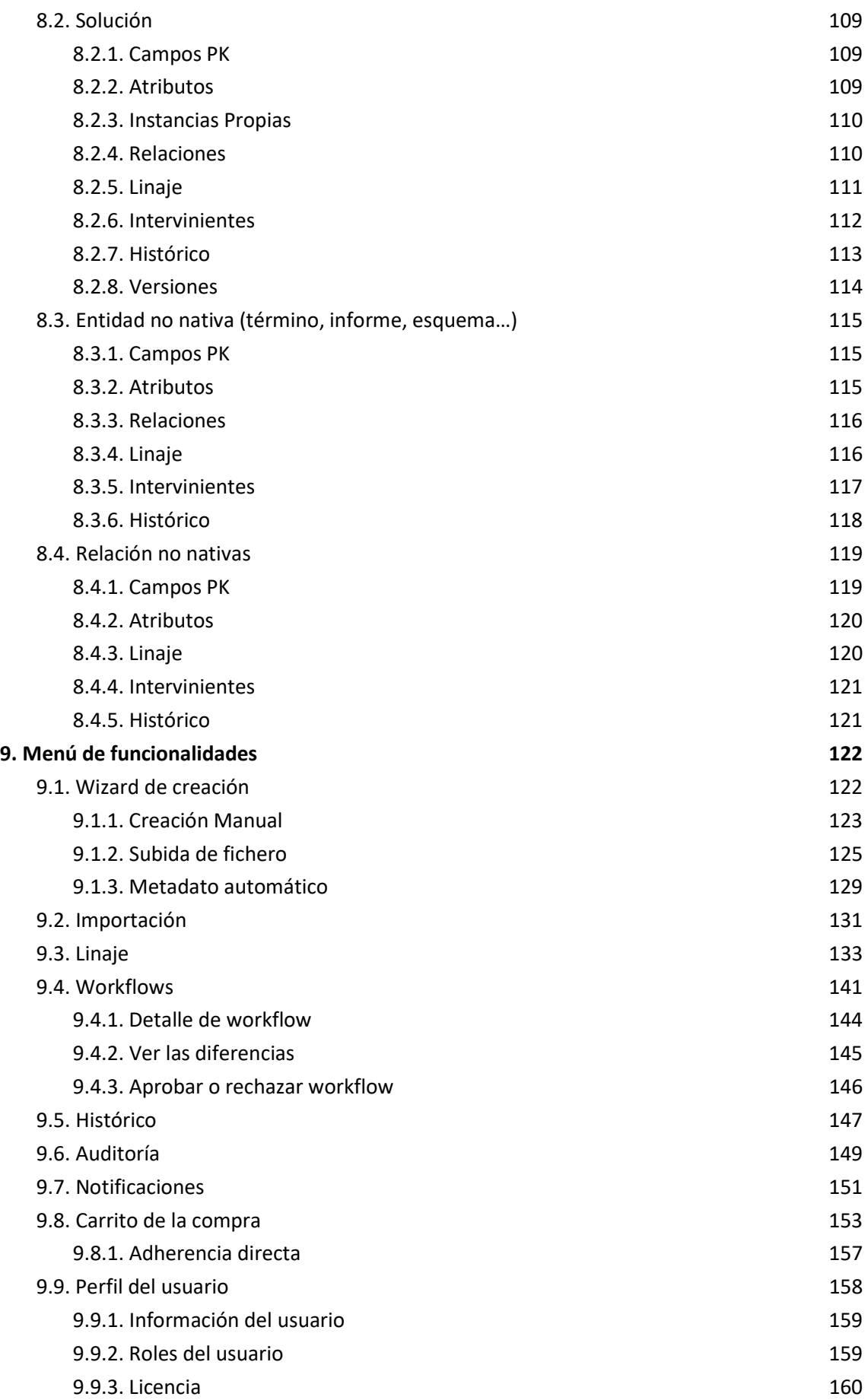

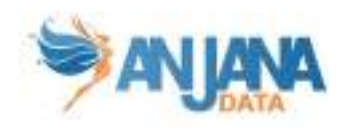

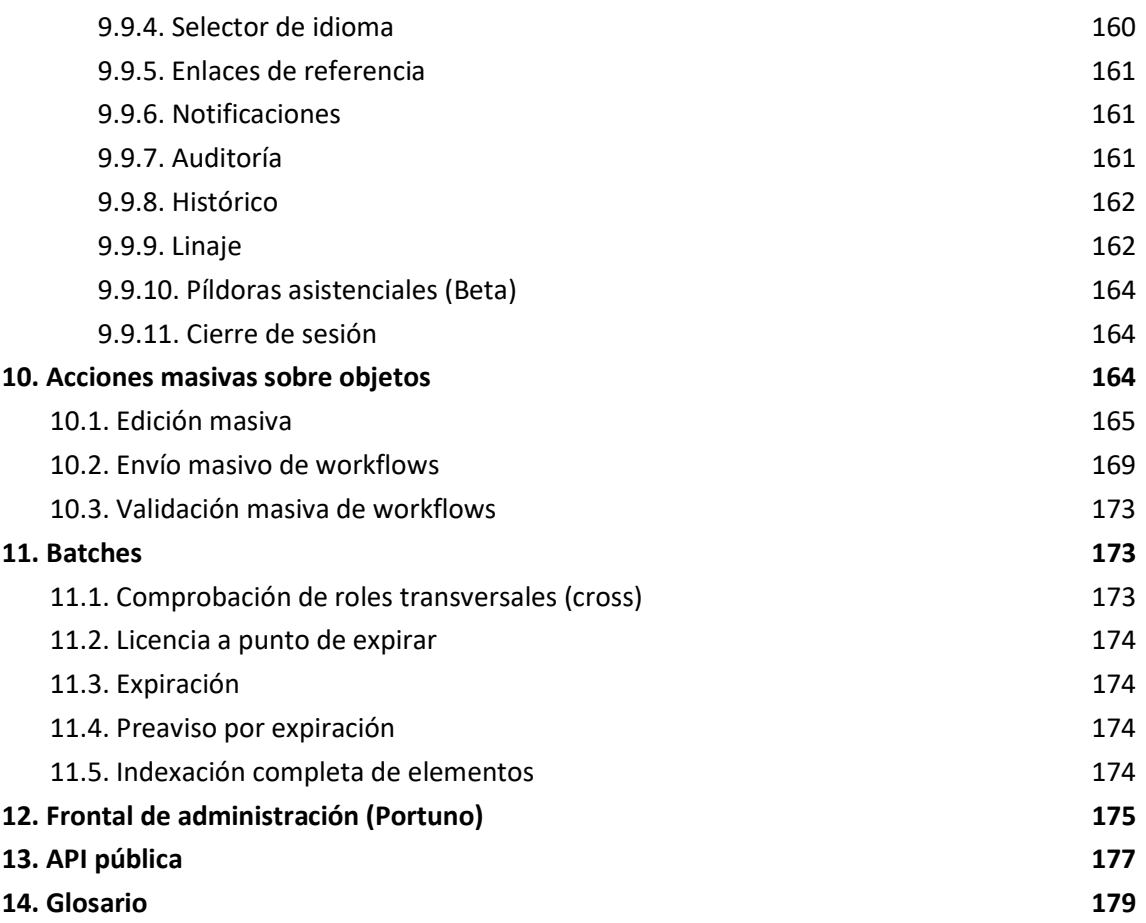

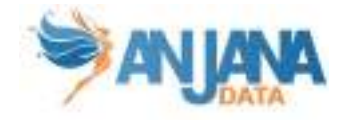

# Control de versiones

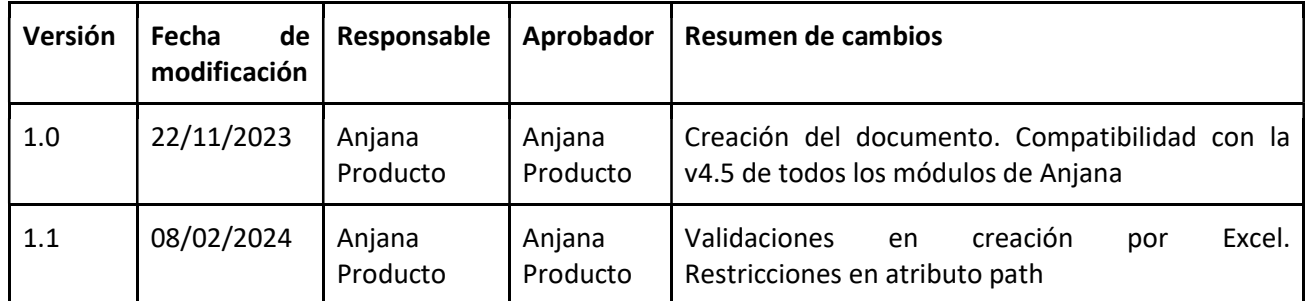

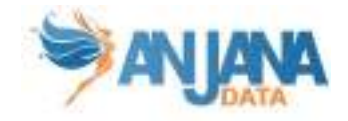

## 1. Introducción

El objetivo de este manual de usuario es ayudar y facilitar la comprensión de las distintas funcionalidades del producto Anjana Data. De esta manera se espera que el usuario pueda obtener un mayor rendimiento del producto. Los usuarios de la aplicación serán los encargados de analizar, gestionar, cargar los metadatos y poder, así, obtener un gran aprovechamiento de estos.

### 1.1. Visión general de Anjana

Anjana Data es una herramienta de Gobierno del Dato que permite tener una visión holística de todos los datos de una organización pudiendo gestionar, de manera más eficaz, quién y cuándo accede a los mismos.

Así, los datos pueden convertirse en un activo más de su compañía con el fin de rentabilizarlos de forma directa o indirecta.

La solución para la gobernanza de datos de Anjana Data está compuesta por dos módulos principales:

- El Glosario de Negocio que permite dotar a toda la organización de un único lenguaje para inventariar los conceptos con descripciones unívocas basadas en el negocio y responsables claramente definidos
- El Catálogo de Datos que permite disponer de un repositorio centralizado de metadatos para localizar cualquier activo de datos dentro de la organización

## 2. Conceptos básicos

En este apartado se describirán los conceptos básicos con los que el usuario puede trabajar en Anjana Data. No obstante, puede encontrar un Glosario al final de este manual con las principales definiciones.

# 2.1. Conceptos

### 2.1.1. Dominio de Datos, Unidad Organizativa o Unidad de

#### Negocio

Es el mecanismo mediante el cual se establece la custodia del dato dentro del Glosario de Negocio o Catálogo de Datos, permitiendo representar la realidad de la organización en cuanto a los dominios funcionales de datos o semánticas.

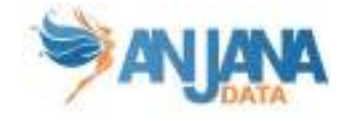

Es importante no confundir la jerarquía organizativa o el organigrama de una organización con los dominios de datos. La estructura jerárquica de las organizaciones cambia constantemente y, por el contrario, los dominios de datos deberían ser bastante estáticos.

Los activos de datos se clasifican en las diferentes Unidades Organizativas (o dominios de datos) que se han identificado en la organización. De esta forma, los usuarios que desempeñan un rol en una unidad organizativa son responsables de los activos de datos que pertenecen a su unidad/dominio.

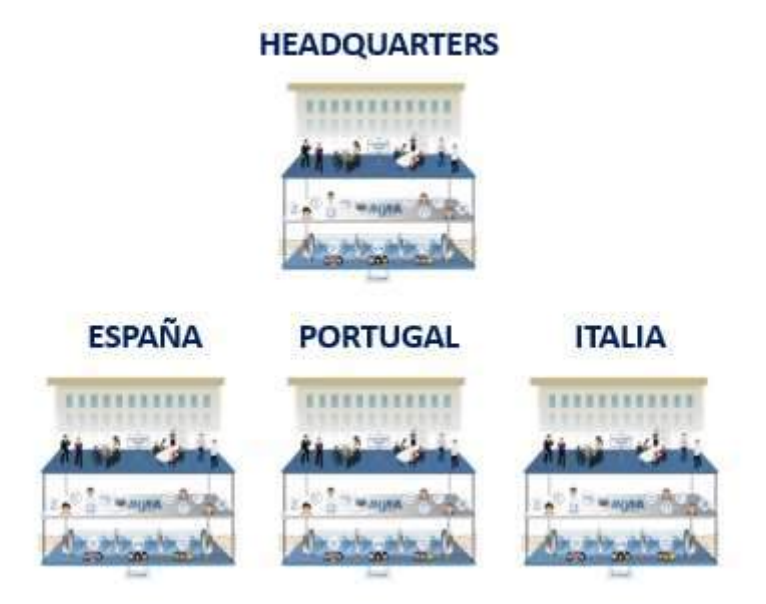

### 2.1.2. Metamodelo de Anjana

El conjunto de entidades y relaciones que se van a poder gobernar desde la Plataforma de Anjana Data es lo que se conoce como Metamodelo. Ese metamodelo es totalmente configurable, es decir, la organización tiene que realizar un ejercicio de definir una estrategia de gobierno en el que, entre otras cosas, define qué entidades quiere gobernar y qué tipos de relaciones quiere establecer entre los diferentes tipos de entidades para ofrecer la visión end2end de los datos.

### 2.1.2.1. Entidad

Es la representación de cualquier elemento de datos dentro del mapa semántico de la organización. Dependiendo de la naturaleza de las entidades, se clasifican en entidades del Glosario de Negocio (en el caso de que estén más pegadas al mundo de Negocio) o entidades del Catálogo de Datos (más pegadas al mundo de TI).

En Anjana Data es posible crear tantos tipos de entidades como se desee definir.

Algunos ejemplos de entidades pueden ser términos de negocio, métricas, dimensiones, informes, procesos de negocio o reglas de calidad de datos.

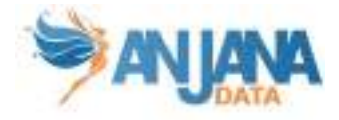

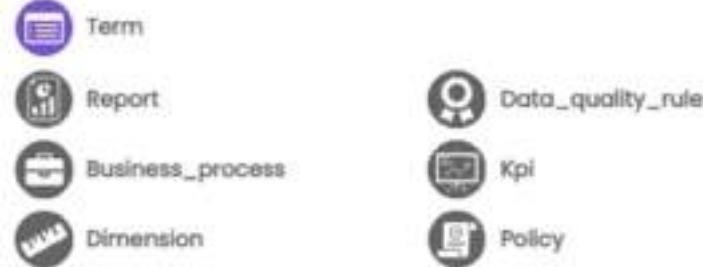

Además, también es posible definir entidades que representan activos físicos como datasets, procesos o esquemas de BD.

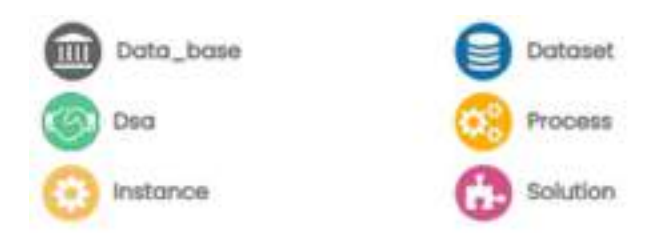

Algunas de estas entidades son nativas de Anjana y sobre ellas la aplicación lleva a cabo cierta lógica especificada más adelante:

- Dataset y dataset\_fields
- DSA
- Proceso e instancia de proceso
- Solución

### 2.1.2.2. Relación

Es el mecanismo que proporciona Anjana Data para establecer un enlace entre entidades que de algún modo se encuentran conectadas, ya sea por asociación, involucramiento, pertenencia, etc. Por ejemplo, relaciones entre términos de negocio que permiten calcular una métrica o las reglas de calidad de datos que aplican a un determinado informe.

Mediante las relaciones es posible establecer el ciclo de vida end2end de los datos, es decir, es posible gobernar el linaje técnico (cómo fluyen los datos por los diferentes sistemas de TI y qué transformaciones sufren), cómo se utilizan los datos con fines analíticos, la semántica asociada a los datos, dónde se aplican puntos de calidad para verificar la conformidad de los datos, o incluso qué usuarios están consumiendo ciertos datos.

Las relaciones permiten vincular entidades del Glosario de Negocio entre sí, pero también relacionar entidades del Glosario de Negocio con entidades del Catálogo de Datos para localizar, por ejemplo, dónde se almacena un determinado término de negocio.

Igual que ocurre con las entidades, en Anjana es posible configurar tantos tipos de relaciones como se necesite, que convivirán con el conjunto de relaciones nativas (o internas) de la

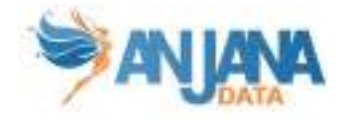

aplicación. Estas relaciones asocian entidades nativas entre sí y no son dadas de alta desde el wizard de creación de objetos si no por medio de funcionalidades propias de estas entidades. Estas relaciones son:

- STRUCTURE: Relación entre un dataset y sus datasetfield
- DSA\_CONTENT: Relación entre un DSA y las entidades que contiene
- INSTANCE\_PROCESS: Relación entre un proceso y sus instancias
- INSTANCE\_DATASET\_IN: Relación entre una instancia y sus datasets de entrada
- INSTANCE\_DATASET\_OUT: Relación entre una instancia y sus datasets de salida
- SOLUTION\_RELATED\_INSTANCE: Relación entre solución y sus instancias relacionadas
- SOLUTION\_OWNED\_INSTANCE: Relación entre solución y sus instancias propias

## 2.2. Objetos del Metamodelo del Catálogo de

### Datos

A pesar de la flexibilidad del metamodelo de Anjana Data y la posibilidad, por tanto, de crear tantas entidades como se desee representar, el metamodelo del Catálogo de Datos se basa en los siguientes objetos principales: Datasets (y sus dataset fields), DSAs, procesos (y sus instancias) y soluciones junto con sus relaciones, metadatos y linaje.

### 2.2.1. Dataset

Se trata de cualquier activo físico que contenga o represente datos, tanto estructurados como no estructurados, persistidos o no persistidos. Puede ser un fichero, una tabla, un documento, de cualquier tipo y formato.

Es el principal objeto a gobernar dentro del Catálogo de Datos. Lo que diferencia el Catálogo de cualquier Diccionario de datos es que puede ser enriquecido con metadatos técnicos y funcionales.

### 2.2.2. Datasets Fields

En caso de que el dataset sea estructurado, éste se compone de un conjunto de dataset fields. Cada dataset field es un campo o columna del dataset que contiene su propio metadato.

### 2.2.3. DSA (Data Sharing Agreements)

Es un activo lógico que puede incluir una o varias entidades para facilitar la agrupación de activos físicos de datos en un nivel más cercano al consumo de la información.

Es el mecanismo mediante el cual se facilita el acceso a los datos y permite compartir datos entre proveedores y consumidores por medio de la firma de un contrato por el cual el usuario se compromete a cumplir unas condiciones de uso de los datos.

Es enriquecido con metadatos de negocio.

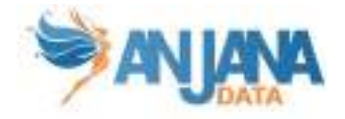

#### 2.2.4. Proceso

Se corresponde con grupos de funciones definidas para extraer datos desde las fuentes, moverlos, transportarlos, transformarlos, explotarlos y/o generar nuevos datos (ETLs, scripts de transformación, ejecuciones de controles de calidad, generación de reportes…)

Un proceso requiere de los permisos necesarios sobre los datasets y sus rutas para poder ejecutarse.

#### 2.2.5. Instancia de Proceso

Un proceso puede tener una o más instancias en función de los diferentes escenarios de ejecución en base a posibles configuraciones que pueda tomar, con el fin de ejecutar los módulos de software desarrollados en distintas situaciones o plataformas.

Una instancia es una ejecución específica de un proceso con una parametrización y un conjunto de datasets input y output. Permite la definición de las piezas de un framework sin necesidad de dar de alta un proceso para cada una de ellas. Una vez definida, cada ejecución es auditable.

#### 2.2.6. Solución

La solución representa el "contrato de datos" que autoriza el movimiento de datos a través de los procesos. De esta forma, se garantiza que existen autorizaciones para el movimiento de datos entre sistemas o aplicaciones. Por tanto, es un activo lógico que engloba varias instancias de procesos junto con sus datasets relacionados para tener una visión end-2-end de las ejecuciones.

Una solución tiene un responsable de su administración y mantenimiento que garantiza su ejecución.

Los metadatos de la solución pueden ser enriquecidos con metadatos de negocio.

La diferencia entre las soluciones y los DSA es que las soluciones habilitan el consumo por parte de los procesos de TI y las aplicaciones mientras que los DSAs gobiernan el consumo por parte de los usuarios consumidores.

### 2.3. Ciclo de vida de los objetos

Los objetos nativos de Anjana Data tienen su propio ciclo de vida, de forma que los objetos gobernados van pasando por diferentes estados que permiten realizar desde un gobierno pasivo tradicional a un gobierno activo con gestión de impactos.

A continuación se presenta el ciclo de vida por el que pasan los objetos en Anjana.

### 2.3.1. Ciclo de vida de las Entidades nativas de Anjana

Las entidades nativas de Anjana tienen un ciclo de vida diferente al de las entidades que no son nativas. En este apartado se presentan los estados por los que puede pasar una entidad nativa:

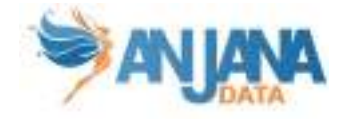

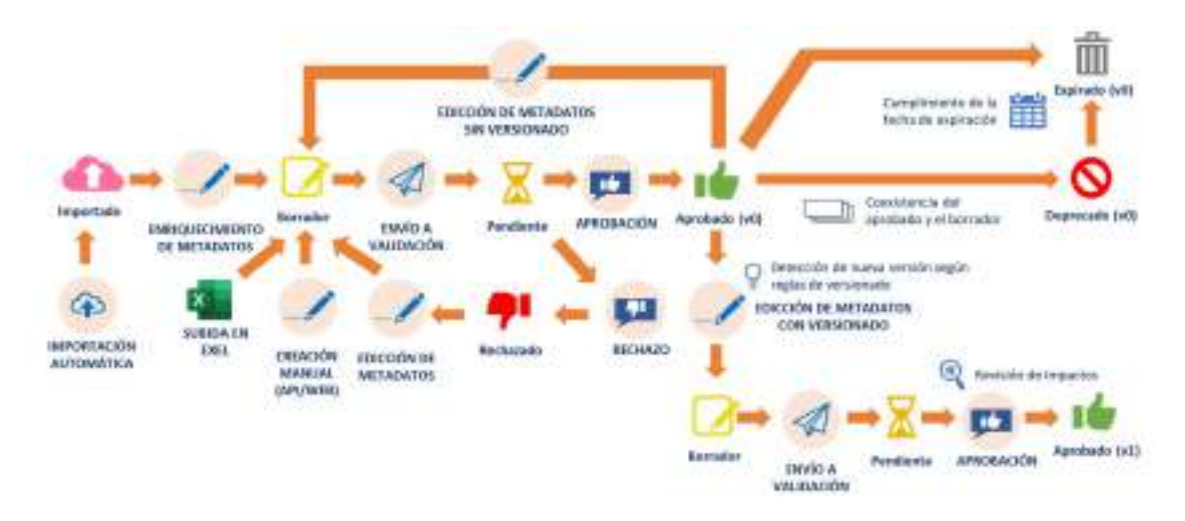

- Importado: Las entidades creadas usando la Extracción Automática de Metadatos quedarán en estado Importado.
- Borrador o Draft: Si se modifica una entidad Importada, para rellenar sus datos, pasará a estado Borrador. Por otra parte, las entidades creadas usando la Subida Excel o la creación Manual (ya sea mediante el portal o usando la API) se crearán directamente en estado Borrador. Las entidades que estuvieran Aprobadas o Rechazadas volverán a este estado tras ser modificadas.
- Pendiente: Las entidades enviadas a validar pasan a estado Pendiente. Permanecerá en este estado hasta que todos los validadores decidan si aprueban o rechazan.
- Aprobado: Si todos los validadores aprueban una entidad, ésta pasa a estado Aprobado. Si se vuelve a editar, volverá al estado Borrador.
- Rechazado: Si algún validador rechaza la validación de una entidad, ésta pasará a estado Rechazado. Si se vuelve a editar, volverá al estado Borrador.
- Deprecado: Si se realizan modificaciones significativas en una entidad nativa (lo suficiente para que se produzca un versionado de la misma), una vez sea aprobada la nueva versión de la entidad, la versión anterior pasa automáticamente a estado Deprecado.
	- Las reglas que deciden qué cambios generan una nueva versión son totalmente configurables, como se verá más adelante.
- Expirado: Una vez se cumpla la fecha de expiración que se haya marcado en una entidad nativa, ésta pasará automáticamente de estado Deprecado a estado Expirado.

### 2.3.1.1. Expiración

La expiración de las entidades nativas de Anjana desencadena una serie de cambios en los objetos y el lanzamiento de avisos a usuarios relacionados con ellos.

- DATASET:
	- Si está gobernado, se procederá a eliminar sus permisos de acceso que se hayan incluido con DSAs
	- Sus dataset fields serán expirados
	- Los DSAs en los que esté incluido NO serán expirados
	- Las instancias a las que esté asociado NO serán expiradas
	- Se enviará un aviso a los owners del dataset
	- Se enviará un aviso a los adheridos al DSA y a sus owners

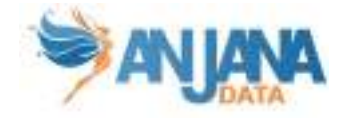

- Se enviará un aviso a los owners de las instancias relacionadas
- DSA:
	- Si contiene entidades gobernadas se procederá a eliminar el grupo y todos los permisos que tuviera
	- Se enviará un aviso a los owners de DSA
	- Se enviará un aviso a los adheridos al DSA
- PROCESO:
	- Las instancias asociadas al proceso serán expiradas
	- Se enviará un aviso a los owners de proceso
- INSTANCIA DE PROCESO:
	- El proceso relacionado con una instancia NO se expira
	- La solución propia NO se expira
	- La solución relacionada NO se expira
	- Se enviará un aviso a los owners de la instancia
	- Se enviará un aviso a los owners del proceso
	- Se enviará un aviso a los owners de las soluciones relacionadas
	- Se enviará un aviso a los owners de las soluciones propias (que son los owners de la instancia)
	- Se enviará un aviso a los owners de los dataset que la instancia escribe (DATASET\_OUTPUT)
	- Se enviará un aviso a los usuarios adheridos de los dataset que la instancia escribe (DATASET\_OUTPUT)
- SOLUCIÓN:
	- Las instancias propias NO se expiran
	- Las instancias relacionadas NO se expiran
	- Se enviará un aviso a los owners de solución

#### 2.3.1.2. Deprecación

La deprecación de las entidades nativas de Anjana desencadena una serie de cambios en los objetos y el lanzamiento de avisos a usuarios relacionados con ellos.

- DATASET:
	- Sus dataset fields serán deprecados
	- Los DSAs en los que está incluido NO serán deprecados
	- Las instancias a las que esté asociado NO serán deprecadas
	- Se enviará un aviso a los owners del dataset
	- Se enviará un aviso a los adheridos al DSA y a sus owners
	- Se enviará un aviso a los owners de las instancias relacionadas
- DSA:
	- Se enviará un aviso a los owners de DSA
	- Se enviará un aviso a los adheridos al DSA
- PROCESO:
	- Las instancias asociadas al proceso serán deprecadas
	- Se enviará un aviso a los owners de proceso
- **INSTANCIA DE PROCESO:** 
	- El proceso relacionado con una instancia NO se deprecarán

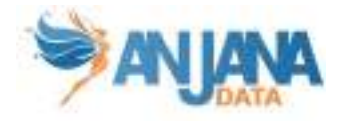

- La solución propia NO se deprecará
- La solución relacionada NO se deprecará
- Se enviará un aviso a los owners de la instancia
- Se enviará un aviso a los owners del proceso
- Se enviará un aviso a los owners de las soluciones relacionadas
- Se enviará un aviso a los owners de las soluciones propias (que son los owners de la instancia)
- Se enviará un aviso a los owners de los dataset que la instancia escribe (DATASET\_OUTPUT)
- Se enviará un aviso a los usuarios adheridos de los dataset que la instancia escribe (DATASET\_OUTPUT)
- SOLUCIÓN:
	- Las instancias propias NO se deprecarán
	- Las instancias relacionadas NO se deprecarán
	- Se enviará un aviso a los owners de solución

### 2.3.2. Ciclo de vida de las Entidades no nativas de Anjana

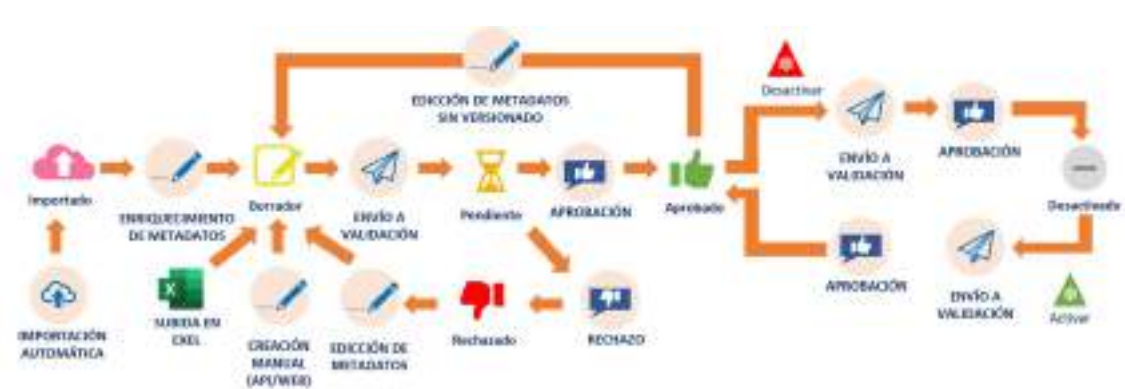

Las entidades no nativas de Anjana pasan por los siguientes estados en su ciclo de vida:

- Importado: Las entidades creadas usando la Extracción Automática de Metadatos quedarán en estado Importado.
- Borrador o Draft: Si se modifica una entidad Importada, para rellenar sus datos, pasará a estado Borrador. Si se crea por medio de Subida de Excel o de la creación Manual (ya sea usando la API o el propio portal) se creará una entidad no nativa en estado Borrador. También si se modifica una entidad que estuviera tanto Aprobado como Rechazado pasará a este estado.
- Pendiente: Una vez se envía la entidad a validar pasa a estado Pendiente.
- Aprobado: Si todos los validadores aprueban una entidad, ésta pasa a estado Aprobado. Si se vuelve a editar, volverá al estado Borrador.
- Rechazado: Si algún validador rechaza la validación de una entidad pasará a estado Rechazado. Si se vuelve a editar para corregir los motivos del rechazo, volverá al estado Borrador.
- Desactivado: Si la entidad no nativa deja de tener sentido, es posible desactivarla, pasando de estado Aprobado a estado Desactivado. Y si en el futuro vuelve a tener sentido, se puede volver a activar y volverá a estado Aprobado.

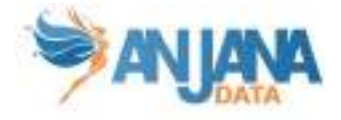

### 2.3.3. Ciclo de vida de las Relaciones

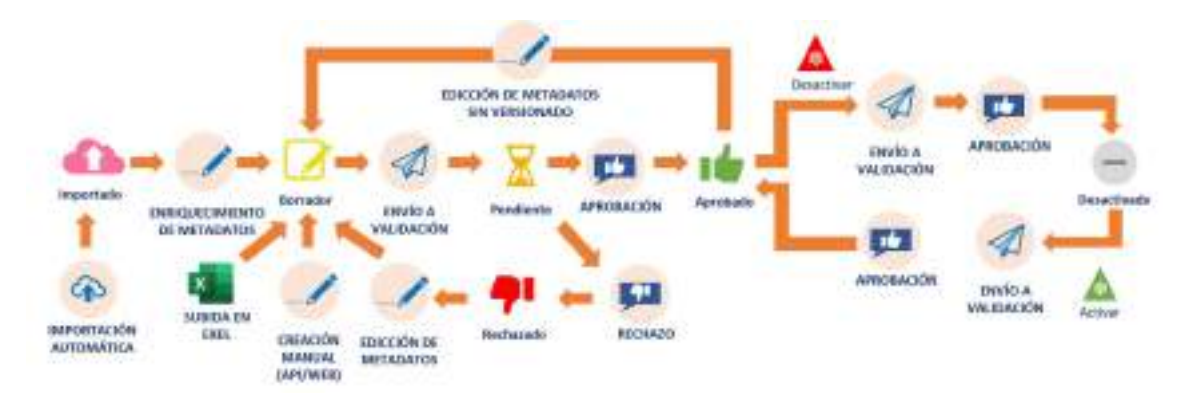

Las relaciones pasan por los siguientes estados en su ciclo de vida:

- Importado: Las relaciones creadas usando la Extracción Automática de Metadatos quedarán en estado Importado.
- Borrador o Draft: Si se modifica una entidad Importada, para rellenar sus datos, pasará a estado Borrador. Si se crea por medio de Subida de Excel o de la creación Manual (ya sea usando la API o el propio portal) se creará una relación en estado Borrador. También si se modifica una relación que estuviera tanto Aprobado como Rechazado pasará a este estado.
- Pendiente: Una vez se envía la relación a validar pasa a estado Pendiente.
- Aprobado: Si todos los validadores aprueban una relación, ésta pasa a estado Aprobado. Si se vuelve a editar, volverá al estado Borrador.
- Rechazado: Si algún validador rechaza la validación de una relación pasará a estado Rechazado. Si se vuelve a editar para corregir los motivos del rechazo, volverá al estado Borrador.
- Desactivado: Si la relación deja de tener sentido, es posible desactivarla, pasando de estado Aprobado a estado Desactivado. Y si en el futuro vuelve a tener sentido, se puede volver a activar y volverá a estado Aprobado.

### 2.3.4. Versionado de los objetos

El versionado de los activos tiene dos objetivos fundamentales:

- Disponer de un mecanismo de control de impactos desde el punto de vista de la interoperabilidad, calidad, seguridad, protección de datos, etc.
- Disponer de un histórico de versiones con los cambios más significativos.

La organización establece qué cambios en las plantillas de metadatos de las entidades nativas de Anjana deben generar una nueva versión del mismo.

Es posible configurar cualquiera de los siguientes casos:

- Que se genere una nueva versión de un objeto cuando se produzca cualquier cambio en atributos significativos de la plantilla de un objeto.
	- Que versione un DSA cuando cambien las entidades a las que da acceso.
	- Que versione una instancia cuando se cambian los dataset input o output de la instancia.
	- Que versione una solución cuando cambien sus instancias relacionadas.
	- Que se produzca versionado cuando un atributo adquiere un valor concreto.

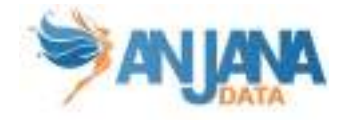

- Que se genere una nueva versión del dataset cuando cambia un determinado atributo de un dataset field o se añade o elimina un dataset field.
- Que se edite una entidad deprecada o expirada para la que no hay versión más actual aprobada.

### 2.4. Workflows

### 2.4.1. ¿Qué son?

Los Workflows representan la secuencia de pasos que se deben seguir para que una acción comenzada en Anjana por un usuario pueda ser validada por otros usuarios, estableciendo un entorno de trabajo colaborativo basado en roles.

Los workflows permiten materializar los procedimientos del modelo de gobierno de la organización y asegurar que todos los roles intervinientes en los procesos ejercen su responsabilidad, son informados y/o consultados.

Estas son algunas de sus características:

- Los workflows son configurables y cada uno de ellos tiene un diagrama de estados propio
- Cuando un usuario envía una solicitud en Anjana, automáticamente se genera el workflow correspondiente al rol del usuario y la petición realizada si no hay reglas configuradas que lo eviten
- En cada workflow un usuario de cada rol asignado debe validar la solicitud para que pase a aprobada. En caso de que un usuario rechace la validación, el workflow quedará automáticamente cancelado
- Cada estado del workflow implica la revisión y validación de la petición por uno o más usuarios dependiendo de sus roles y del tipo de petición. Esta revisión se materializa con la aprobación o el rechazo del validador al workflow
- Las validaciones siempre irán acompañadas de un comentario del usuario indicando el motivo de su respuesta
- Es posible que se lancen workflows en Anjana con más pasos de los que finalmente validarán. Los intervinientes en el flujo de aprobación pueden variar en función de:
	- El rol del usuario que lanza el flujo de validación
	- El usuario que lanza la validación
	- El tipo de acción bajo validación
	- El tipo de objeto bajo validación
	- El subtipo de objeto bajo validación
	- Atributos de la plantilla del objeto bajo validación
	- La decisión del validador
	- La unidad organizativa del objeto

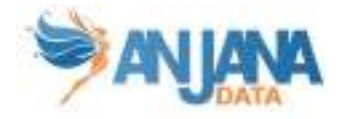

- La versión del objeto
- Identificadores de los objetos
- Nombre de los objetos
- Todas las acciones llevadas a cabo en los workflows serán auditadas pudiendo identificar a los distintos validadores, fechas, comentarios y respuestas.

Gracias a la utilización de los workflows en Anjana, se pueden automatizar procedimientos de Gobierno de una forma ágil y sencilla garantizando el seguimiento completo y la trazabilidad de cada petición.

### 2.4.2. Workflows a configurar

Los workflows utilizados en Anjana son configurables por tipo de objeto (tipo de entidad o tipo de relación), acción (creación, modificación, adherencia…) y por rol que envía la solicitud.

Para poder implementar la lógica completa de Anjana, es necesario definir los siguientes workflows:

- Workflows de creación de cualquier ENTIDAD y RELACIÓN definidas
- Workflows de deprecación manual de DATASET, DSA, PROCESO, INSTANCIA DE PROCESO Y SOLUCIÓN (entidades nativas de Anjana)
- Workflows de adherencia y desadherencia al DSA
- Workflows de modificación (con o sin versionado) de cualquier ENTIDAD y RELACIÓN definidas
- Workflows de cambio de unidad organizativa de cualquier ENTIDAD definida
- Workflows de activación y desactivación de cualquier ENTIDAD y RELACIÓN definidas

#### 2.4.3. Tipos de workflows

Los pasos de validación de los que consta el workflow se identifican en el momento en que éste comienza a ejecutarse y marcan el orden de aceptación de un elemento por distintos roles.

Un workflow secuencial es un workflow en el que no hay bifurcaciones y el orden de las validaciones es siempre el mismo. Es por ello por lo que, en el momento en que este tipo de workflow arranca, se conoce de antemano qué roles serán partícipes de la validación. A continuación, se muestra un ejemplo de una secuencia lineal del funcionamiento jerárquico de aceptación en la herramienta Anjana Data.

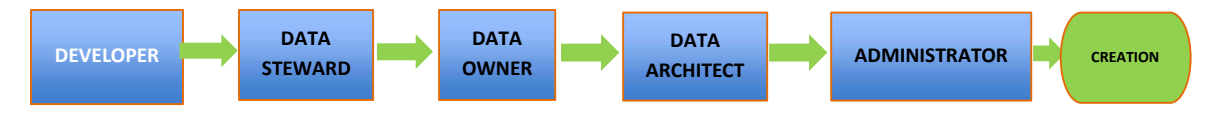

En caso de que el workflow incluya condiciones a evaluar en base al objeto a validar, éste no es secuencial. Cuando un workflow de este tipo arranca se conocen todos los roles implicados pero se irá descubriendo con el avance del workflow los roles que tendrán que validar y cuáles no.

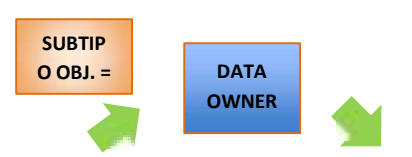

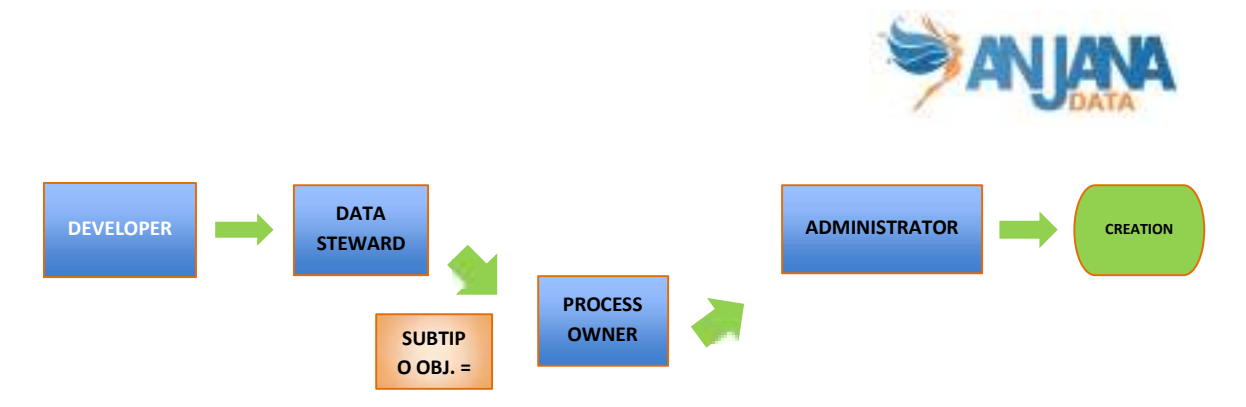

Para los casos en los que múltiples usuarios tienen que validar un paso de un workflow porque su rol depende una unidad de negocio concreta y no son transversales a la organización, en el paso se ejecutarán las validaciones en paralelo de manera que el paso se dará por finalizado cuando todos los usuarios hayan validado.

## 2.5. Contratos

Un contrato es un acuerdo escrito entre productores y consumidores de datos que facilitan la compartición, uso y consumo regulado de estos.

Especifican los términos de licencia, incorporan las condiciones de uso de los datos y los requerimientos adicionales establecidos por ambas partes (p.e: condiciones de calidad, disponibilidad, etc).

Incluyen una fecha de expiración para la gestión del ciclo de vida junto con las versiones y los impactos.

Antes de adherirse a un DSA, es obligatorio que el usuario consumidor se descargue el contrato, lo lea y lo firme.

#### 2.5.1. Transferencia de derechos, responsabilidades y usos

#### del dato

El establecimiento de contratos legales para los DSAs y Soluciones permite a los propietarios de los datos transferir tanto derechos como responsabilidades sobre la información bajo una cobertura legal, al mismo tiempo que se facilita el intercambio, uso y consumo de datos.

### 2.5.2. Uso de los contratos

Un contrato aplica tanto a DSAs como a Soluciones y representa un acuerdo legal de uso de los datos.

Cada contrato tiene dos grupos de contrapartes (proveedores y consumidores), un responsable y una figura legal que valida el contrato, si así se define en el modelo de gobierno del dato.

En el contrato se incluyen los términos de uso a aplicar y una fecha de validez del contrato para la firma de las contrapartes. Esta información permanece inmutable durante la vida del contrato bajo las condiciones firmadas y, si se desea modificar, se requerirá la aceptación de todas y cada de las contrapartes.

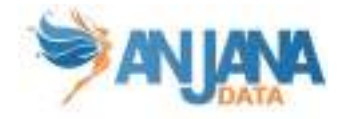

### 2.5.3. Características de los contratos de DSAs

En la creación de un DSA, los propietarios de las entidades contenidas (estructuras de datos como datasets, informes, KPIs, reglas de calidad…) 'ceden' la responsabilidad de las mismas al responsable del DSA.

Durante la adherencia de un usuario a un DSA, el usuario acepta el cumplimiento del contrato bajo los términos de licencia especificados en la creación del DSA. El responsable del DSA es el encargado de que las condiciones del contrato se cumplan por todas las partes.

Es posible agrupar varias estructuras de datos en un mismo DSA para la solicitud de acceso a través de una única petición de adherencia bajo un mismo acuerdo legal.

Además, una entidad puede estar incluida en distintos DSAs amparados por contratos legales diferentes (por distintos casos de uso, diferentes términos de licencia, distinta fecha de validez…)

### 2.6. Gobierno de los datos

El gobierno activo, en contraposición al gobierno pasivo, busca declarar las tareas de gestión de datos en la plataforma de gobierno y, una vez que se dispongan de las aprobaciones correspondientes, se ejecuten en las plataformas de datos o en los sistemas de gestión de identidades.

Anjana Data ofrece diferentes funcionalidades nativas para el gobierno de las estructuras gracias a los plugins, que son los conectores que permiten comunicar con los sistemas de datos.

#### 2.6.1. Gobierno pasivo

### 2.6.1.1. Extracción de metadatos

Esta funcionalidad permite extraer metadatos de las estructuras localizadas en los sistemas de datos para incorporarlos al Catálogo de Datos o al Glosario de Negocio generando los objetos correspondientes.

Puede encontrar más información acerca de cómo extraer metadato en el apartado Wizard de creación > Metadato automático de este documento.

#### 2.6.1.2. Auditoría externa

La auditoría externa es el resultado de la monitorización de los logs de auditoría que devuelven las plataformas de datos y que permite visualizar, por ejemplo, accesos no gobernados o cambios en las estructuras de datos que no se han gobernado previamente en la herramienta.

Puede encontrar más información en los apartados Dataset > Auditoría, Instancia de proceso > Auditoría, Menú de funcionalidades > Auditoría y Perfil de usuario > Auditoría de este documento.

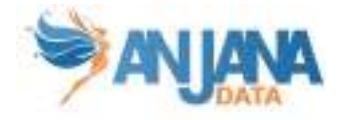

### 2.6.2. Gobierno activo

### 2.6.2.1. Gestión de estructuras de datos

Esta funcionalidad permite realizar automatismos en las estructuras de datos recuperando su metadato de Anjana.

De esta forma, por ejemplo, cuando se crea en la aplicación un nuevo dataset localizado en un SQLServer y finaliza el flujo de validación con aprobaciones, el plugin de Anjana puede crear la estructura correspondiente automáticamente.

O bien, al crear un DSA que incluya un dataset y un informe marcados como gobernados en su plantilla y se apruebe en el flujo de validación, el plugin de Anjana puede crear el grupo correspondiente en el gestor de identidades. De esta forma, Anjana crea el grupo en Azure AD al que se da permiso a los datos del dataset y del informe de Azure Storage, por ejemplo.

Cabe destacar que, por la operativa de Anjana, si se desea modificar el grupo correspondiente al DSA es necesario versionar el DSA para que se cree un grupo nuevo y se den permisos. Es decir, si en un DSA ya existente se añaden estructuras de datos o bien cambia alguno de las incluidas y pasa a gobernado sin haberlo sido antes, es necesario que se cree una nueva versión del DSA y, con ella, se cree el grupo nuevo con los nuevos permisos de acceso a datos. El grupo creado se llamará igual que el valor informado del atributo "name" de DSA concatenando "\_V" y la versión del mismo.

### 2.6.2.2. Sampleo de datos

Se trata de una funcionalidad muy útil de cara a la compartición de datos. Si el responsable de un dataset gobernado habilita en la plantilla de éste el check para permitir el muestreo de datos y la tripleta así lo contempla, los usuarios de Anjana podrán visualizar una muestra de los datos del dataset en la que los campos marcados como PI aparecerán ofuscados.

Puede encontrar más información acerca de esta funcionalidad en el apartado Dataset > Datos de Muestra de este documento.

### 2.6.2.3. Gestión de permisos de acceso a datos

Esta funcionalidad habilita la compartición de datos gestionando permisos de acceso a datos directamente en la fuente, sin virtualización, copia o movimiento de datos.

En Anjana la gestión de permisos se efectúa por medio del carrito de la compra desde donde el usuario solicita acceso a estructuras de datos o DSAs.

Cuando la solicitud de adherencia es aprobada en el flujo de validación es posible, por tanto, incluir al usuario solicitante en el grupo correspondiente al DSA al que se ha adherido para que, de esa forma, "herede" los permisos que el grupo tiene. Siguiendo con el ejemplo introducido en el apartado de Gestión de estructuras para la creación de un DSA en Azure AD, se introduciría al usuario en ese mismo grupo para que pase a tener permisos de acceso a los datos de los datasets de Azure Storage.

Es necesario para poder llevar a cabo gobierno activo de las estructuras que éstas tengan configuradas, en sus plantillas, los atributos infraestructura, tecnología, zona, path e is governed.

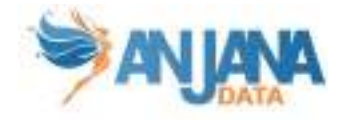

Puede encontrar más información en el apartado Menú de funcionalidades > Carrito de la compra de este documento.

### 2.6.3. Otras integraciones

También es posible integrar Anjana con los servicios de ingesta de datos, plataformas de datos, sistemas de gestión de identidades y servicios de consumo de datos a través de plugins.

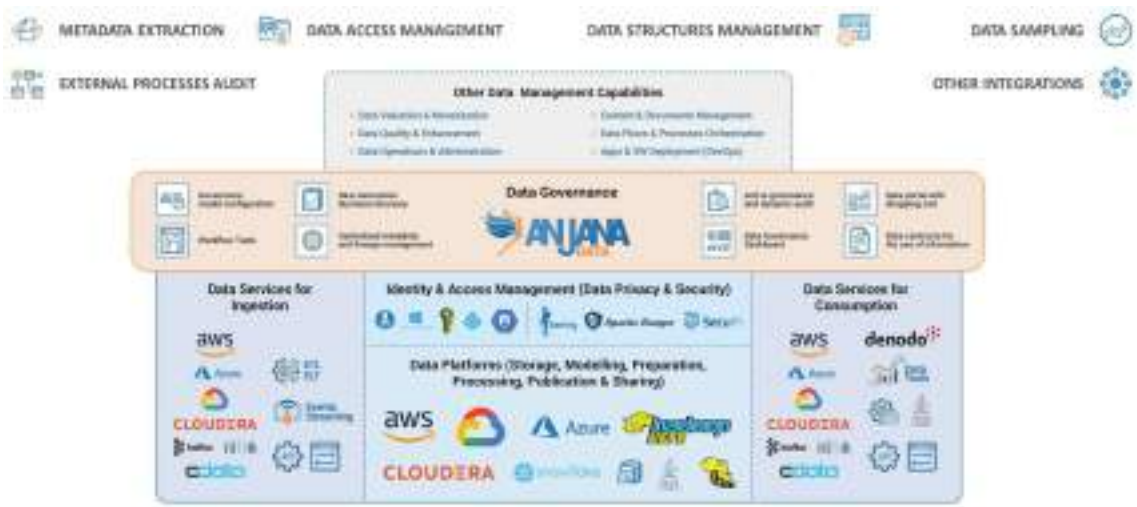

### 2.7. Roles y permisos

La definición de los roles de los usuarios y sus capacidades en la organización son configurables en Anjana Data para que cada organización establezca el modelo de gobierno según sus necesidades. Los roles que se definan deben coincidir con los definidos dentro del Gobierno del Dato de la organización.

Esos roles pueden ser:

- Verticales: las personas que desempeñan el rol lo ejercen solamente sobre un dominio concreto de datos (unidad organizativa). Para el resto de dominios, otras personas desempeñarán el mismo rol que ellos teniendo las mismas responsabilidades pero sobre otro conjunto de activos de datos
- Cross o transversales: las personas que desempeñan el rol lo harán teniendo siempre los mismos permisos sobre los activos de todos los dominios de datos de la organización.

Cada uno de los roles definidos deberá disponer de un paquete de permisos. Los permisos pueden aplicarse por tipo de objeto (métricas, dataset, términos, DSAs…), por tipo de acción (creación, modificación, búsquedas…) y por módulos específicos (auditoría, linaje, histórico…).

En caso de que el usuario de Anjana no tenga un rol específico asignado de los configurados en la plataforma, es posible otorgar al usuario los permisos correspondientes a un rol por defecto configurado que se asignará a todo aquel que entre al Portal de Datos.

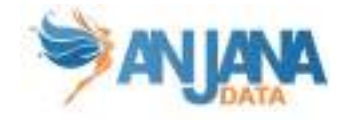

# 3. Login

El punto de acceso al Portal de Anjana Data es la pantalla de login de la herramienta.

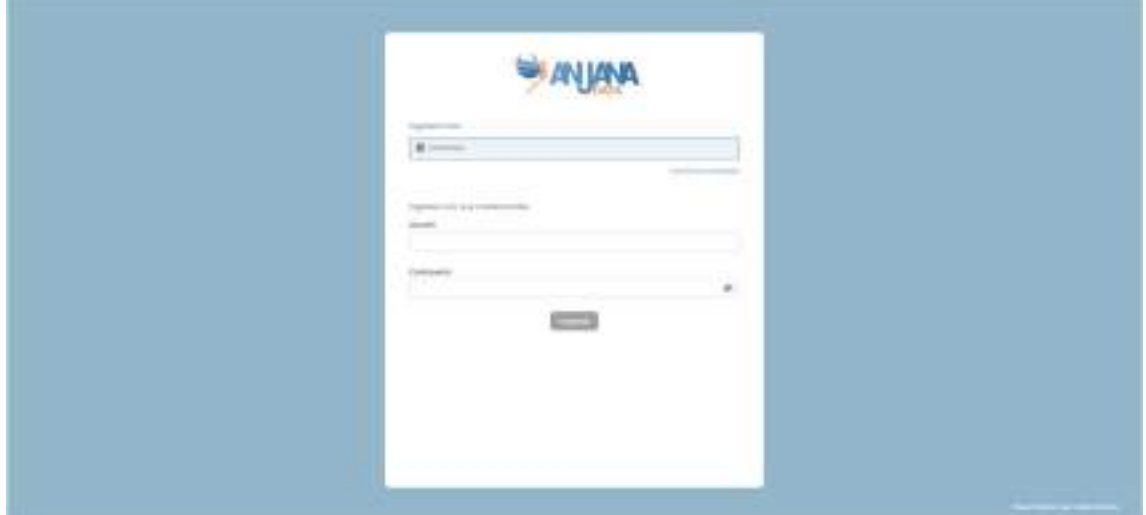

En esta pantalla se presenta un selector de opciones de autenticación para registrarse en la aplicación como pueden ser LDAP, Base de Datos, Azure, AWS, Google, entre otros proveedores. De manera predeterminada se incluye el proveedor de identidades que haya sido configurado como proveedor por defecto.

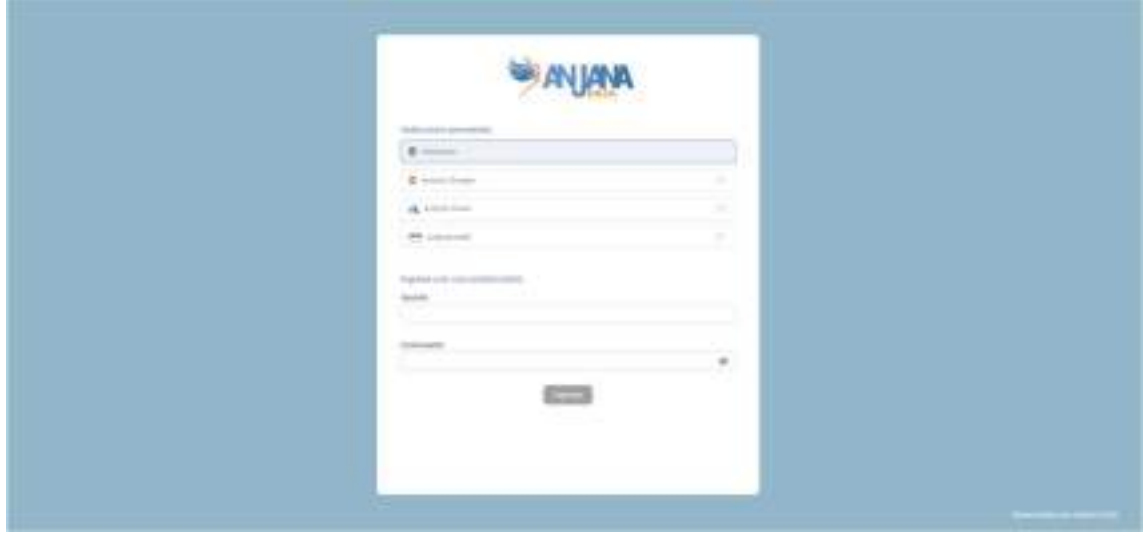

Un usuario que esté incluido en el sistema de gestión de identidades de la organización (LDAP, por ejemplo) y que tenga asignado algún rol y unidad organizativa de los configurados en la plataforma, puede loguearse introduciendo usuario y contraseña.

Si se prefiere acceder mediante un servicio de autenticación como Google o Azure, al seleccionar dicho método llevará al usuario a la solicitud de acceso del propio proveedor y una vez allí le redireccionará automáticamente al portal de Anjana Data.

Es posible, además, para sistemas con SSO (Single Sign-On) automatizar la entrada del usuario en la herramienta. De esta forma, el usuario evita el formulario del login accediendo desde un

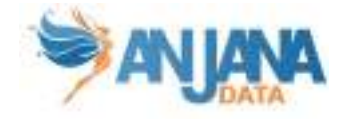

enlace en otra web o desde un icono de acceso directo en el escritorio a Anjana mediante el uso del parámetro "provider", por ej: …../anjana/login?provider=google.

El acceso al Portal de Administración funciona de la misma manera, con la diferencia de que siempre hay que seleccionar un proveedor y no se incluye uno predeterminado.

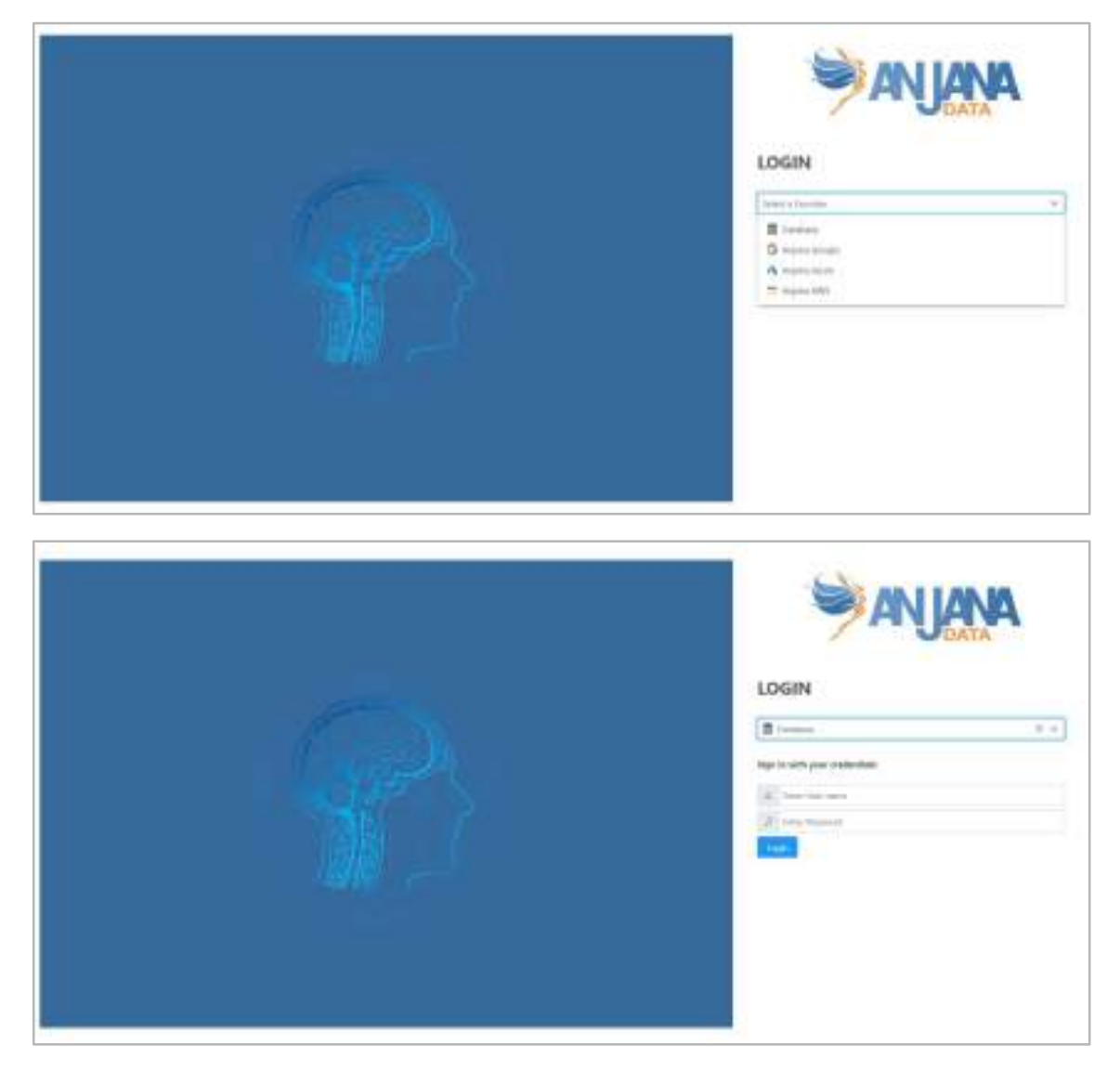

En caso de que un usuario no tenga acceso a Anjana Data, debe ponerse en contacto con el administrador de la herramienta para que configure su usuario.

# 4. Anjana Portal

El Portal de Datos es el punto de acceso al repositorio centralizado de metadatos de Anjana Data, donde se disponen todos los activos lógicos y físicos de la organización y que permiten entender el contexto y las relaciones entre ellos.

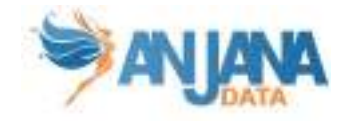

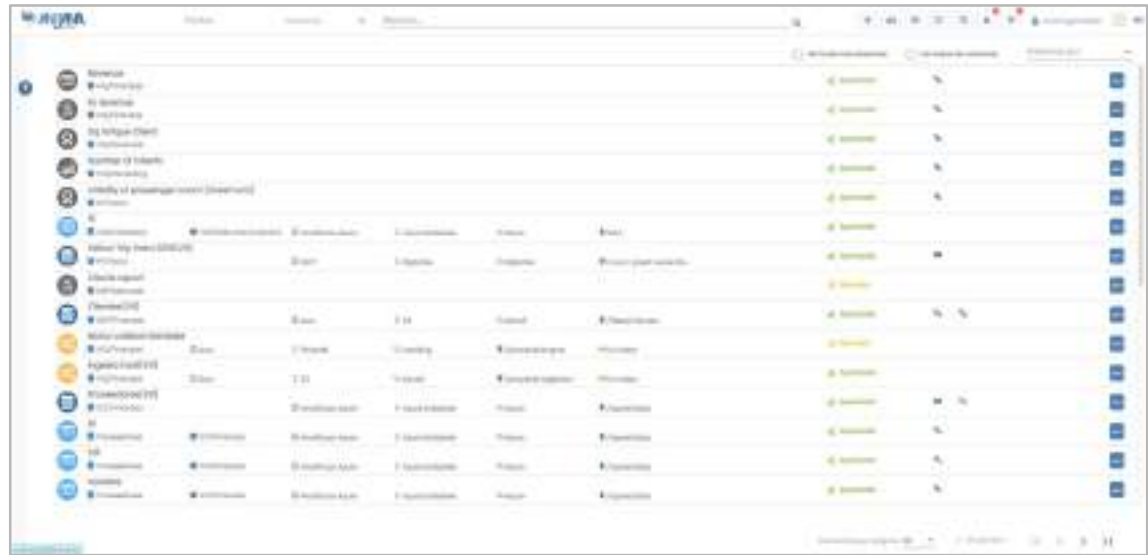

Por defecto, en el Portal, se muestran las versiones más recientes de las entidades. De esta forma, se obvian versiones deprecadas o expiradas en caso de que haya versiones más actuales y las relaciones.

Para poder ampliar el conjunto visto, el usuario dispone de opciones para visualizar todas las versiones de cada una de las entidades de forma simultánea y las relaciones entre ellos.

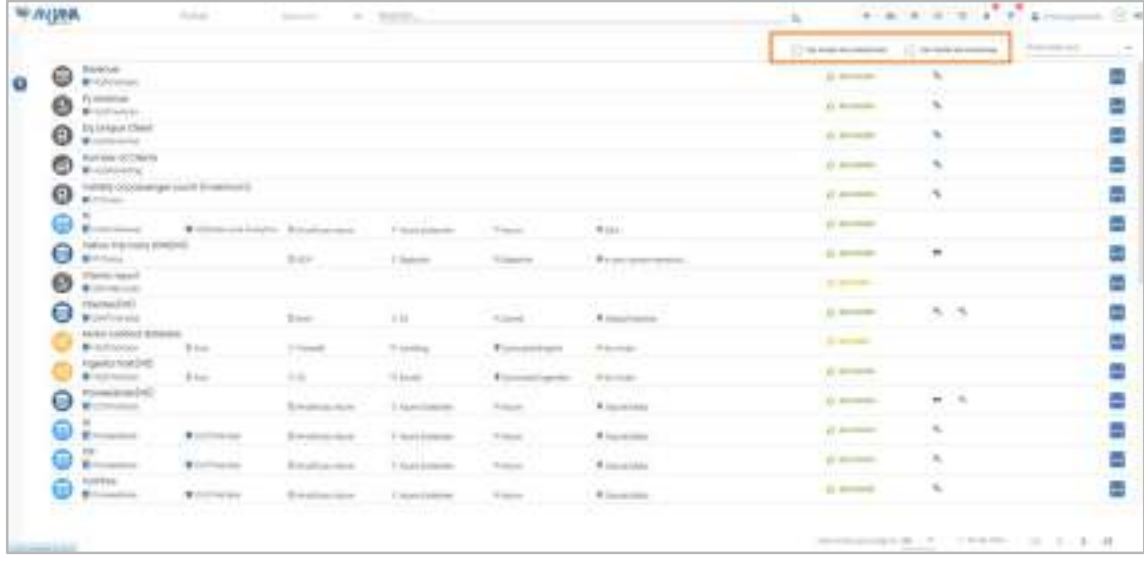

En el Anjana Portal, el usuario puede buscar, descubrir y localizar cualquier información de la organización.

Las entidades funcionales (términos de negocio, informes, métricas…), los activos físicos (datasets, dataset fields, procesos…) y las relaciones se presentan en forma de un listado de elementos. Cada elemento dispone de un icono que permite diferenciar entre los distintos tipos de entidades y relaciones. Los elementos de las entidades contienen información sobre la unidad organizativa a la que pertenecen:

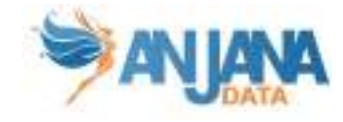

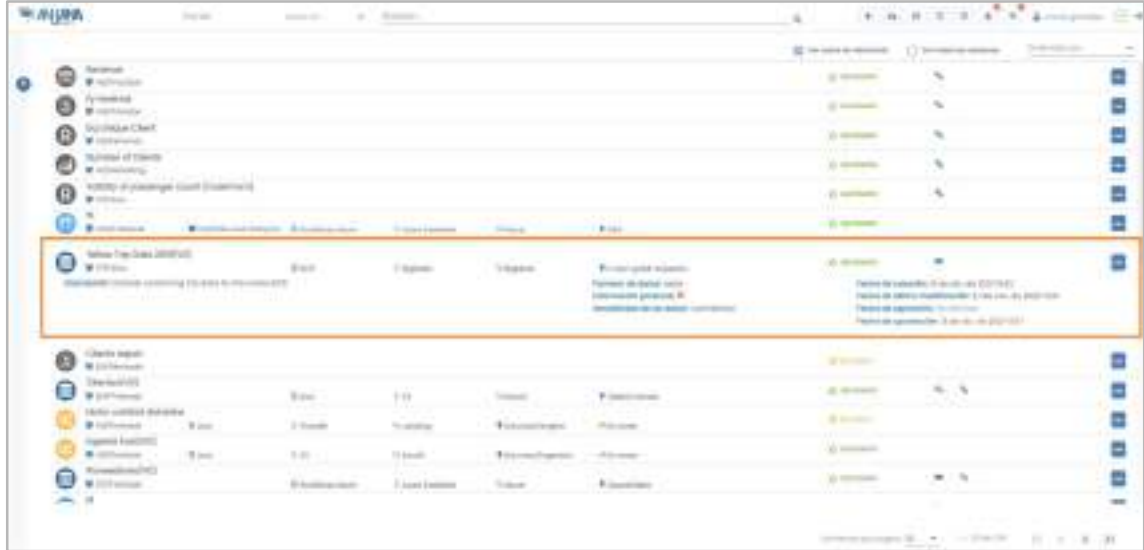

Mientras que los elementos de relaciones muestran las entidades origen y destino de la relación:

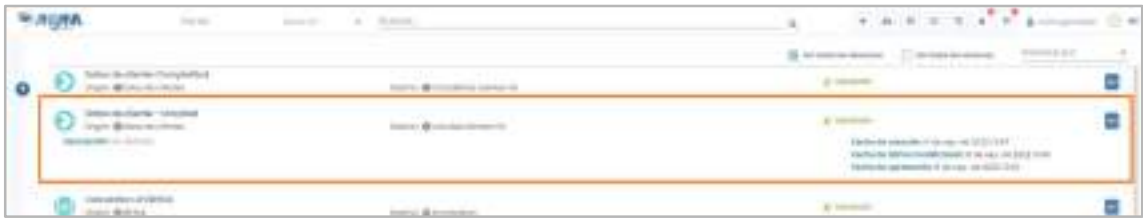

Para cada uno de los objetos visibles en el Portal de Datos, hay disponibles algunas acciones sobre ellos a modo de acceso rápido como la activación, desactivación, clonado o la posibilidad de añadir al carrito. (En el apartado Acciones sobre los objetos se especifica cada una de esas acciones).

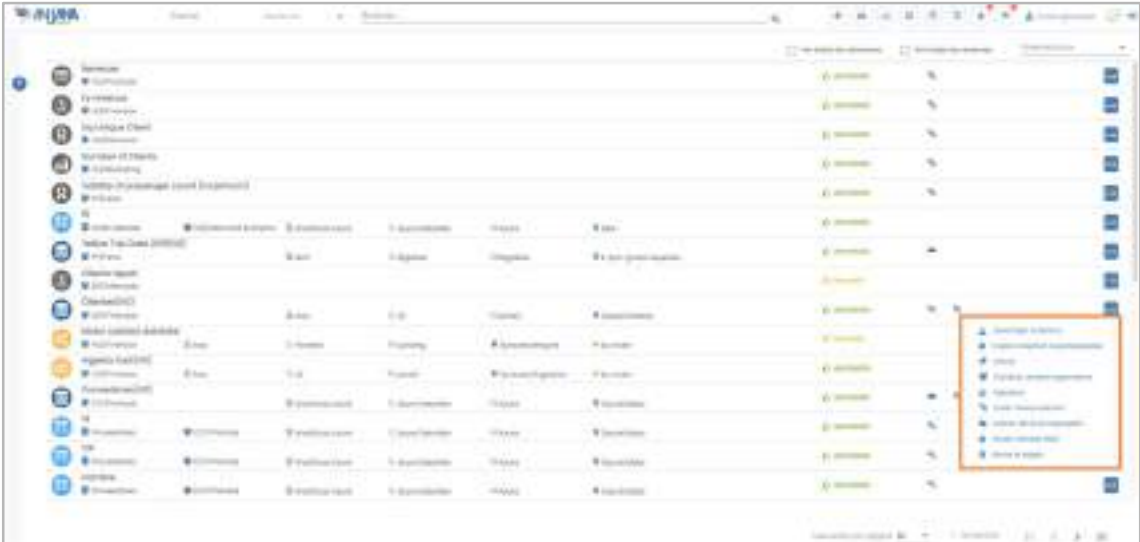

Para restringir la búsqueda, el usuario puede utilizar los filtros dinámicos (configurables) que se encuentran en el lateral izquierdo desplegable del Portal, al cual se accede mediante el icono de filtros.

También se disponen unos filtros rápidos en la parte superior para localizar información de la que el usuario es propietario, está adherido o bien objetos sobre los que Anjana tiene gobierno activo. (En el apartado Filtros se especifica cada una de esas acciones).

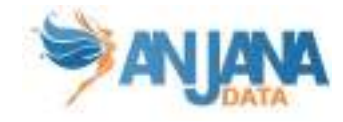

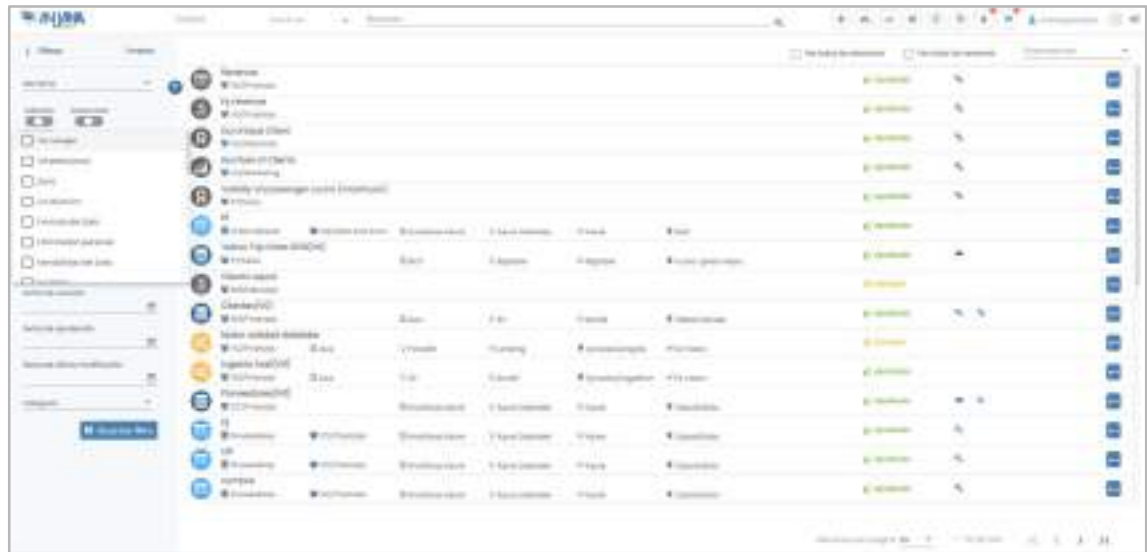

El usuario dispone también de un buscador avanzado (en la parte superior de la pantalla) con el que puede localizar cualquier elemento buscando por nombre, cualquiera de los atributos de su metadato o relaciones asociadas a él. (En el apartado Buscador se especifica cada una de esas acciones).

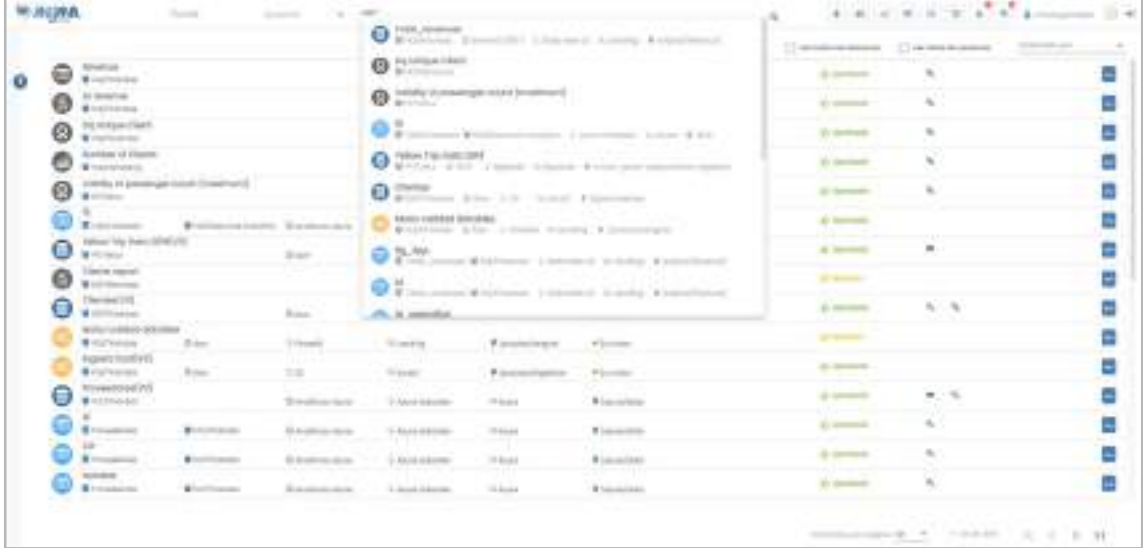

En esta pantalla, el listado de elementos aparece paginado pudiendo el usuario modificar el número de objetos a visualizar por página, ordenar los resultados por nombre, así como navegar entre esos mismos resultados arrojados ampliando la información de cada uno de ellos al pulsar en los mismos.

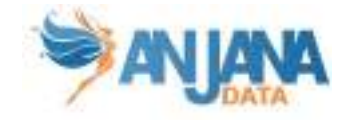

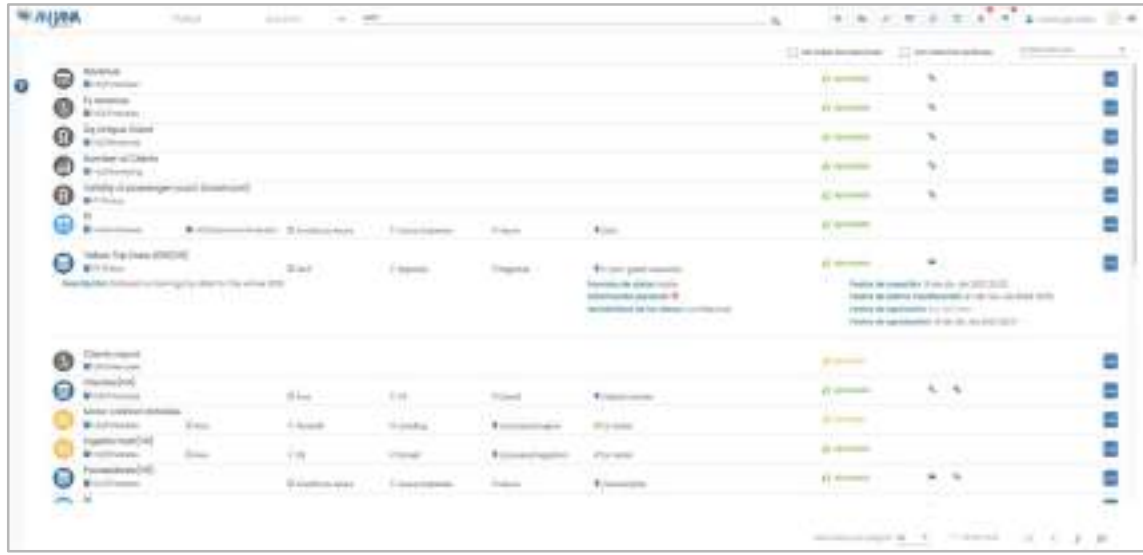

### 4.1. Iconografía

Para poder distinguir los objetos en los Portales fácilmente, se incluye iconografía indicativa del tipo y estado del objeto y características específicas del objeto con respecto al usuario logueado.

Tipo de objeto (los aquí mostrados son los que Anjana provee para las entidades nativas. Es posible modificarlos y utilizar nuevos para entidades o relaciones no nativas de Anjana)

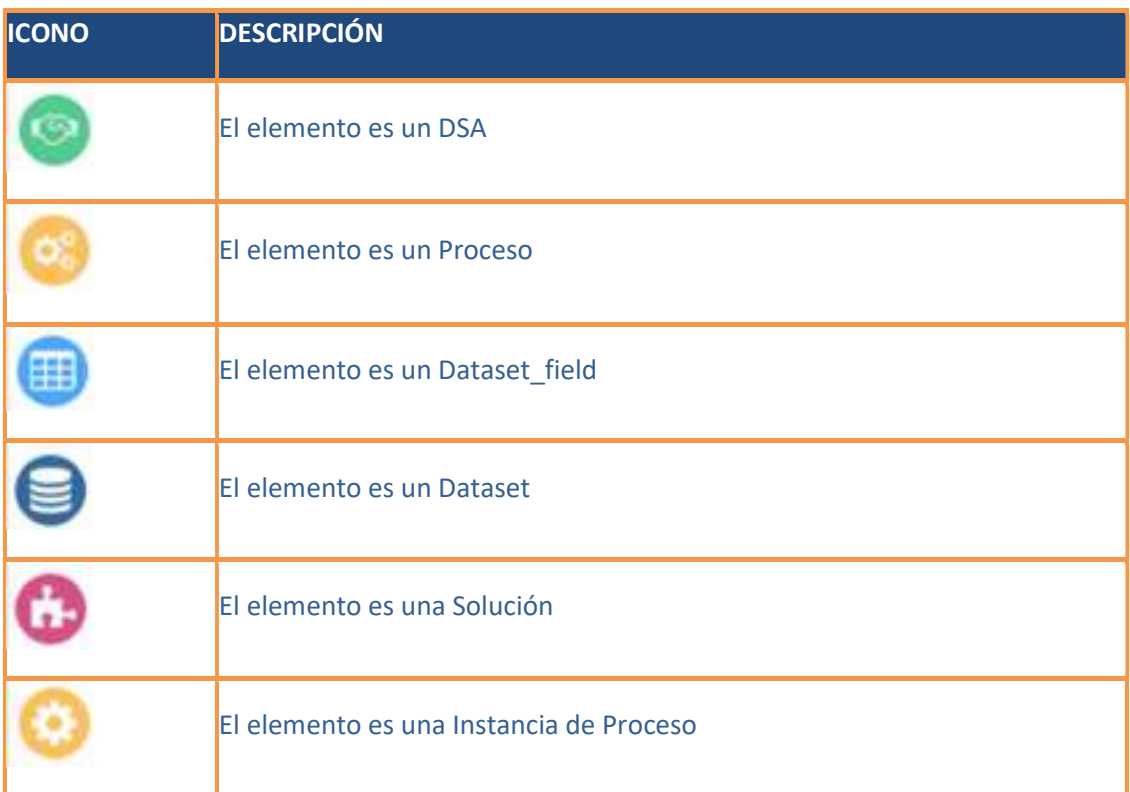

Estado del objeto

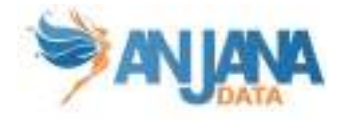

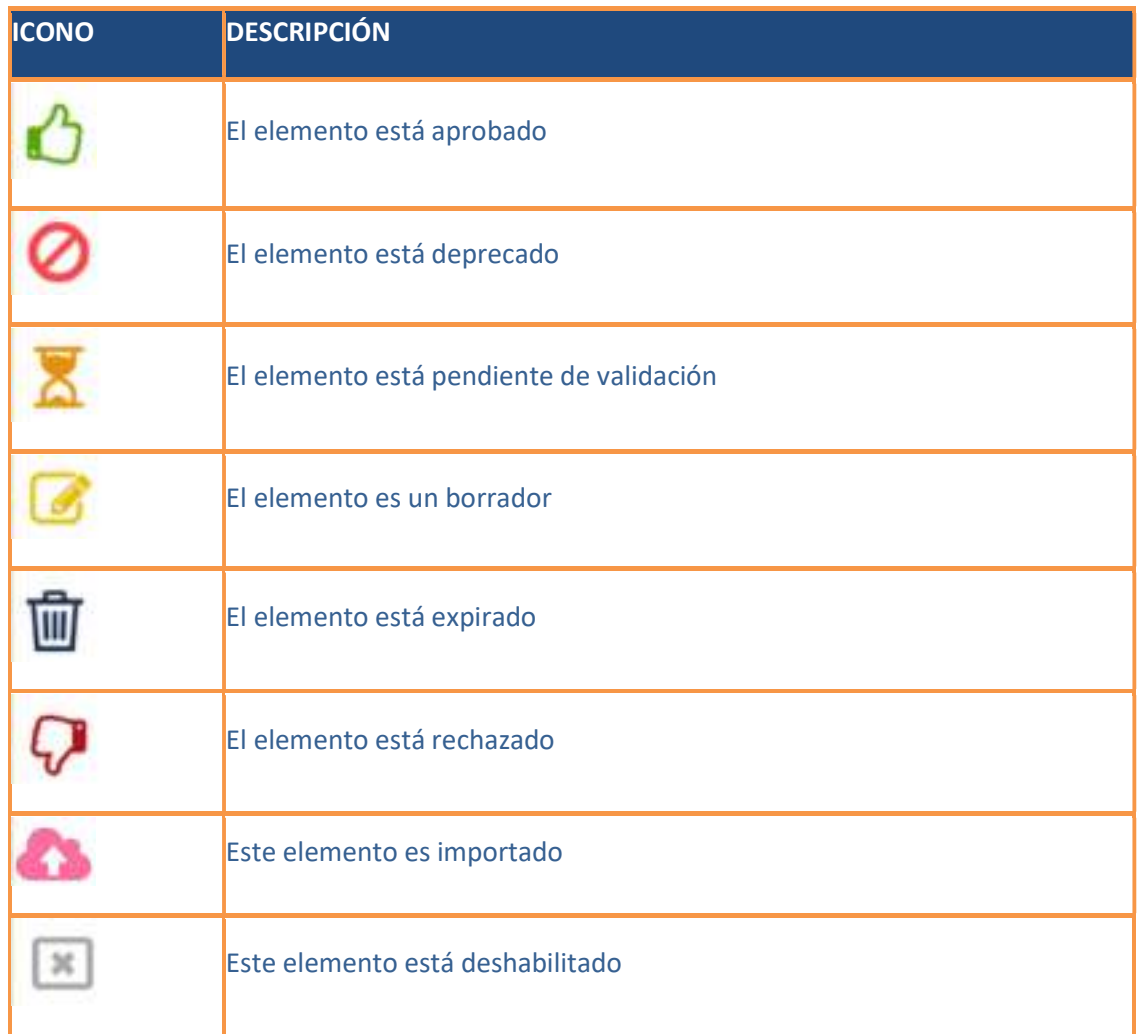

Características específicas del objeto o del objeto en su relación con el usuario de Anjana Data

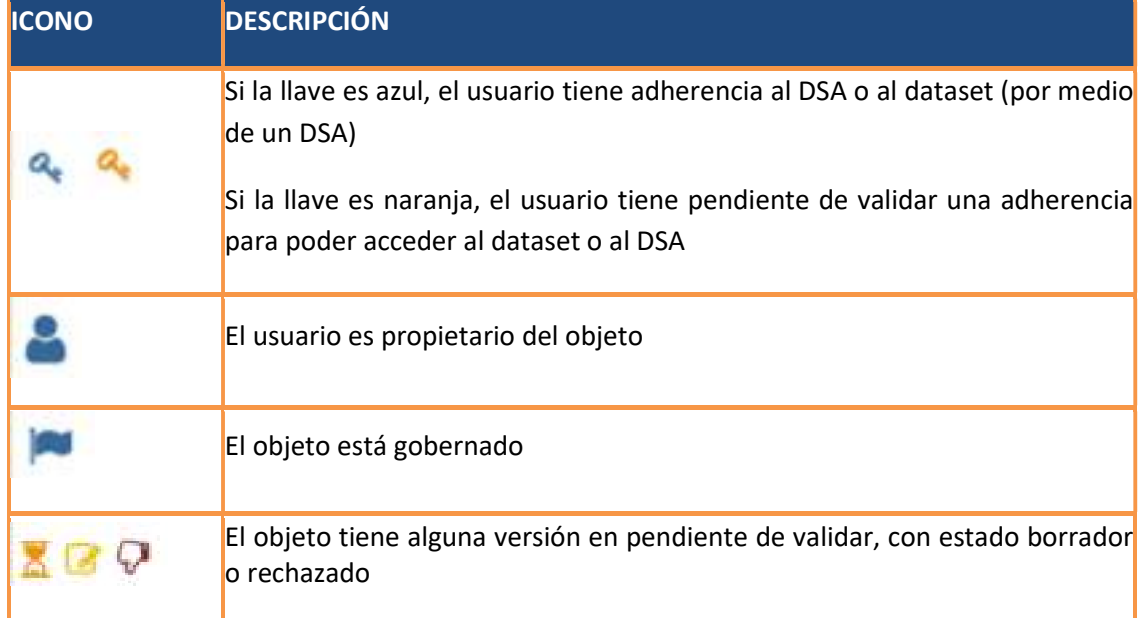

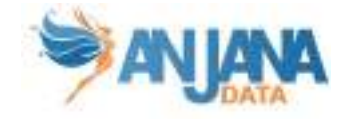

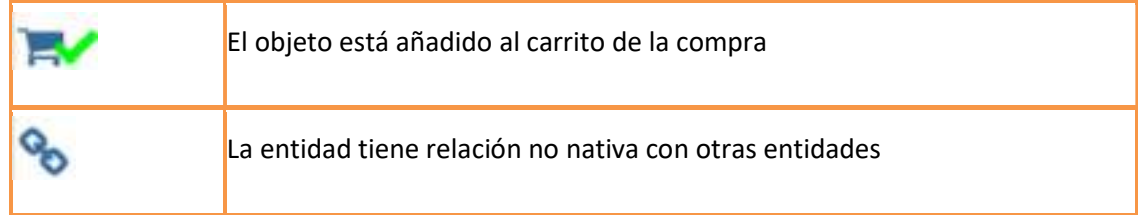

### 4.2. Filtros

Aparecen a la izquierda del portal de Anjana y permiten al usuario realizar una búsqueda más rápida y eficiente de los objetos que necesita. Hay filtros genéricos (por estado, unidad organizativa, tipo de objeto..) y filtros extras que pueden ser añadidos pulsando en 'Añadir Filtro'.

Se pueden configurar múltiples filtros al mismo tiempo; por subtipo de objeto, por unidad organizativa, por su estado…

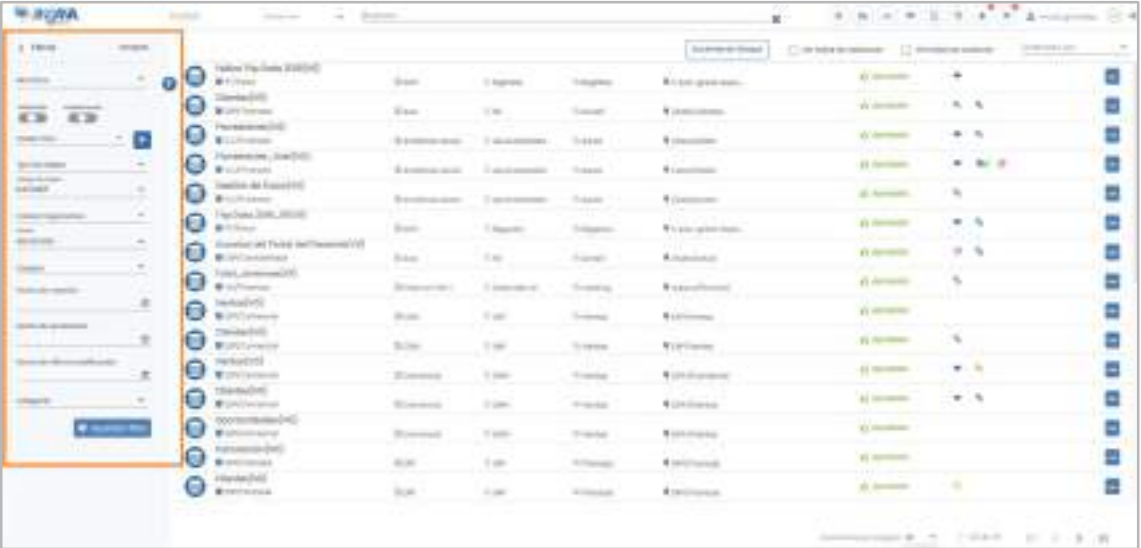

### 4.2.1. Filtros configurables

En la sección izquierda de Portal aparecen los filtros pulsando sobre el icono  $\bullet$ .

Estos filtros son configurables por puede resultar de utilidad añadir aquellos más utilizados o que sean más prácticos. Estos filtros permiten localizar objetos por características generales como son el tipo de dato, subtipo, unidad organizativa, estado, usuario creador, fechas de creación o de aprobación, y otros filtros adicionales.

Además, el usuario puede añadir dinámicamente filtros extra para realizar búsquedas sobre criterios que no están seleccionados por defecto y así acotar más los resultados obtenidos al usar estos filtros. Se encuentran en la parte superior del panel de filtros y permiten seleccionar uno o varios filtros. Y una vez seleccionados pulsando en el botón + se añaden en la parte inferior del mismo panel de filtros para poder interactuar con ellos.

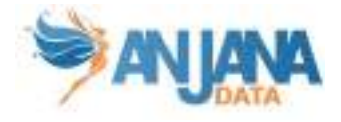

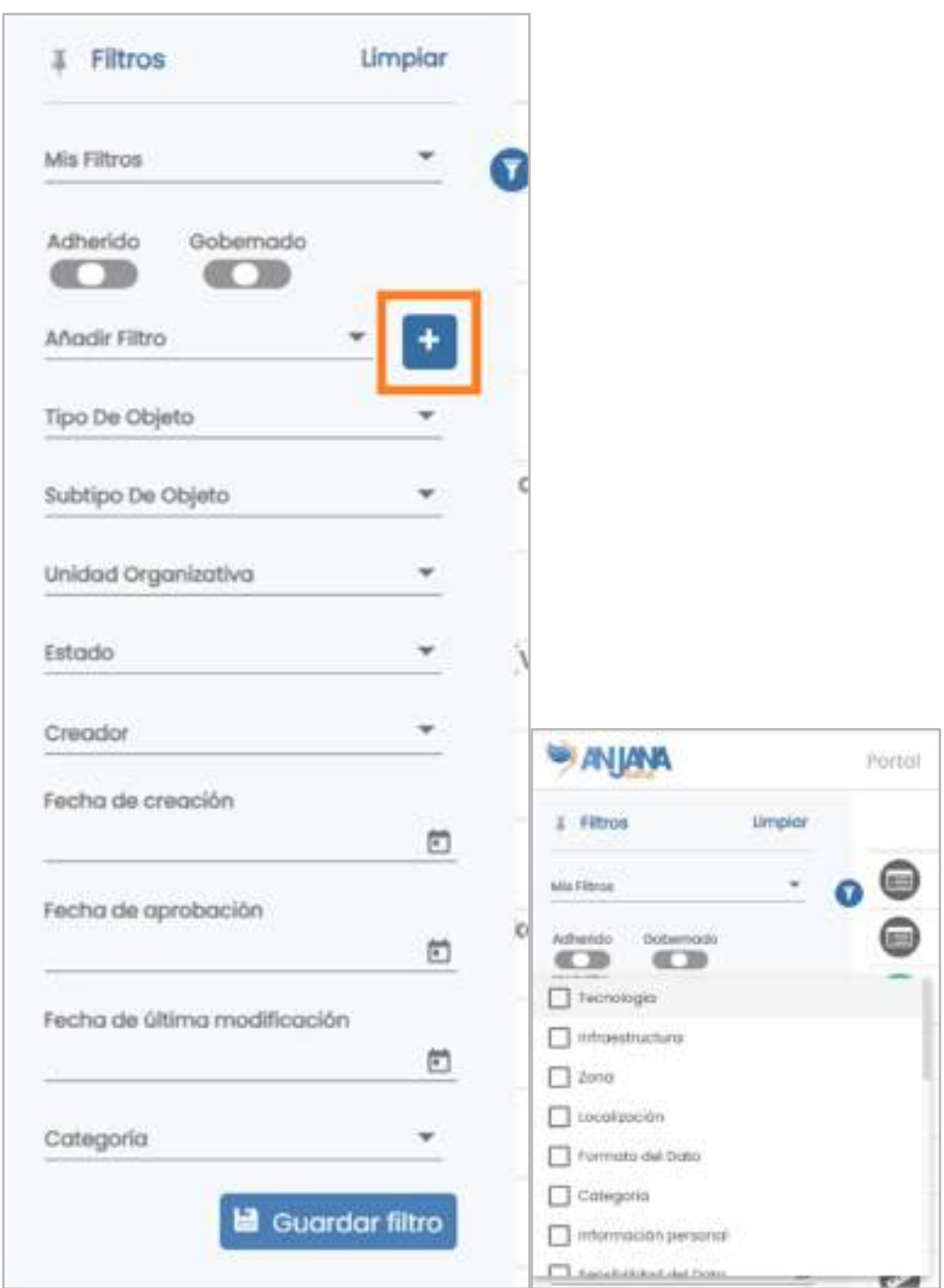

#### NOTAS:

● Los filtros de fechas de este panel aplican al rango de fechas entre la seleccionada y la actual. Es decir, no filtran objetos por una fecha determinada sino por un periodo de tiempo.

### 4.2.2. Filtros rápidos

El usuario también dispone de la opción de limitar los resultados por adherencia (donde podrá ver sólo los objetos a los que tiene acceso, los objetos a los que no tiene acceso o todos) y por entorno gobernado (con lo que visualizará sólo objetos en entornos en los que Anjana gobierna activa o pasivamente, los objetos en entornos no gobernados o todos):

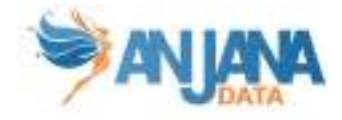

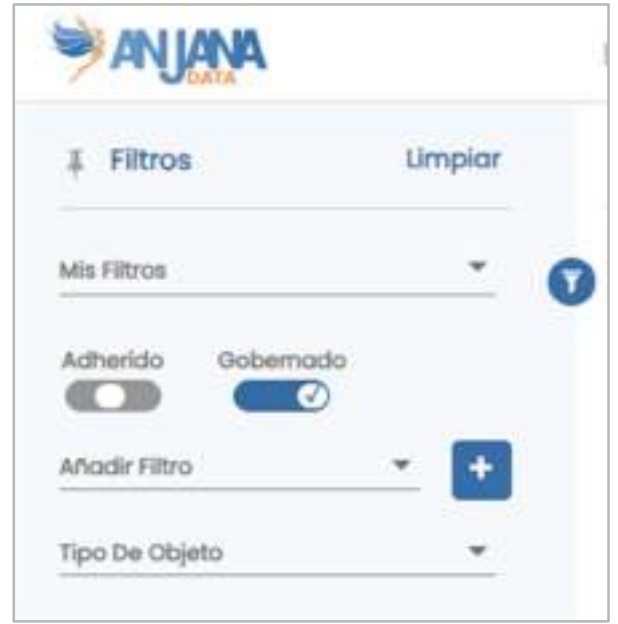

### 4.2.3. Filtro de relaciones

En el portal se encuentra disponible la opción para visualizar las relaciones que existan en la organización ya que, por defecto, sólo se muestran entidades.

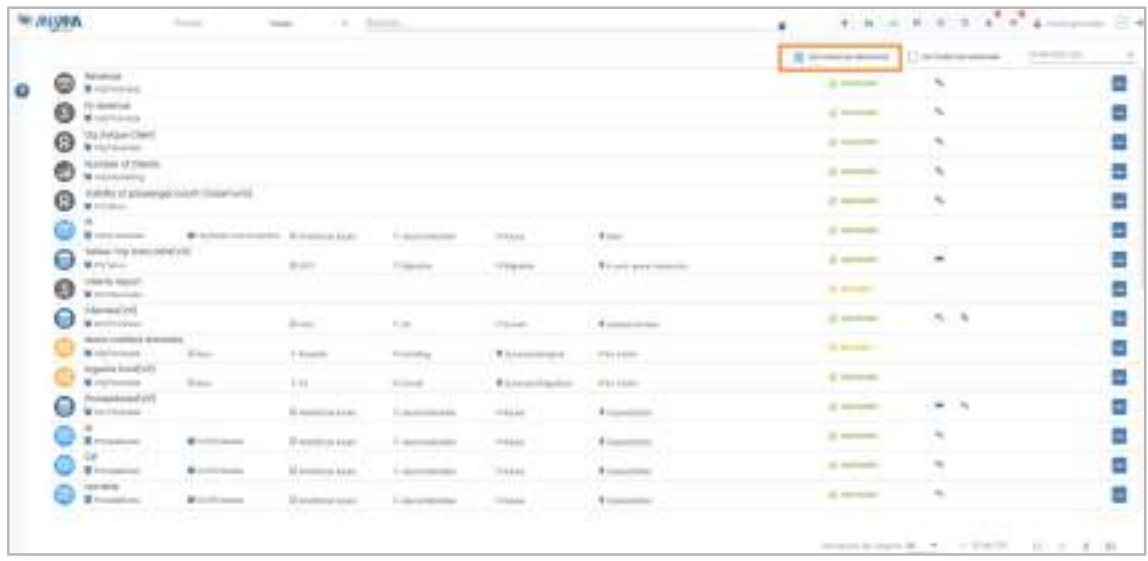

### 4.2.4. Filtros de versiones

El portal se encuentra disponible la opción para visualizar todas las versiones de cada uno de los objetos de forma simultánea ya que, por defecto, se muestra sólo la versión más actualizada de cada objeto (aprobada, deprecada si no hay aprobada, expirada si no hay deprecada ni aprobada, y siempre las desactivadas, importadas, borrador, pendientes o rechazadas)

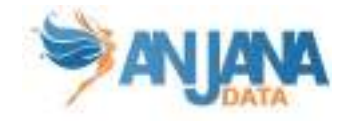

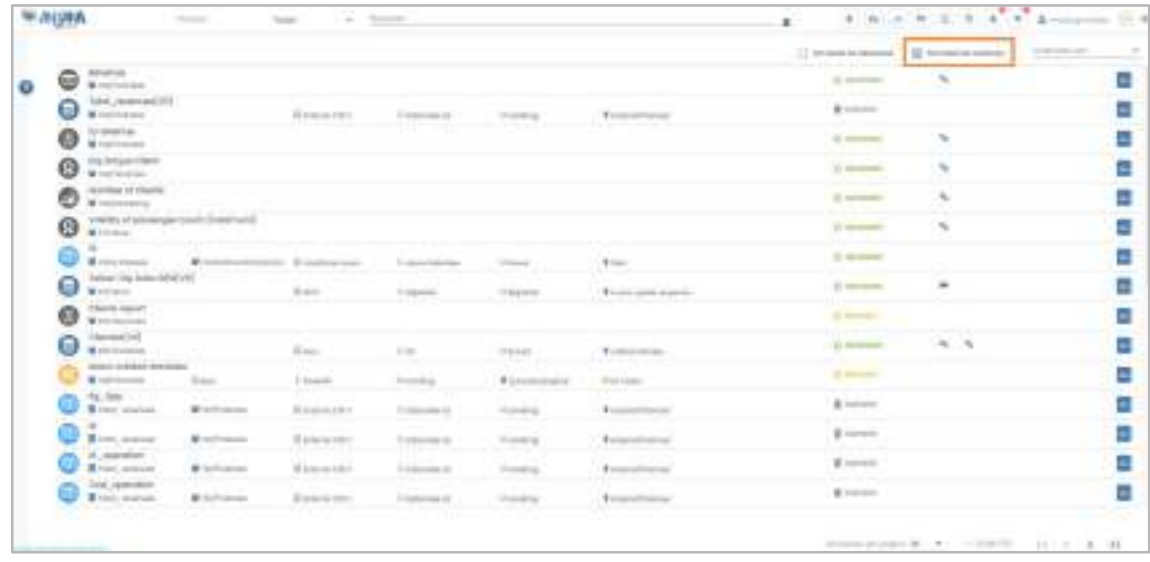

### 4.2.5. Filtros personalizables por usuario

El usuario tiene la opción de guardar el conjunto de filtros que haya seleccionado bajo un nombre para poder volver a realizar la misma búsqueda más adelante. No solo quedan guardados los filtros anteriormente explicados sino también las palabras que hubiera introducido en el buscador avanzado de la cabecera de Anjana.

Una vez seleccionados todos los filtros deseados, se podrán guardar al pulsar el botón de "Guardar Filtro". Este botón abrirá un modal donde escribir el nombre.

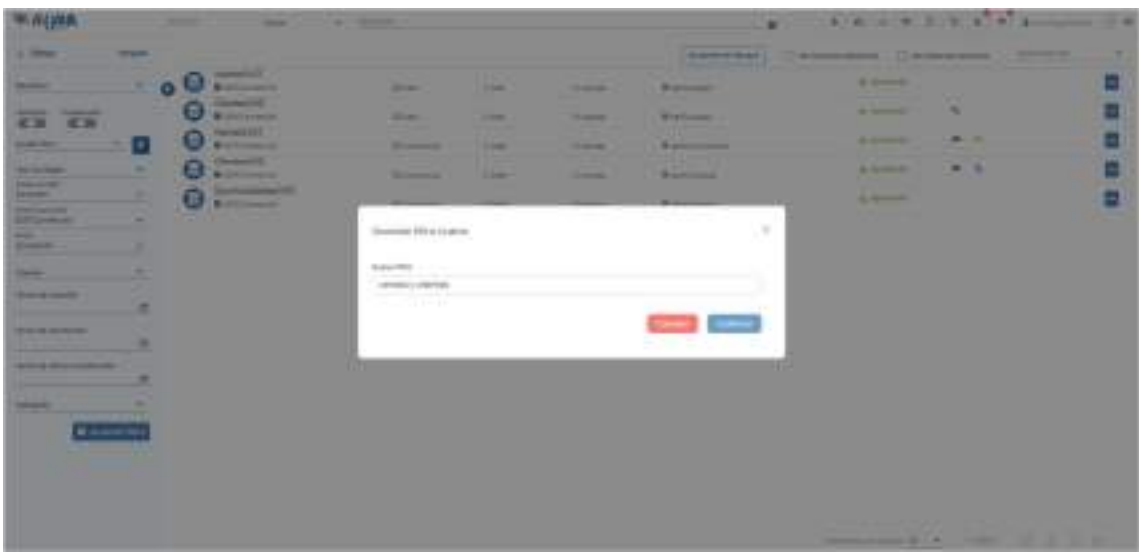

Una vez guardado, en el primer selector del panel de filtros ("Mis filtros") aparecerá la opción de aplicar la búsqueda.

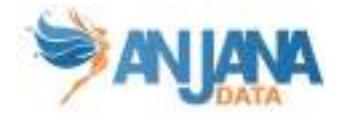

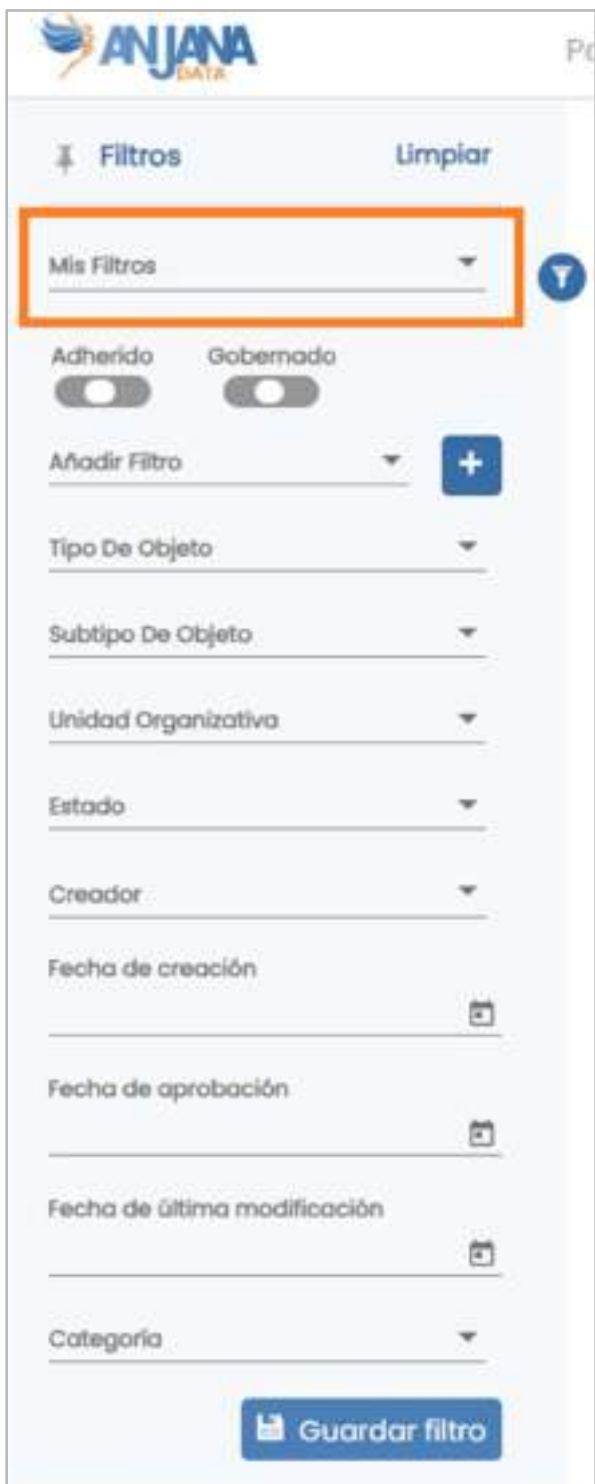

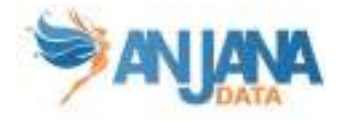

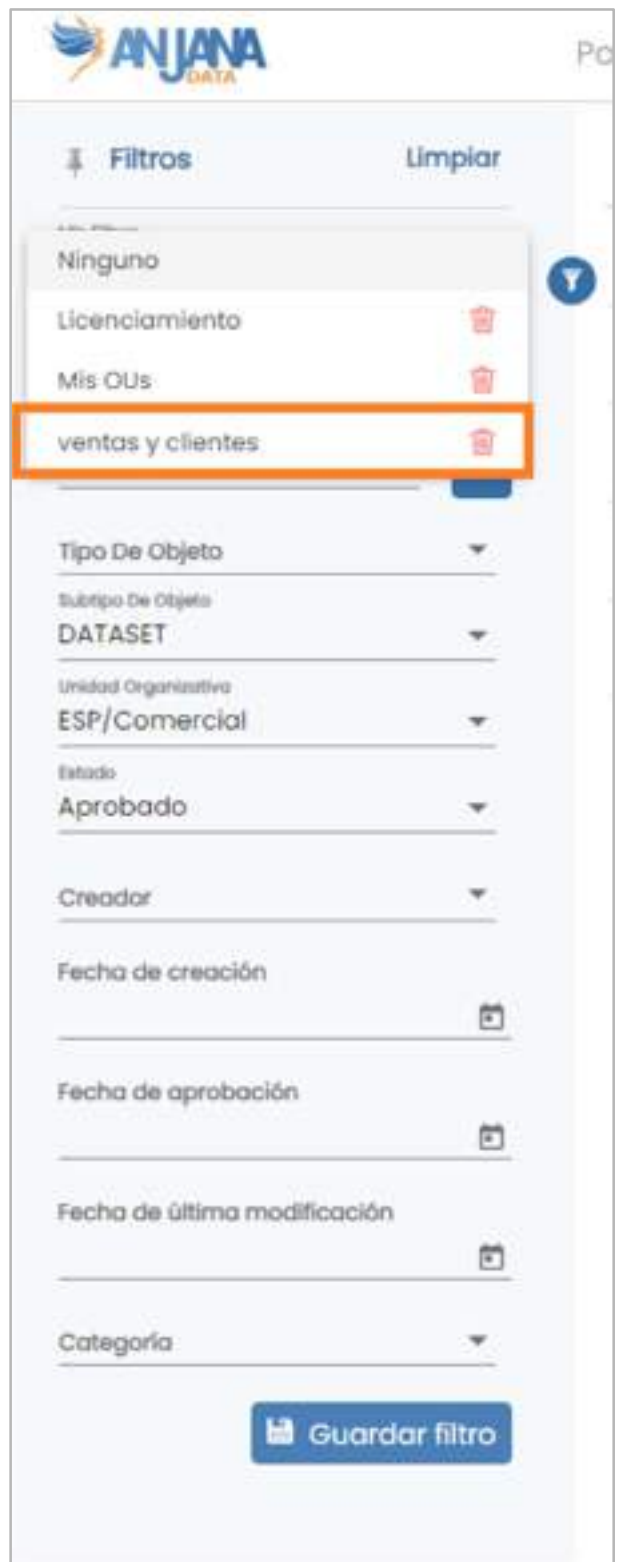

En el caso de querer cambiar los filtros de una combinación guardada, se pueden volver a guardar con el mismo nombre para sobreescribirlos. Los filtros pueden ser eliminados desde el selector haciendo click en el aspa rojo que aparece a su derecha.

NOTAS:

● En el proyecto Integrations dentro de la carpeta zRecursos/v4.5/ hay un script llamado 'filtro\_mis\_ous.sql' dicho script permite generar un filtro predefinido por cada usuario

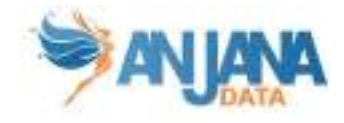

llamado "Mis OUs" con las OUs a las que pertenece, de modo que si un usuario lo selecciona sólo verá en el Portal activos de sus OUs. Este script no sirve para clientes cuya autorización no se haga por BBDD (clientes que usan LDAP corporativo por ejemplo).

### 4.3. Buscador avanzado

Anjana Data tiene un motor de búsqueda avanzado e inteligente que permite al usuario localizar objetos del Catálogo de Datos o del Glosario de Negocio por el nombre, cualquiera de los atributos del objeto o cualquier relación que lo contenga.

Este buscador se encuentra situado en la parte superior del portal de Anjana independientemente del lugar de la aplicación en el que el usuario se encuentre, y siempre está disponible para buscar cualquier objeto en cualquier módulo de la aplicación.

Se dispone un selector junto al cuadro de búsqueda que permite filtrar si así se desea por una colección de datos concreta ya sea el catálogo dinámico o el glosario de negocio.

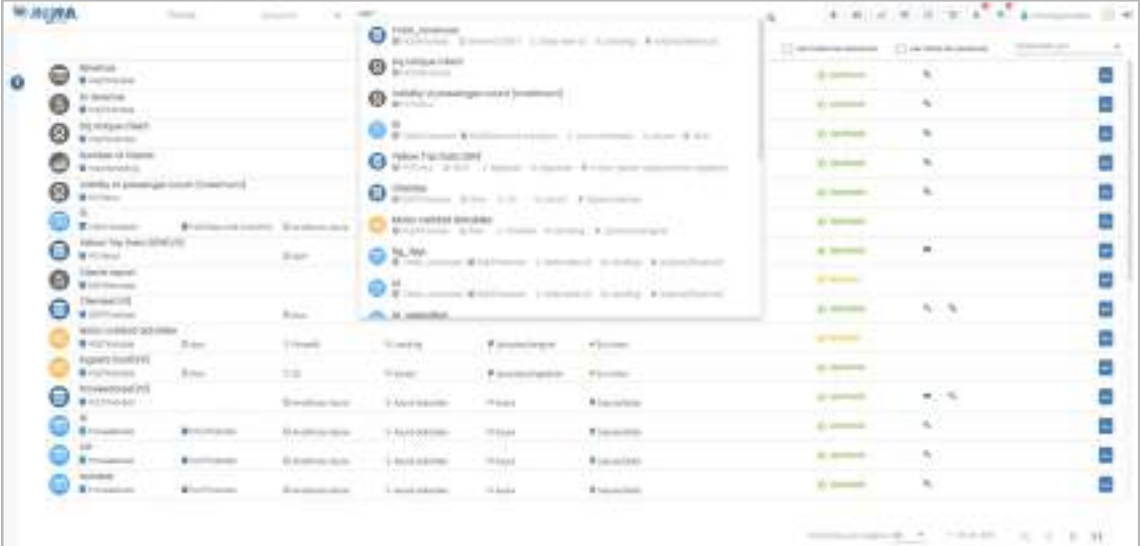

El buscador, que además ofrece autocompletado al usuario para orientar su búsqueda, muestra al usuario la información más relevante acerca del objeto encontrado (subtipo, Unidad Organizativa, dónde se encuentra, origen y destino en caso de ser una relación…)
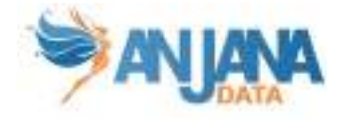

# 5. Entidades y Relaciones en Anjana Data

# 5.1. Plantillas de Atributos de Metadatos de los objetos

Los distintos atributos de metadatos de los diferentes objetos (tanto del Glosario de Negocio como del Catálogo de Datos) se organizan en plantillas. Estas plantillas, a su vez, están organizadas en Menús, Secciones y Atributos de Metadatos.

## 5.1.1. Menús

Los Menús son las pestañas superiores de la plantilla. Los menús son totalmente configurables, se pueden establecer tantos como se necesite. Dentro de cada uno de ellos, se pueden definir diferentes secciones de metadatos.

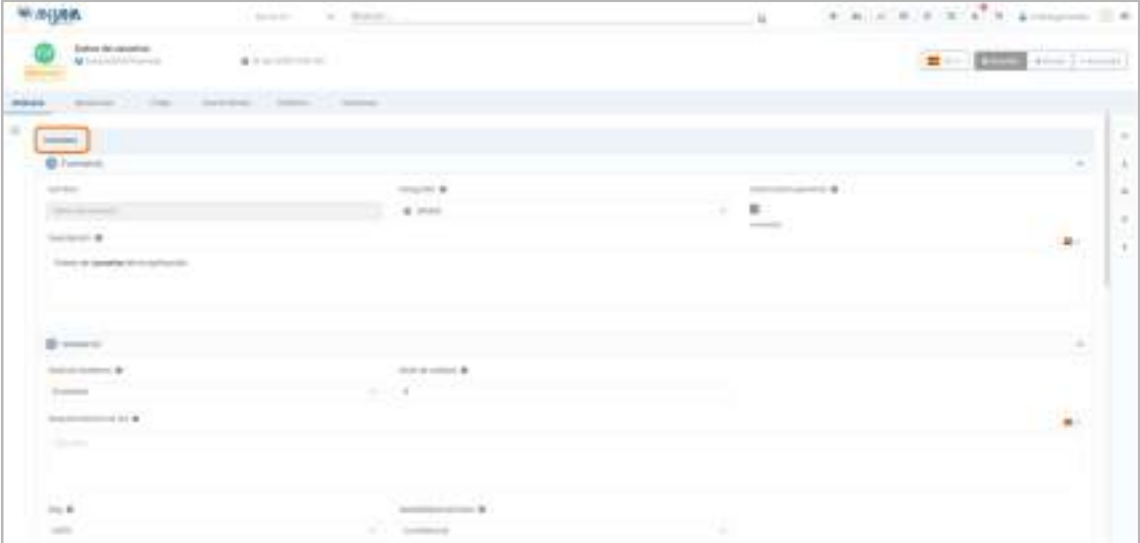

## 5.1.2. Secciones

Dentro de cada Menú se configuran distintas secciones que agrupan y clasifican los atributos de metadatos de forma ordenada. Las secciones son totalmente configurables y se pueden definir tantas como el usuario necesite.

También es posible colapsar o expandir las secciones en la vista del objeto.

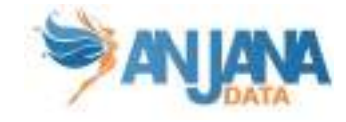

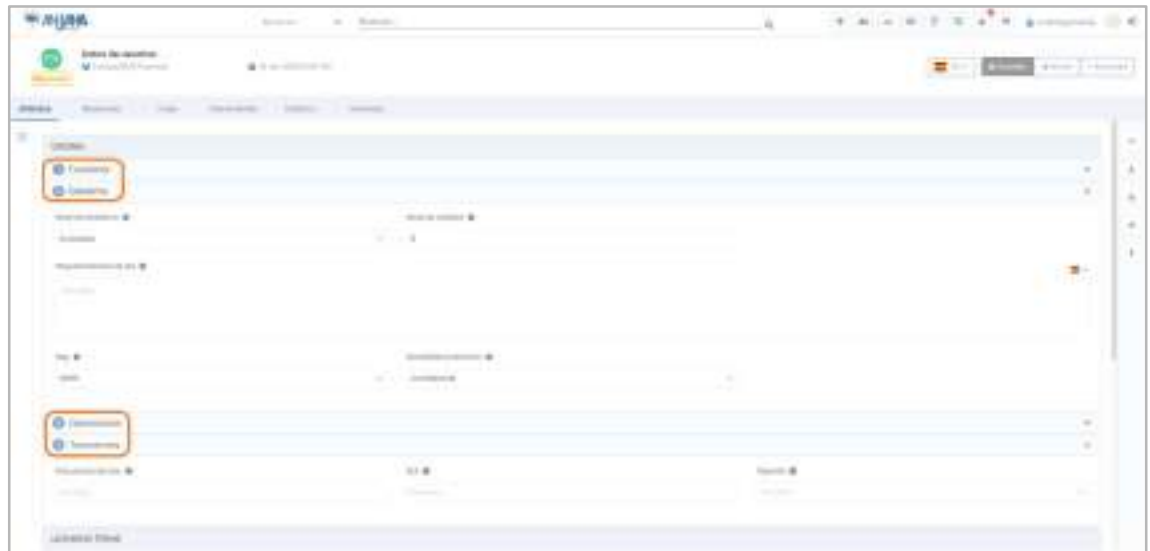

# 5.1.3. Esquema de la plantilla

Desde el esquema o índice situado a la izquierda del formulario se puede navegar al menú o sección correspondiente.

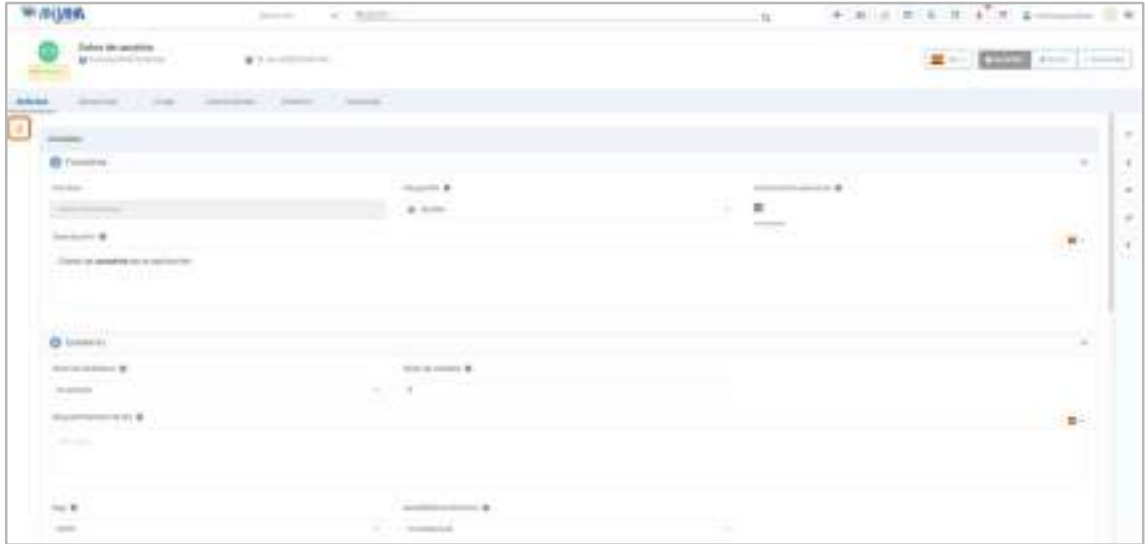

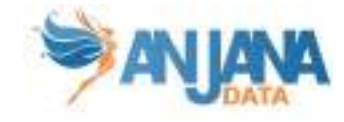

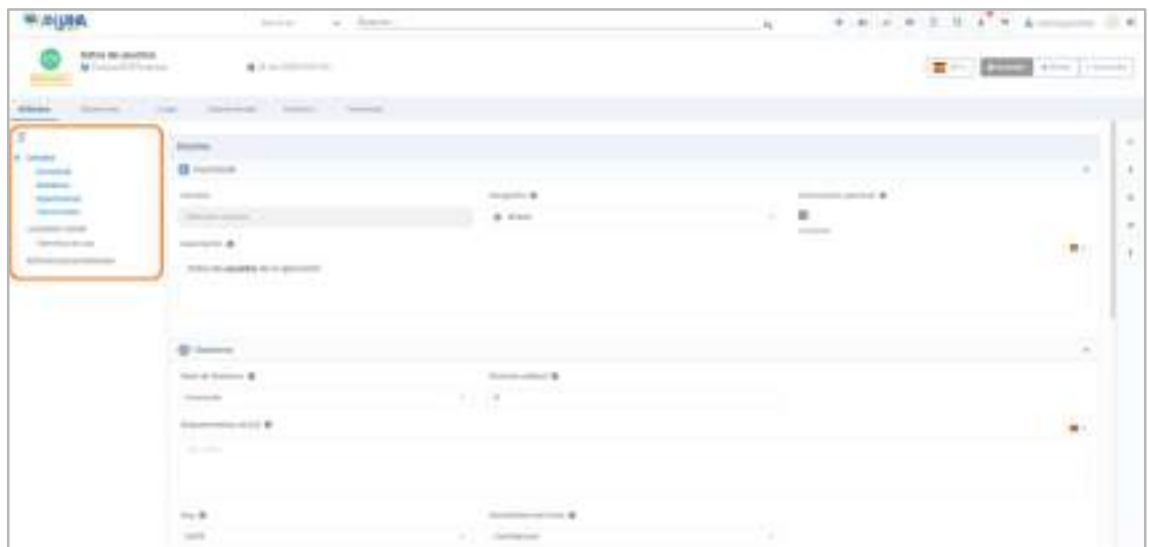

# 5.1.4. Panel lateral informativo

En el lateral derecho de la vista de los objetos hay un panel desplegable que muestra información resumida acerca del objeto. Más adelante se verá en profundidad cada vista de los objetos y su contenido.

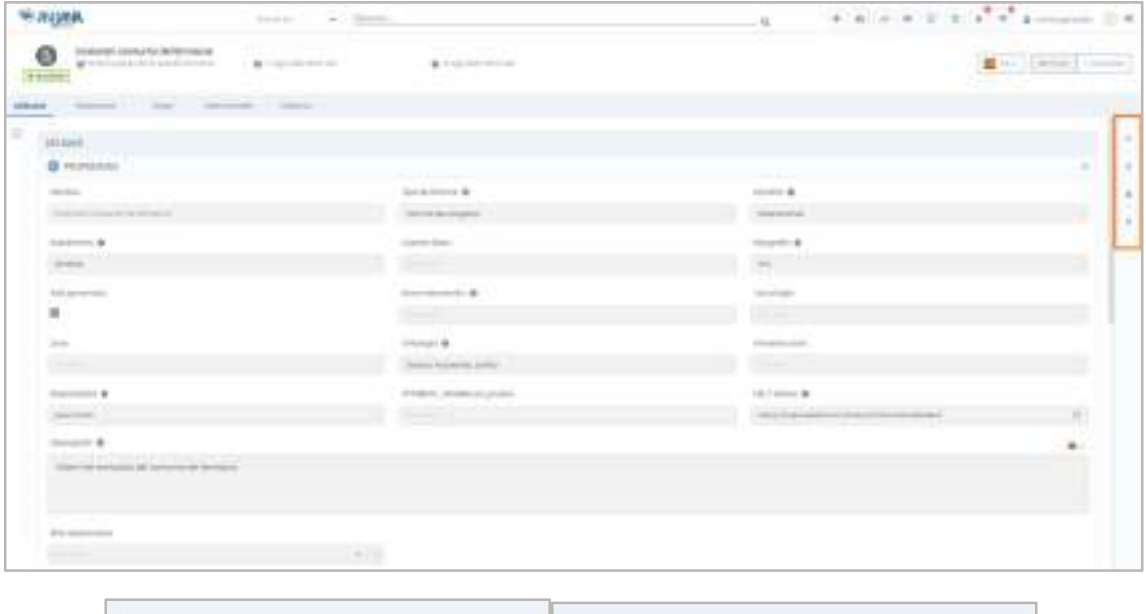

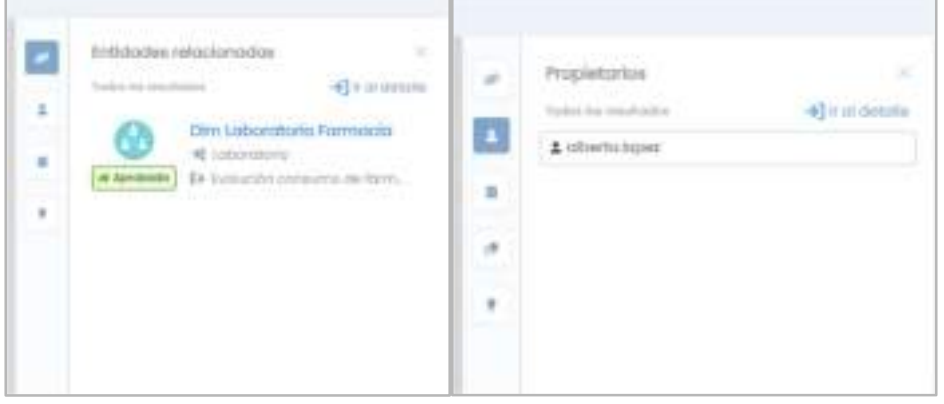

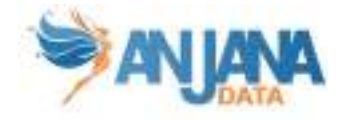

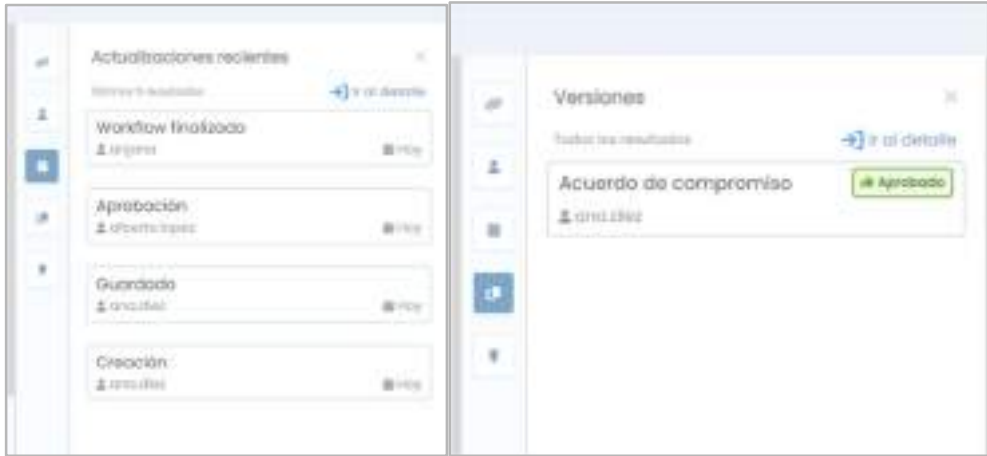

# 5.1.5. Atributos

Los atributos de los objetos completan el metadato de ellos, son datos que caracterizan a los propios datos. Estos atributos son totalmente configurables para cada objeto de Anjana Data.

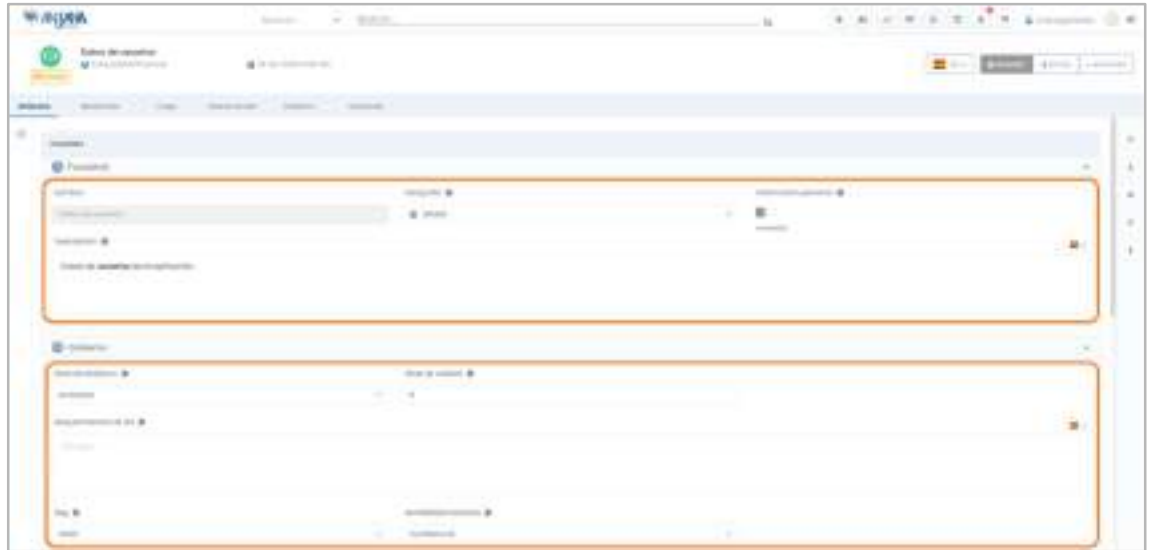

Para cada atributo es posible configurar un mensaje informativo, que será visible al mover el ratón sobre el icono.

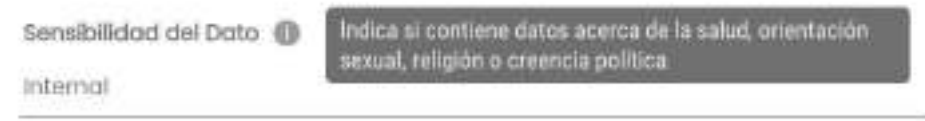

Los tipos de atributos posibles en Anjana son los siguientes:

**• Texto: Permite insertar texto plano.** 

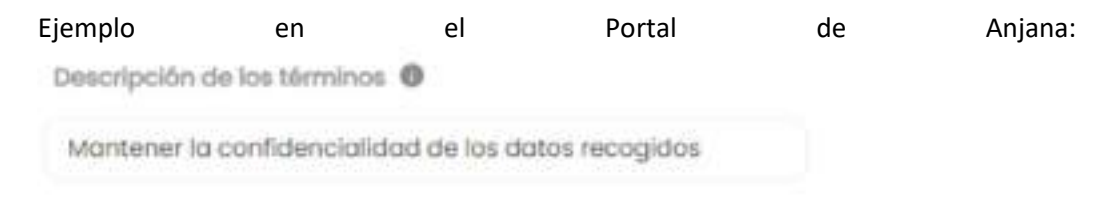

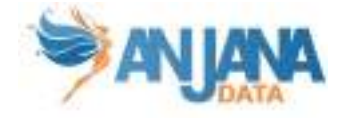

#### Ejemplo para API:

```
ł
    "acronym": "",
   "alias": "",
    "description": "ATTRIBUTE_DESCRIPTION.termDesc",
    "id": 320,
    "isCustom": false.
    "label": "ATTRIBUTE NOMBRE.termDesc",
    "labelSelect": "",
    "name": "termDesc",
    "shortDescription": "",
    "type": "INPUT TEXT",
    "value": "Mantener la confidencialidad de los datos recogidos"
1.
```
● Conjunto de textos: Permite insertar uno o varios valores de textos planos.

Ejemplo en el Portal de Anjana:

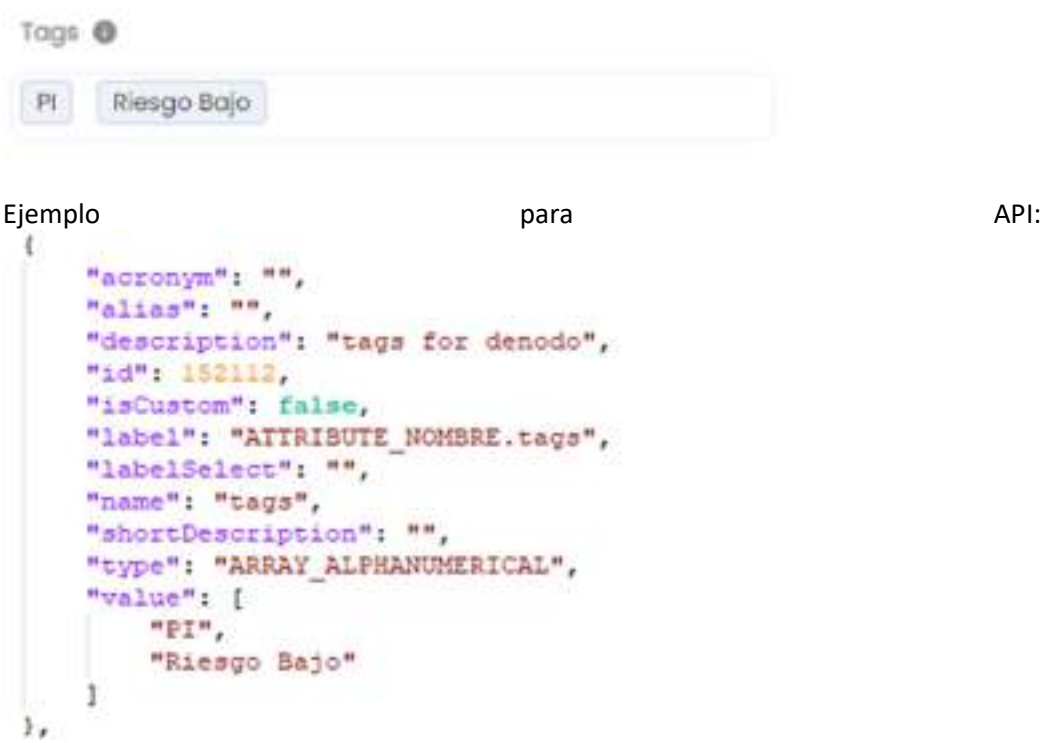

● Texto internacional: Permite insertar texto plano por cada idioma para los distintos idiomas de la aplicación según se pulse en la bandera correspondiente.

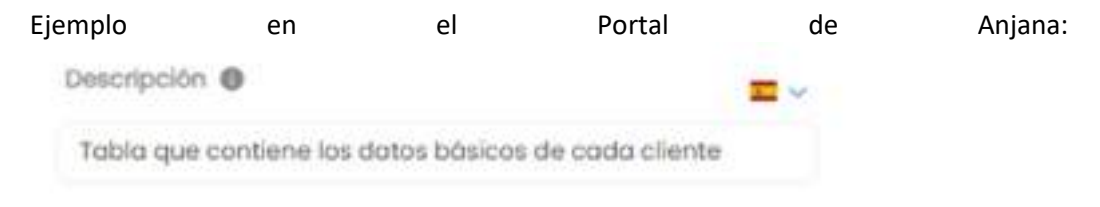

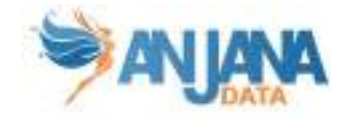

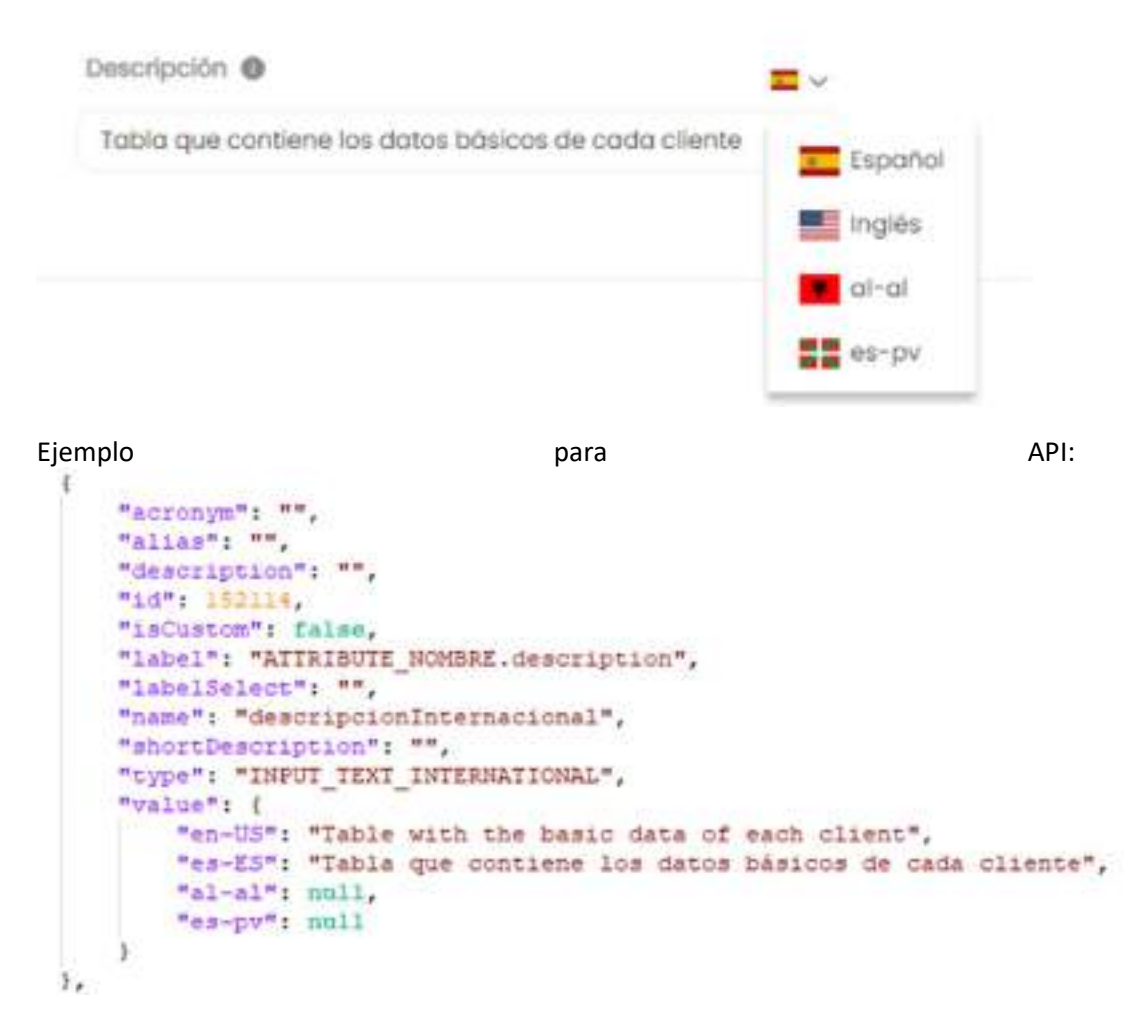

● Cuadro de texto: Permite insertar un área de texto. Se diferencia del texto en que está pensado para textos de más de una línea, párrafos, etc.

Ejemplo en el Portal de Anjana:

Código regia DQ ®

COD-115864: Uso de los campos primarios en tabla Clientes junto con otras referencias para evitar registros duplicados

Ejemplo para API:

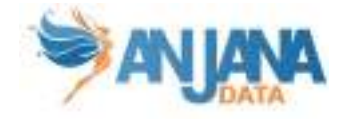

```
"acronym": "",
    "align": "",
    "description": "ATTRIBUTE DESCRIPTION.DQRuleCode",
    "1d": 465,
    "isCustom": false,
    "Label": "ATTRIBUTE NOMBRE.DORuleCode",
    "labelSslect": "",
    "name": "DQRuleCode"
    "mhortDescription": "",
    "type": "TEXT AREA",
    "value": "COD-115864: Uso de los campos primarios en tabla Clientes junto con
    otras referencias para evitar registros duplicados"
1<sub>x</sub>
```
Cuadro de texto internacional: Permite insertar un área de texto para los distintos idiomas de la aplicación según se pulse en la bandera correspondiente.

Descripción ® 云っ Reala cuyo objetivo es evitar duplicados en clientes, utilizando sus propios campos junto con su asociación a compras y servicios Descripción @ Regia cuyo objetivo es evitor duplicados en clientes, utilizando sus propios campos junto con s Español asaciación a compras y servicios inglés  $ln - ln$  $22$  es-py Ejemplo and a para para and a para and a para and a para and a para and a para and a para and a para and a par "acronym": "", "allas": "", "description": "Text area internationl for descriptions", "id": 152115. "isCustom": false, "label"; "ATTRIBUTE NOMBRE.description", "LabelSelect": "", "name": "descriptionInternationalArea", "shortDescription": "",

- "type": "TEXT ASEA INTERNATIONAL", "value": { "en-US": "Rule used to avoid duplicated clients, using their own fields with shop and services associated", "es-ES": "Regla cuyo objetivo es evitar duplicados en clientes, utilizando sus propios campos junto con su asociación a compras y servicios",  $"n1-n1"1$  null. "es-pv": null X ı,
- Cuadro de texto enriquecido: Permite insertar un área de texto con marcado html.

Ejemplo en el Portal de Anjana:

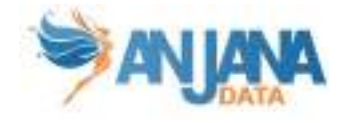

Únicamente las etiquetas html permitidas son: <a>, <blockquote>, <br>, <em>, <h1>,  $\langle$ h2>,  $\langle$ h3>,  $\langle$ h4>,  $\langle$ h5>,  $\langle$ h6>,  $\langle$ img>,  $\langle$ li>,  $\langle$ ol>,  $\langle$ p>,  $\langle$ pre>,  $\langle$ s>,  $\langle$ span>,  $\langle$ strong>,  $\langle$ sub>,  $\langle$ sup>,  $\langle u \rangle$  y  $\langle u \rangle$ .

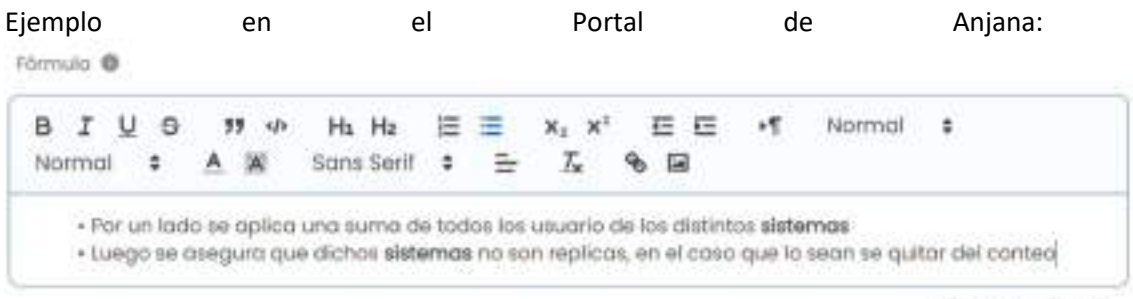

<br />
100013487100000

#### Ejemplo para API:

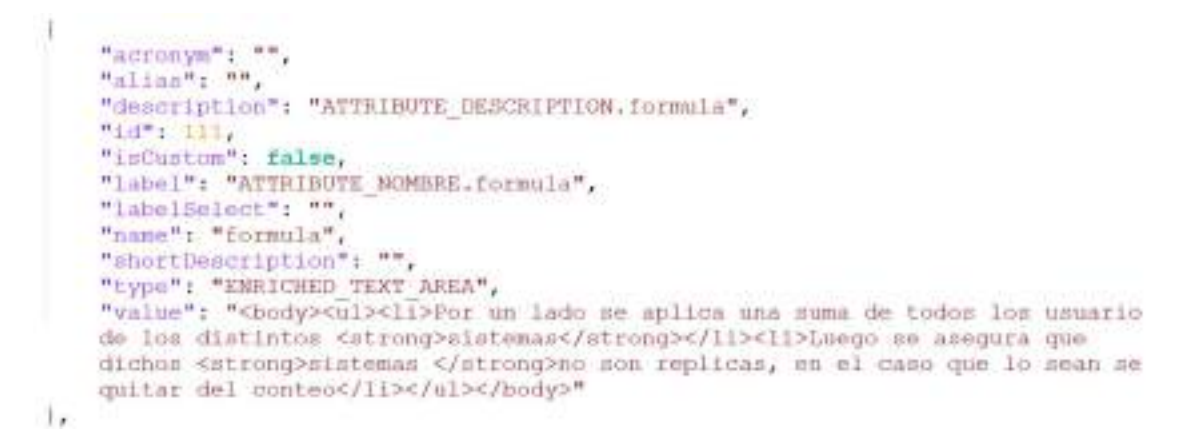

Cuadro de texto enriquecido internacional: Permite insertar un área de texto con marcado html.

Únicamente las etiquetas html permitidas son: <a>, <blockquote>, <br>, <em>, <h1>, <h2>, <h3>, <h4>, <h5>, <h6>, <img>, <li>, <ol>, <p>, <pre>, <s>, <span>, <strong>, <sub>, <sup>, <u> y <ul> para los distintos idiomas de la aplicación según se pulse en la bandera correspondiente.

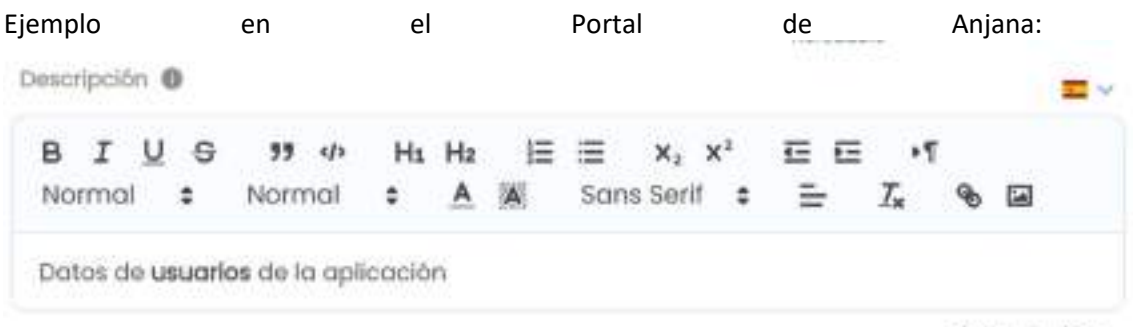

</b Total 71/300

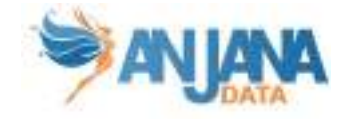

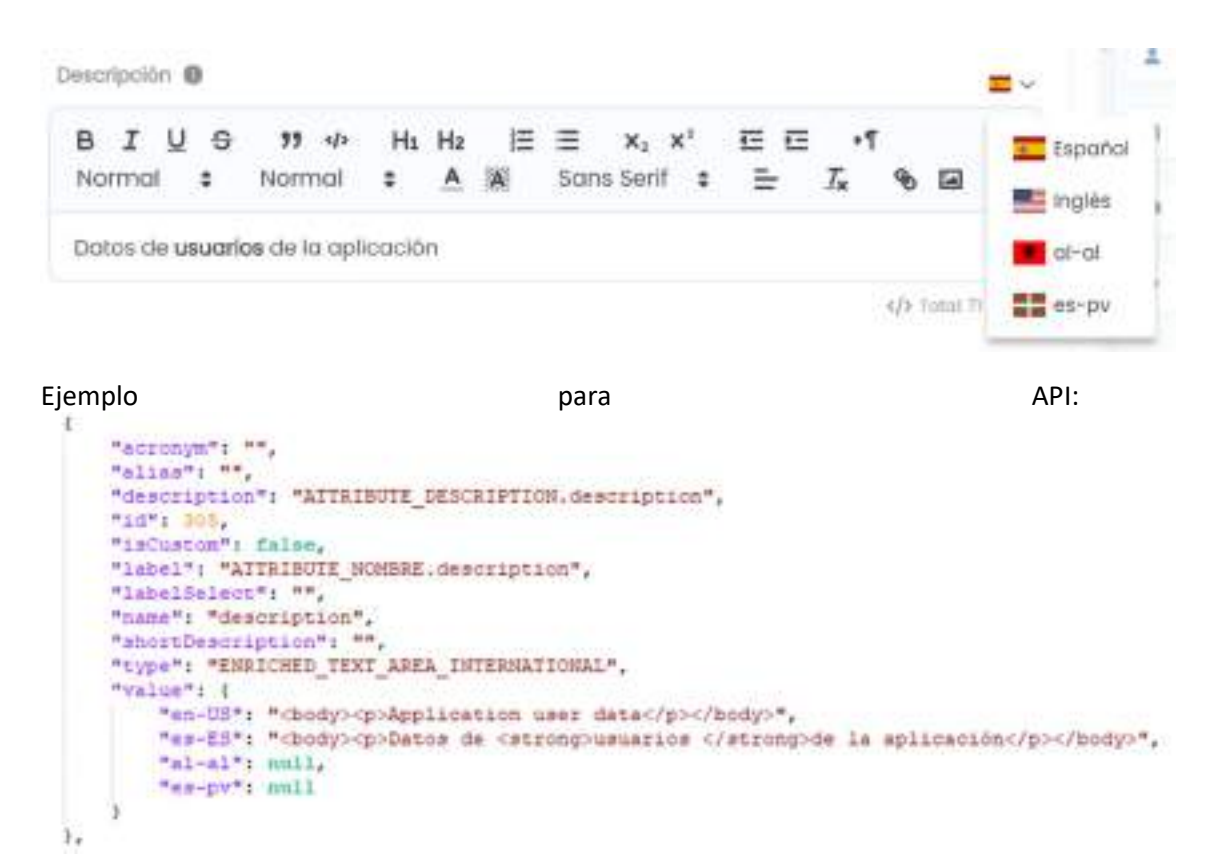

● Rango de enteros: Permite seleccionar un número entero en un rango con mínimo y máximo definidos.

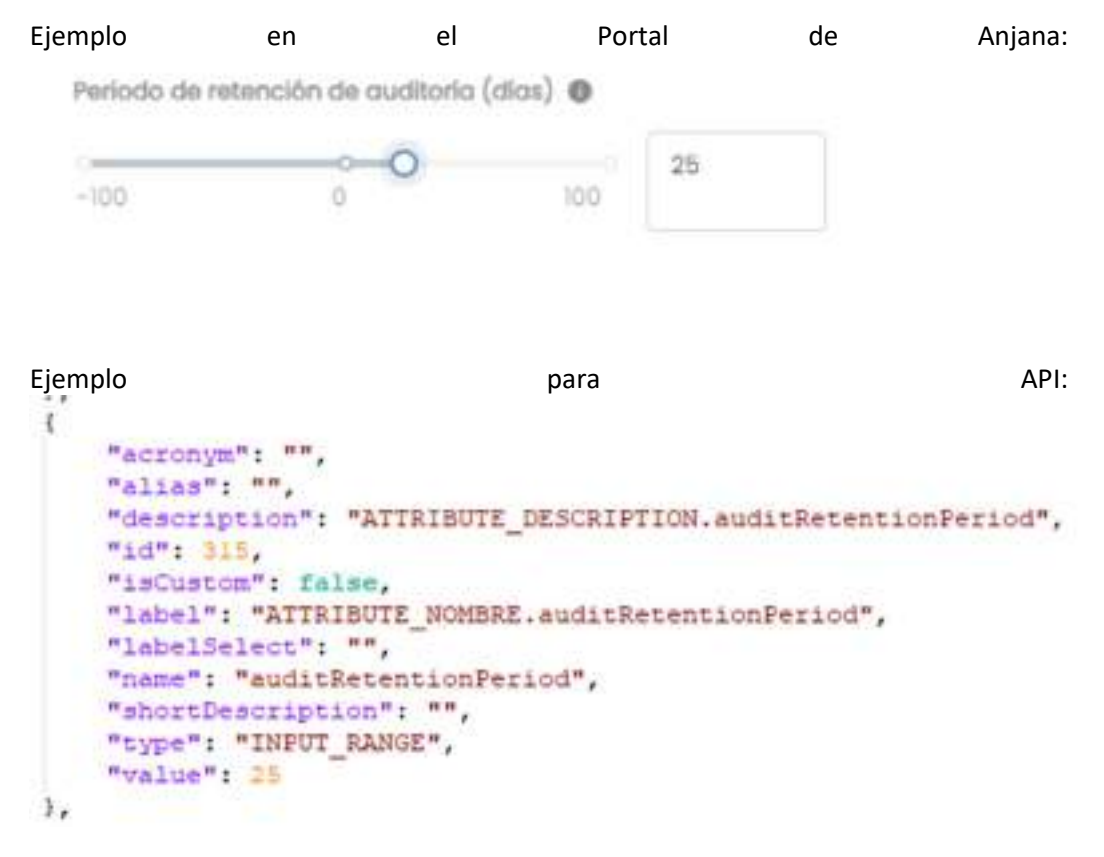

● Entero: Campo de tipo numérico, donde no se permiten valores decimales, sólo enteros.

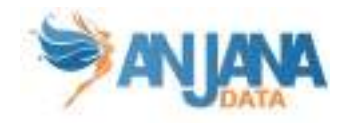

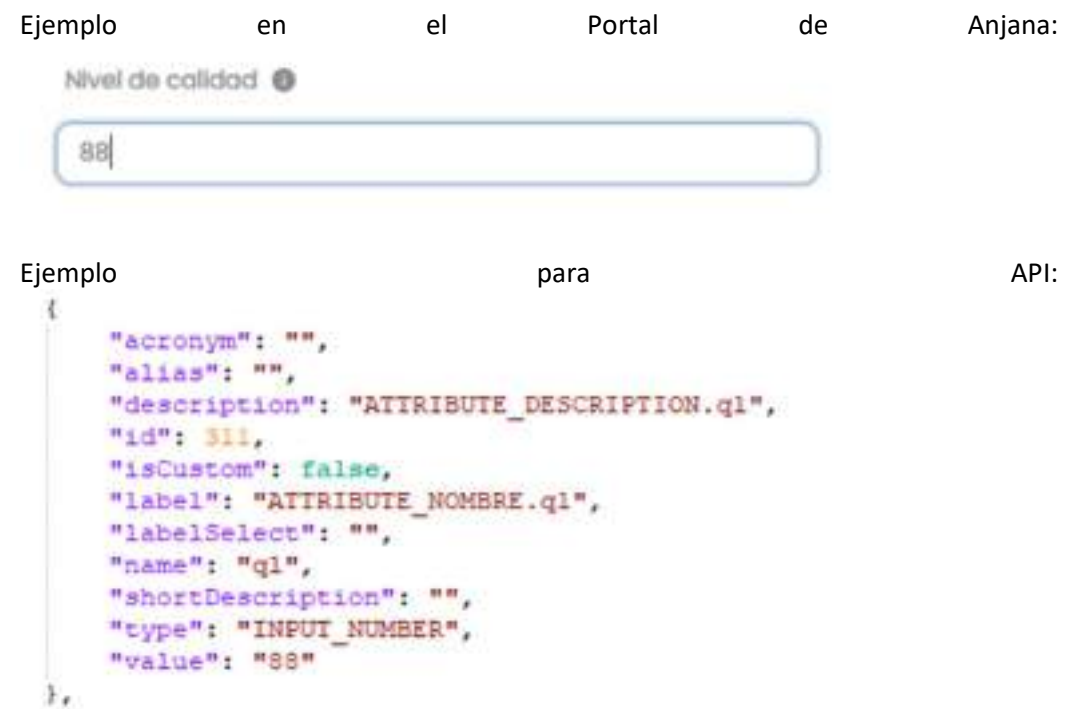

● Conjunto de enteros: Campo de tipo numérico, donde no se permiten valores decimales, y en el que se pueden incluir uno o varios valores enteros.

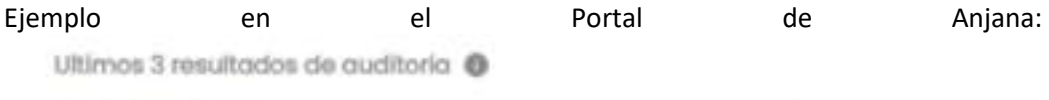

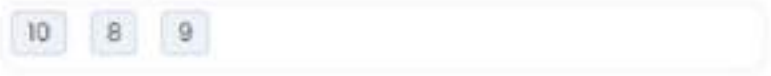

#### Ejemplo para API:

```
"acronym": "",
   "alias": "",
    "description"; "",
    "id" 152117.
    "isCustom": false,
   "label": "ATTRIBUTE NOMBRE.auditR",
   "labelSelect": "",
   "name": "auditResults",
   "shortDescription": "",
    "type": "ARRAY_NUMBER",
    "value": [
        mgn" \mathbb{S}"+10+3
ь,
```
● Decimal: Campo de tipo numérico para insertar valores de tipo decimal. Se pueden poner numéricos sin decimales si no existe ninguna validación que lo impida.

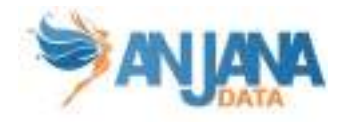

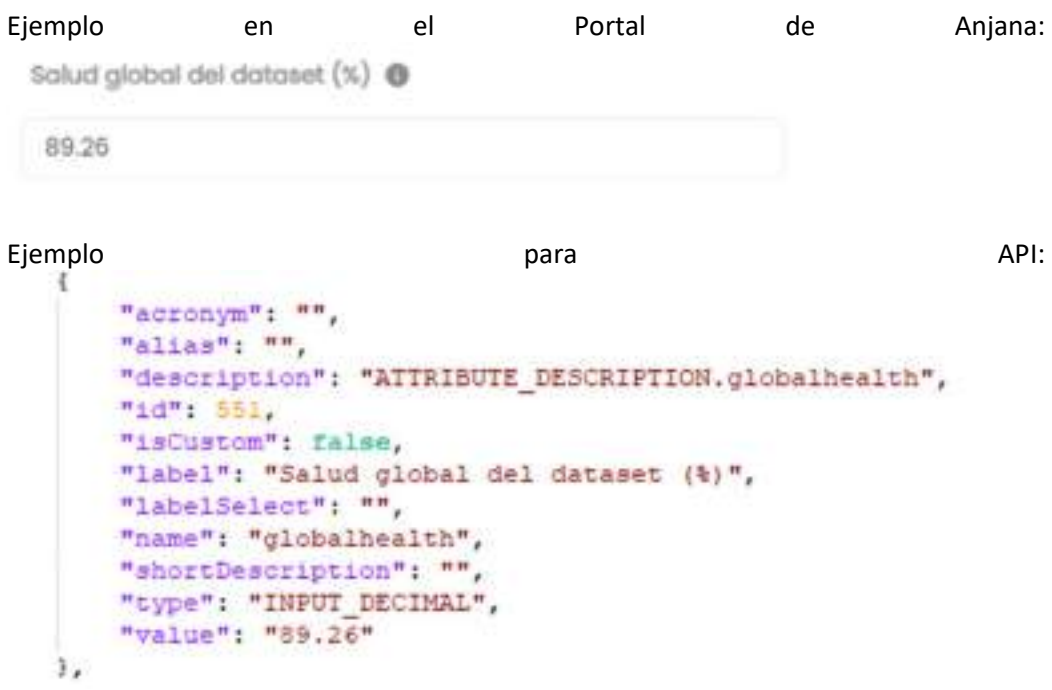

● Conjunto de decimales: Campo de tipo numérico para insertar valores decimales. Se comporta con los números enteros igual que el campo decimal.

Ejemplo en el Portal de Anjana:

```
Ultimos resultados de la salud global del dataset (%) @
 78.5
         85.0
                  96.32
```

```
Ejemplo and a para para para and a para and a para and a para and a para and a para and a para and a para and a
     "acronym": "",
     "alias": "",
     "description": "",
     "id", 152118
     "isCustom": false,
     "label": "ATTRIBUTE NOMBRE.previousGlobalHealth",
     "labelSelect": "",
     "name": "previousGlobalHealth",
     "shortDescription": "",
     "type": "ARRAY DECIMAL",
     "value": [
          "78.5",
         "96.32",
         "85.0"
     1
```
● Boolean: Campo de tipo booleano, con dos posibles valores (seleccionado, que equivale a true, o no seleccionado, que equivale a false).

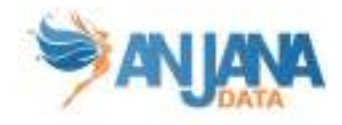

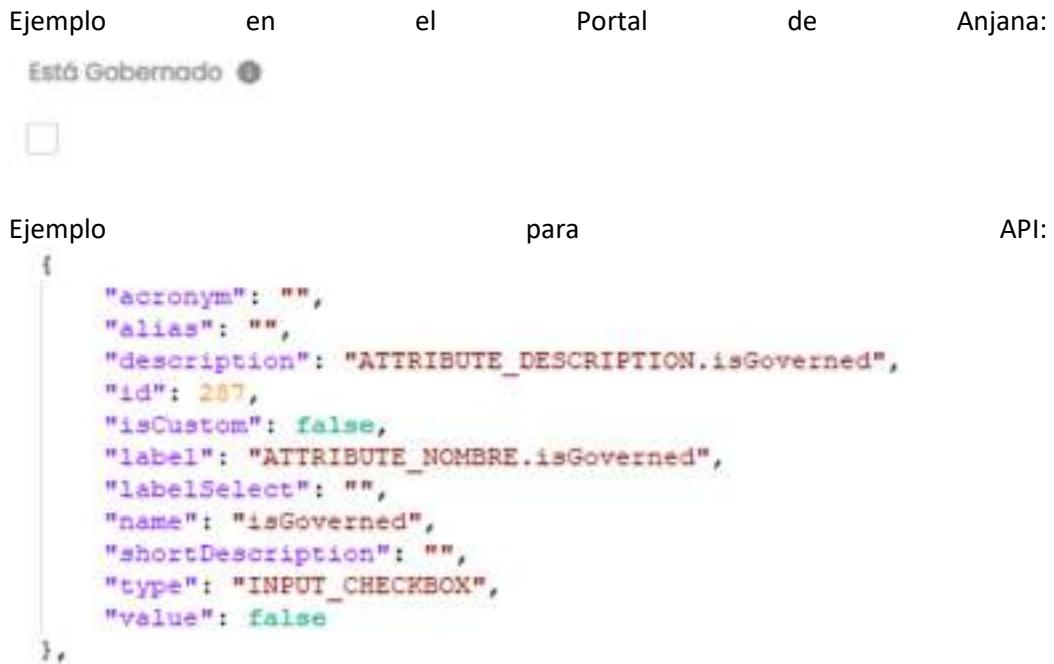

● Conjunto de booleanos: Campo de tipo booleano que permite incluir uno o más valores.

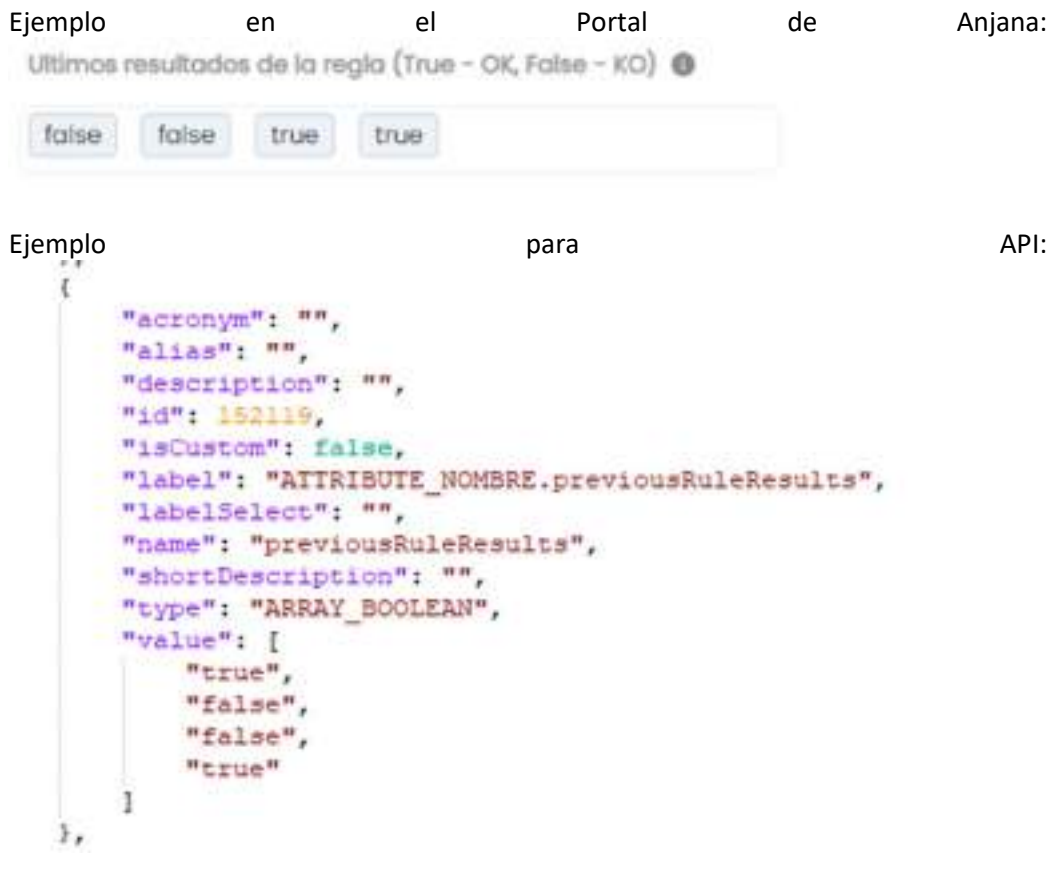

● Fecha: Campo de tipo fecha que muestra un calendario de selección de fecha única.

En los campos de tipo fecha, el formato debe ser YYYY-MM-DDThh:mm:ssZ, por ejemplo: 2020-11-11T10:10:10Z.

El calendario y la fecha seleccionada se formatean en función del idioma del usuario, sin embargo su valor es el mismo formato independientemente del idioma.

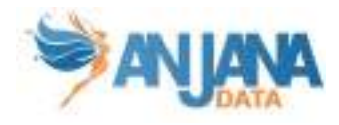

|                |    | 1 jul 2023 07:00 p. m. |          |    |                          |         |                 | ö     |
|----------------|----|------------------------|----------|----|--------------------------|---------|-----------------|-------|
| $\ll$          |    |                        | 2023 Jul |    |                          | 2.28    |                 | 19:00 |
| DO             | LU | MA                     | MI       | JU | VI.                      | SA.     | 19              | OO.   |
| 25             | 26 | 27                     | 28       | 28 | 30                       | T       | $20^{\circ}$    | O1    |
| $\overline{2}$ | 3  |                        |          |    |                          |         | 21              | 02    |
|                |    | 4                      | 5        | ô  | $\overline{\phantom{a}}$ | 8       | 22 <sub>2</sub> | 03    |
| -9             | 10 | 11                     | 12       | 13 | 14                       | 15.     | 23              | 04    |
| 16             | 17 | 18                     | 19       | 20 | 21                       | $^{22}$ |                 | 05    |
| 23             | 24 | 25                     | 26       | 27 | 28                       | 29      |                 | 06    |
| 30             | 31 | N)                     | ż        | ä  | 4                        | 6.      |                 | 07    |

Ejemplo en el Portal de Anjana:

First Ingestion Date @

| Jul 1, 2023 07:00 PM |        |          |                |    |              |                  |              |    |         |     |
|----------------------|--------|----------|----------------|----|--------------|------------------|--------------|----|---------|-----|
| (C, C)               |        | 2023 Jul |                |    |              | 2.30             | 19:00        |    |         |     |
| Su                   | Mo     | Tu       | We             | Th | Fr.          | Sa               | 19           | 00 |         | CM. |
| 25                   | 26     | 27       | 28             | 29 | 30           | $\mathbf{I}$     | 20           | O1 |         |     |
| $\overline{2}$       | - 3    | 4.       | 5              | 6  | 7            | $8^{\circ}$      | 21           | 02 |         |     |
|                      |        |          |                |    |              |                  | $22^{\circ}$ | 03 |         |     |
| $\mathfrak g$        | $10\,$ | Ħ        | 12             | 13 | 14           | 15 <sub>15</sub> | 23           | 04 | 2:00 PM |     |
| 16                   | 17     | 18       | $-19$          | 20 | 21           | 22               |              | 05 |         |     |
| 23                   | 24     | 25       | 26             | 27 | $28^{\circ}$ | 29               |              | 06 |         |     |
| 30                   | 31     | 1        | $\overline{2}$ | 3  | Ÿ.           | 五                |              | 07 |         |     |
| Now                  |        |          |                |    |              |                  |              | Ok |         |     |

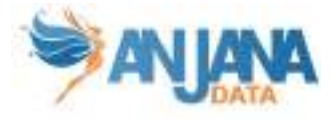

```
Ejemplo and a para para and a para and a para and a para and a para and a para and a para and a para and a par
  t
       "acronym"; "",
       "alias": "",
       "description": "ATTRIBUTE DESCRIPTION.firstIngDate",
       "id": 291,
       "isCustom": false,
       "label": "ATTRIBUTE NOMBRE.firstIngDate",
       "labelSelect": "",
       "name": "firstIngDate",
       "shortDescription": "",
       "type": "INPUT DATE",
       "value": "2023-07-01T17:00:00.0002"
  Υ,
```
● Conjunto de fechas: Campo de tipo fecha que muestra un calendario en el que se pueden seleccionar una o varias fechas para incluir como valor. Se formatea igual que el atributo de tipo fecha.

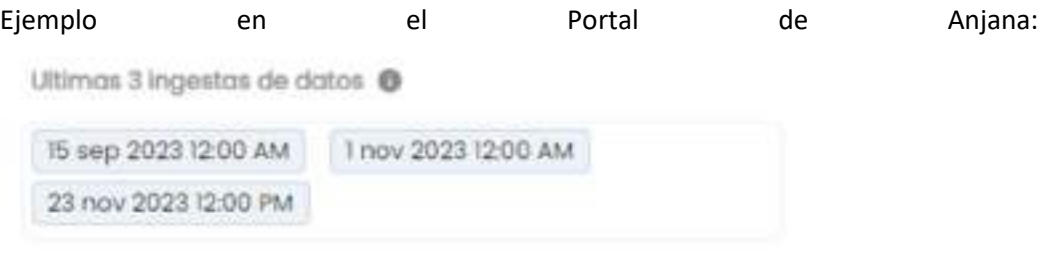

```
Ejemplo and a para para para and a para and a para and a para and a para and a para and a para and a para and a
     "acronym": "",
     "alias": "",
     "description": "",
     "id": 152120.
     "isCustom": false,
     "label": "ATTRIBUTE NOMBRE.lastThreeIngDate",
     "labelSelect": "",
     "name": "lastThreeIngDate",
     "shortDescription": "",
     "type": "ARRAY DATE",
     "value": [
          "2023-11-23T11:00:00.000Z",
          "2023-10-31T23:00:00.000Z",
         "2023-09-14T22:00:00.000Z"
     1
 ï,
```
**Fichero:** Los campos de este tipo se utilizan para añadir ficheros a entidades.

El fichero debe subirse previamente con un cliente de S3 (el propio portal permite la subida a través de este campo), y como nombre de fichero tendrá la ARI correspondiente (identificador interno del fichero en Anjana). Esta ARI se pasa como valor de entrada en la llamada a la API.

Además se acepta en el nombre de fichero sólo caracteres alfanuméricos, puntos, guión y guión bajo.

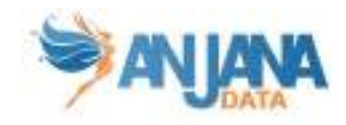

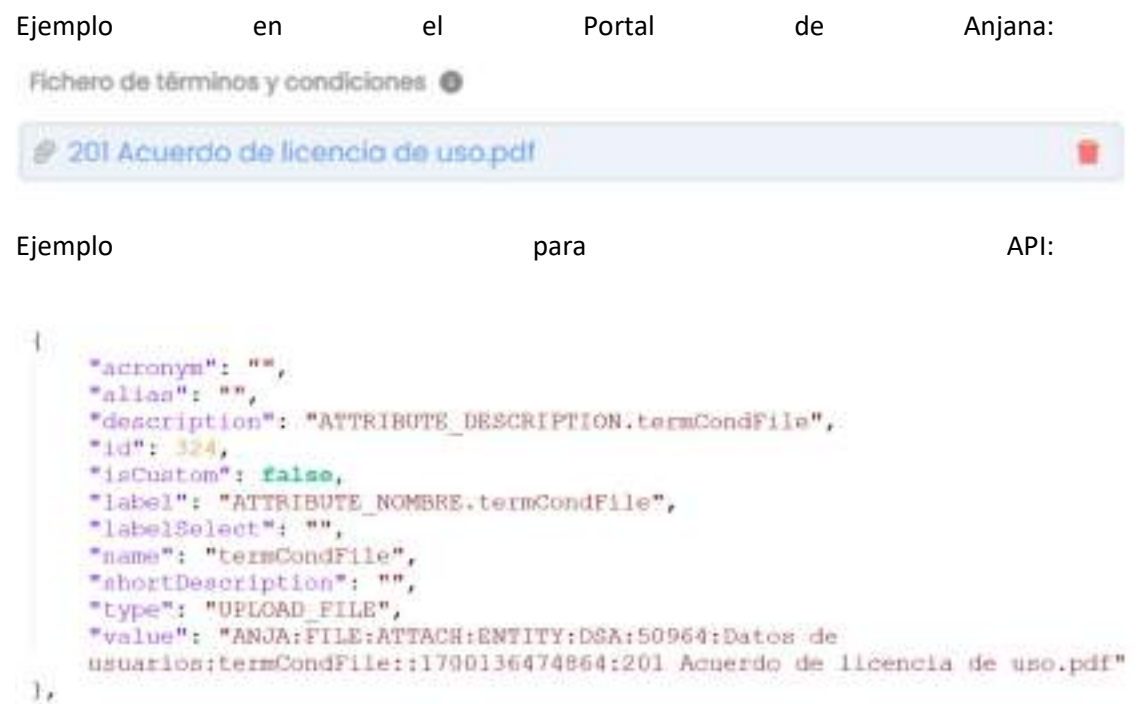

● Conjunto de ficheros: Los campos de este tipo se utilizan para añadir uno o más ficheros a entidades.

El fichero debe subirse previamente con un cliente de S3 (el propio portal permite la subida a través de este campo), y como nombre de fichero tendrá la ARI correspondiente (identificador interno del fichero en Anjana). Esta ARI se pasa como valor de entrada en la llamada a la API.

Además se acepta en el nombre de fichero sólo caracteres alfanuméricos, puntos, guión y guión bajo.

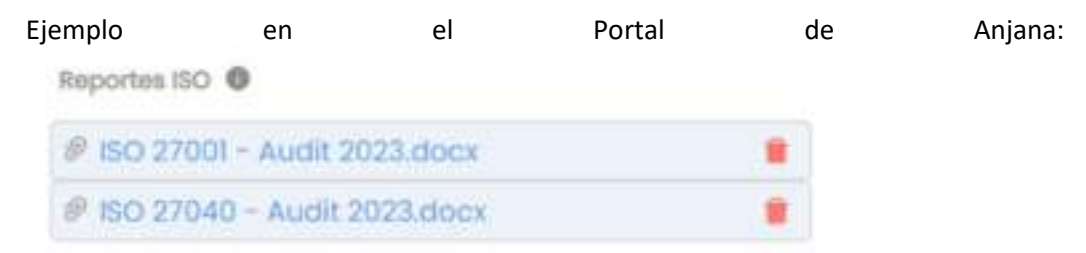

Ejemplo para API:

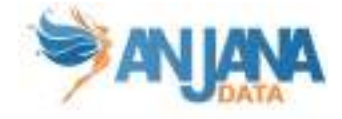

```
\mathbf{r}"acronym": "",
    "alias"; "",
    "description": "Field to upload all documents related to the ISO reports the
    DSA has to complied to",
    "id": 152121,
    "inCustom": false,
    "label": "ATTRIBUTE NOMBRE.isoReports",
    "labelSelect": "",
    "name": "isoReports",<br>"shortDescription": "",
    "type": "ARRAY UPLOAD FILE",
    "value": [
        "ANJA:FILE:ATTACH:ENTITY:DSA:50964:Datos de
        usuarios:isoReports::1700827640556:ISO 27001 - Audit 2023.docx",
        "ANJA:FILE:ATTACH:ENTITY:DSA:50964:Datos de
        usuarios:isoReports::1700827652329:IEO 27040 - Audit 2023.docs"
    1
J.
```
URL: Campo de tipo texto que permite incluir una url y navegar a ella abriendo una nueva pestaña.

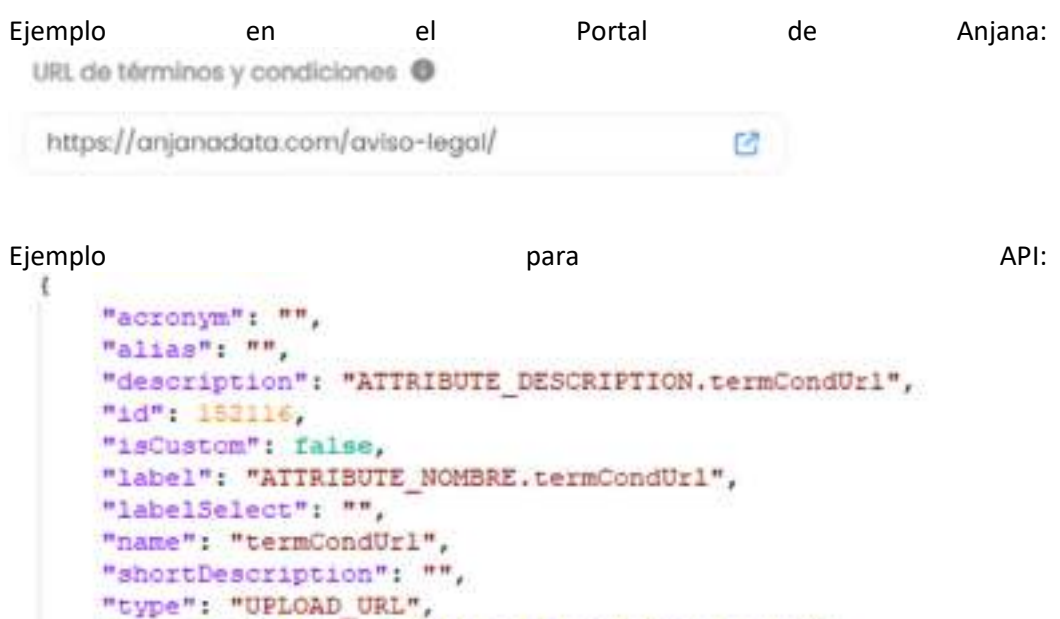

● Conjunto de URLs: Input de tipo texto que permite incluir una o varias urls y navegar a ellas abriendo una nueva pestaña.

"value": "https://anjanadata.com/aviso-legal/"

r,

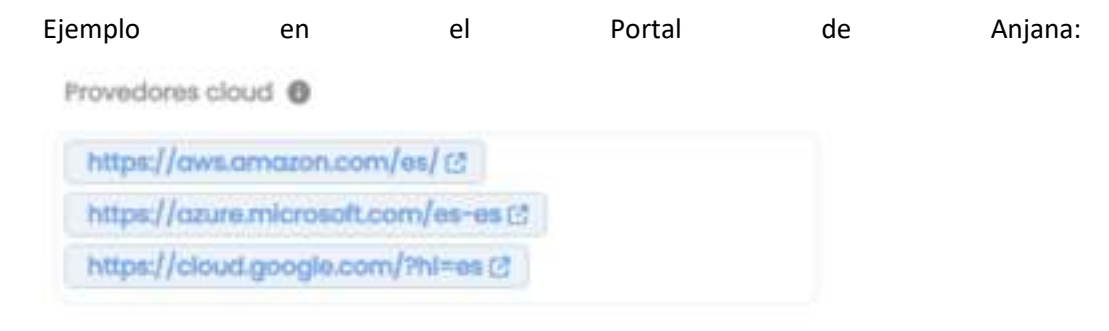

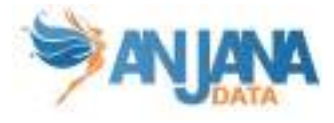

```
Ejemplo and a para para and a para and a para and a para and a para and a para and a para and a para and a par
  и
       "acronym": "",
       "alias": "",
      "description": "",
      "id": 152122.
      "isCustom", false,
      "label": "ATTRIBUTE NOMBRE.cloudProviders",
      "labelSelect", "",
      "name": "cloudProviders",
      "shortDescription": "",
      "type": "ARRAY UPLOAD URL",
      "value": [
           "https://aws.amazon.com/es/",
           "https://cloud.google.com/?hl=es",
           "https://azure.microsoft.com/es-es"
      \mathbf{1}\mathcal{V}
```
● Usuario: Campo de tipo select con autocompletado que permite localizar usuarios por su nombre en los sistemas de gestión de identidades configurados en Anjana y seleccionar uno.

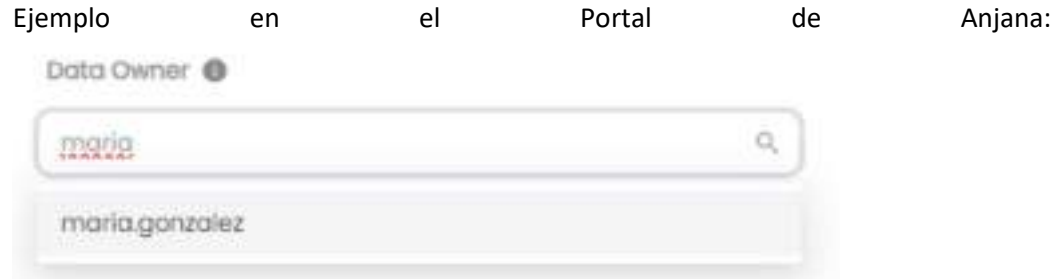

```
Ejemplo and a para para and a para and a para and a para and a para and a para and a para and a para and a par
      "acronym": "",
      "alias": "",
      "description": "ATTRIBUTE DESCRIPTION.dOwner",
      "id": 262.
      "isCustom": false,
      "label": "ATTRIBUTE NOMBRE.dOwner",
      "labelSelect": "",
      "name": "dOwner",
      "shortDescription": "",
      "type": "SELECT USERS",
      "value": "maria.gonzalez"
 γ,
```
● Conjunto de usuarios: Campo de tipo select con autocompletado que permite localizar usuarios por su nombre en los sistemas de gestión de identidades configurados en Anjana y seleccionar uno o varios.

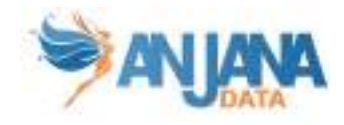

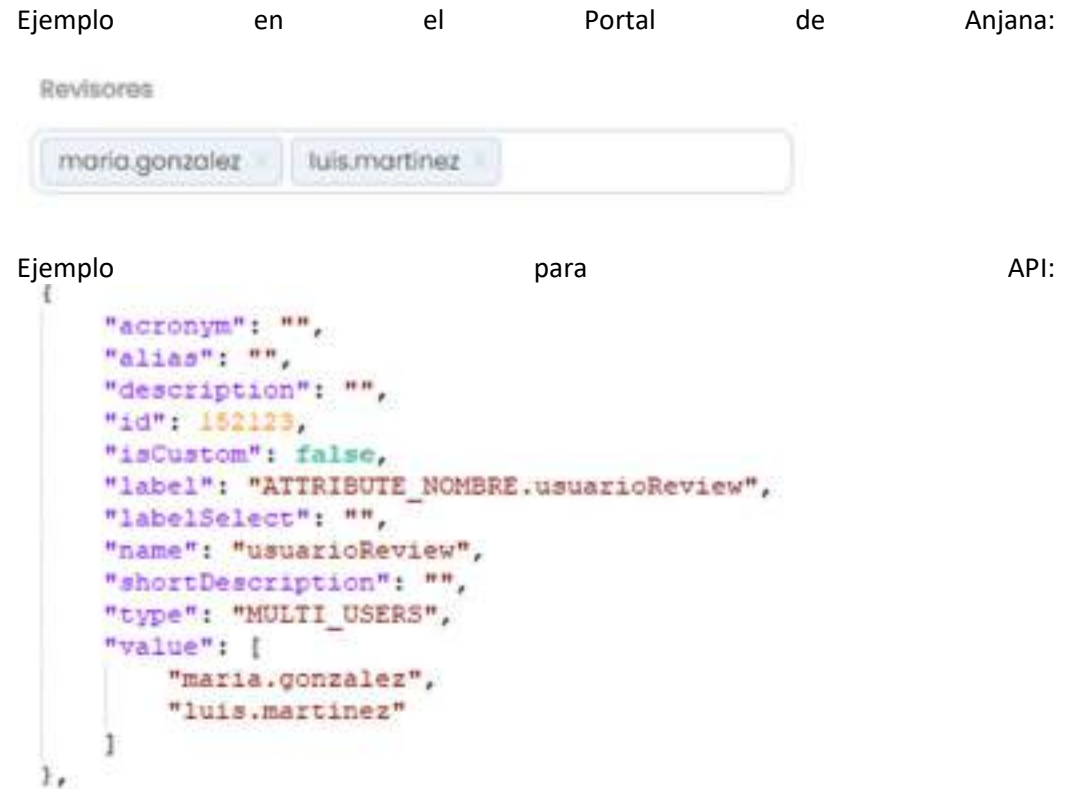

● Entidad: El campo ENTITY\_SEARCH permite informar una entidad como atributo. Se usa en las relaciones para identificar entidad origen y entidad destino o en plantillas de objetos en los que se quiere referenciar a una entidad sin necesidad de crear una relación entre ambos.

El valor tiene que ser la ARI de la entidad en cuestión (identificador interno del objeto en Anjana). También se permite hacer búsquedas filtradas pulsando el icono a la derecha de lupa.

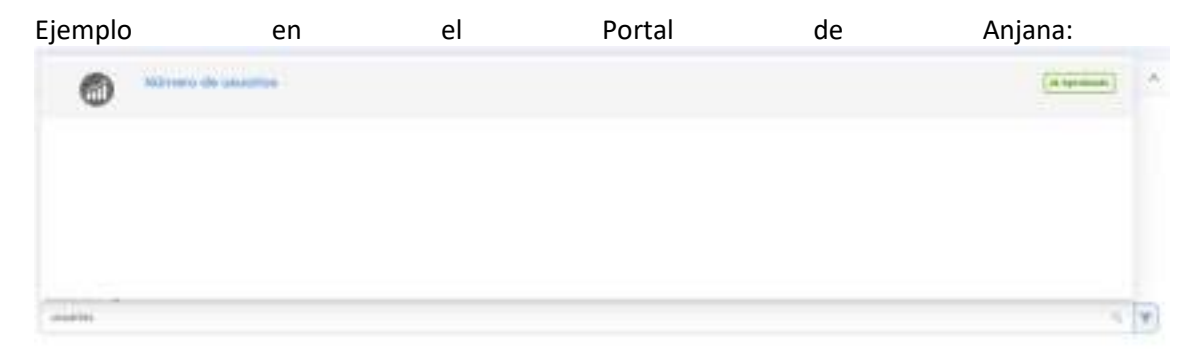

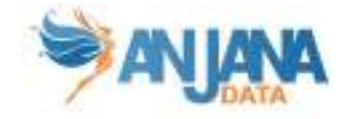

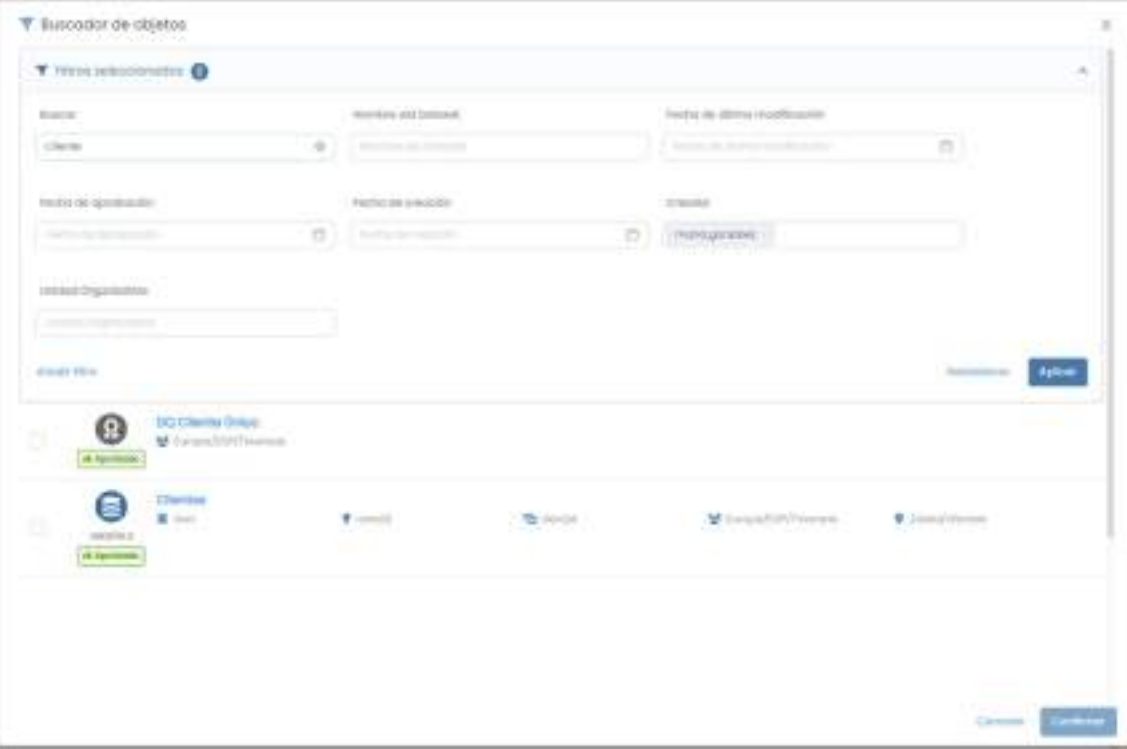

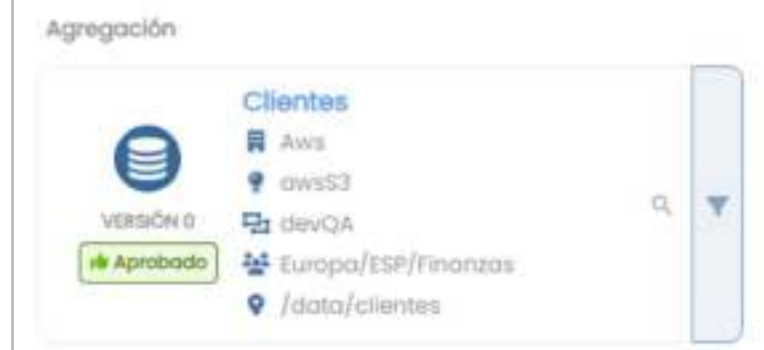

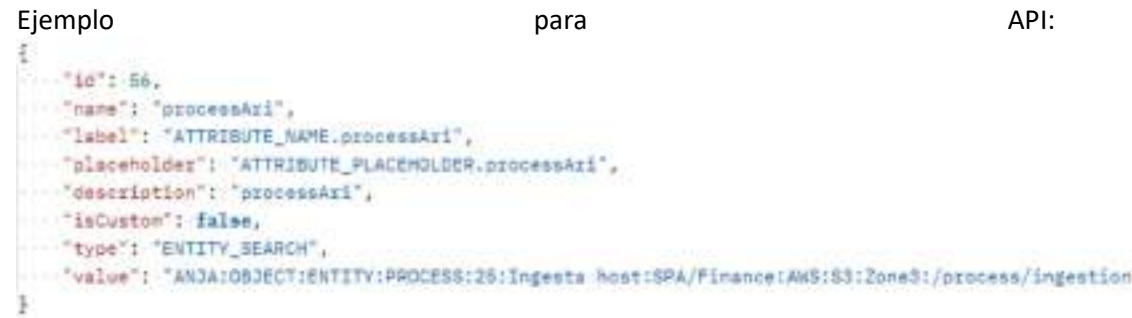

● Conjunto de entidades: Este campo sirve para informar una o más entidades como atributo. Funciona de manera similar al campo Entidad.

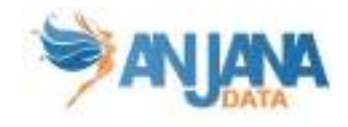

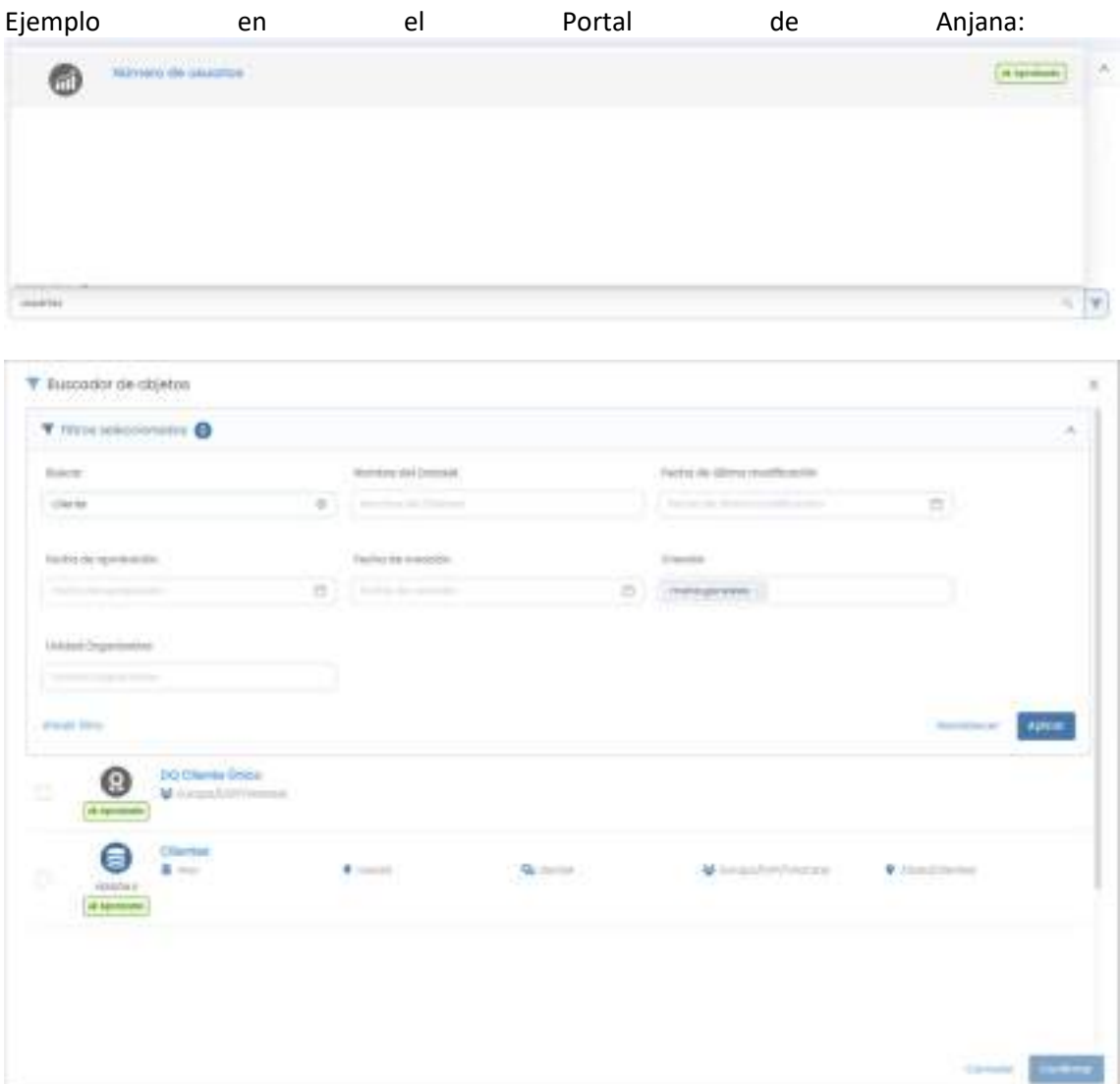

#### Metricas

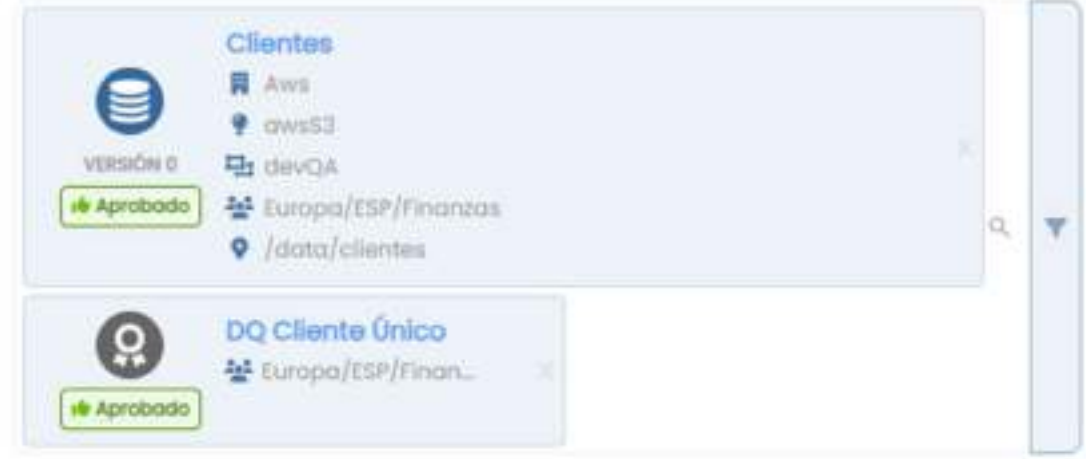

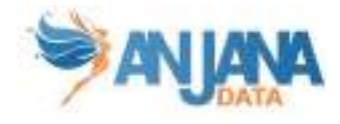

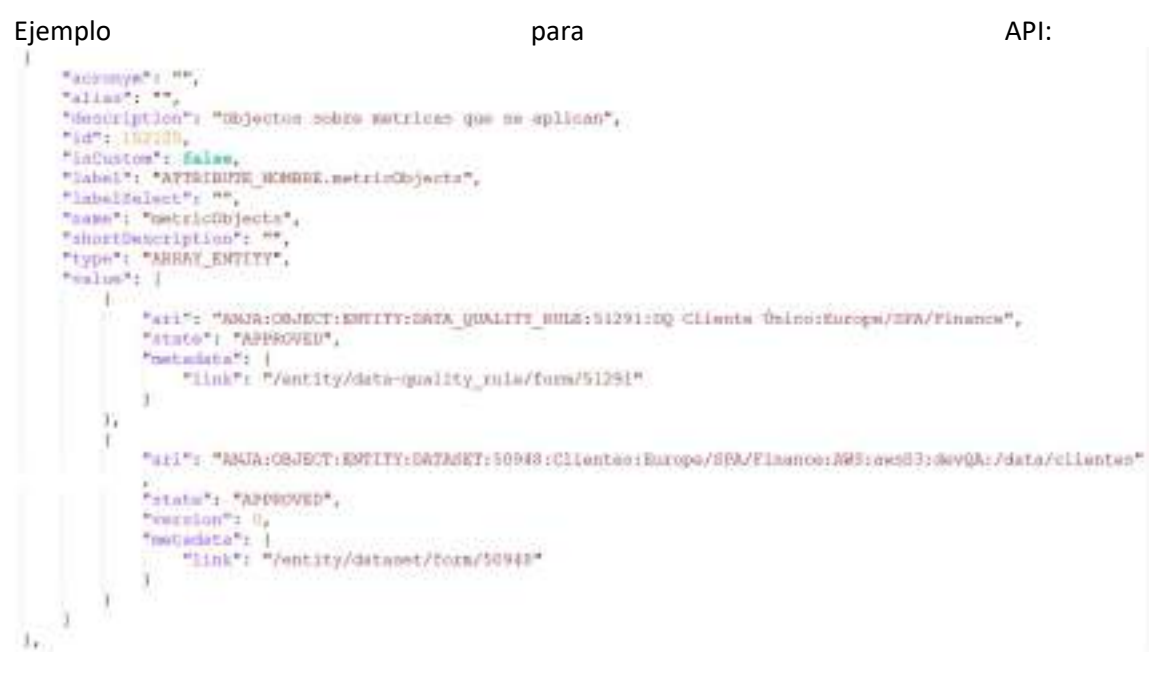

● Entidades contenidas: Este campo funciona de manera similar al conjunto de entidades, con el añadido de que crea relaciones entre el objeto que lo contiene y los objetos incluidos en el campo.

Sólo aplica actualmente al campo de entidades contenidas en DSA, datasets de entrada y salida en instancia e instancias relacionadas en solución.

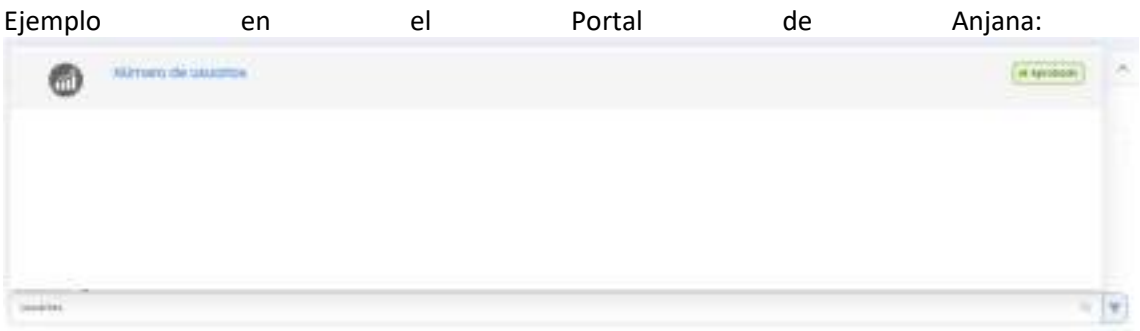

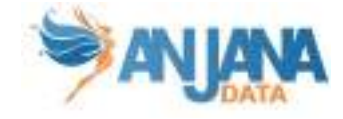

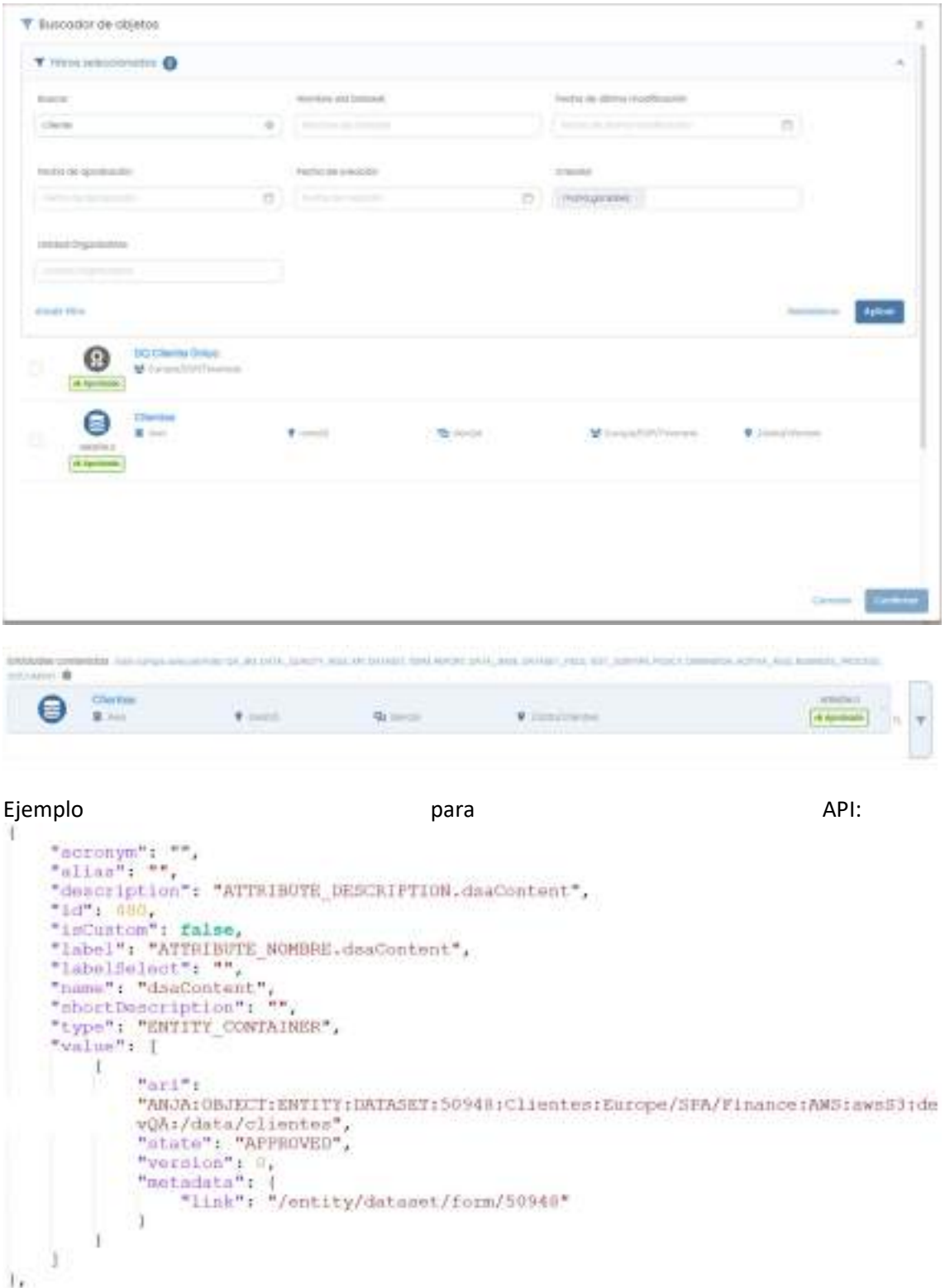

● Selección única de metadatos de referencia: Campo que permite seleccionar un valor de una lista preconfigurada de Reference Metadata.

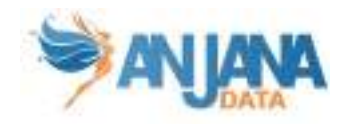

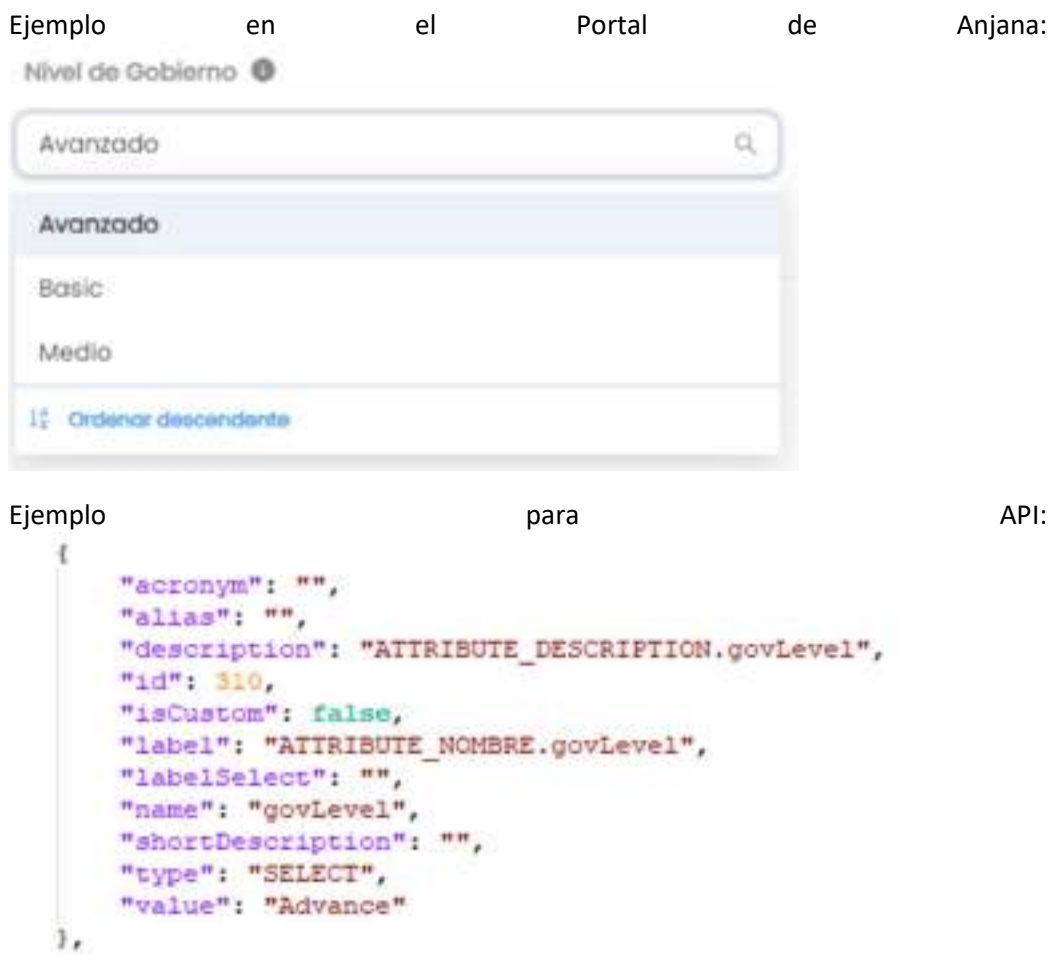

● Selección múltiple de metadatos de referencia: Campo que permite seleccionar una o varias opciones de una lista preconfigurada de Reference Metadata.

"value": "Advance"

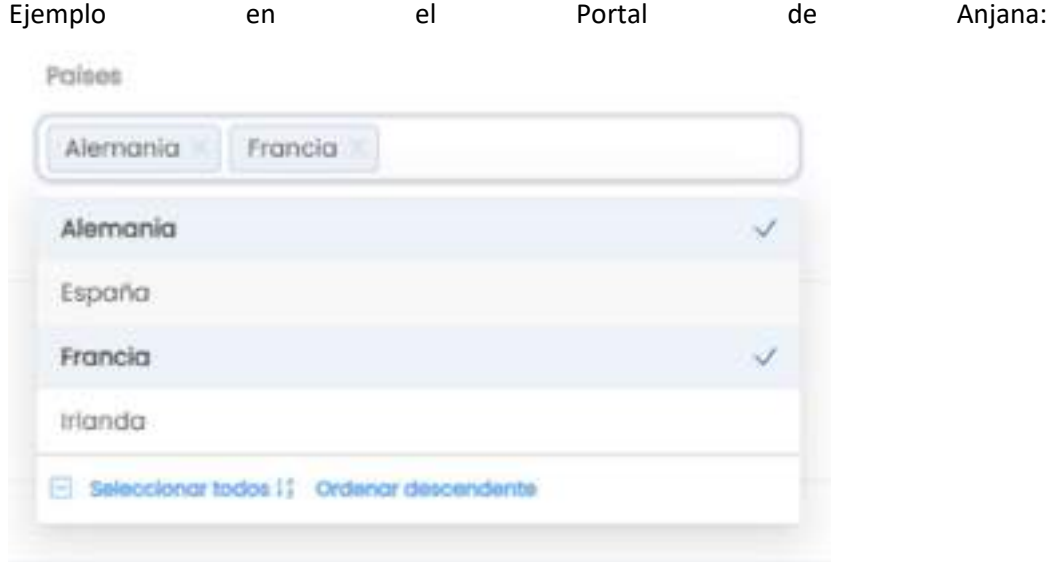

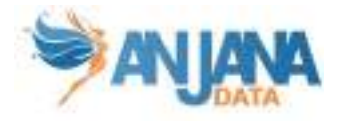

```
Ejemplo and a para para and a para and a para and a para and a para and a para and a para and a para and a par
 x
      "acronym": "",
     "alias": "",
     "description": "",
      "id": 152126.
     "isCustom": false,
     "label": "ATTRIBUTE NOMBRE.countries",
     "labelSelect": "",
     "name": "countries", "",
      "type": "MULTI SELECT",
      "value": [
          "Germany",
         "France"
      1\,k,
```
● Unidad organizativa: Campo de tipo select con autocompletado que permite seleccionar una unidad organizativa del listado de todas ellas.

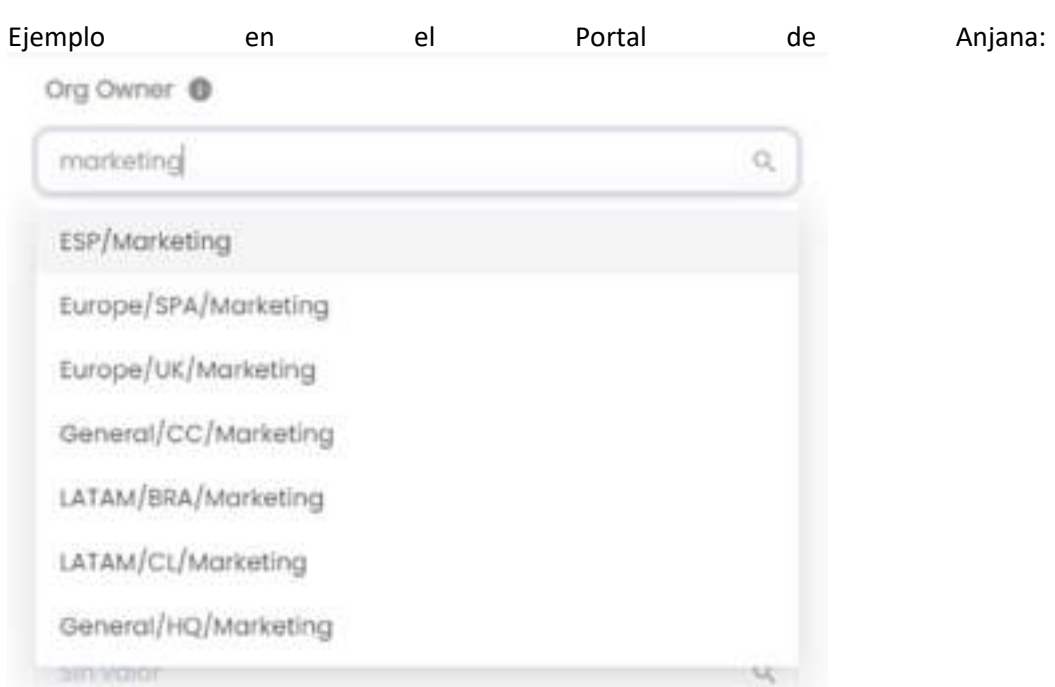

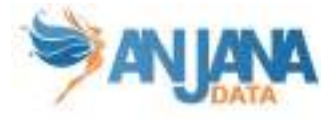

```
Ejemplo and a para para and a para and a para and a para and a para and a para and a para and a para and a par
  ŧ
      "acronym": "",
      "alias": "",
      "description": "ATTRIBUTE DESCRIPTION.orgOwner",
      "1d" 263.
      "isCustom": false,
      "label": "ATTRIBUTE NOMBRE.orgOwner",
      "labelSelect": "",
      "name": "orgOwner",
      "shortDescription": "",
      "type": "SELECT_ORGANIZATIONAL_UNIT",
      "value": "Europe/UK/Marketing"
 ١,
```
● Conjunto de unidades organizativas: Campo de tipo select con autocompletado que permite seleccionar una o varias unidades organizativas del listado de todas ellas.

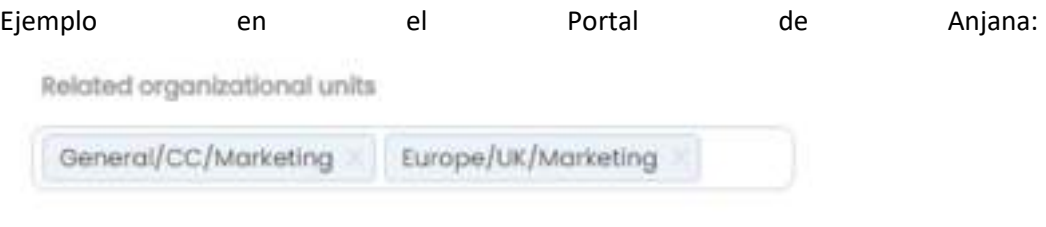

Ejemplo para API:

```
\overline{A}"acronym": "",
    "alias" ""
    "description": "",
    "1d": 152127
    "isCustom": false,
    "label": "Related organizational units",
    "labelSelect": "",
    "name": "relatedorganizationalunits",
    "shortDescription": "",
    "type": "MULTI_ORGANIZATIONAL_UNIT",
    "value": [
        "General/CC/Marketing",
       "Europe/UK/Marketing"
   \mathbf{1}\mathbf{r}
```
● Selección única de imagen: Campo que permite seleccionar una imagen de una lista preconfigurada.

Ejemplo en el Portal de Anjana:

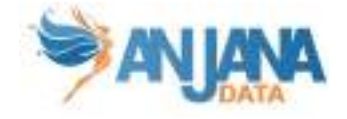

Regulación validada

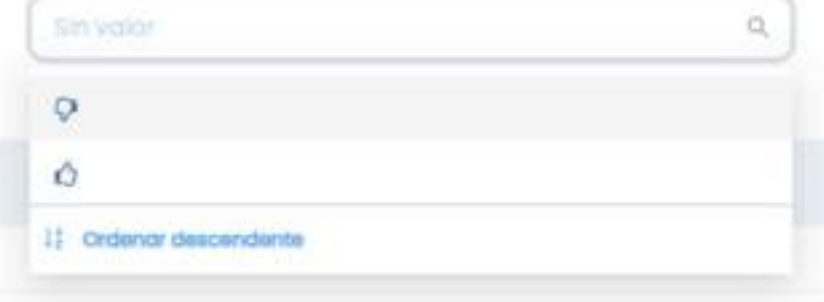

Ejemplo para API:

● Selección múltiple de imágenes: Campo que permite seleccionar una o varias imágenes de una lista preconfigurada.

Paises afectados 疆 п п 雛 U 盂  $\boxdot$  seleccionar todos  $l_1^+$  Ordenar descendents

Ejemplo en el Portal de Anjana:

Ejemplo para API:

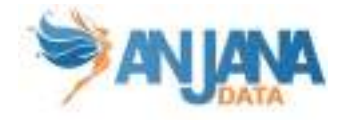

```
\left\{ \right."acronym": "",
   "alias" " ""description": "",
    "id" 9249.
    "isCustom": false,
    "label": "ATTRIBUTE NOMBRE.countryAffected",
    "labelSelect": "",
    "name": "countryAffected",
    "shortDescription": "",
    "type": "MULTI SELECT IMG",
    "value": [
        "UnitedKingdom",
        "Nigeria"
    1
۱,
```
● Selección única de metadatos de referencia con imagen: Campo que permite seleccionar un valor de una lista preconfigurada de Reference Metadata. A diferencia del campo de selección única de metadatos de referencia, este incluye una imagen asociada al valor.

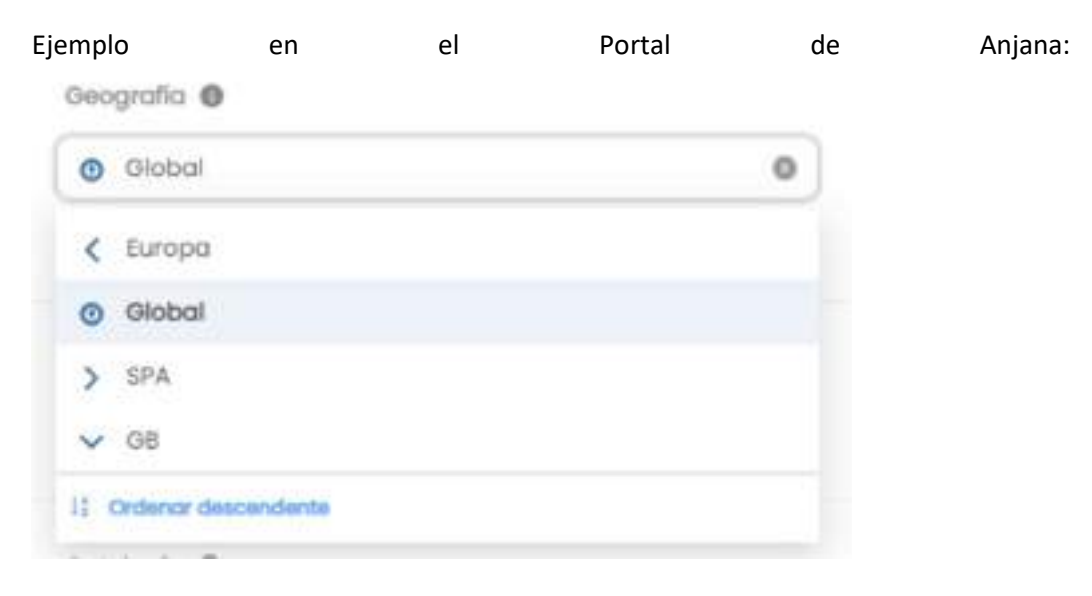

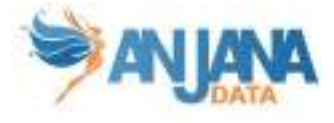

```
Ejemplo and a para para and a para and a para and a para and a para and a para and a para and a para and a par
 š
     "acronym": "",
     "alias": **
     "description": "ATTRIBUTE DESCRIPTION.geography",
     "id" 103.
     "isCustom": false.
     "label": "ATTRIBUTE NOMBRE.geography",
     "labelSelect": "",
     "name": "geography",
     "shortDescription": "",
     "type": "SELECT_IMG_TXT",
     "value": "Global"
 ١,
```
● Selección múltiple de metadatos de referencia con imagen: Campo que permite seleccionar una o varias opciones de una lista preconfigurada de Reference Metadata. A diferencia del campo de selección múltiple de metadatos de referencia, este incluye una imagen asociada al valor.

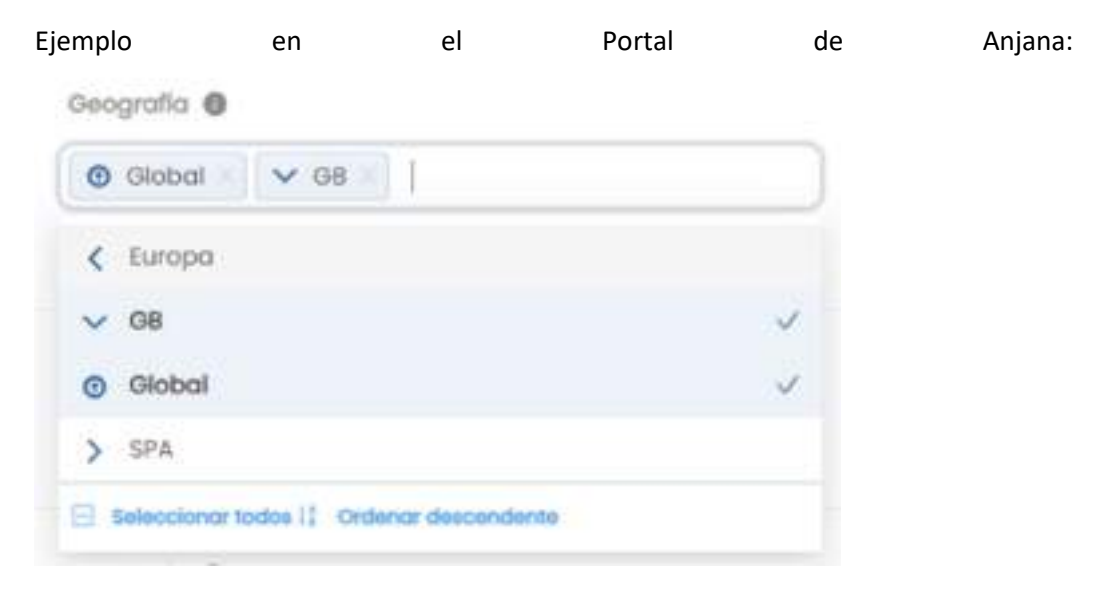

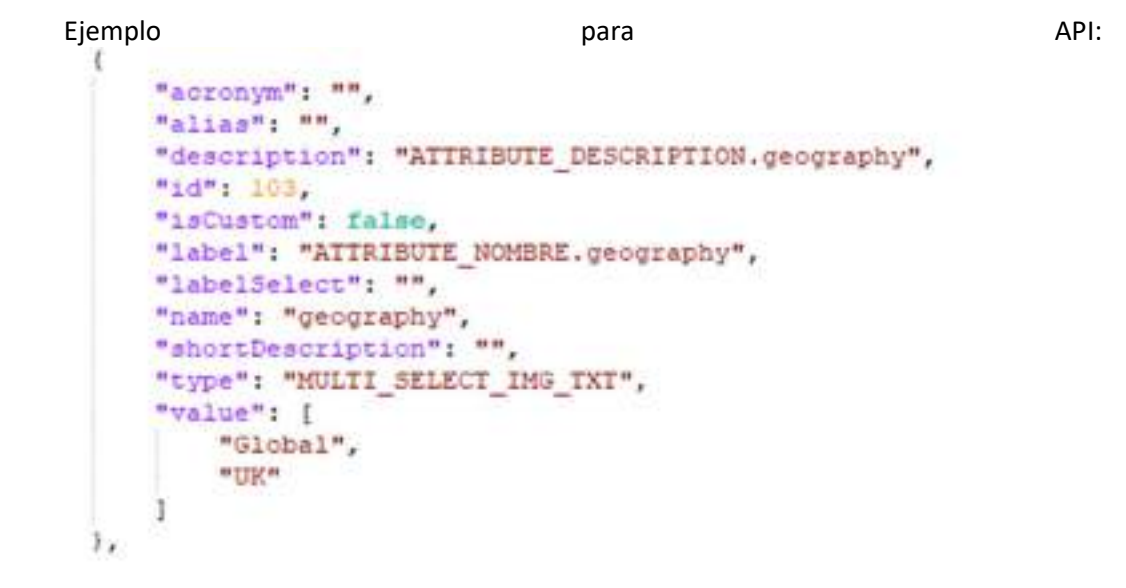

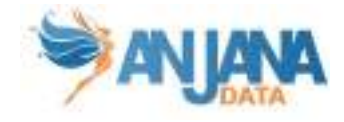

● Taxonomía de selección única: Campo que permite seleccionar un nodo cualquiera de un árbol jerárquico, preconfigurado como Reference Metadata.

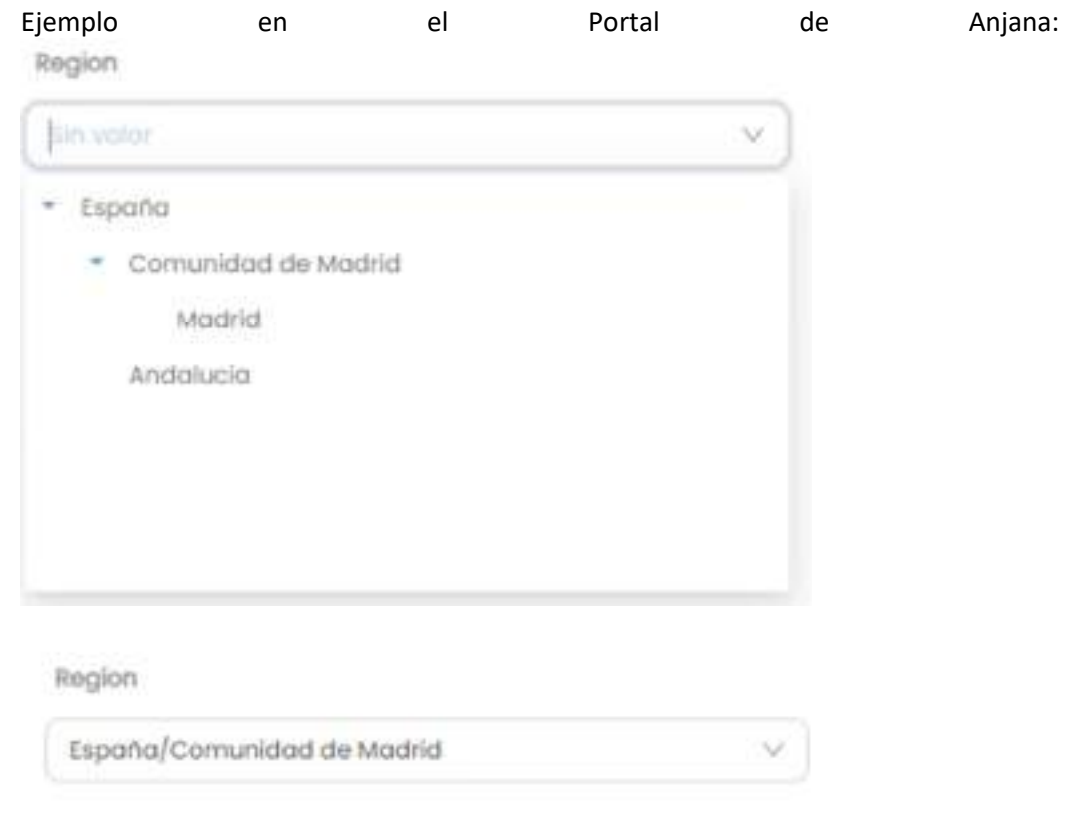

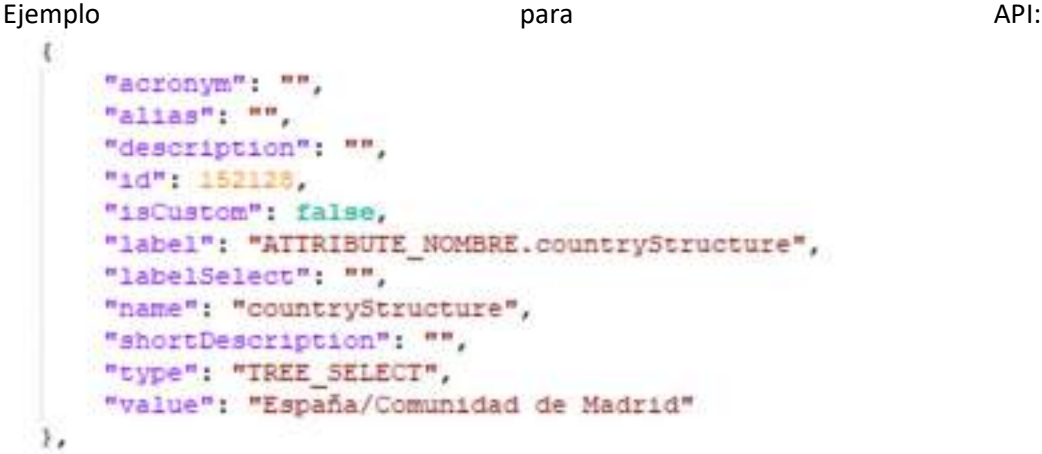

● Taxonomía de selección múltiple: Campo que permite seleccionar uno o varios nodos cualesquiera de un árbol jerárquico preconfigurado como Reference Metadata.

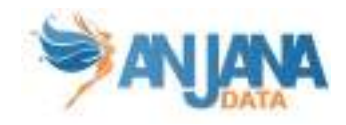

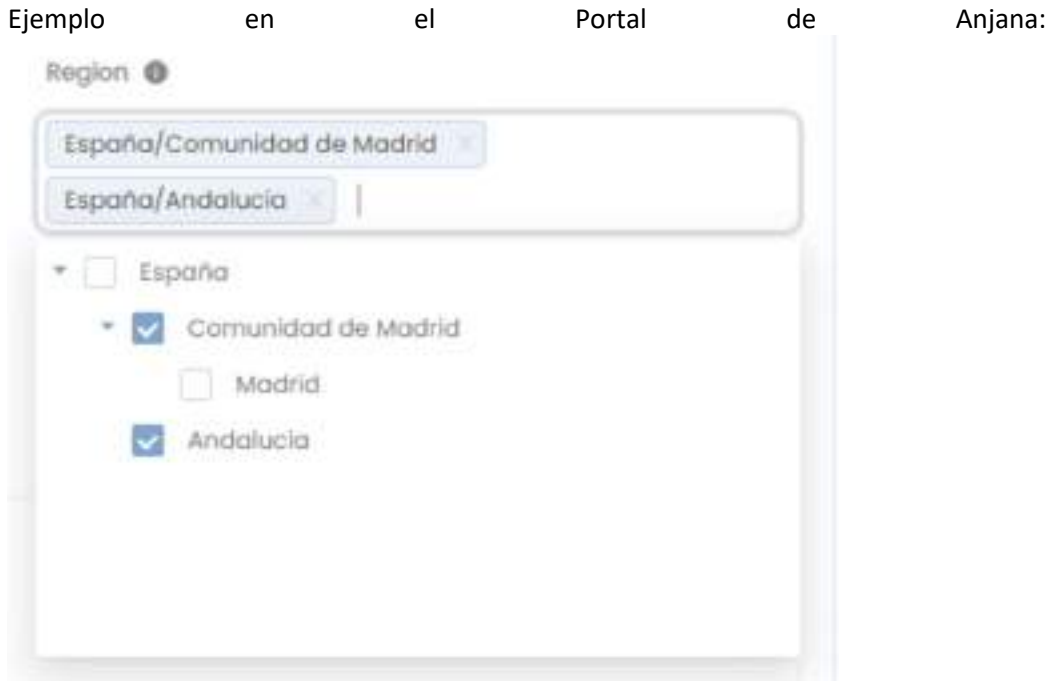

```
Ejemplo and a para para para and a para and a para and a para and a para and a para and a para and a para and a
Ł
     "acronym": "".
     "alias": "",
     "description": "The structure of a country",
     "id": 152128.
     "isCustom": false.
     "label": "ATTRIBUTE_NOMBRE.countryStructure",
     "labelSelect": "",
     "name": "countryStructure",
     "shortDescription": "",
     "type": "TREE MULTISELECT",
     "value": [
         "España/Comunidad de Madrid",
         "España/Andalucia"
     1
3,
```
NOTAS:

- El atributo "nombre" de cualquier entidad o relación dada de alta en Anjana Data debe no contener ':' ni '#' para no interferir en la lógica interna de la aplicación.
- El nombre de los ficheros adjuntos a las plantillas (en atributos de tipo Fichero o Conjunto de Ficheros) debe no contener ":', '#', '(' o ')' para no interferir en la lógica interna de la aplicación.

# Atributos personalizados

Además de los atributos predefinidos existentes en una plantilla es posible añadir ciertos atributos propios para cada objeto. Estos atributos en Anjana son los Atributos personalizados.

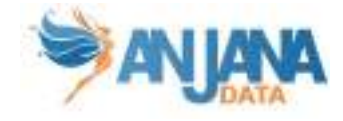

Para ello se añade a la plantilla de cada objeto una sección propia llamada Atributos personalizados donde es posible crear nuevos atributos o reutilizar algún atributo perteneciente a otra plantilla distinta a la del objeto.

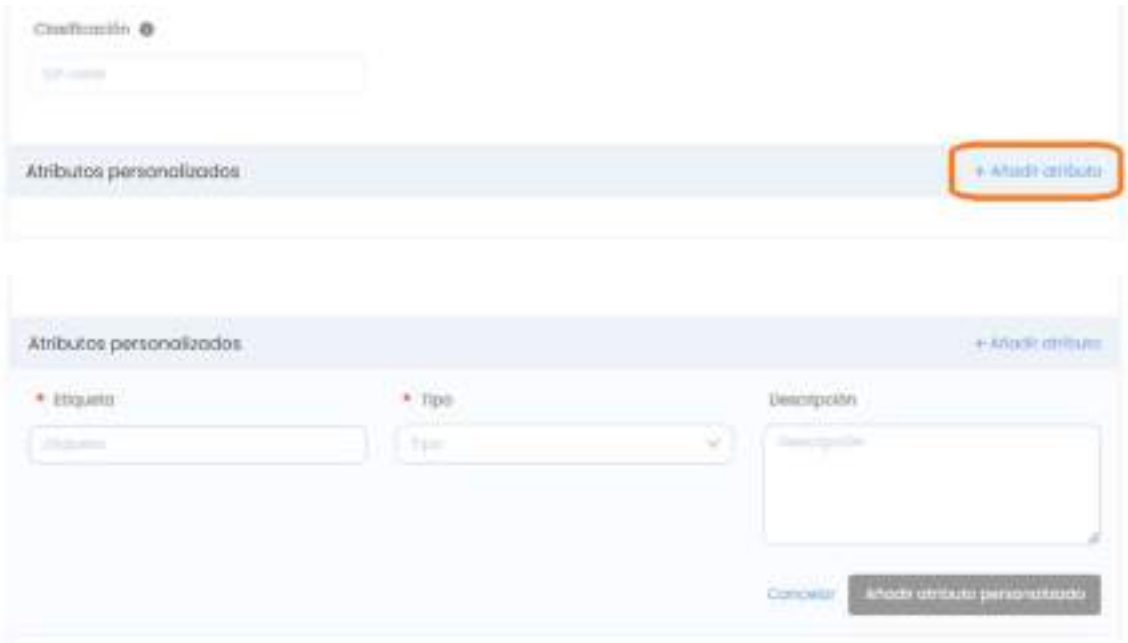

Para crear un atributo es necesario indicar la etiqueta (nombre) del atributo y su tipo eligiendo uno de entre los existentes. Adicionalmente es posible añadir la descripción del mismo.

No todos los tipos de atributos se pueden crear como atributos personalizados ya que necesitan una lista de valores predefinida (selección única y múltiple de Reference Metadata y similares) no se permiten.

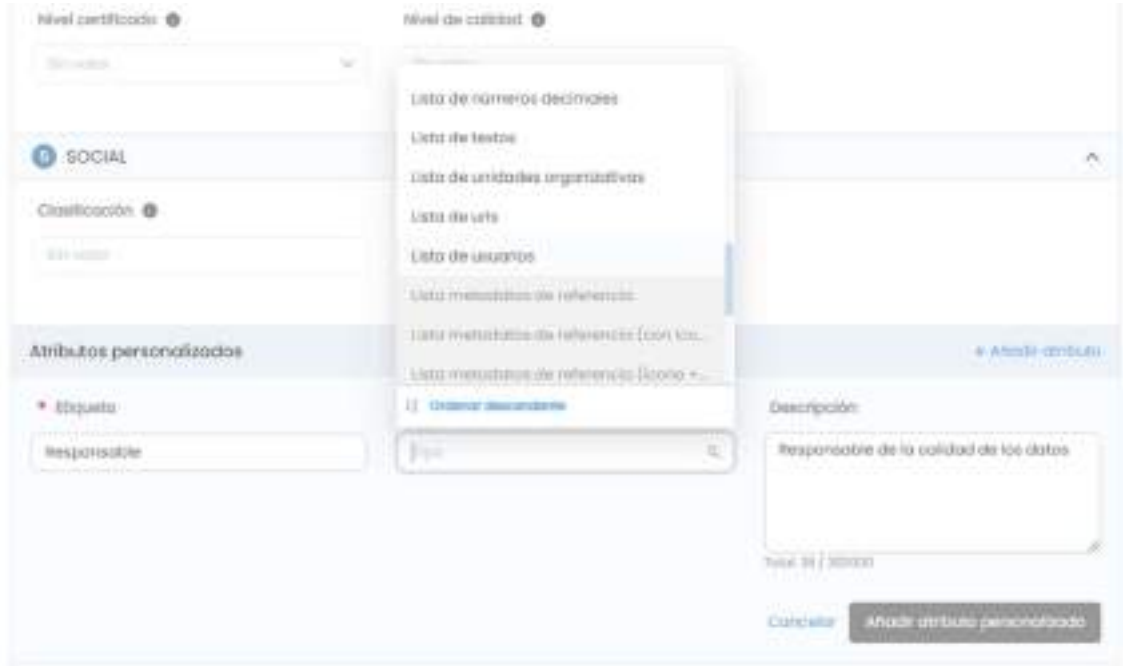

Para reutilizar un atributo de otra plantilla el usuario debe escribir el nombre de éste en la etiqueta (nombre interno del atributo) para que Anjana sugiera los atributos existentes, completando automáticamente el resto de campos.

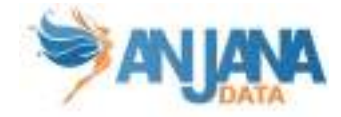

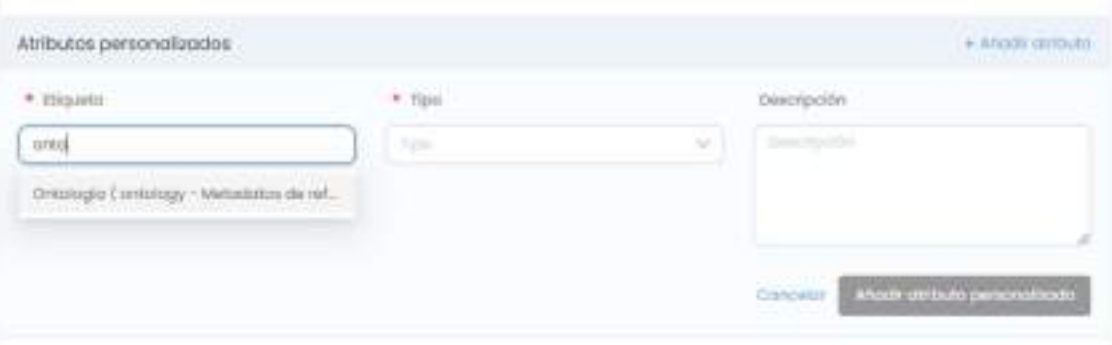

Los atributos de plantilla de tipo entity\_container (dsaContent, instanceInDataset, instanceOutDataset, solutionRelatedInstance), atributos utilizados para versionar (datasetFields) o atributos utilizados para la importación con excel (processAri, solutionAri) no pueden ser reutilizados en otros objetos como atributos personalizados.

Además, no será posible añadir un atributo personalizado a un objeto cuyo nombre sea igual que otro atributo ya existente en su plantilla.

# 5.2. Selector de idioma

Anjana es una aplicación multiidioma y, como tal, cualquier usuario puede elegir en su perfil entre cualquiera de los idiomas configurados para poder visualizar la herramienta en el lenguaje elegido. Con ello, aparecerá en su idioma la información mostrada en el Portal, las notificaciones, el histórico de los objetos, los comentarios en las validaciones de los workflows…

No obstante, a pesar de que el idioma elegido en el perfil sea uno, es posible visualizar la plantilla de un objeto o algún atributo en particular (de tipo texto internacional) en un idioma distinto, con el fin de que el usuario pueda leer la información introducida en los distintos lenguajes configurados en Anjana.

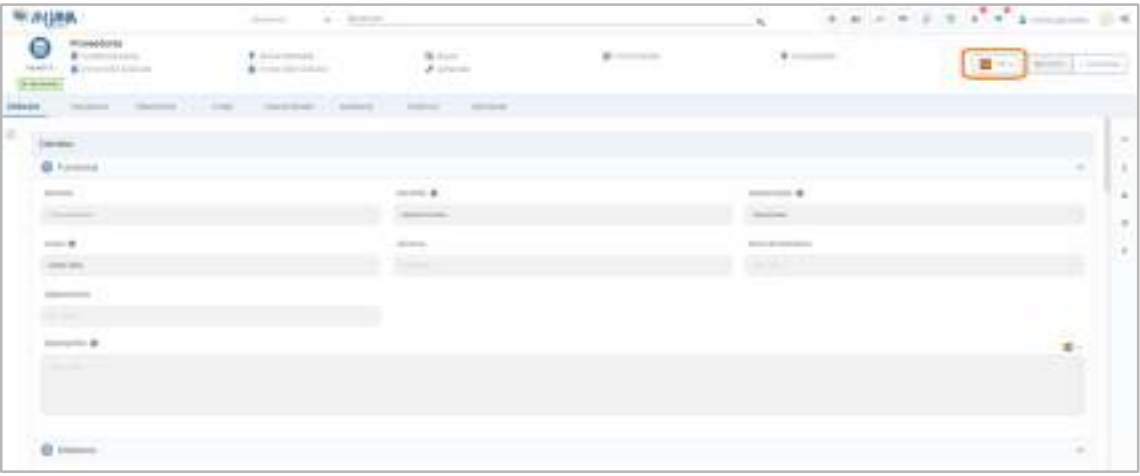

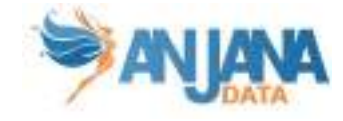

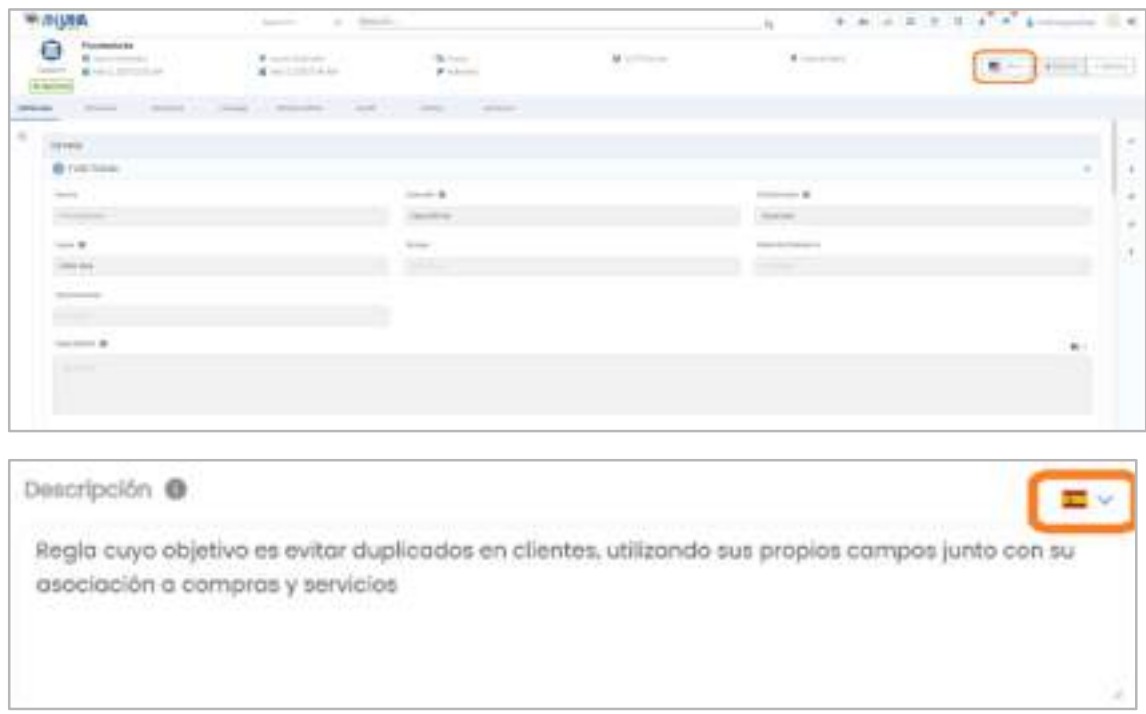

# 5.3. Acciones sobre los objetos

Los usuarios pueden interactuar con los objetos del metamodelo de Anjana para efectuar cambios en ellos, solicitar acceso a sus datos o producir objetos nuevos. Estas acciones están disponibles tanto desde el Portal de Anjana como desde la vista de los objetos en particular.

A continuación, se exponen las distintas posibilidades que Anjana ofrece:

# 5.3.1. Cabecera de los objetos

En la cabecera se muestra la información más relevante del objeto en cuestión: nombre, subtipo de objeto,versión, estado, unidad organizativa y fechas de creación y de aprobación.

En caso de que el objeto sea un dataset o un proceso también aparece en la cabecera la infraestructura, tecnología, zona y localización elegidas en su creación. Y en caso de que el objeto tenga una versión aprobada, pendiente o en borrador, aparecerá como un link para navegar a ella.

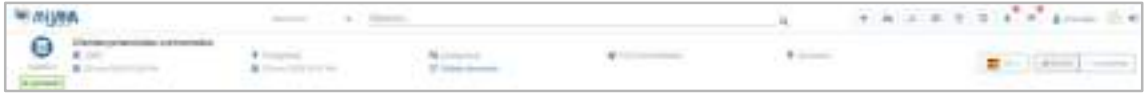

En caso de ser una instancia también tendrá enlaces a su proceso y solución, al igual que un dataset field lo tendrá a su dataset:

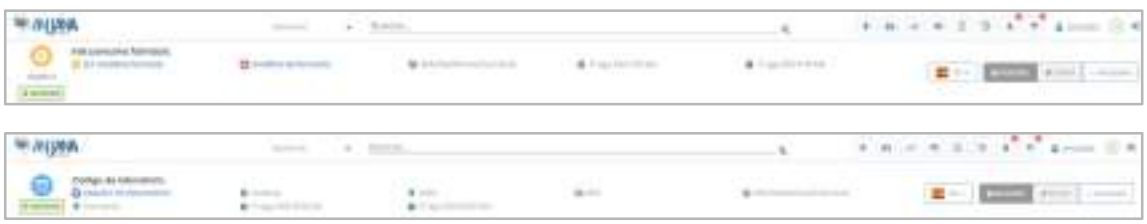

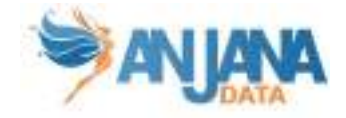

# 5.3.2. Guardar

El botón de Guardar permanecerá desactivado hasta que haya algún cambio en la plantilla, en el caso de que el objeto sea editable.

Una vez activado, permite guardar la plantilla actual.

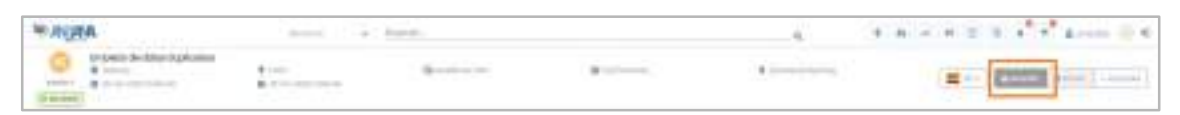

Al guardar el objeto, este se validará.

En el caso de que haya algún error (por ejemplo: no todos los campos requeridos están rellenos, hay algún valor incorrecto…) un mensaje avisará de ello al usuario. El error deberá ser corregido para poder guardar el objeto correctamente y que se active la opción de Enviar.

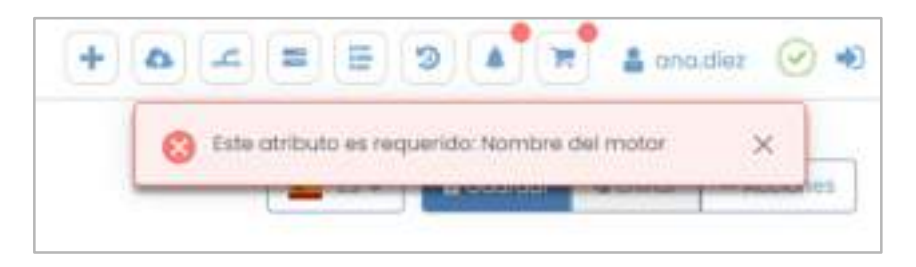

Al cambiar de pestaña o salir de la vista del objeto, en el caso de no haber guardado, se mostrará un mensaje para poder guardar en ese momento los cambios, en caso contrario, se perderán.

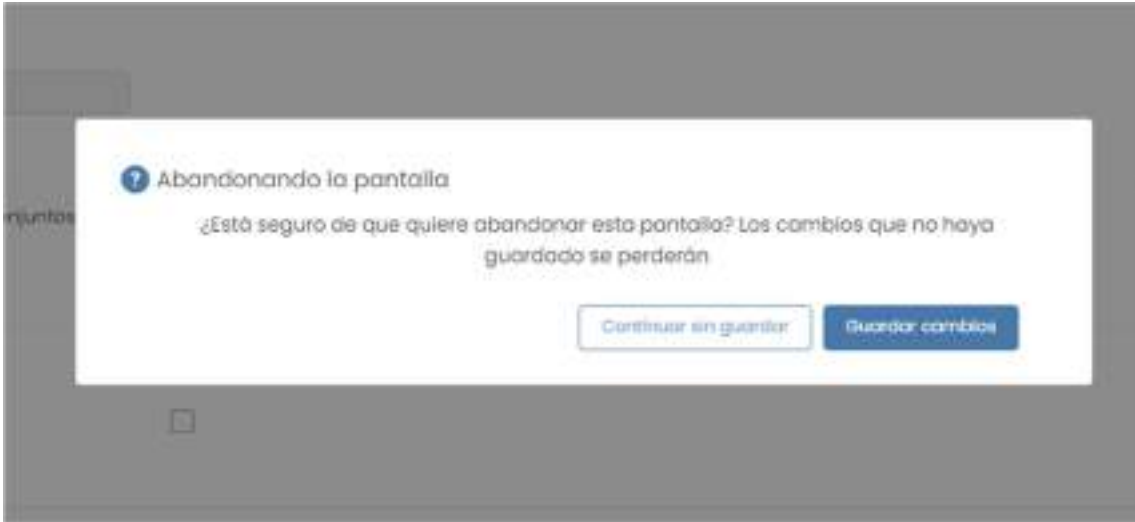

En el caso de un dataset aprobado con un alto número de dataset fields, es posible que tarde en modificarse. Para evitar esperas innecesarias, aparecerá el siguiente modal avisando de que, puesto que la acción tardará en finalizar, el proceso llevará al cliente al portal. También ocurrirá al enviar a validar un dataset en borrador.

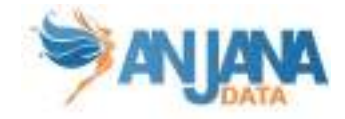

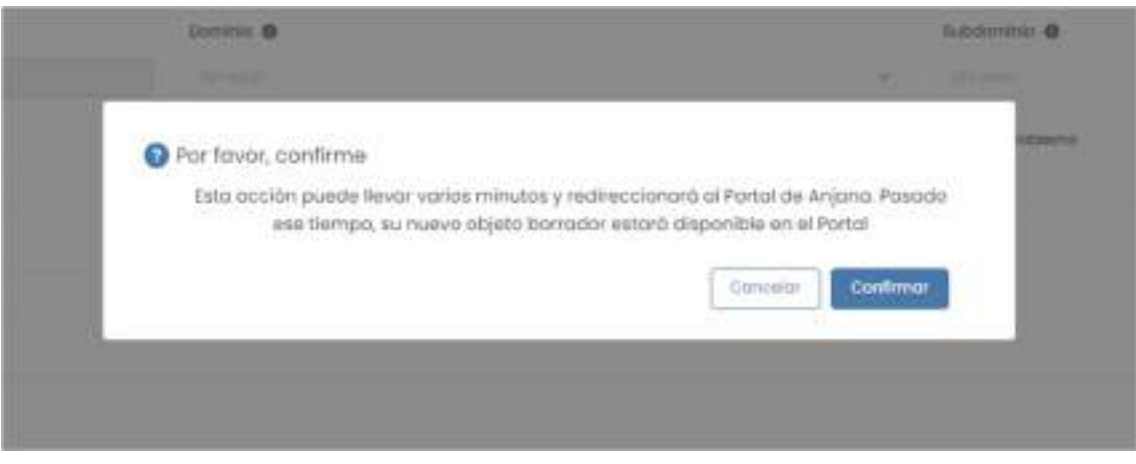

## 5.3.3. Enviar

Una vez se hayan guardado los cambios, se activará el botón de Enviar. En el caso de que el objeto ya tuviera todos los campos requeridos rellenos al crearlo, el botón estará activo al acceder al objeto por primera vez.

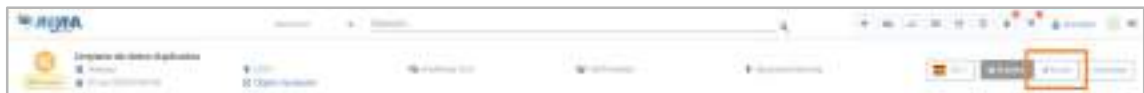

Al pulsar el botón se comprobará si es necesario lanzar un flujo de validación, y de ser así, se creará un nuevo flujo de trabajo o workflow. Este nuevo workflow se puede consultar en la pestaña de workflows.

En caso de que el objeto original estuviera aprobado y se hayan modificado campos versionables, tras pulsar el botón se reflejarán estos cambios mediante un modal, para avisar de que se va a proceder a crear una nueva versión del objeto.

Al confirmar, se podrá elegir la fecha de expiración de la versión anterior del objeto, que pasará a deprecada al versionar. Se puede configurar qué campos marcan la creación de una versión del objeto.

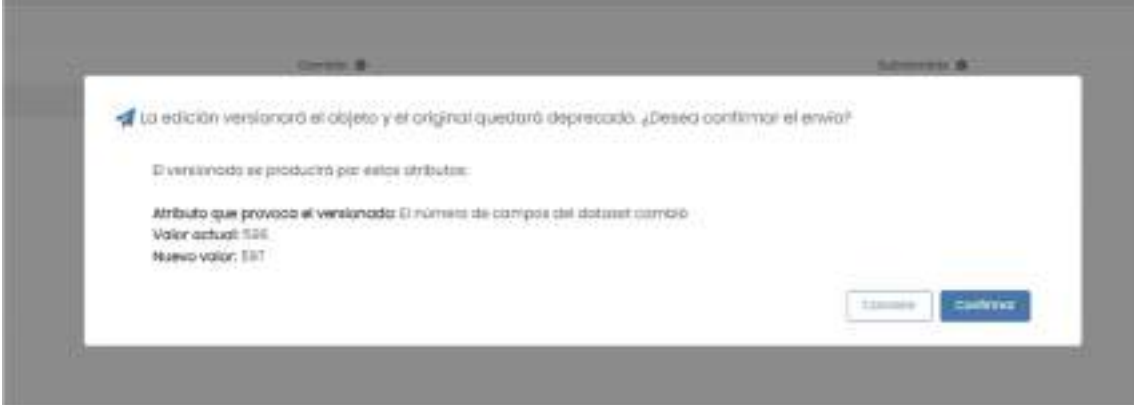

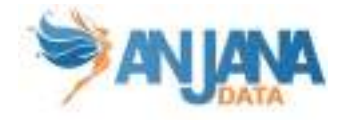

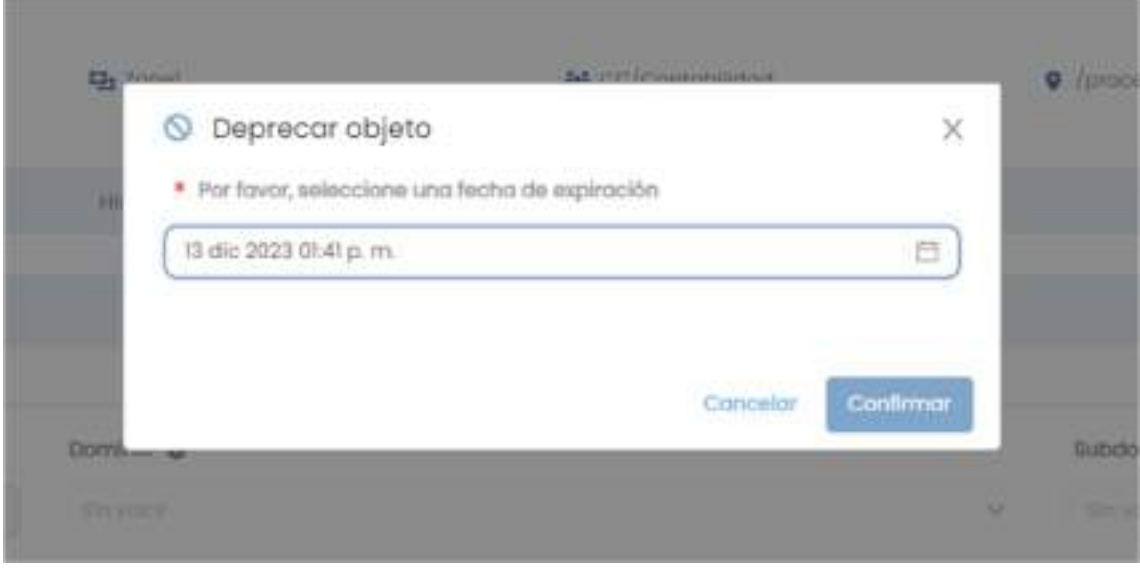

# 5.3.4. Botones de acción

Haciendo click en el botón de Acciones, se abrirá un desplegable con diferentes opciones. Sin embargo, no todas aparecerán a la vez, dependerá del tipo de objeto, estado del mismo y del rol que el usuario tenga en la unidad organizativa de ese objeto. Éstas son todas las opciones posibles que pueden aparecer.

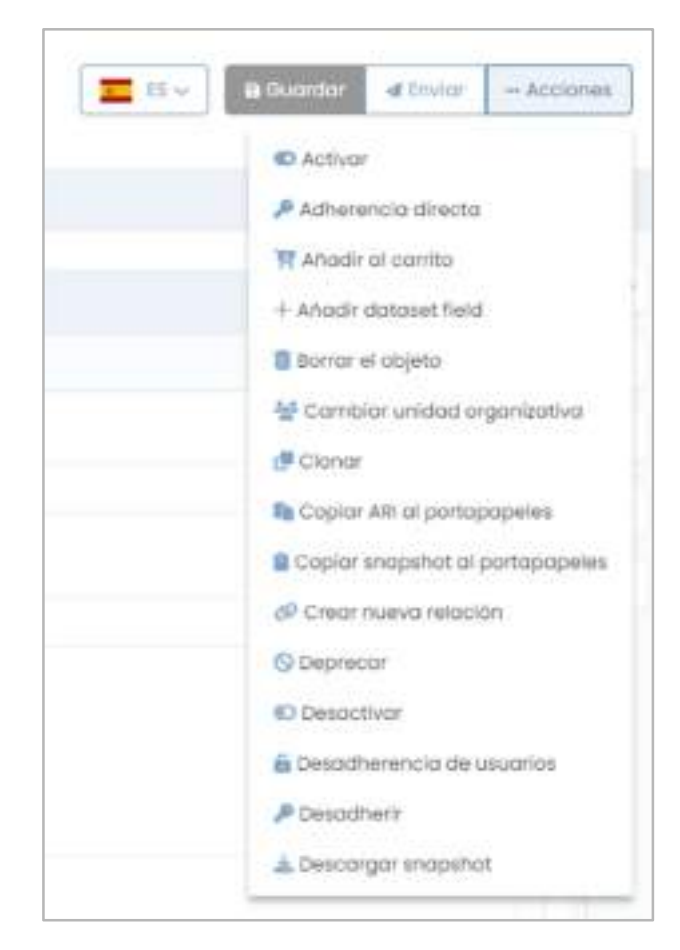
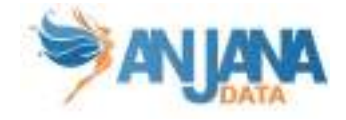

## ● Activar

En caso de ser un objeto no nativo deshabilitado, aparecerá la acción de Activar. Esta acción cuenta con un modal de confirmación:

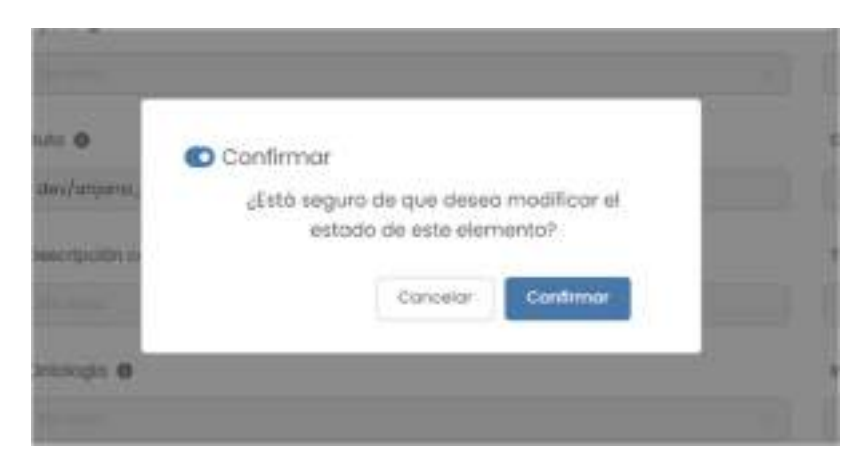

Al confirmar, se lanzará un workflow de validación para que se apruebe o rechace la activación.

## ● Adherencia directa

En caso de ser un DSA aprobado se permitirá solicitar una adherencia directamente.

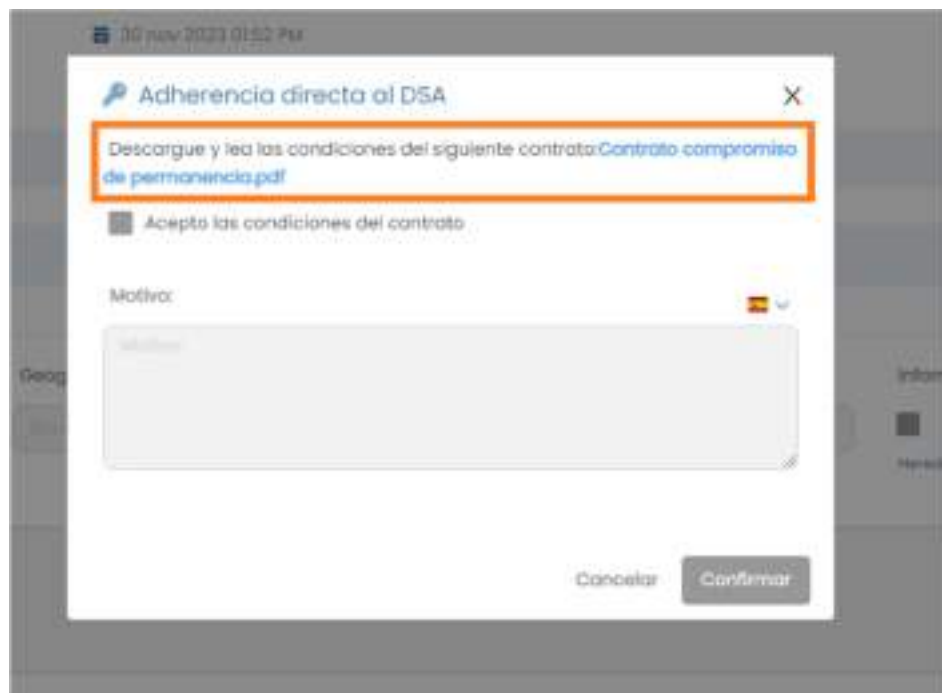

En un principio se mantendrán tanto el checkbox como el cuadro de texto del motivo deshabilitados. No se habilitarán hasta que se descargue el contrato para leerlo.

Una vez descargado, se podrá rellenar el formulario y se activará el botón de confirmar.

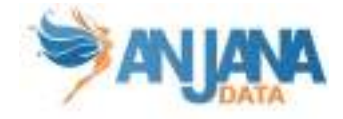

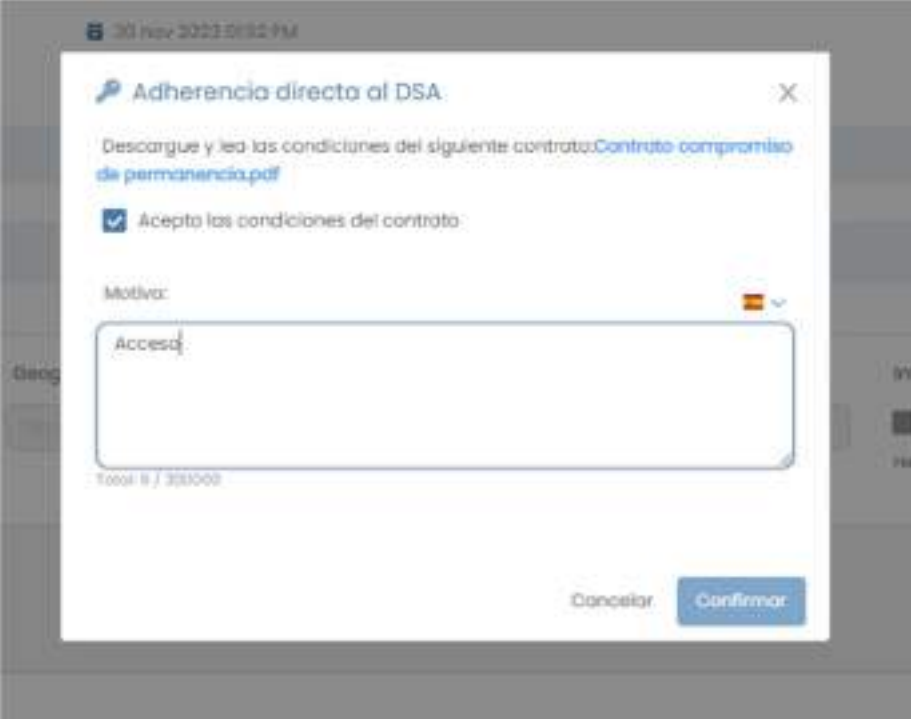

Al confirmar, se lanzará un workflow de validación para que se apruebe o rechace la adherencia.

# ● Añadir al carrito

Si el objeto está aprobado se permitirá agregarlo al carrito. Se pueden agregar al carrito datasets, DSAs y cualquier entidad no nativa de Anjana. Añadir al carrito permite solicitar adherencia a un objeto o la creación de nuevos DSAs que permitan la adherencia a los mismos.

Al añadirlo aparecerá un snackbar confirmando la operación correcta y aparecerá en el panel del carrito:

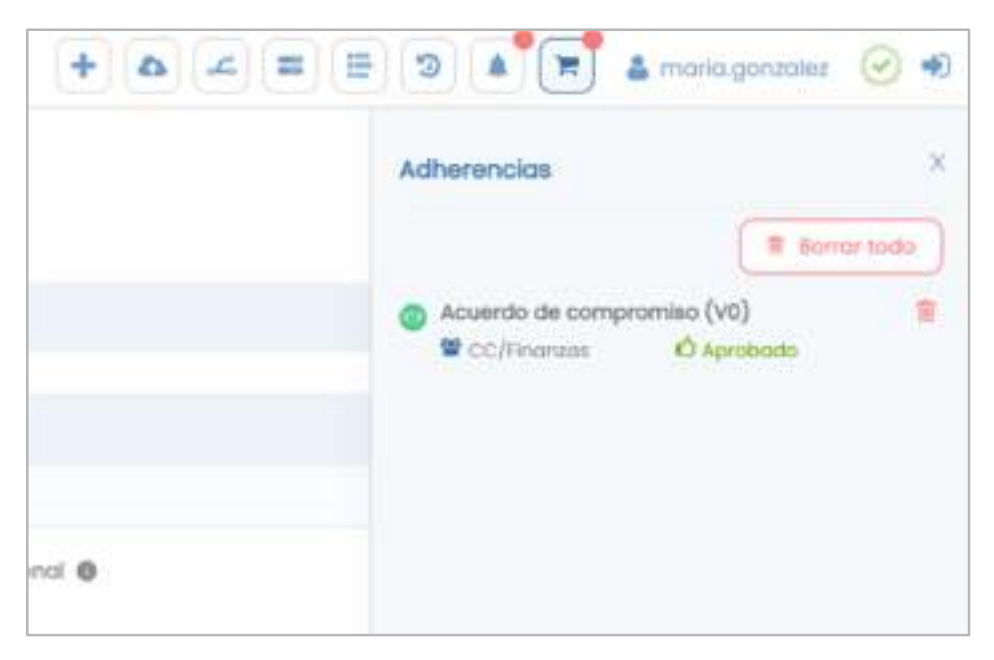

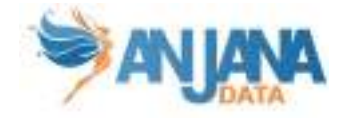

# ● Añadir dataset fields

Esta acción solo está disponible para datasets ya que redirige a su pestaña de Estructura, desde donde se podrá añadir un dataset field:

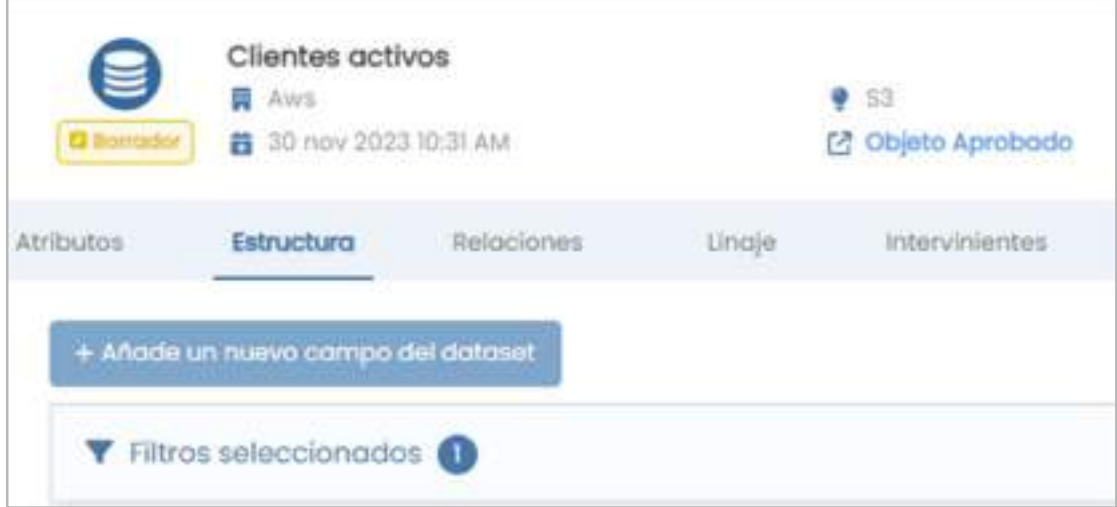

## ● Borrar objeto

En caso de tener permisos para borrar el objeto, aparecerá esta opción que abre un modal de confirmación:

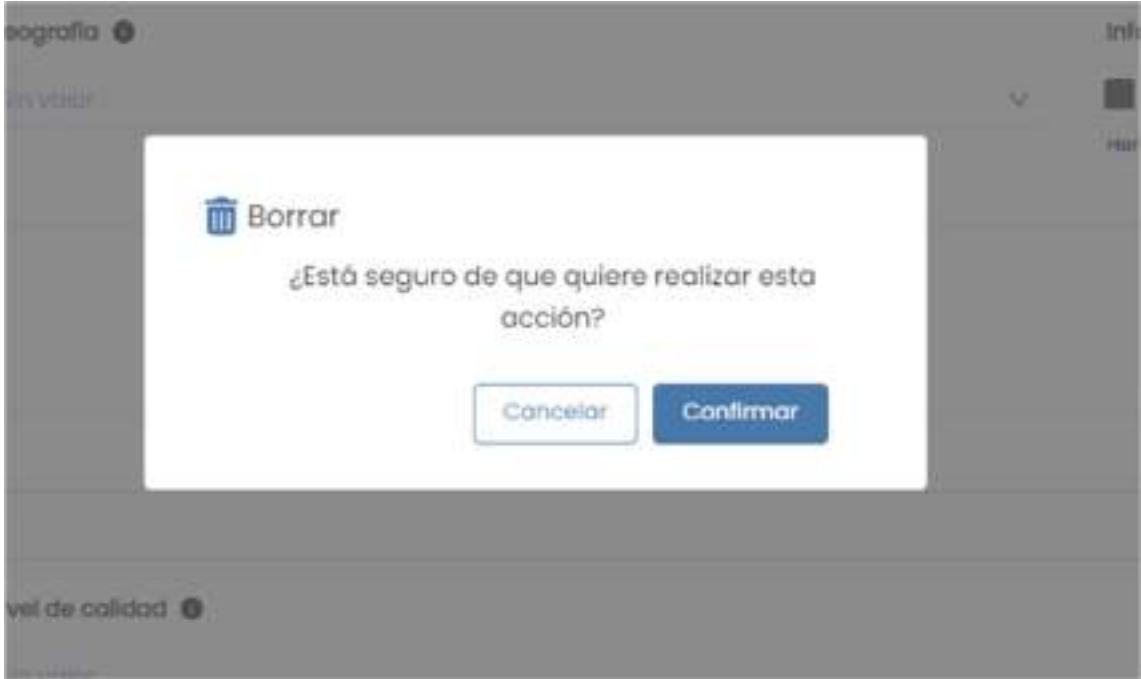

# ● Cambiar unidad organizativa

Permite cambiar el objeto de unidad organizativa, al hacer click se abrirá un modal para que el usuario seleccione la nueva unidad organizativa a la que quiera cambiar el objeto.

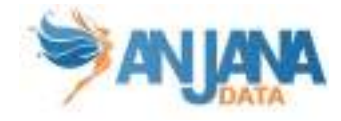

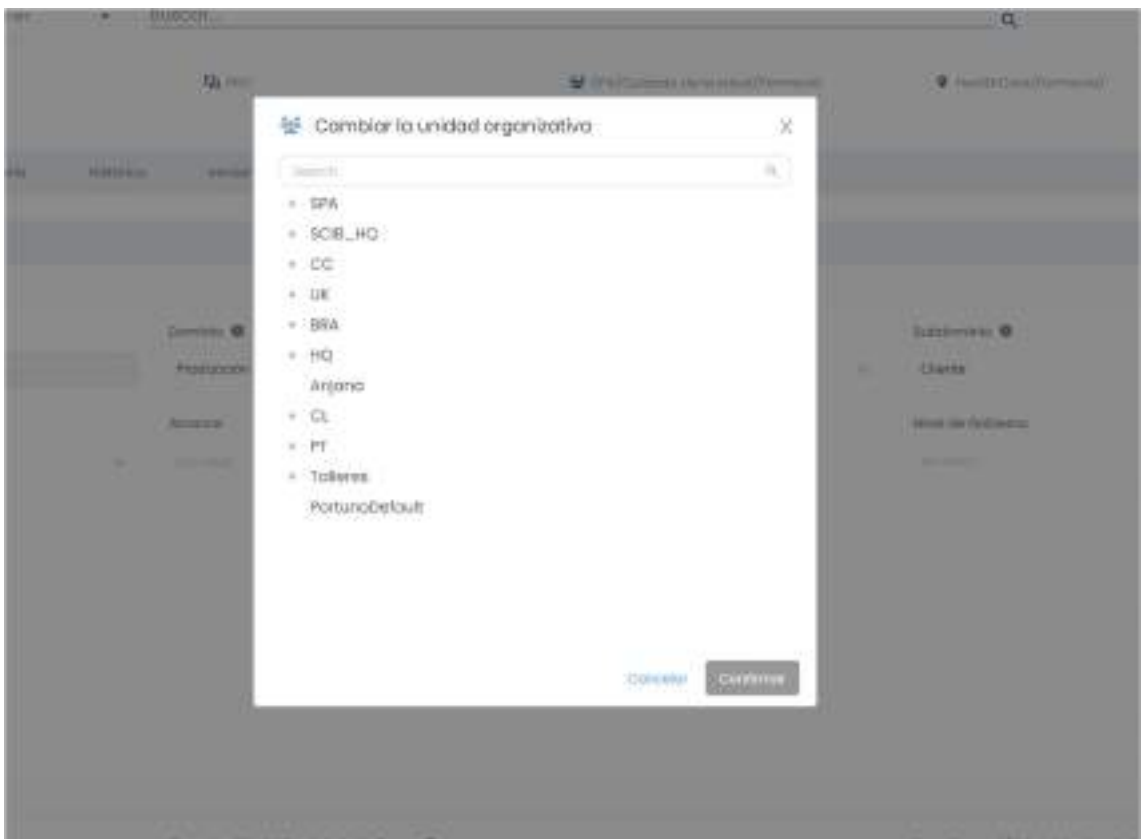

Al confirmar, se lanzará un workflow de validación para que se apruebe o rechace la transferencia.

## ● Clonar

Se puede crear un objeto con estado borrador como una copia del original independientemente de su estado. Desde un modal, se permitirá cambiar las características principales.

Por ejemplo, si se clona un dataset se abrirá un modal para elegir un nuevo nombre, infraestructura, zona… y el nuevo dataset creado tendrá dataset\_fields clonados de los fields del dataset original.

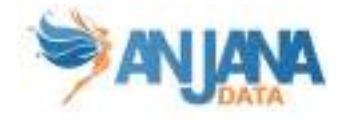

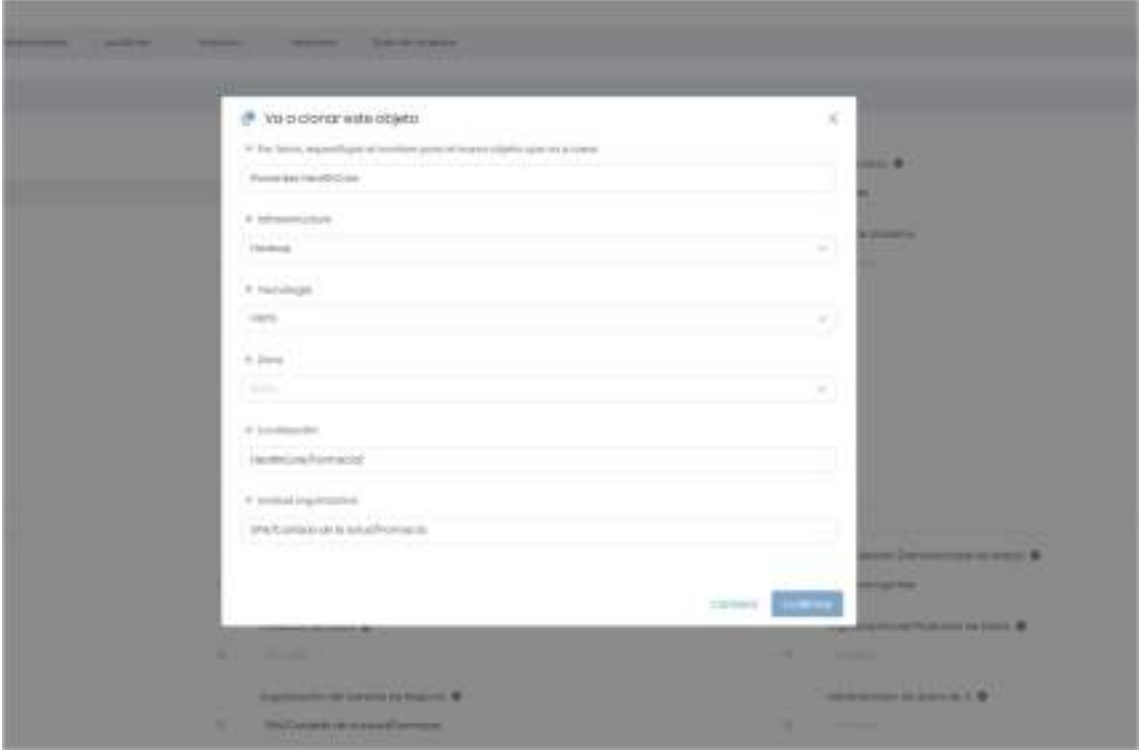

# ● Descargar o copiar al portapapeles snapshot

Descarga o copia el .json del snapshot (o foto) actual del objeto, con todo su metadato para conocer el valor de sus atributos y las relaciones nativas con otros objetos de Anjana.

Además del metadato propio de la plantilla de una entidad, en caso de que la entidad sea origen o destino de una relación, el snapshot también contiene las ARIs de las entidades relacionadas si las relaciones están aprobadas. (La ARI es el identificador interno del objeto en Anjana)

### ● Crear nueva relación

Desde una entidad es posible crear una relación. Para ello, se abrirá una ventana que permite seleccionar el tipo de relación y su nombre.

En esta ventana aparecerá el campo origen predeterminado con la entidad de la que se parte en caso de que su subtipo sea compatible con las validaciones del campo origen. Si no es compatible, aparecerá en el destino de la relación. En ambos casos, el campo contrario estará vacío para que lo complete el usuario pudiendo utilizar los filtros de Entidad.

En esta ventana y siempre que las validaciones lo permitan, es posible intercambiar el origen y destino de la relación a crear.

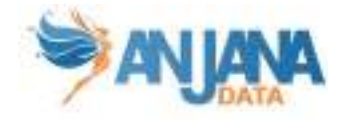

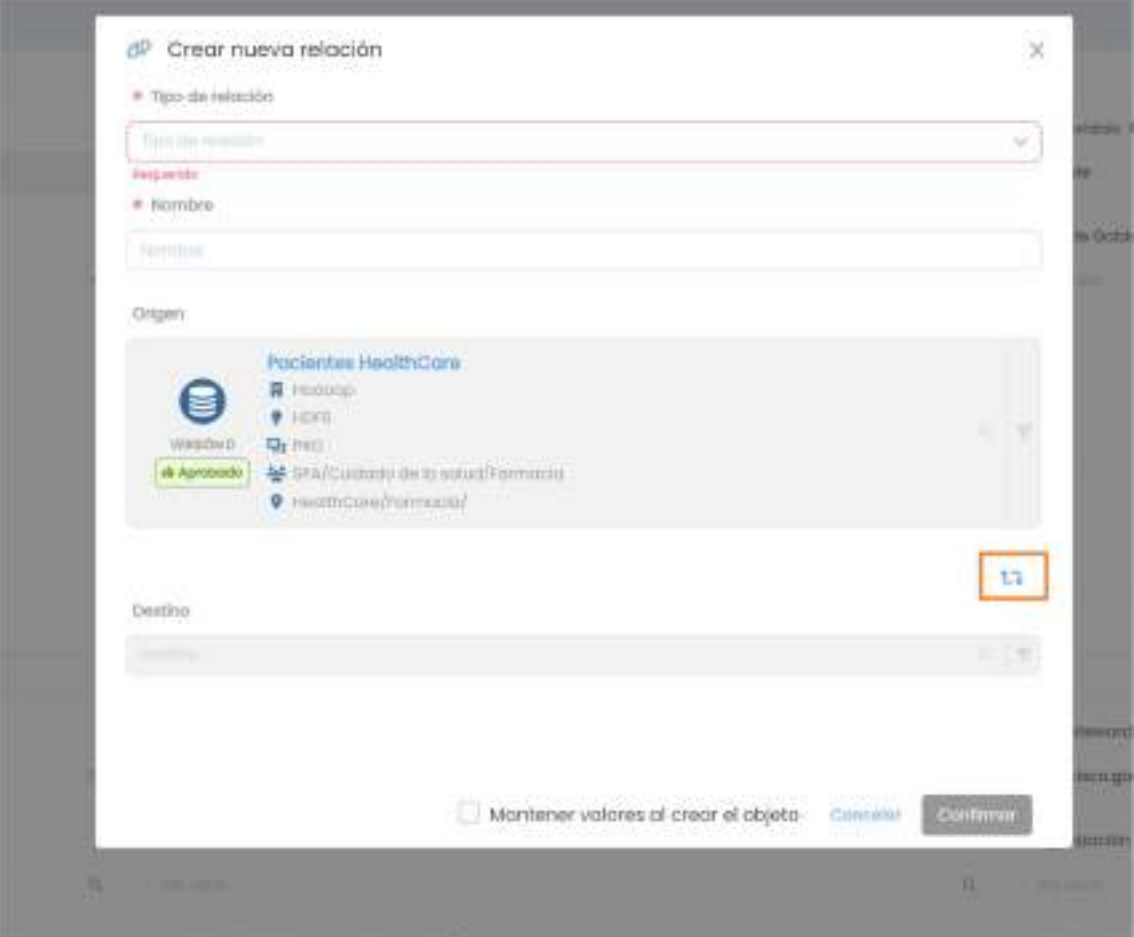

Al marcar la opción de "Mantener los valores al crear objeto" y "Confirmar", no se limpiarán los datos de la ventana para poder crear otra relación similar a la anterior.

# ● Desadherir

Si el usuario está adherido previamente a un DSA, es posible solicitar desadherencia al mismo. Una vez ejecutado la acción, se mostrará un modal para confirmar la misma:

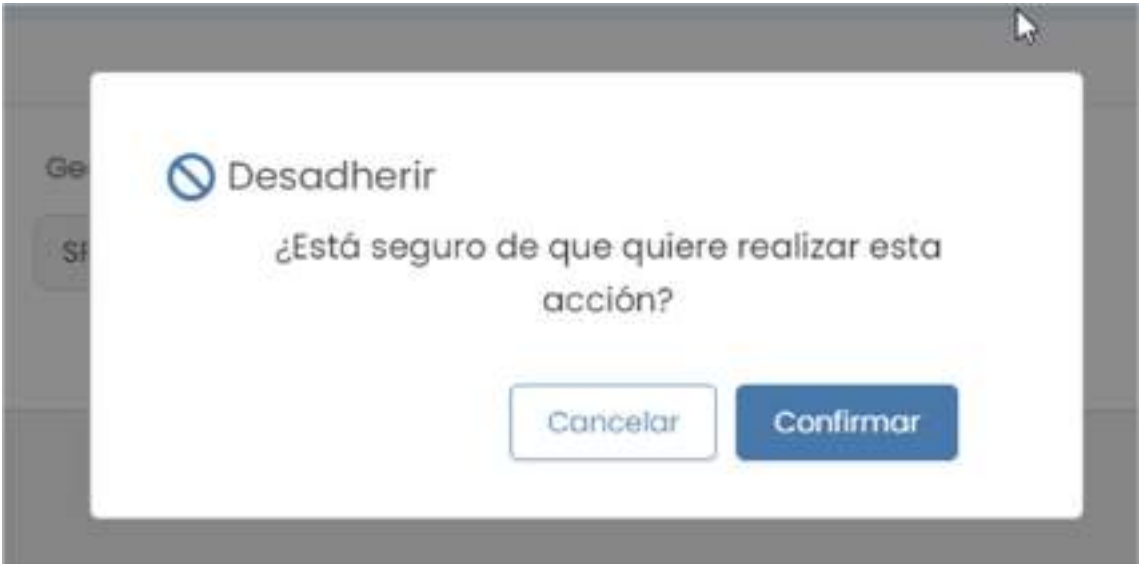

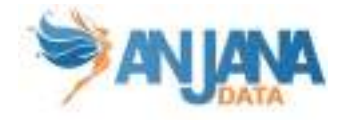

Una vez confirmado se ejecutará la desadherencia, mostrando un aviso de éxito y eliminado la adherencia al DSA.

# ● Desadherencia de usuario de forma masiva

En caso de que el usuario sea owner del DSA, podrá desadherir a varios usuarios a la vez del mismo.

La acción redirige a la pestaña Intervinientes del objeto, ya con las casillas de cada usuario en la tabla habilitados para seleccionar todos los usuarios a desadherir:

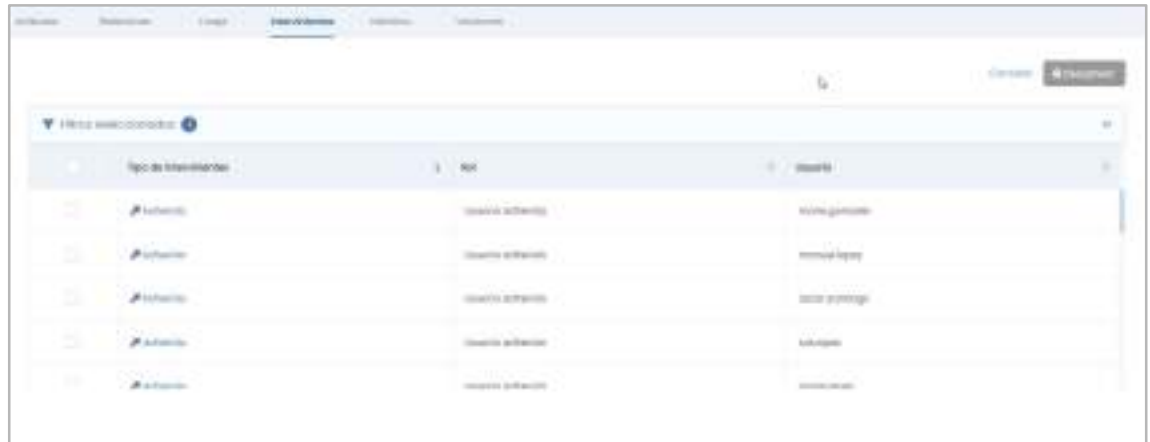

Una vez elegidos, al hacer click en el botón "Desadherir" se abrirá un modal para poder verificar la lista de usuarios previamente elegidos y confirmar que es correcto:

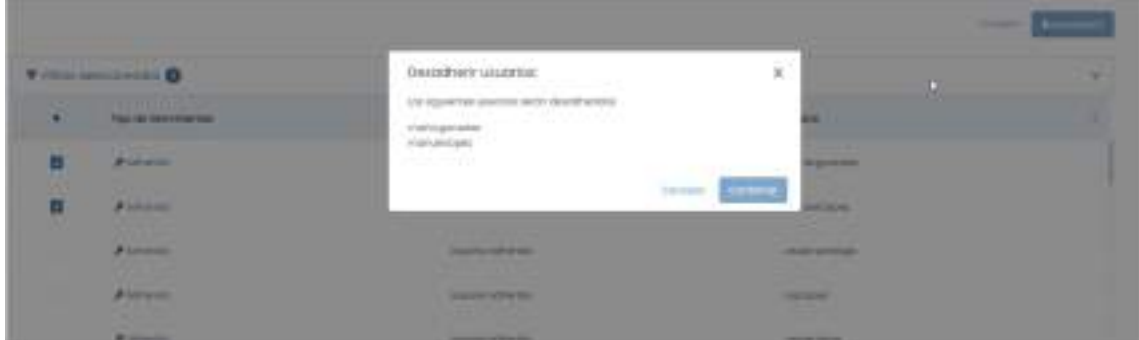

Si confirma la acción, aparecerá un aviso en pantalla cuando finalice la desadherencia:

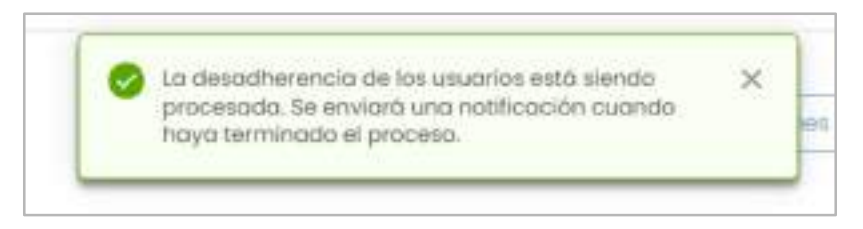

#### ● Deprecar

Si una entidad nativa se encuentra en estado aprobado y el usuario cuenta con el permiso adecuado, es posible enviar a deprecar manualmente.

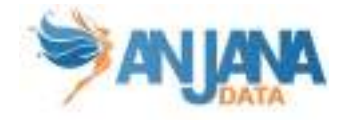

Al seleccionar la acción aparecerá una ventana para definir la fecha de expiración del objeto que pasará **a deprecado.** A deprecado. A deprecado.

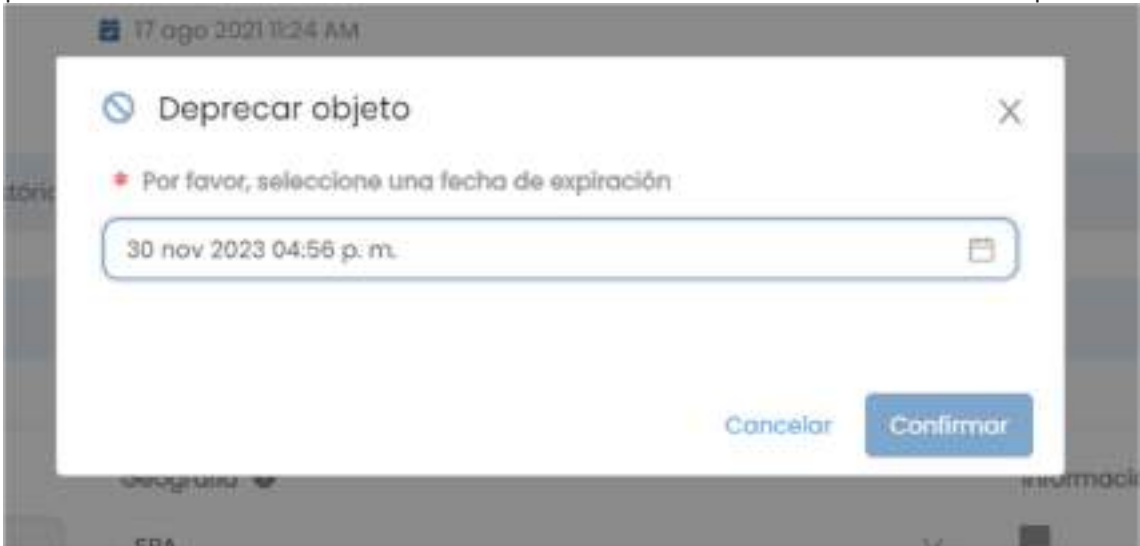

Al confirmar, se lanzará un workflow de validación para que se apruebe o rechace la deprecación.

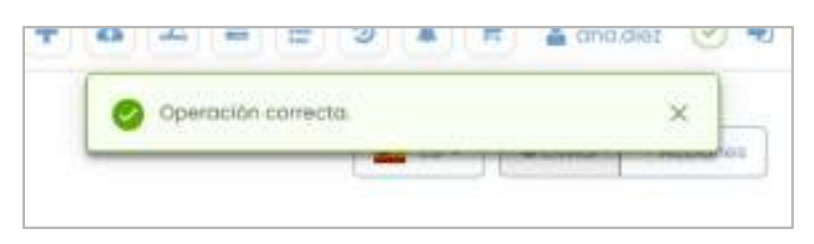

## ● Desactivar

En caso de ser un objeto no nativo aprobado, aparecerá la acción de Desactivar. Esta acción cuenta con una ventana de confirmación:

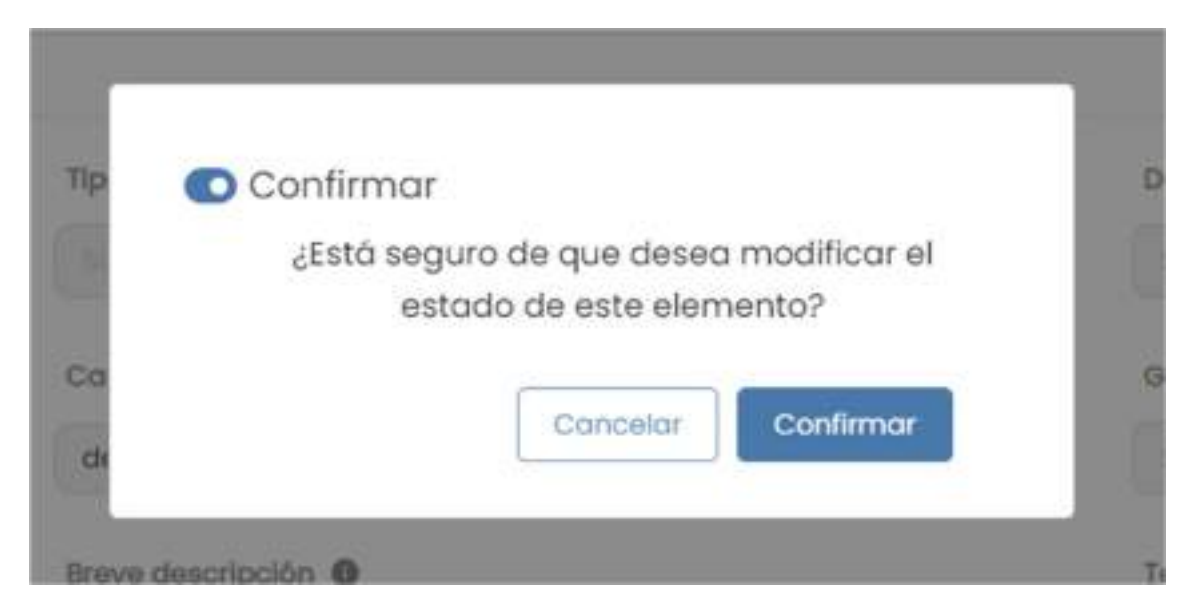

Al confirmar, se lanzará un workflow de validación para que se apruebe o rechace la desactivación.

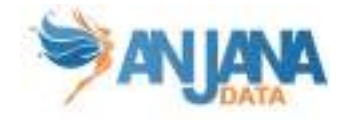

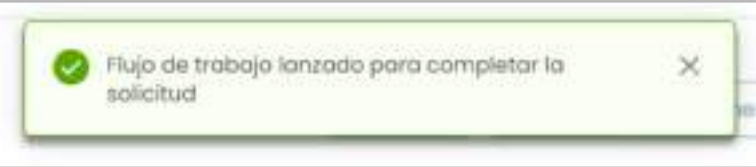

Una vez aprobado por los responsable, el objeto pasará a estado desactivado.

Otras de las acciones que no aparecen en el desplegable son:

#### ● Edición

En caso de que el usuario tenga permiso de edición sobre el objeto y el estado de éste lo permita, es decir, que no tenga pendiente de validación un workflow, el objeto podrá ser modificado o versionado.

Para poder llevar a cabo la edición, el usuario podrá clicar directamente sobre el atributo a modificar y se activará su modo edición.

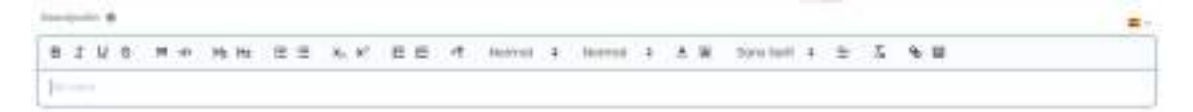

La modificación de cualquiera de los atributos del objeto en estado aprobado o rechazado y su posterior guardado, implica la creación de un nuevo objeto en estado borrador que es una copia del original y que contiene los cambios introducidos. Si el usuario edita un objeto con estado borrador, los cambios se aplican sobre ese mismo objeto.

Una vez editado, cuando el usuario envía a validar el objeto, en función de la configuración del entorno, puede ocurrir que se modifique o se versione el objeto, que se lance workflow de validación o no.

### ● Modificación o versionado

En Anjana es posible configurar ciertos atributos de las plantillas que, al ser editados, generan un nueva versión o, por el contrario, implican una modificación en el objeto original.

Así, en función de los cambios introducidos por el usuario en el objeto y las reglas de versionado configuradas, al finalizar la validación se habrá generado una nueva versión aprobada, deprecando la original, o bien quedará modificado el objeto original.

# ● Lanzamiento de workflow o validación automática

También es posible configurar atributos que, al ser editados por ciertos roles en la aplicación, se validan automáticamente sin necesidad de lanzar un workflow de aprobación en el que otros roles deban aprobar o rechazar.

De esta forma, si el usuario con un rol para el que hay una regla de lanzamiento de workflow edita sólo los atributos de la regla, al enviar el objeto a validar obtendrá la aprobación automática.

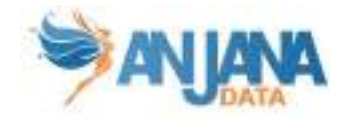

Sin embargo, si el usuario edita otros atributos o bien no hay una regla de lanzamiento para los roles que tiene asignados, cuando envíe el objeto a validar siempre se lanzará un workflow de aprobación.

# 5.3.5. Portal de Datos

De la misma forma que el usuario puede, desde la vista de un objeto, elegir qué acción ejecutar sobre él, en el Portal de Datos de Anjana estas acciones también están disponibles. Pulsando sobre el icono de Acciones situado en el lateral derecho de cada objeto, el usuario puede ver las distintas opciones en el desplegable siempre de acuerdo al tipo de objeto, su estado y los roles asignados para el usuario.

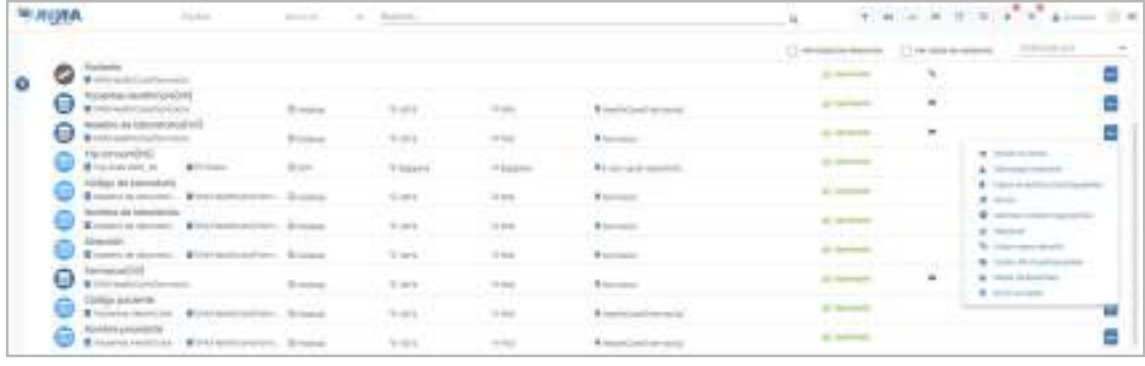

# 5.4. Dataset

### 5.4.1. Campos PK

Los campos que hacen único a un dataset en Anjana son:

- nombre
- infraestructura
- tecnología
- zona
- localización

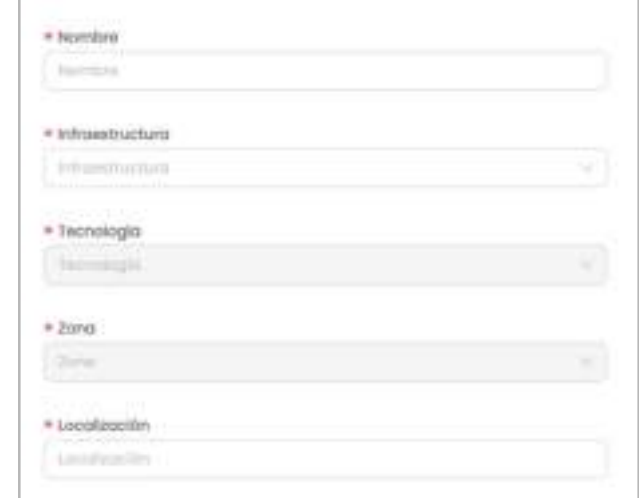

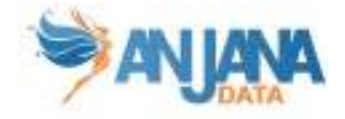

NOTAS:

- El atributo "nombre" de cualquier entidad o relación dada de alta en Anjana Data no debe contener los caracteres ':' y '#' para no interferir en la lógica interna de la aplicación.
- Estos campos no son editables (excepto el nombre a través de la api administrativa). En caso de necesitar el objeto con otras pk sólo es posible clonarlo con otros valores en los atributos de su pk, pero el original seguiría igual.

# 5.4.2. Atributos

Cuando un usuario accede al detalle de un dataset, la primera pantalla que se muestra es la de Atributos, donde el usuario puede acceder a los diferentes atributos funcionales, técnicos, operacionales, etc que se hayan definido en la plantilla, dentro de los correspondientes menús y secciones.

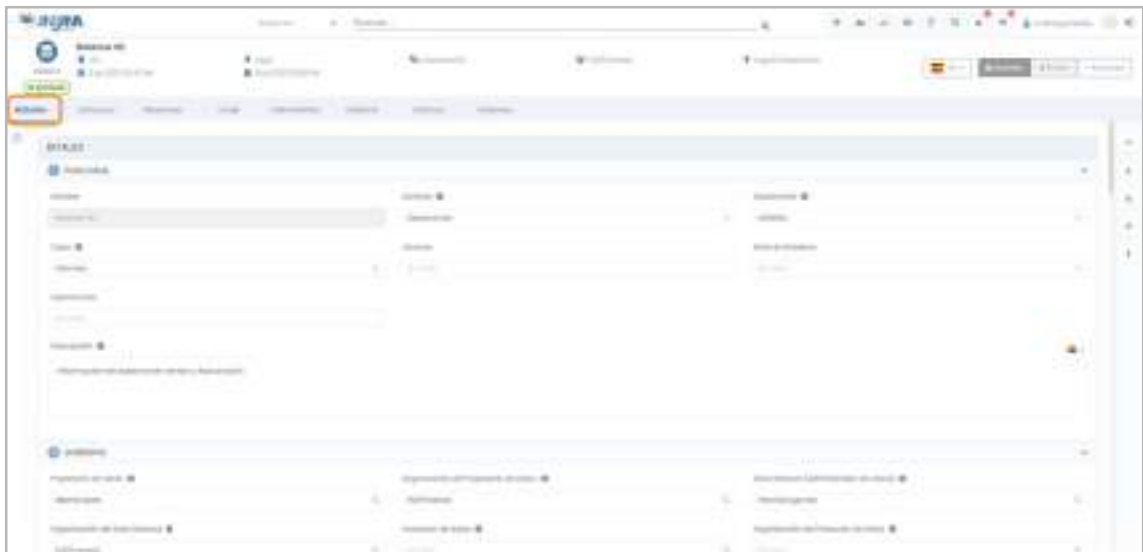

NOTAS:

- El atributo correspondiente a la ruta física de los datos del dataset en Anjana Data debe no contener ':' para no interferir en la lógica interna de la aplicación. El nombre interno de este atributo en Anjana es "path".
- Si Anjana Data está conectado con un tecnología cuyo plugin permite la creación de estructuras en el sistema, cuando se realice la aprobación de un dataset gobernado, éste usará el atributo "path" para determinar donde se creará el objeto.

### 5.4.3. Estructura

En caso de que el dataset sea estructurado, en la pantalla de Estructura puede consultarse el esquema del dataset así como el metadato correspondiente a cada uno de sus campos.

Desde esta pantalla, el usuario puede añadir o eliminar dataset fields al dataset o acceder a la vista de cada uno de ellos.

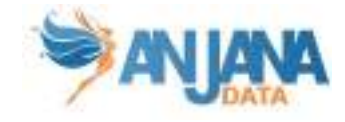

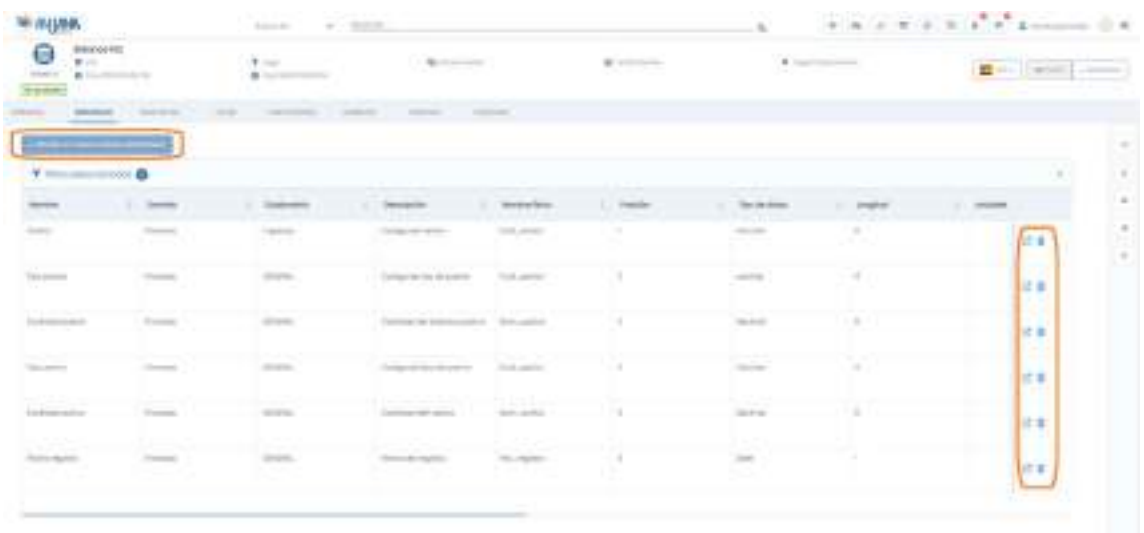

Pulsando en "Añade un nuevo campo del dataset" se abre una ventana desde donde se introducen los campos que identifican cada uno de los fields del dataset.

En caso de que el dataset tenga estado borrador, se pueden reutilizar los valores introducidos para consecutivas creaciones. En caso de que sea aprobado, el añadido de un nuevo field genera un nuevo borrador y, desde la pantalla de ese borrador, se podrán crear nuevos campos a la vez.

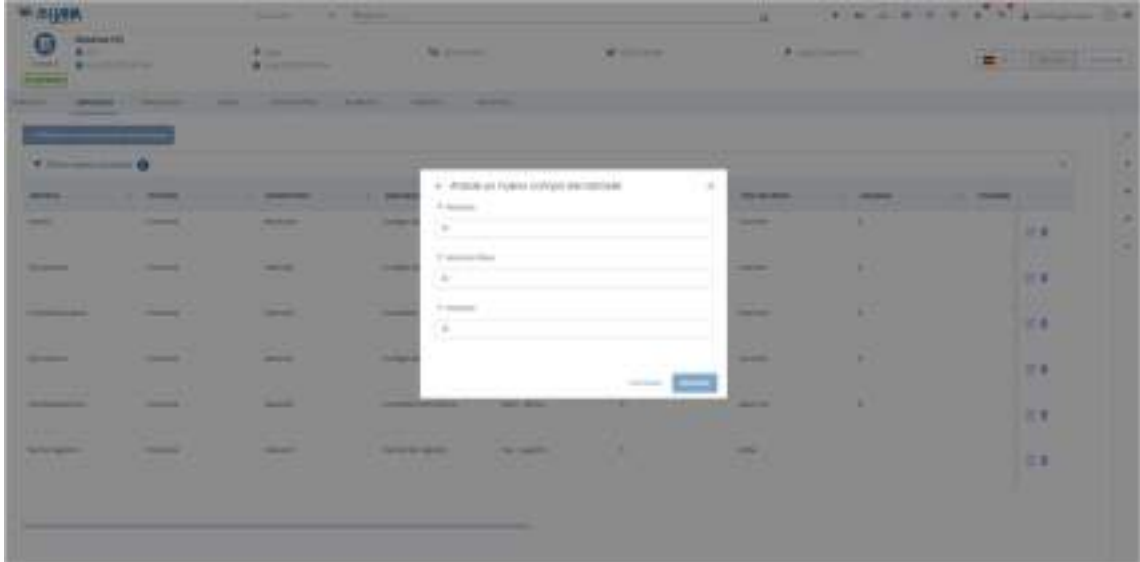

Para cada uno de los fields del dataset, hay dos botones con las siguientes funcionalidades:

- Navegación a la vista del field, desde donde se pueden editar sus atributos
- Borrador del field en el dataset

En esta pantalla, además, se presentan los filtros para buscar campos en datasets por nombre, nombre físico y posición y facilitando el chequeo de los fields con atributos válidos o no.

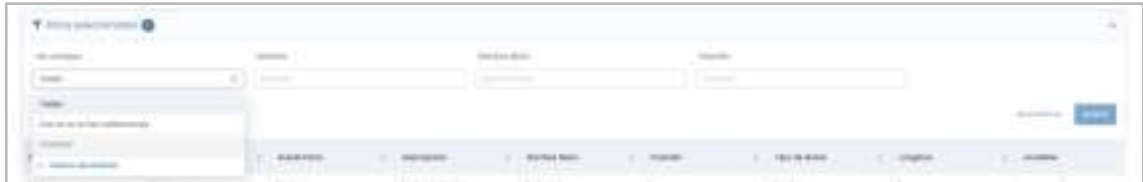

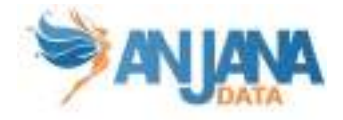

# 5.4.4. Relaciones

En la pantalla de relaciones, el usuario puede consultar las relaciones existentes entre el dataset y otras entidades del repositorio de Anjana. De esta forma, el usuario puede conocer en qué dataset se almacena, por ejemplo, un determinado término de negocio o qué datasets están implicados en la creación de un determinado informe.

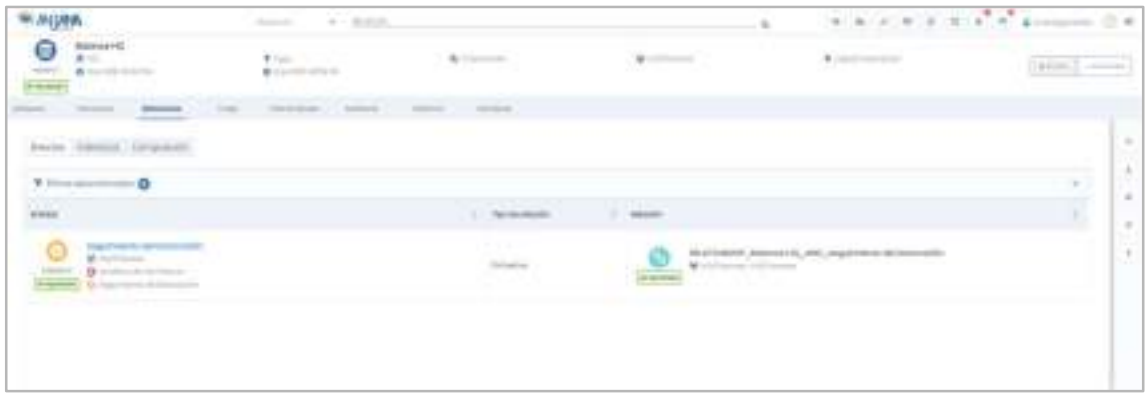

Las relaciones pueden ser:

- Directas: Relaciones en las que el dataset es origen o destino
- Indirecta: Relaciones de los dataset\_fields del dataset con otras entidades
- Composición: Relaciones nativas creadas por ser parte de otro objeto, los casos posibles son estar incluido en un DSA a través del campo de entidades contenidas o ser parte de una instancia a través de los campos de dataset de entrada o de salida

También se puede filtrar qué relaciones se quieren ver, basado en el tipo de relación, su nombre o la entidad con la que está relacionada.

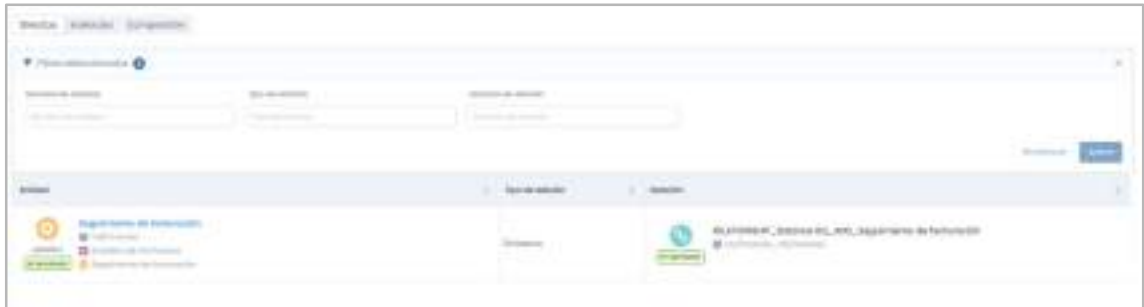

# 5.4.5. Linaje

En esta pantalla, el usuario puede consultar el linaje del dataset, pudiendo expandir el dataset para ver, por ejemplo, la unidad organizativa a la que pertenece, los DSAs en los que está contenido, las instancias de las que es input o output, los usuarios que tienen acceso a sus datos por medio de adherencias…

Los objetos visualizados en este grafo dependen de la capa de linaje que se está visualizando y su relación con el dataset (si es origen, destino y de qué tipo de relación). Se puede filtrar qué tipos de entidad, relaciones y estados se quieren mostrar.

Se incluye más detalle del grafo en el apartado Linaje.

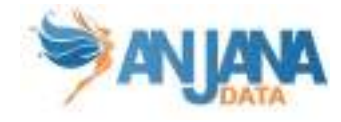

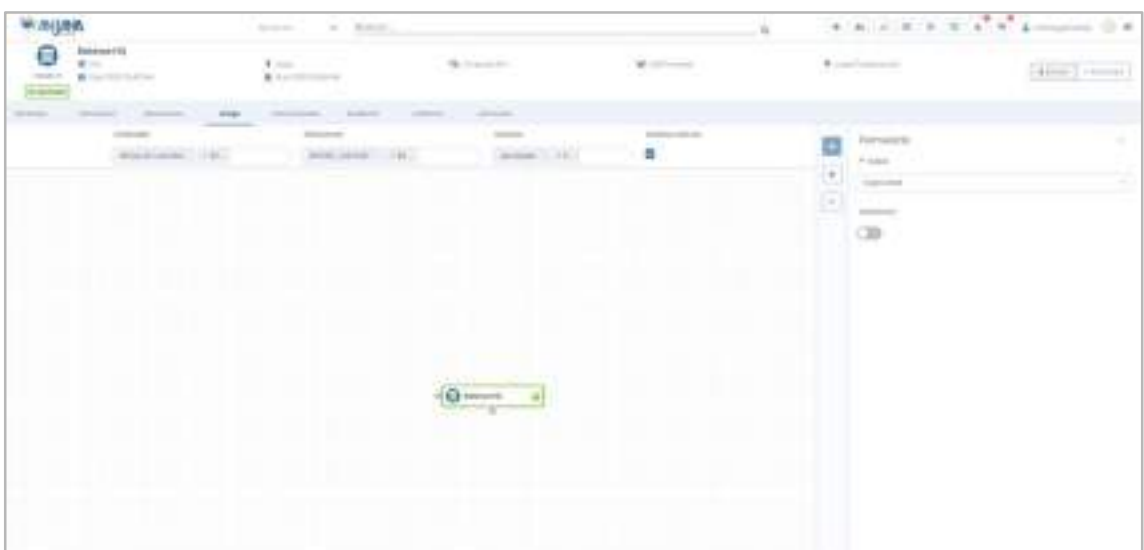

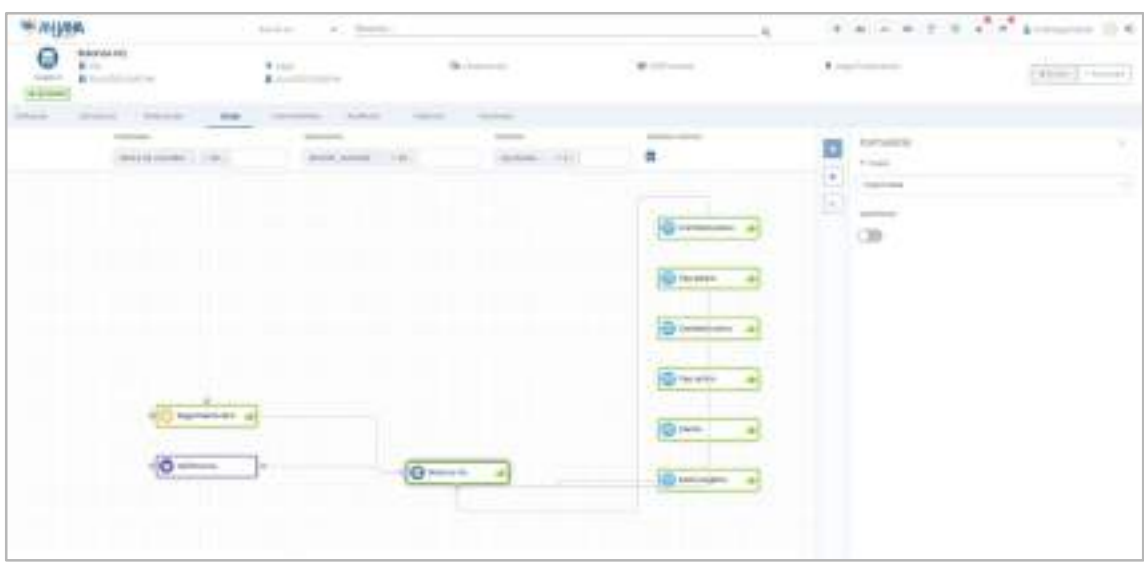

## 5.4.6. Intervinientes

En la pantalla de Intervinientes, el usuario puede consultar todos los usuarios que son parte interesada del dataset.

Los usuarios aparecen tipados como:

- Adheridos: usuario que tiene adherencia a un DSA que contiene el dataset
- Principal: usuario creador o propietario del dataset
- Secundario: usuario asignado en algún atributo de la plantilla (en caso de que el objeto tenga algún atributo de tipo Usuario nominal)

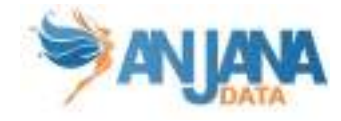

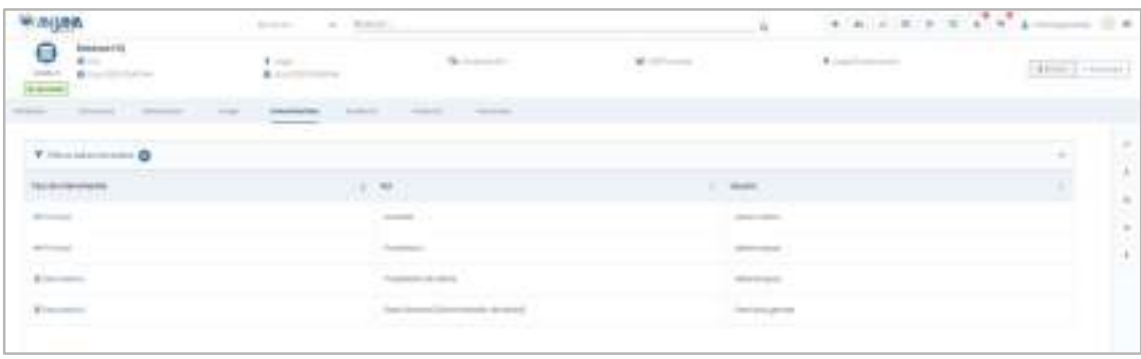

También se puede filtrar qué intervinientes se quieren ver, basado en el tipo de interviniente, su rol o nombre.

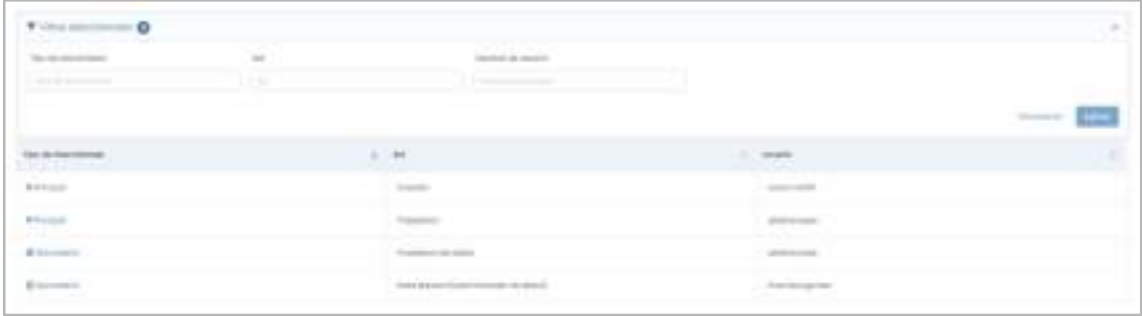

# 5.4.7. Auditoría

En la pantalla de Auditoría, el usuario puede consultar la auditoría externa o linaje dinámico donde aparece trazado lo que ocurre en los sistemas con respecto al dataset visualizado: accesos a los datos de dataset por comando, queries que leen o escriben en el dataset, procesos que utilizan los datos del dataset…

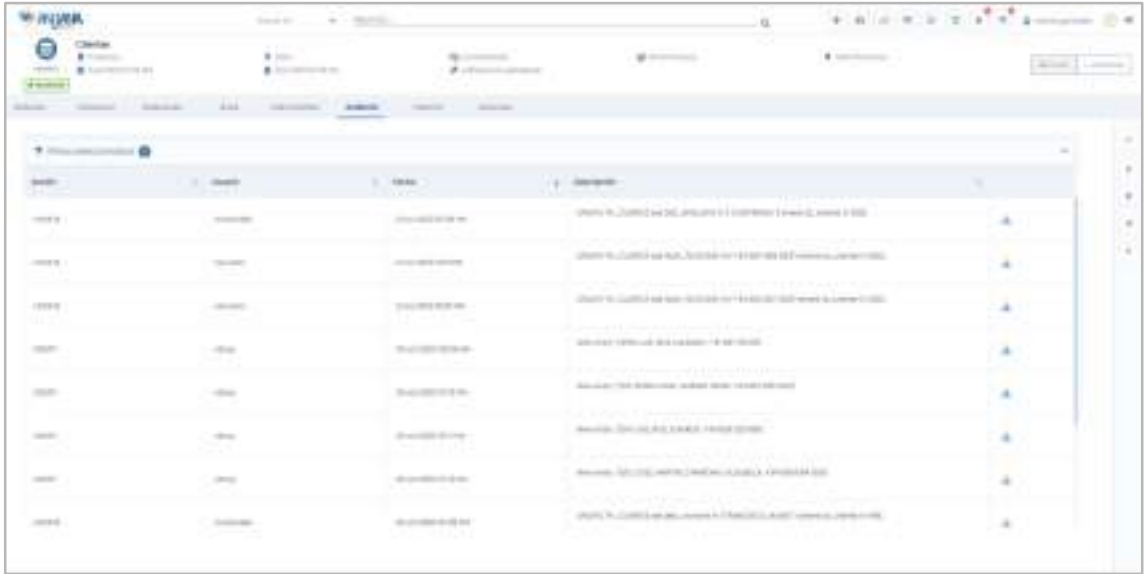

Es posible filtrar según qué, quién y cuándo se hizo una acción sobre ese dataset.

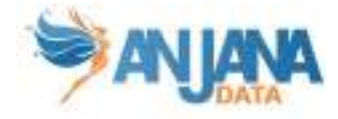

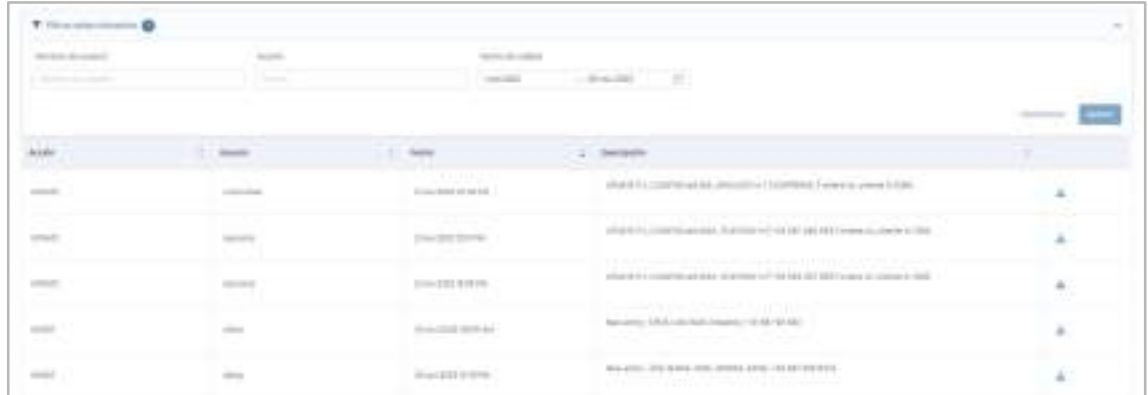

# 5.4.8. Histórico

En la pantalla de Histórico, el usuario puede visualizar toda la auditoría interna de Anjana. Esto permite al usuario conocer la evolución del dataset a lo largo de toda su vida en la herramienta: la creación, las validaciones de sus workflows, las modificaciones sufridas, utilización en la creación de DSAs o soluciones.

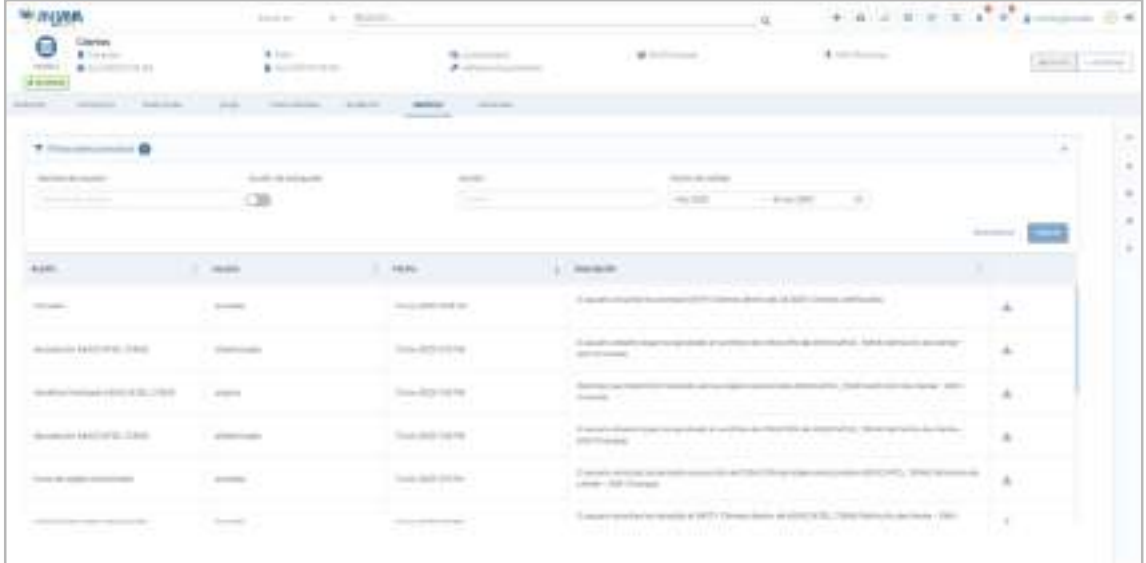

Activando el filtro superior "Acción de búsqueda" puede consultarse también el historial de búsquedas referentes al objeto. Además se puede filtrar por acción, quien la realizó y cuando.

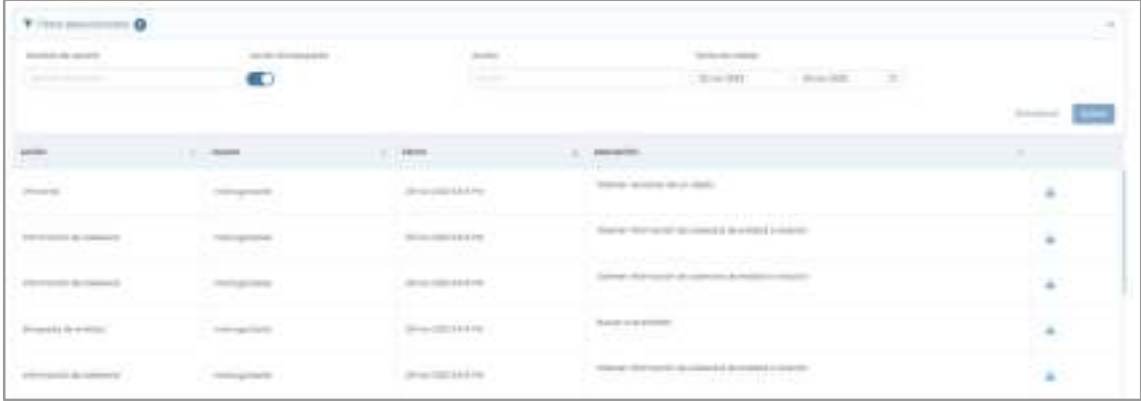

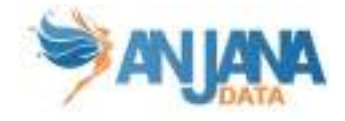

Paintier Ma Wildeler 22 nov 2022  $-28$  Hov 2023  $\Box$ 2023 nov 5023 ctic DO LLC MA LMC  $-10$  $VI = SA$ DO ZU NA M  $30 -$ M. 5Ä  $\frac{1}{2}$  $\bar{z}$ ï  $\lambda$ × x  $\mathbb{R}$  $\mathcal{R}$  $5.$  $\mathbb{R}$ 63  $-10$  $\mathbf{u}$  $\approx$  $\cdot$  $\mathcal{R}$ 180 注 6  $\alpha$  $\pm$  $T$  $14$  $15 16.$  $17$  $-10$ 10  $\pm$  $^{12}$ 13 库 16  $34$ in 20 21 22 23 24 25  $\pm 7$  $18$  $10\,$  $20$  $21\,$  $22\,$  $2\pm$ 20 27 28 28 20 29 30  $\mathbb{R}$ 24 35 26 27 20 ٠  $\mathbb{Z}$  $\sim$  $\rightarrow$ mar. -167 ٠

Se puede filtrar por fechas utilizando el rango de fechas de la parte superior:

# 5.4.9. Versiones

En la pantalla de Versiones, el usuario puede consultar el listado de versiones del dataset desde donde se puede acceder al detalle de todas ellas.

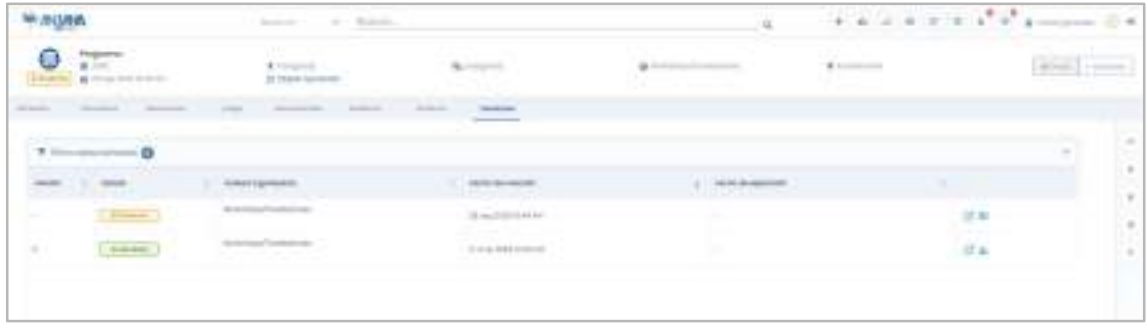

En esta ventana, el usuario puede:

- Navegar a cada una de las versiones del dataset
- En caso de tener una versión pendiente de aprobación, navegar a su workflow de validación
- En cualquier otro caso, descargar un snapshot

### 5.4.10. Datos de muestra

En la pantalla de Datos de muestra, el usuario puede previsualizar una muestra aleatoria de datos siempre que al dar de alta el dataset se haya indicado que es gobernado y que se desea permitir esta funcionalidad y que el dataset esté aprobado. En caso de que así sea, en esta pantalla aparecerá un número limitado de datos del dataset (configurable). En caso contrario esta pantalla no está disponible.

Los campos cuyo metadato indica que contienen información confidencial (o PI), aparecerán en esa muestra de datos ofuscados para que ningún usuario pueda ver los datos en claro o en crudo.

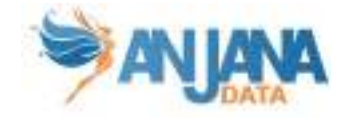

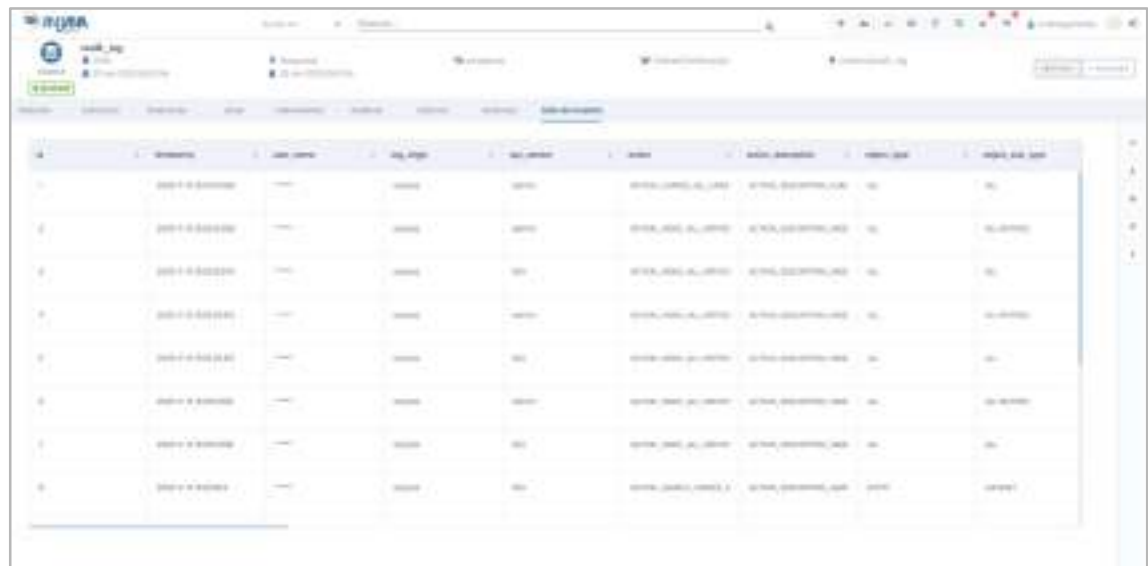

# 5.5. Dataset Field

## 5.5.1. Campos PK

Los campos que hacen único a un dataset\_field en Anjana son:

- nombre
- dataset al que pertenece
- posición

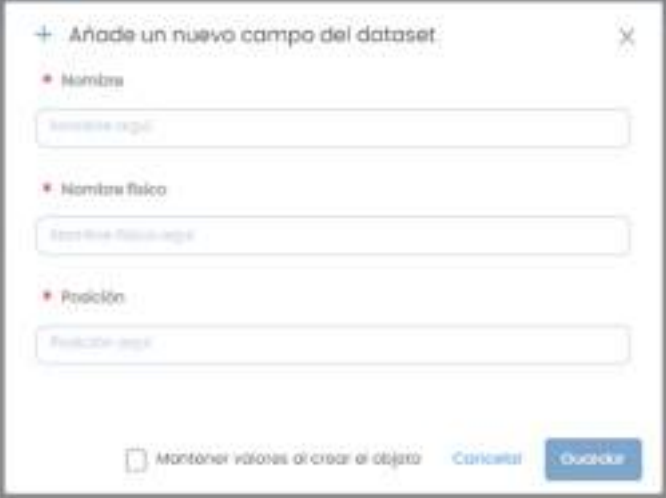

NOTAS:

- El atributo "nombre" de cualquier entidad o relación dada de alta en Anjana Data debe no contener ':', o '#' para no interferir en la lógica interna de la aplicación.
- Este campo "nombre" no es editable (excepto a través de la api administrativa).

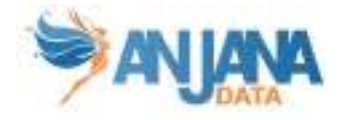

# 5.5.2. Atributos

Cuando un usuario accede al detalle de un Dataset Field, la primera pantalla que se muestra es la de los Atributos, donde el usuario puede ver todo el detalle de cada uno de los atributos funcionales, técnicos, etc que se hayan definido previamente en la plantilla, dentro de los distintos menús y campos correspondientes así como los atributos específicos que no forman parte de la plantilla pero se han incluido en el dataset field en particular.

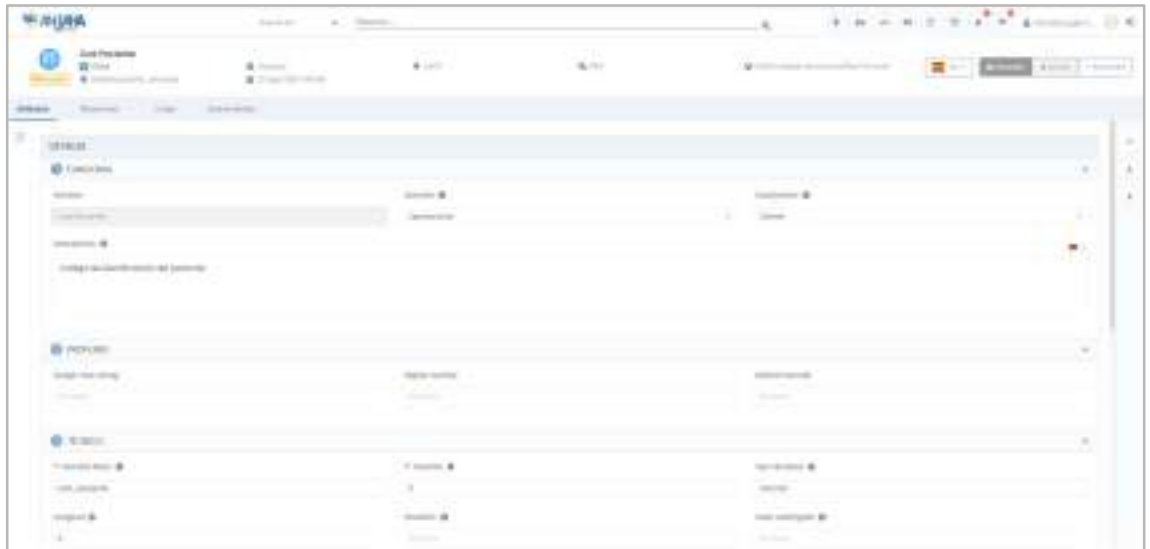

## 5.5.3. Relaciones

En la pantalla de relaciones, el usuario puede consultar las relaciones existentes entre el dataset field y otras entidades del repositorio de Anjana. De esta forma, el usuario puede conocer en qué dataset field se almacena, por ejemplo, una determinada métrica o qué dataset fields están implicados en la creación de un determinado informe.

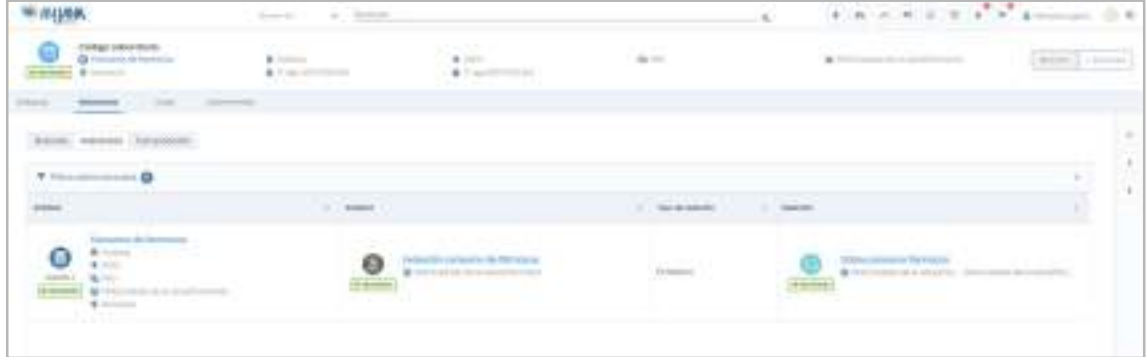

Las relaciones pueden ser:

- Directas: Relaciones en las que el dataset field es origen o destino
- Indirecta: Relaciones de su dataset con otras entidades
- Composición: Relación nativa con su dataset

También se puede filtrar qué relaciones se quieren ver, basado en el tipo de relación, su nombre o la entidad con la que está relacionada.

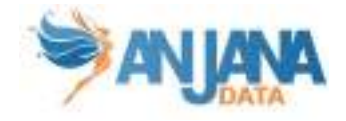

# 5.5.4. Linaje

En esta pantalla, el usuario puede consultar el linaje del dataset field, pudiendo expandir el dataset field para ver, por ejemplo, el dataset que lo contiene, usuarios adheridos a DSAs que contengan a su dataset, relaciones con las entidades que tenga…

Los objetos visualizados en este grafo dependen de la capa de linaje que se está visualizando y su relación con el dataset field (si es origen, destino y de qué tipo de relación). Se puede filtrar qué tipos de entidad, relaciones y estados se quieren mostrar.

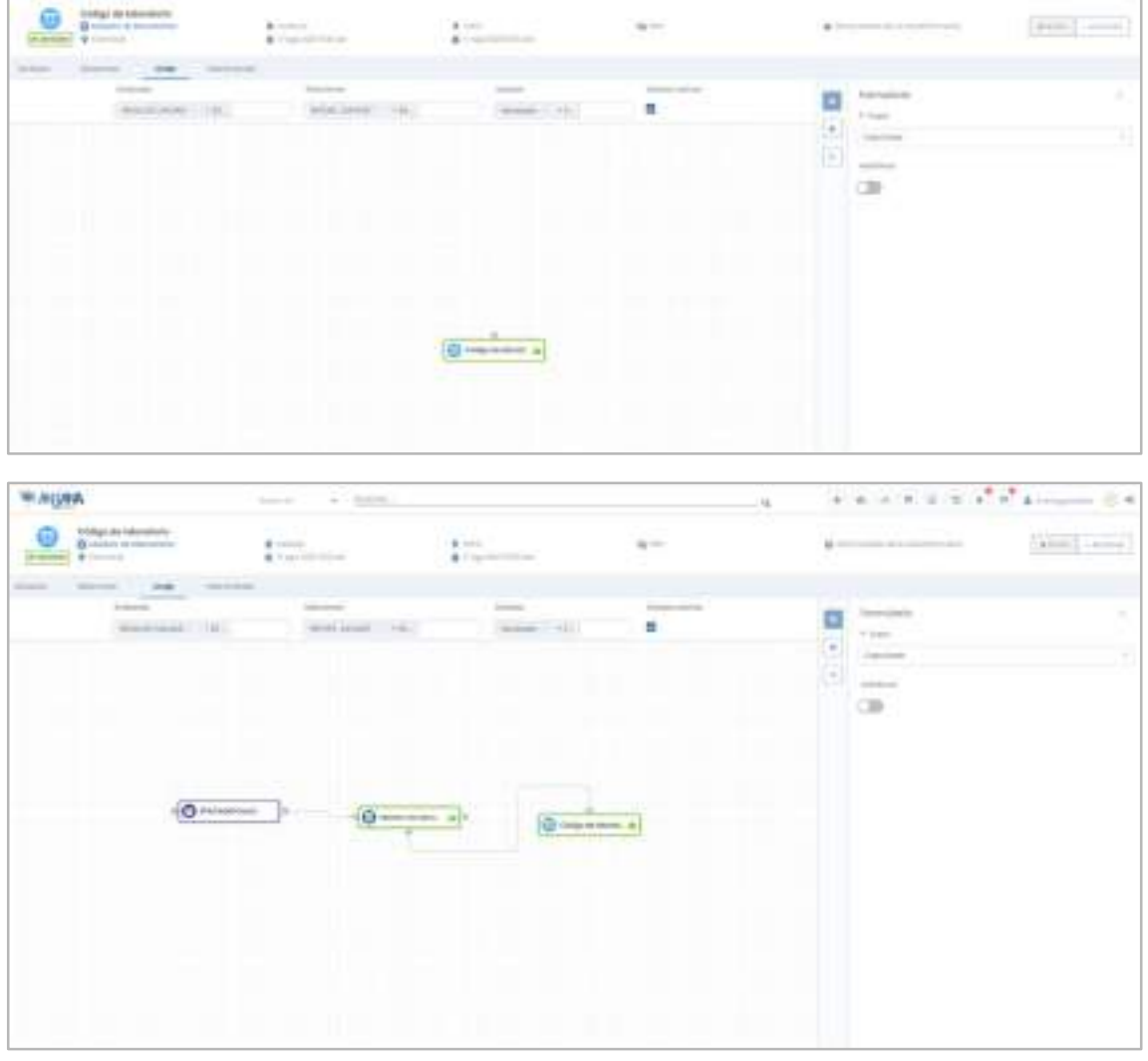

Se incluye más detalle del grafo en el apartado Linaje.

## 5.5.5. Intervinientes

Dentro de la pantalla de Intervinientes, el usuario puede consultar los usuarios que son parte interesada del Dataset Field.

Los usuarios aparecen tipados como:

- Adheridos: usuario que tiene adherencia a su dataset
- Principal: usuario creador o propietario del dataset\_field

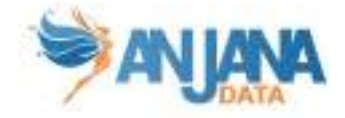

● Secundario: usuario asignado en algún atributo de la plantilla (en caso de que el objeto tenga algún atributo de tipo Usuario nominal)

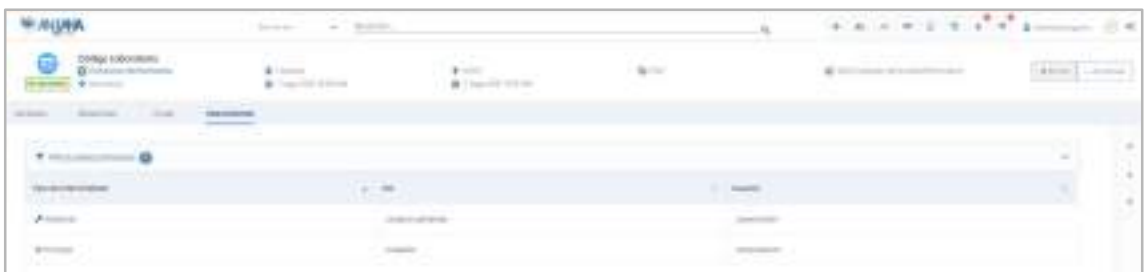

También se puede filtrar qué intervinientes se quieren ver, basado en el tipo de interviniente, su rol o nombre.

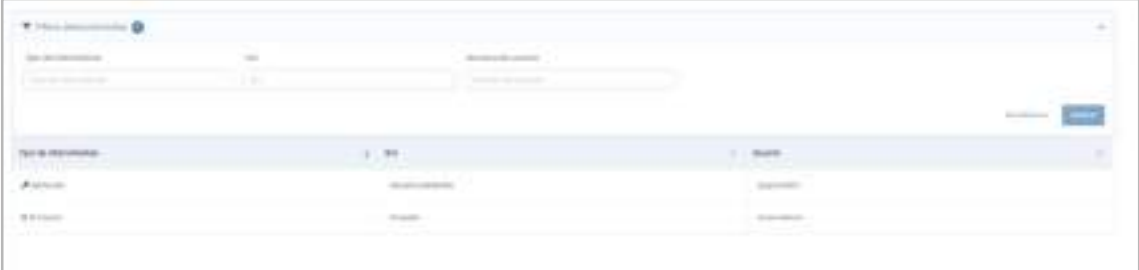

# 5.6. DSA

### 5.6.1. Campos PK

El campo que hace único a un DSA en Anjana es:

● nombre

NOTAS:

- El atributo "nombre" de cualquier entidad o relación dada de alta en Anjana Data debe no contener ':' o '#' para no interferir en la lógica interna de la aplicación.
- Este campo no es editable (excepto a través de la api administrativa). En caso de necesitar el objeto con otro nombre sólo es posible clonarlo con otro nombre, pero el original seguiría igual.

# 5.6.2. Atributos

Cuando un usuario accede al detalle de un DSA, la primera pantalla que se muestra es la de Atributos, donde el usuario puede acceder a los diferentes atributos funcionales, técnicos, operacionales, etc que se hayan definido en la plantilla, dentro de los correspondientes menús y secciones.

La plantilla de DSA debe contener un atributo donde incluir los términos del contrato del DSA. Este contrato determinará el uso que harán los usuarios adheridos al DSA de los datos de los datasets. Este atributo puede definirse en cualquier menú y sección de la plantilla del DSA y

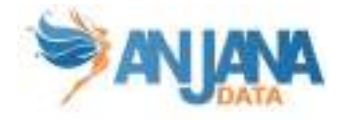

puede ser tanto de tipo Fichero como de tipo URL. Internamente en Anjana este atributo es 'termCondFile'.

Otro atributo que debe contener es en el que se incluyen todas las entidades que va a englobar ese DSA. Este atributo puede definirse en cualquier menú y sección de la plantilla del DSA y debe ser de tipo ENTITY CONTAINER. El nombre de este atributo es 'dsa\_content'.

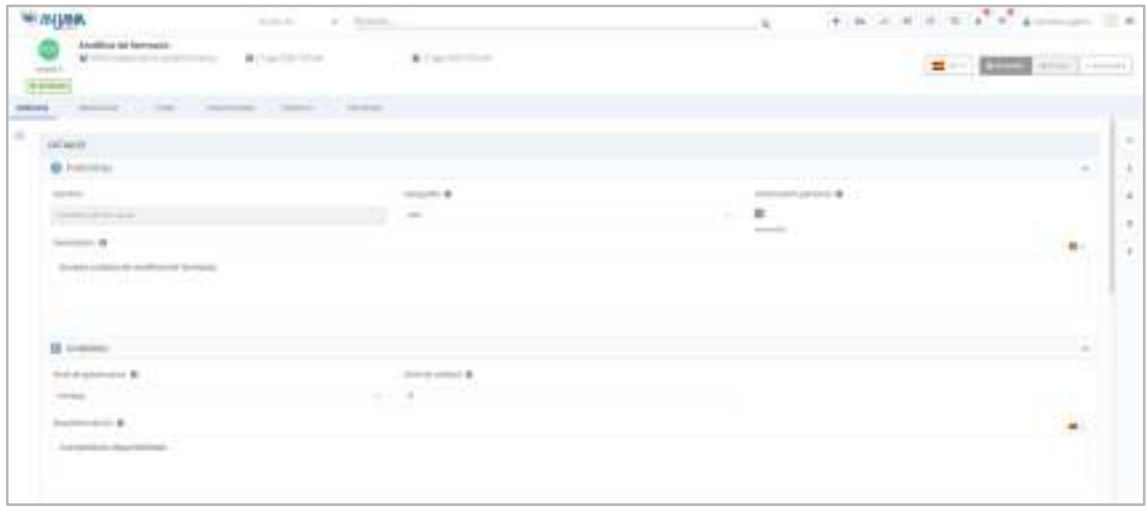

NOTAS:

- Puesto que el DSA se corresponde con un grupo en el gestor de identidades hay restricciones en los nombres de éstos:
	- GCP IAM no permite grupos cuyos nombres contengan = < > &
	- Azure no permite " $/\setminus$  [ ] : | <>+=; ? \*, y que no termine en .
	- AWS IAM sólo permite nombres formados por letras, números y los siguientes caracteres:  $+ =$ , . @ y -
	- Para el protocolo LDAP es recomendable que los nombres contengan letras, dígitos y -. Conviene, además, revisar la implementación usada del protocolo por limitaciones específicas

# 5.6.3. Relaciones

En la pantalla de relaciones, el usuario puede consultar las relaciones existentes entre el DSA y otras entidades del repositorio de Anjana.

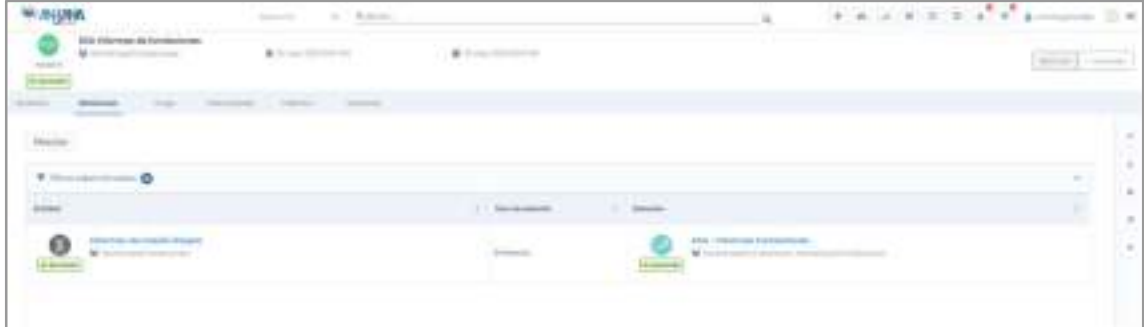

Las relaciones pueden ser:

● Directas: Relaciones en las que el DSA es origen o destino

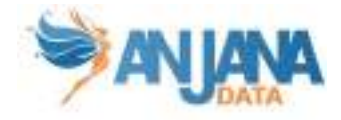

También se puede filtrar qué relaciones se quieren ver, basado en el tipo de relación, su nombre o la entidad con la que está relacionada.

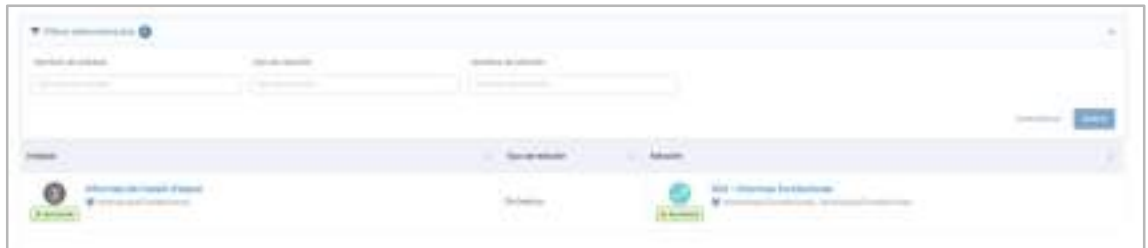

# 5.6.4. Linaje

En esta pantalla, el usuario puede consultar el linaje del DSA, pudiendo expandir el DSA para ver, por ejemplo, la unidad organizativa a la que pertenece, los usuarios que tienen acceso a sus datos por medio de adherencias, las estructuras de datos a las que da acceso…

Los objetos visualizados en este grafo dependen de la capa de linaje que se está visualizando y su relación con el DSA (si es origen, destino y de qué tipo de relación). Se puede filtrar qué tipos de entidad, relaciones y estados se quieren mostrar.

Se incluye más detalle del grafo en el apartado Linaje.

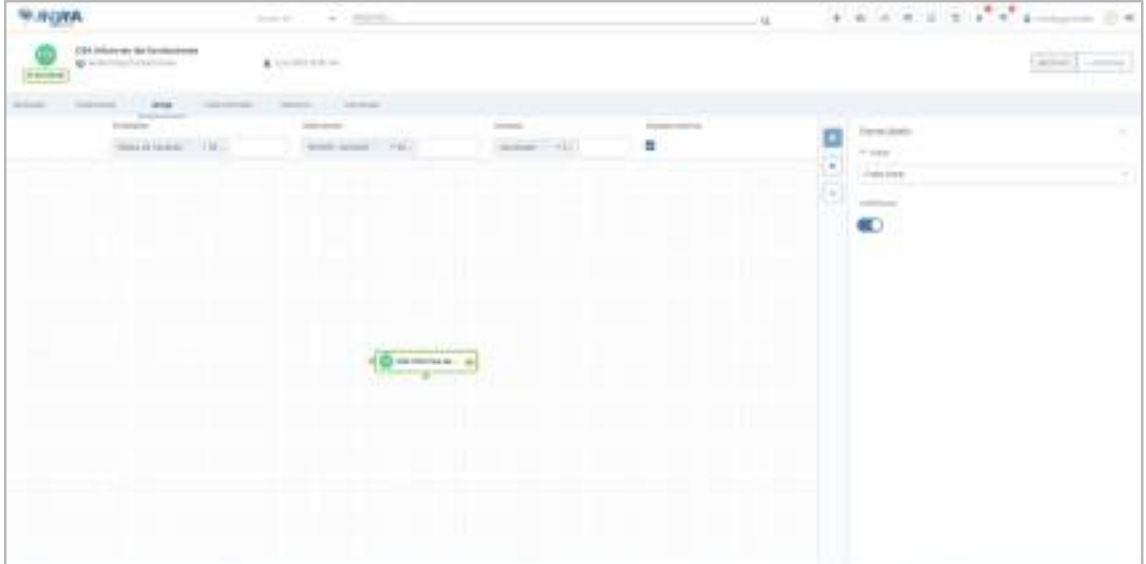

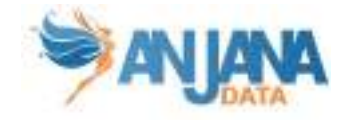

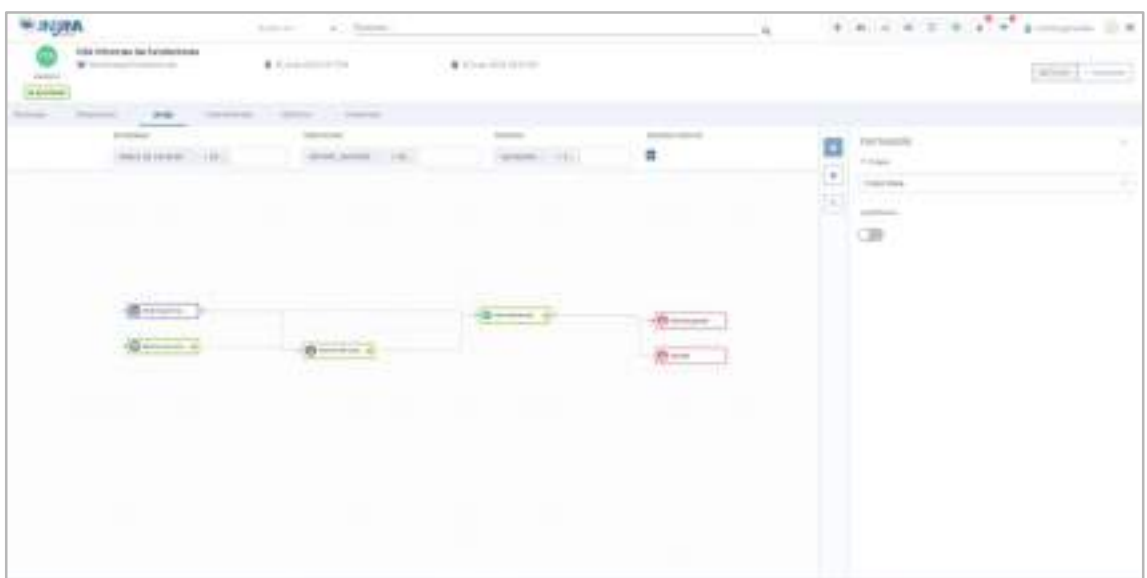

## 5.6.5. Intervinientes

Dentro de la pantalla de Intervinientes, el usuario puede consultar los usuarios que son parte interesada del DSA, incluidos todos los usuarios adheridos al DSA.

Los usuarios aparecen tipados como:

- Adheridos: usuario que tiene adherencia al DSA
- Principal: usuario creador o propietario del DSA
- Secundario: usuario asignado en algún atributo de la plantilla (en caso de que el objeto tenga algún atributo de tipo Usuario nominal)

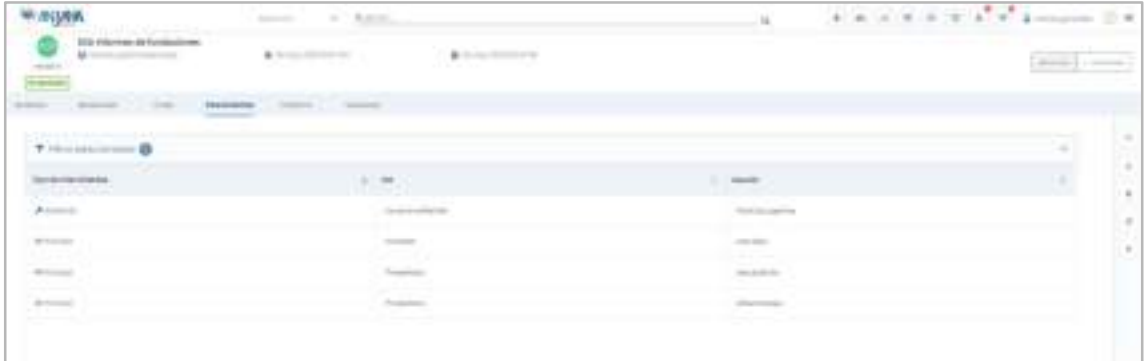

También se puede filtrar qué intervinientes se quieren ver, basado en el tipo de interviniente, su rol o nombre.

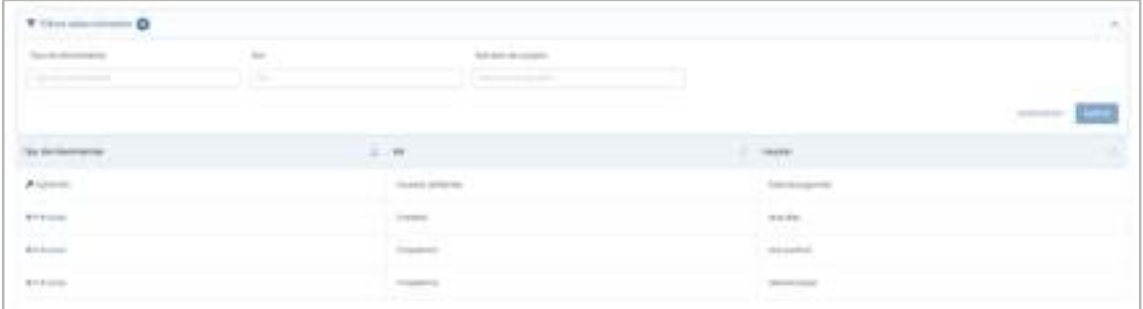

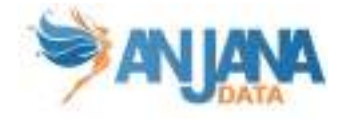

# 5.6.6. Histórico

Dentro de la pantalla de Histórico, el usuario puede consultar la auditoría interna de Anjana donde se puede ver la evolución del DSA a lo largo de toda su vida en la herramienta: la creación, las validaciones de sus workflows, las modificaciones sufridas, solicitudes de adherencia…

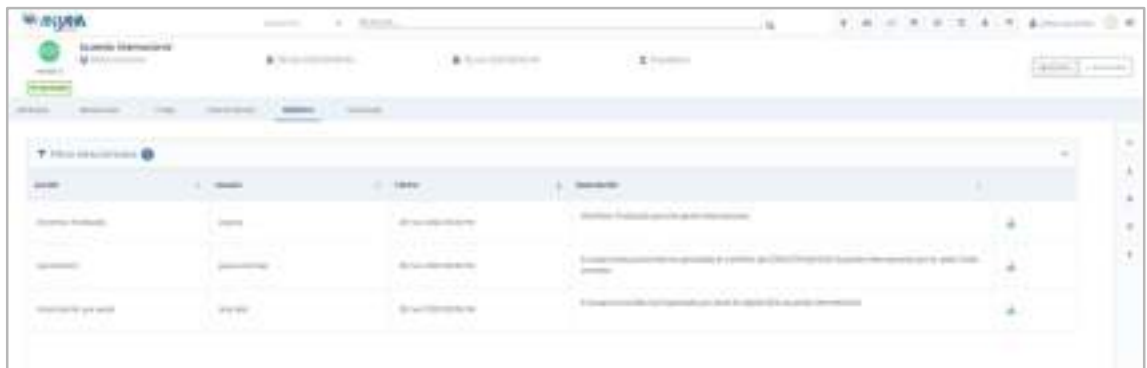

Activando el filtro superior "Acción de búsqueda" puede consultarse también el historial de búsquedas referentes al objeto. Además se puede filtrar por acción, quien la realizó y cuando.

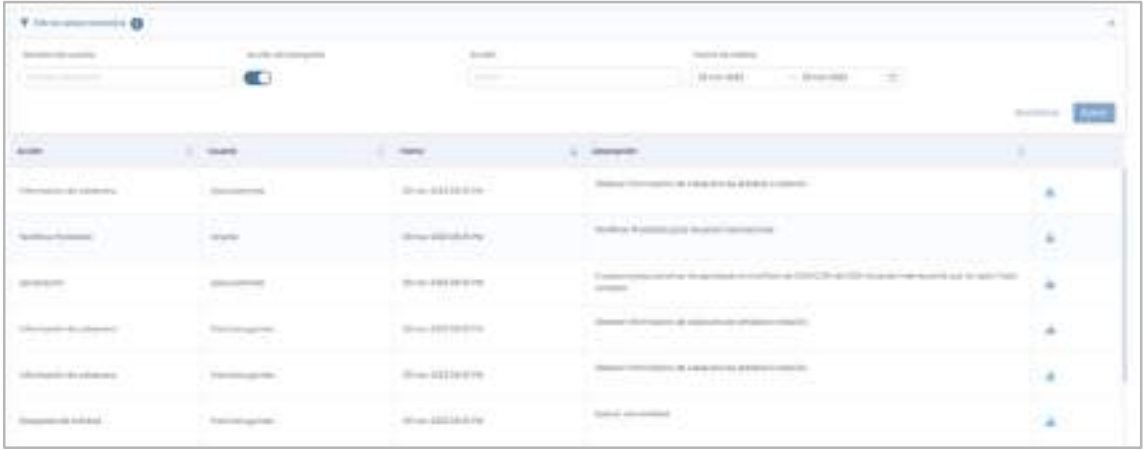

Se puede filtrar por fechas utilizando el rango de fechas de la parte superior:

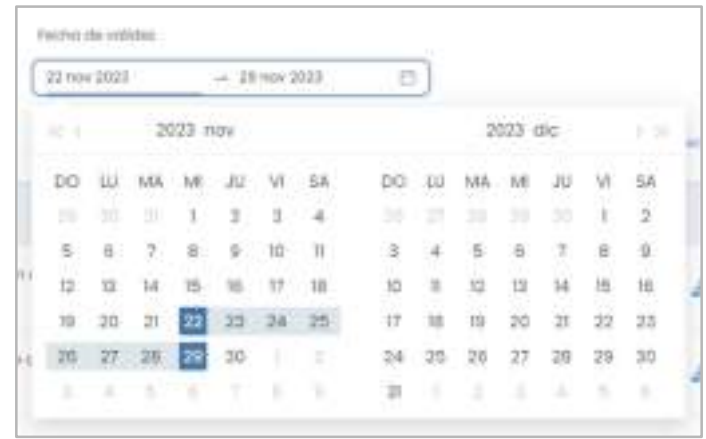

# 5.6.7. Versiones

Listado de versiones del DSA desde donde se puede acceder al detalle de todas ellas.

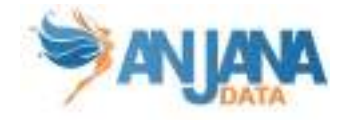

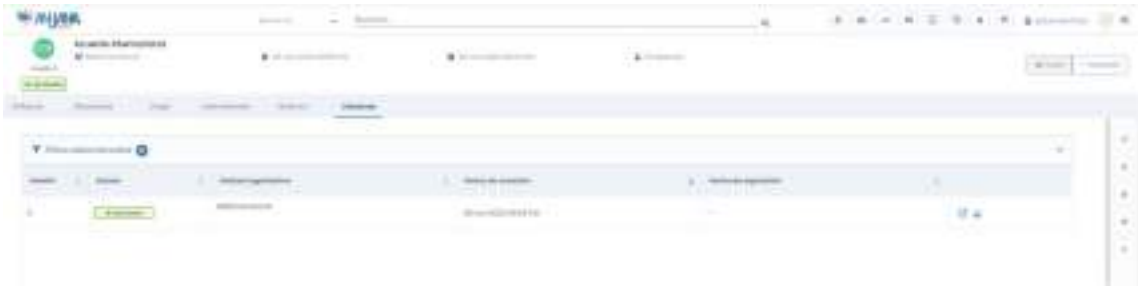

En esta ventana, el usuario puede:

- Navegar a cada una de las versiones del DSA
- En caso de tener una versión pendiente de aprobación, navegar a su workflow de validación
- En cualquier otro caso, descargar un snapshot

# 5.7. Proceso

# 5.7.1. Campos PK

Los campos de Proceso que forman parte de la PK son:

- nombre
- infraestructura
- tecnología
- zona
- localización

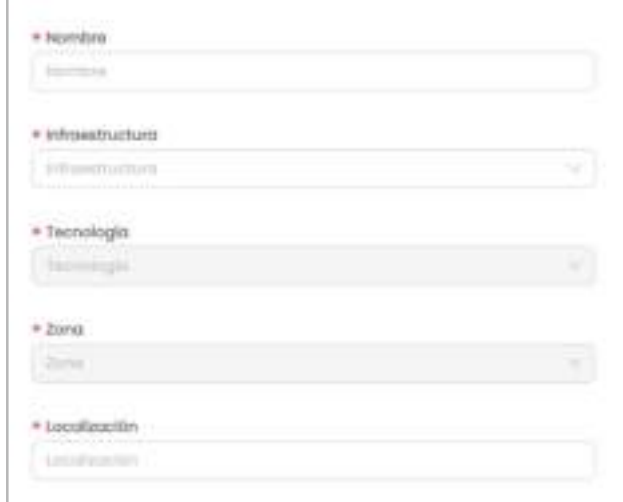

NOTAS:

- El atributo "nombre" de cualquier entidad o relación dada de alta en Anjana Data debe no contener ':' o '#'' para no interferir en la lógica interna de la aplicación.
- Estos campos no son editables (excepto el nombre a través de la api administrativa). En caso de necesitar el objeto con otras pk sólo es posible clonarlo con otros valores en los atributos de su pk, pero el original seguiría igual.

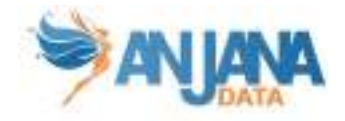

# 5.7.2. Atributos

Cuando un usuario accede al detalle de un Proceso, la primera pantalla que se muestra es la de Atributos, donde el usuario puede acceder a los diferentes atributos funcionales, técnicos, operacionales, etc que se hayan definido en la plantilla, dentro de los correspondientes menús y secciones.

La plantilla de Proceso debe contener un atributo donde indicar si el proceso es motor o no, se utiliza para poder crear múltiples instancias asociadas al proceso o solo una. Este atributo puede definirse en cualquier menú y sección de la plantilla del proceso y debe ser de tipo booleano. El nombre de este atributo tiene que ser 'isEngine'.

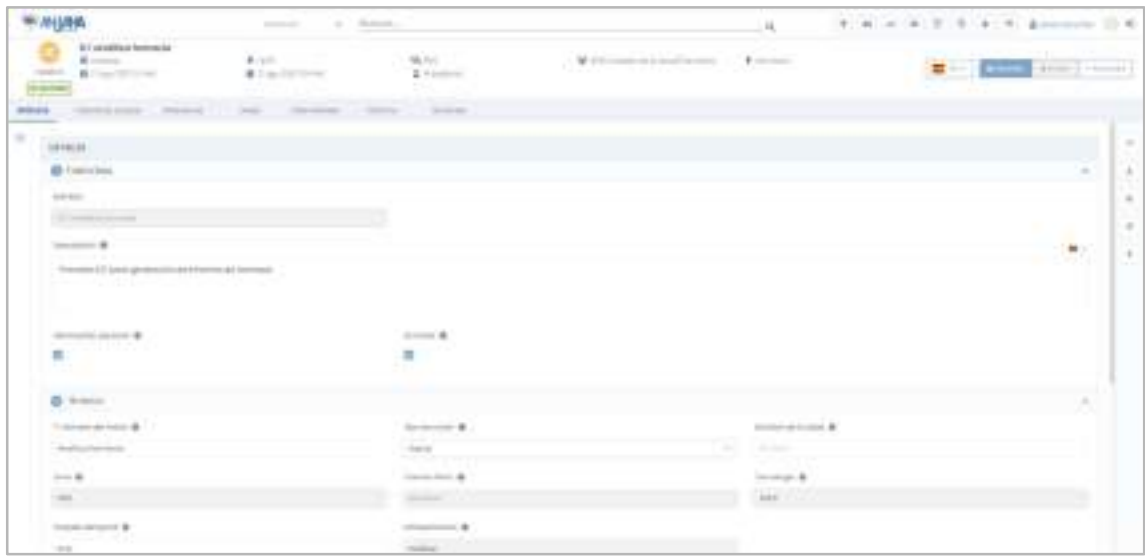

# 5.7.3. Instancias propias

Puesto que un proceso puede tener una o más instancias en función de si se considera motor o no (flag indicado en la plantilla), en la pantalla de Instancias se visualiza el listado completo de instancias pudiendo acceder al detalle de cada una de ellas.

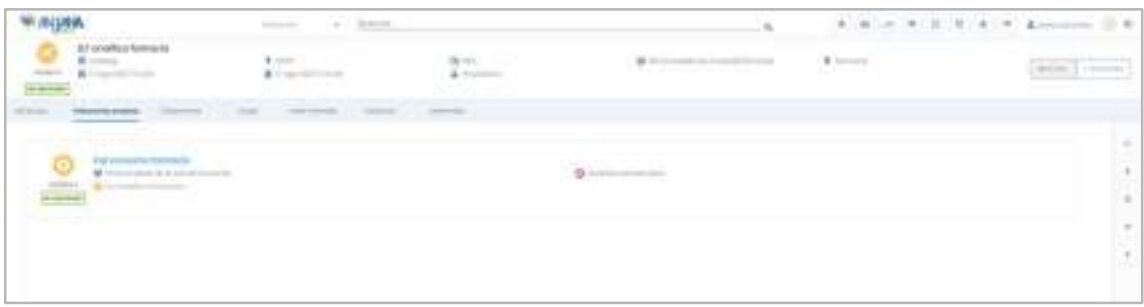

A medida que se vayan creando instancias en Anjana (para el caso de un proceso de tipo motor), automáticamente irán apareciendo en esta pantalla.

# 5.7.4. Relaciones

En la pantalla de relaciones, el usuario puede consultar las relaciones existentes entre el proceso y otras entidades del repositorio de Anjana.

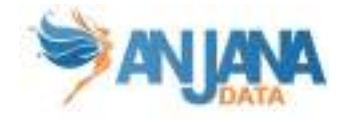

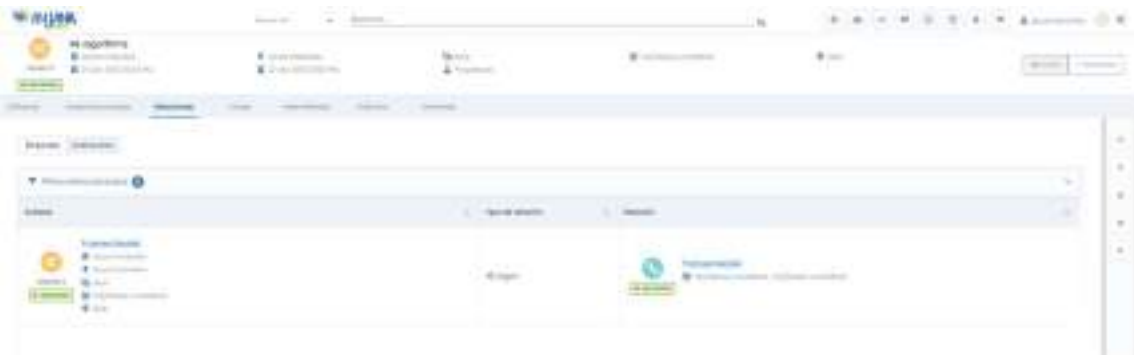

Las relaciones pueden ser:

- Directas: Relaciones en las que el proceso es origen o destino
- Indirecta: Relaciones de las instancias del proceso con otras entidades

También se puede filtrar qué relaciones se quieren ver, basado en el tipo de relación, su nombre o la entidad con la que está relacionada.

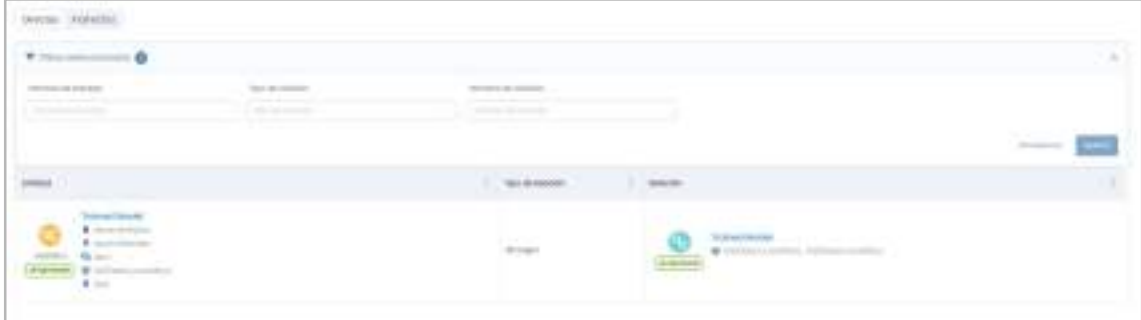

### 5.7.5. Linaje

En esta pantalla, el usuario puede consultar el linaje del Proceso, pudiendo expandir el proceso para ver, por ejemplo, la unidad organizativa a la que pertenece, las instancias que tiene asociadas,..

Los objetos visualizados en este grafo dependen de la capa de linaje que se está visualizando y su relación con el proceso (si es origen, destino y de qué tipo de relación). Se puede filtrar qué tipos de entidad, relaciones y estados se quieren mostrar.

Se incluye más detalle del grafo en el apartado Linaje.

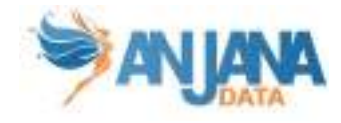

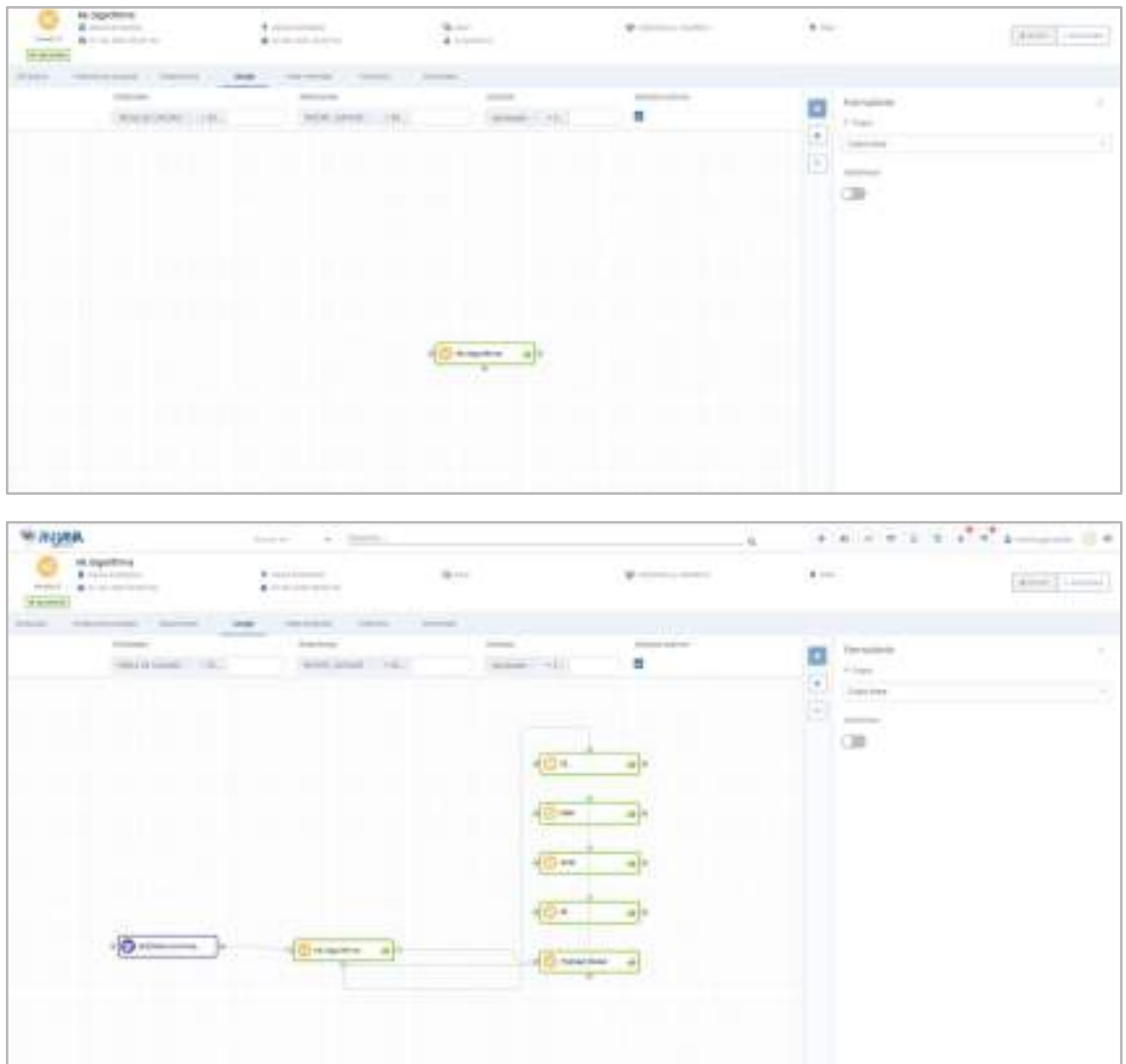

## 5.7.6. Intervinientes

Dentro de la pantalla de Intervinientes, el usuario puede consultar todas las partes interesadas del Proceso.

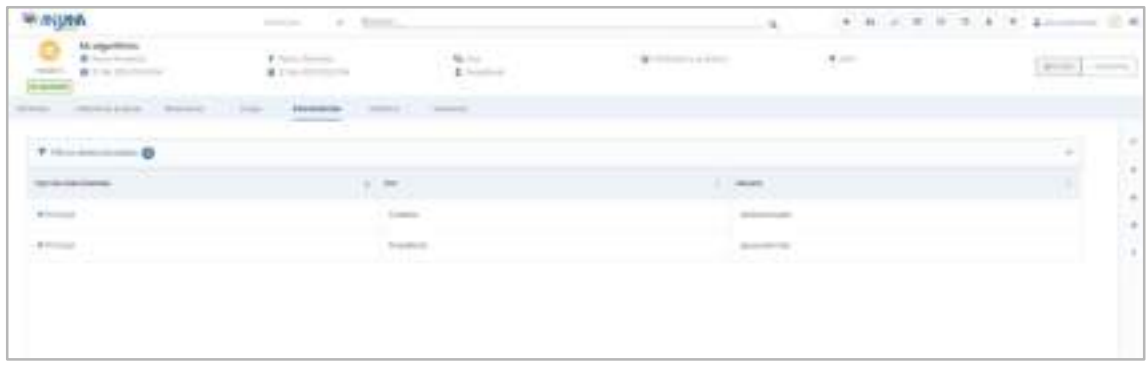

Los usuarios aparecen tipados como:

- Principal: usuario creador o propietario del proceso
- Secundario: usuario asignado en algún atributo de la plantilla (en caso de que el objeto tenga algún atributo de tipo Usuario nominal)

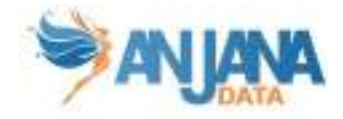

También se puede filtrar qué intervinientes se quieren ver, basado en el tipo de interviniente, su rol o nombre.

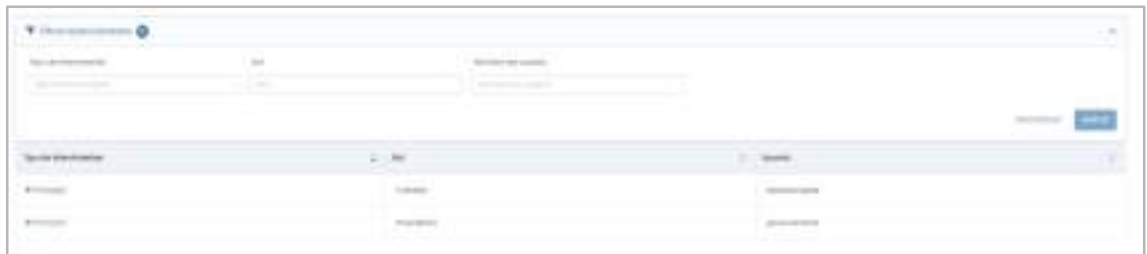

## 5.7.7. Histórico

Dentro de la pantalla de Histórico, el usuario puede acceder a la auditoría interna de Anjana donde se puede ver la evolución del proceso a lo largo de toda su vida en la herramienta: la creación, las validaciones de sus workflows, las modificaciones sufridas, instancias creadas…

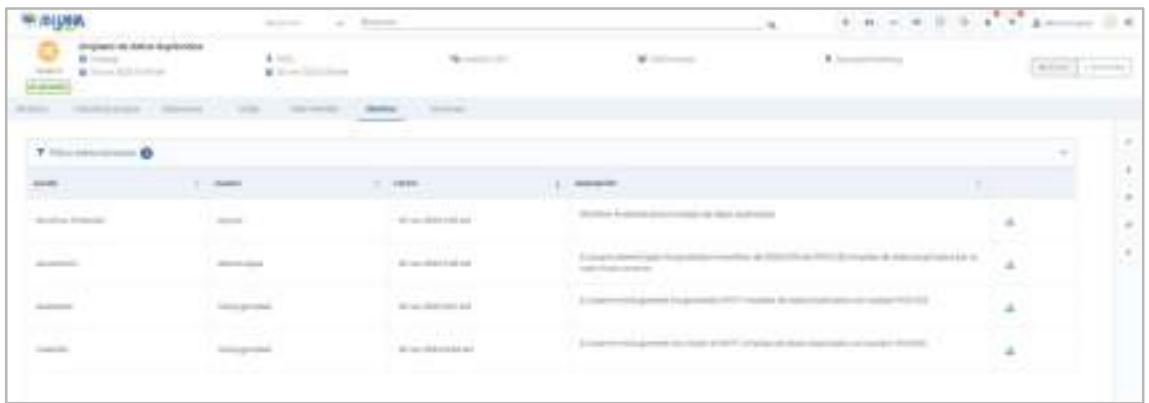

Activando el filtro superior "Acción de búsqueda" puede consultarse también el historial de búsquedas referentes al objeto. Además se puede filtrar por acción, quien la realizó y cuando.

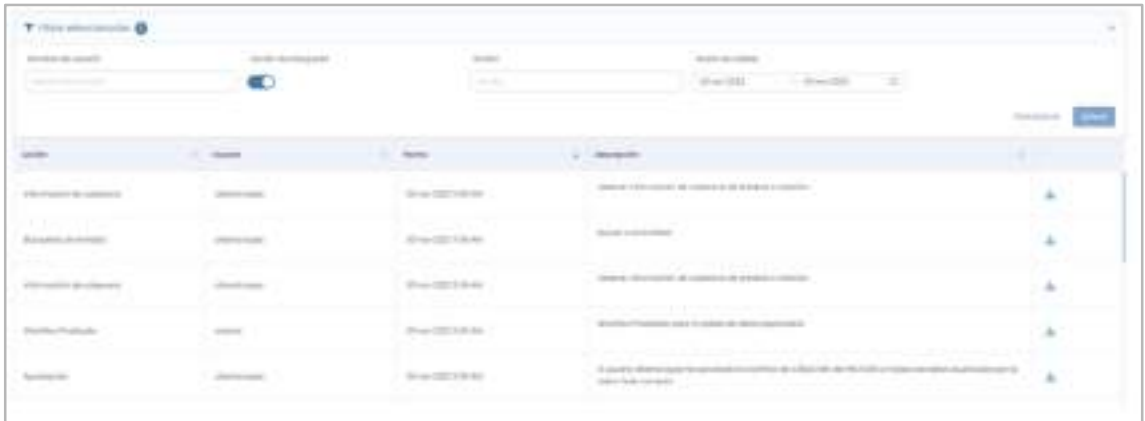

Se puede filtrar por fechas utilizando el rango de fechas de la parte superior:

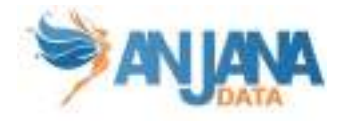

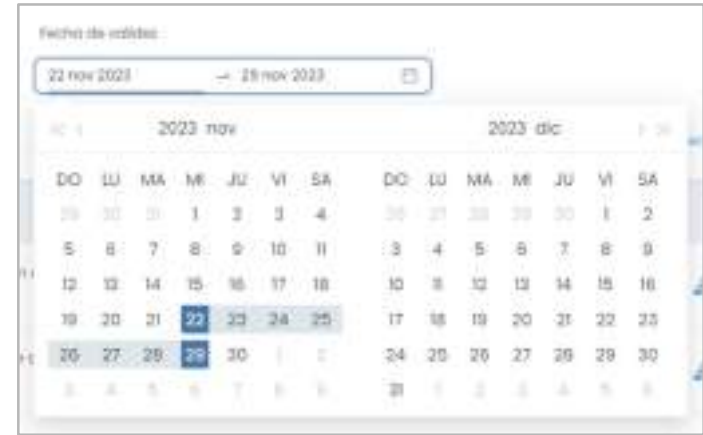

# 5.7.8. Versiones

Dentro de esta pantalla, el usuario puede acceder al listado de versiones del proceso desde donde se puede acceder al detalle de todas ellas.

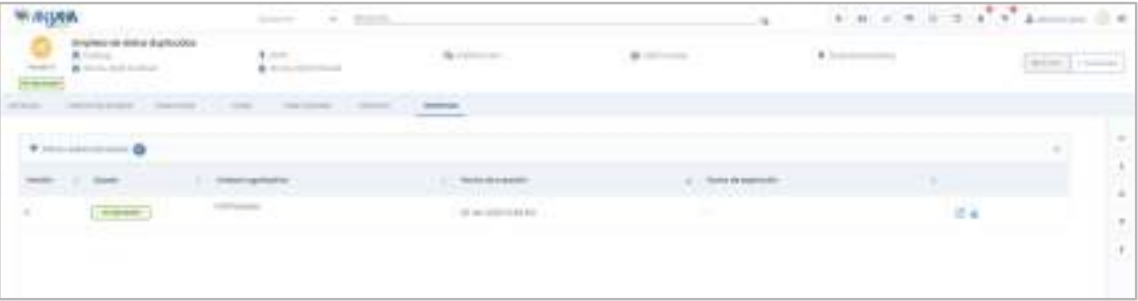

En esta ventana, el usuario puede:

- 6. Navegar a cada una de las versiones del proceso
- 7. En caso de tener una versión pendiente de aprobación, navegar a su workflow de validación
- 8. En cualquier otro caso, descargar un snapshot

# 8.1. Instancia de Proceso

### 8.1.1. Campos PK

Los campos que hacen única a una Instancia de Proceso en Anjana son:

- nombre
- proceso
- solución

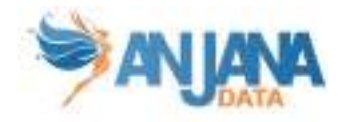

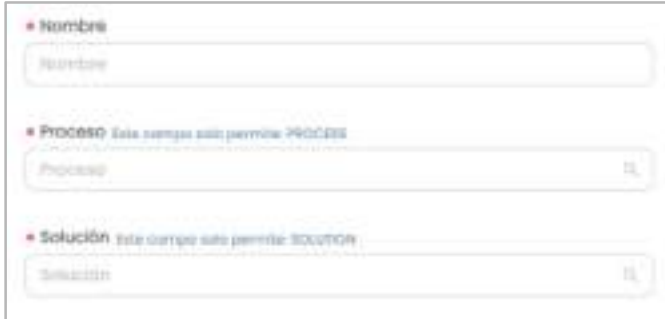

NOTAS:

- El atributo "nombre" de cualquier entidad o relación dada de alta en Anjana Data debe no contener ':' o '#' para no interferir en la lógica interna de la aplicación.
- Estos campos no son editables (excepto el nombre a través de la api administrativa). En caso de necesitar el objeto con otras pk sólo es posible clonarlo con otros valores en los atributos de su pk, pero el original seguiría igual.
- La unidad organizativa de la instancia será la misma que la de solución propietaria.
- El proceso y solución usados en la instancia deben de estar aprobados.

# 8.1.2. Atributos

Cuando un usuario accede al detalle de una Instancia, la primera pantalla que se muestra es la de Atributos, donde el usuario puede acceder a los diferentes atributos funcionales, técnicos, operacionales, etc que se hayan definido en la plantilla, dentro de los correspondientes menús y secciones.

La plantilla de la instancia debe contener dos atributos donde indicar los datasets que son de entrada o de salida. Este atributo puede definirse en cualquier menú y sección de la plantilla de la instancia y debe ser de tipo ENTITY CONTAINER. Los nombres de estos atributos tienen que ser 'instanceInDataset' y 'instanceOutDataset'.

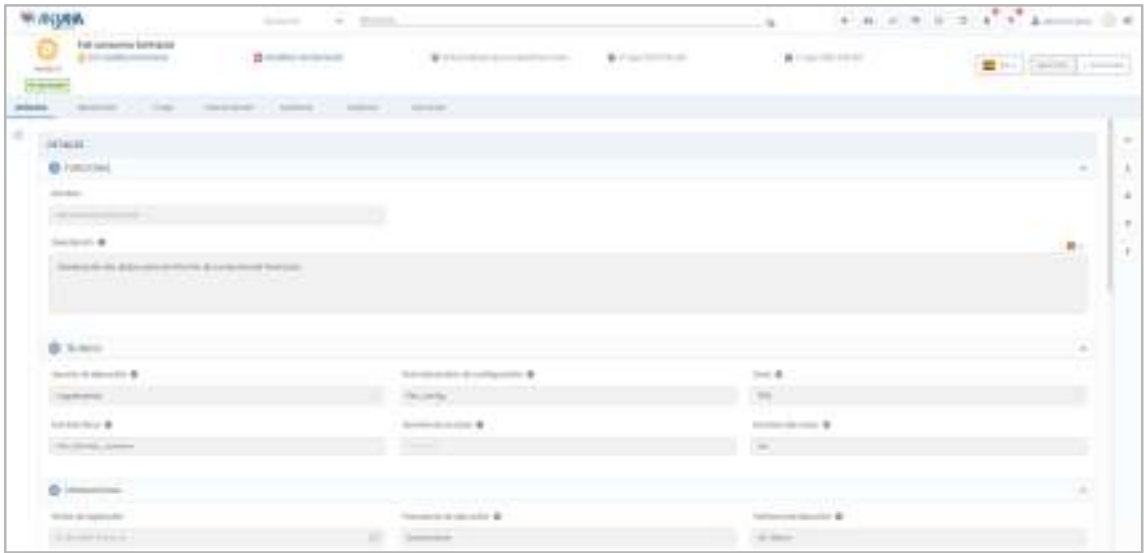

# 8.1.3. Relaciones

En la pantalla de relaciones, el usuario puede consultar las relaciones existentes entre la instancia y otras entidades del repositorio de Anjana.

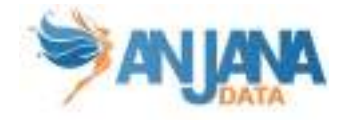

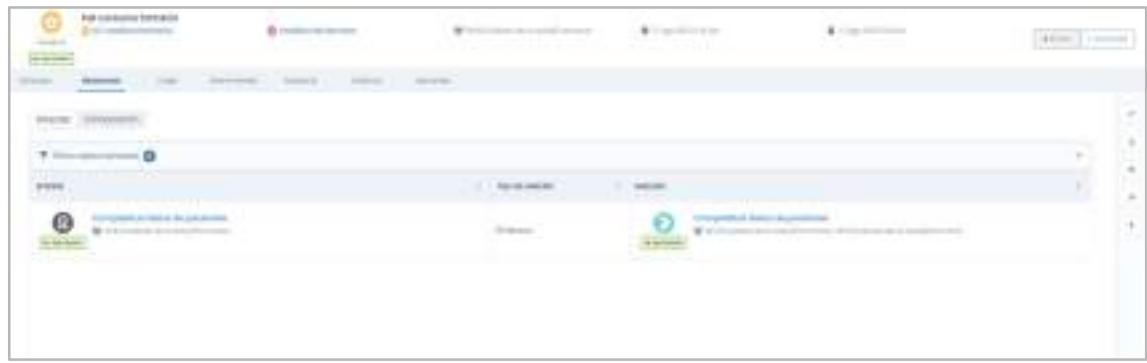

Las relaciones pueden ser:

- Directas: Relaciones en las que la instancia es origen o destino
- Composición: Relaciones nativas creadas por ser parte de otro objeto. En el caso de la instancia se trata de soluciones que la contienen como instancia relacionada

### 8.1.4. Linaje

En esta pantalla, el usuario puede consultar el linaje de la instancia, pudiendo expandir la instancia para ver, por ejemplo, la unidad organizativa a la que pertenece, las soluciones y procesos que pertenece...

Los objetos visualizados en este grafo dependen de la capa de linaje que se está visualizando y su relación con la instancia (si es origen, destino y de qué tipo de relación). Se puede filtrar qué tipos de entidad, relaciones y estados se quieren mostrar.

Se incluye más detalle del grafo en el apartado Linaje.

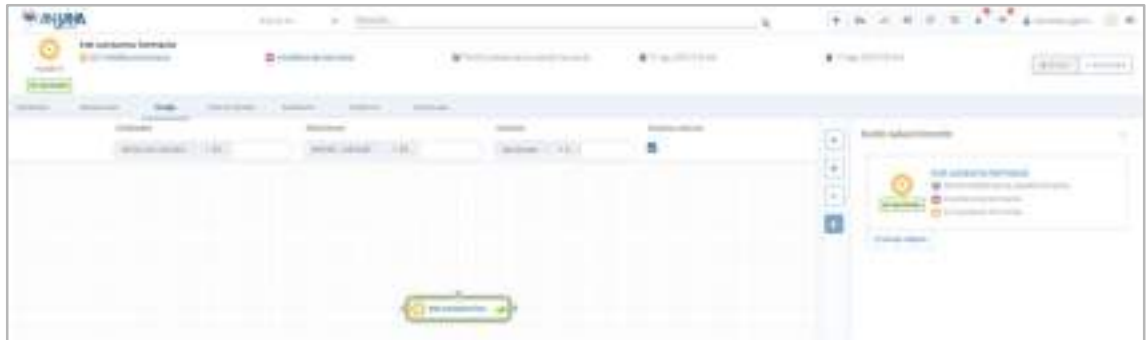

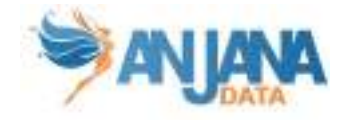

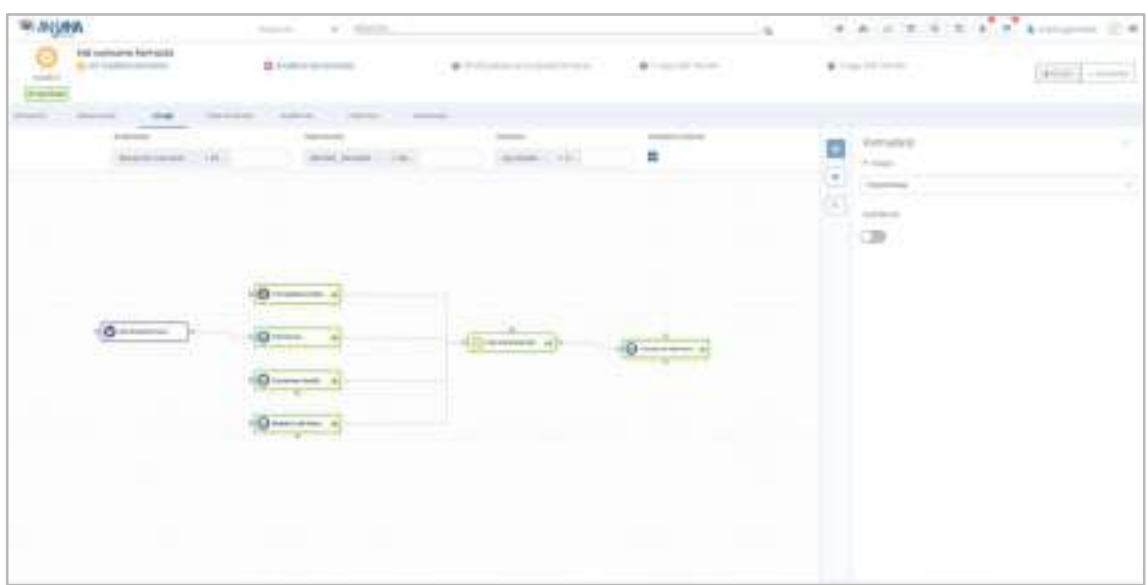

# 8.1.5. Intervinientes

Dentro de la pantalla de Intervinientes, el usuario puede consultar todas las partes interesadas de la Instancia.

Los usuarios aparecen tipados como:

- Principal: usuario creador o propietario de la instancia
- Secundario: usuario asignado en algún atributo de la plantilla (en caso de que el objeto tenga algún atributo de tipo Usuario nominal)

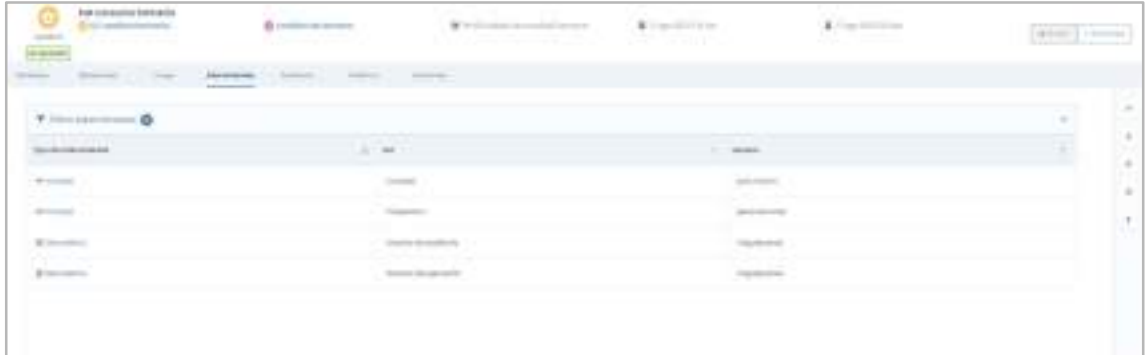

También se puede filtrar qué intervinientes se quieren ver, basado en el tipo de interviniente, su rol o nombre.

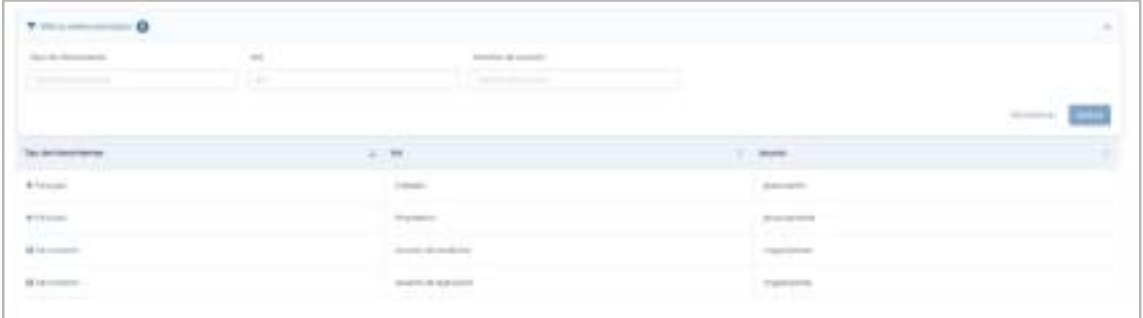

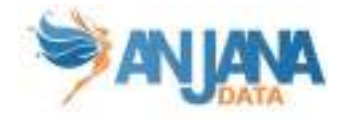

# 8.1.6. Auditoría

Dentro de la pantalla de Auditoría, el usuario puede consultar la auditoría externa o linaje dinámico donde aparecen trazadas las ejecuciones en el sistema de la instancia.

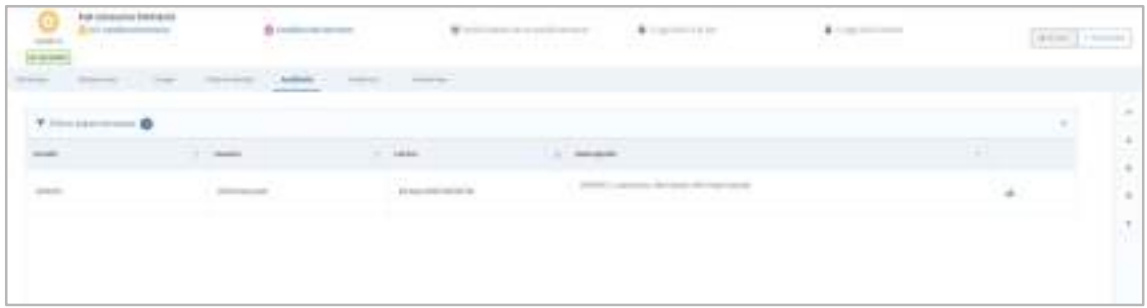

Es posible filtrar según qué, quién y cuándo esa instancia hizo una acción.

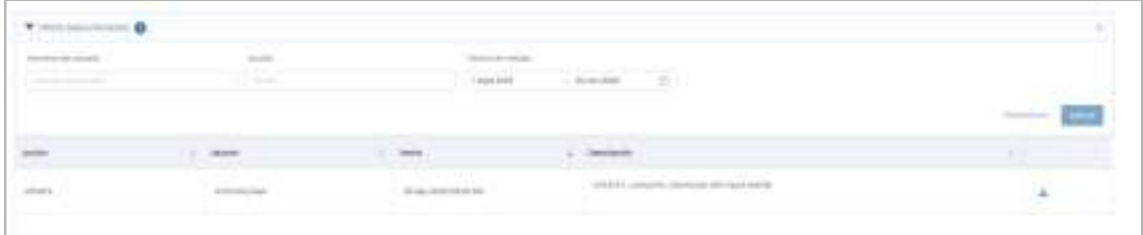

## 8.1.7. Histórico

En la pantalla de Histórico, el usuario puede visualizar toda la auditoría interna de Anjana. Esto permite al usuario conocer la evolución de la instancia a lo largo de toda su vida en la herramienta: la creación, las validaciones de sus workflows, las modificaciones sufridas, soluciones en las que se ha relacionado…

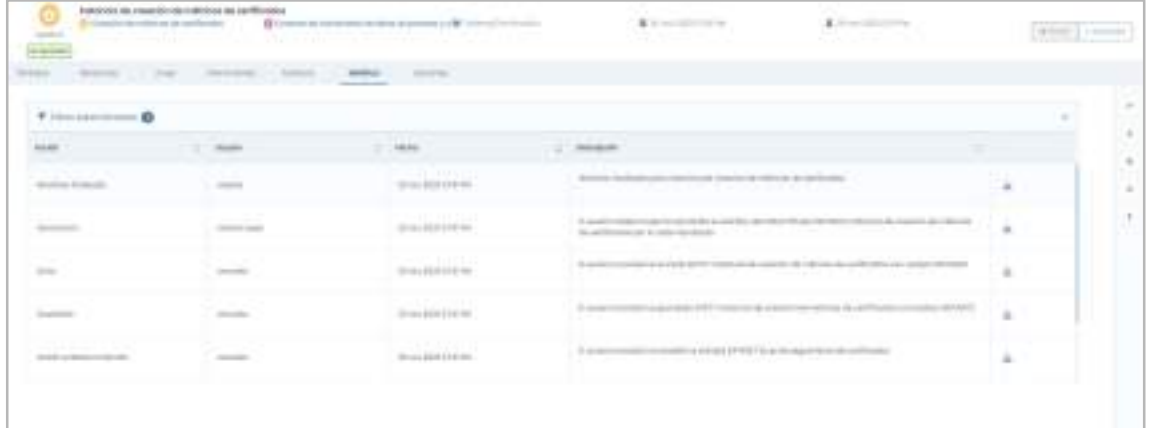

Activando el filtro superior "Acción de búsqueda" puede consultarse también el historial de búsquedas referentes al objeto. Además se puede filtrar por acción, quien la realizó y cuando.

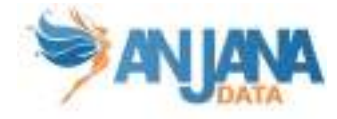

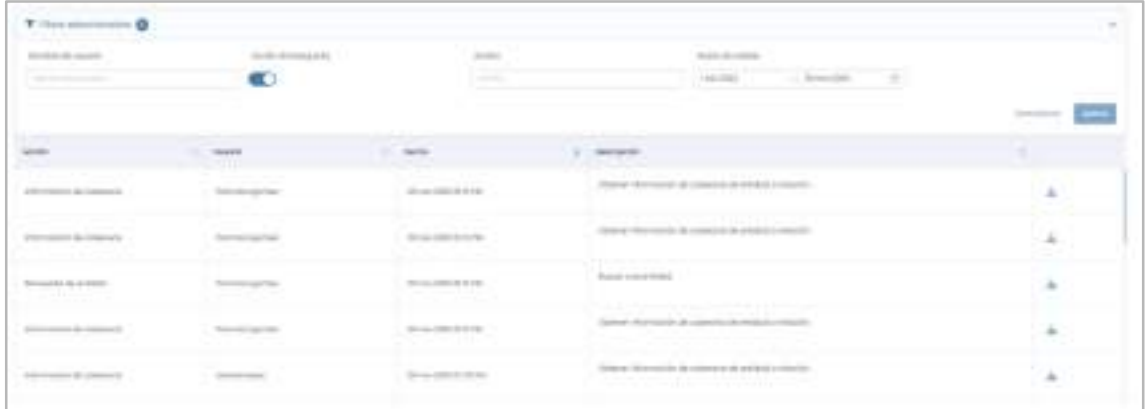

Se puede filtrar por fechas utilizando el rango de fechas de la parte superior:

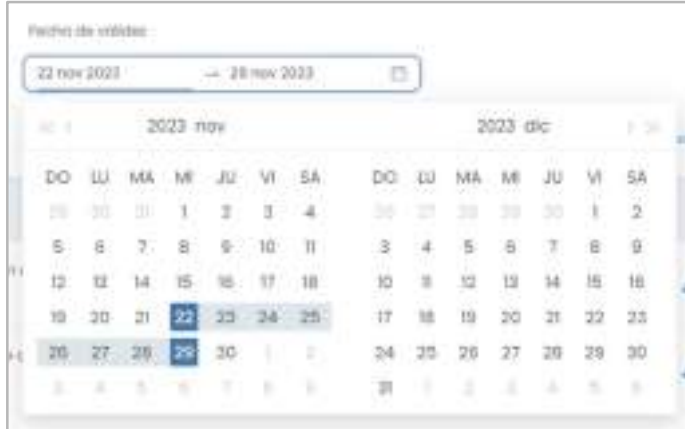

# 8.1.8. Versiones

Listado de versiones de la instancia desde donde se puede acceder al detalle de todas ellas.

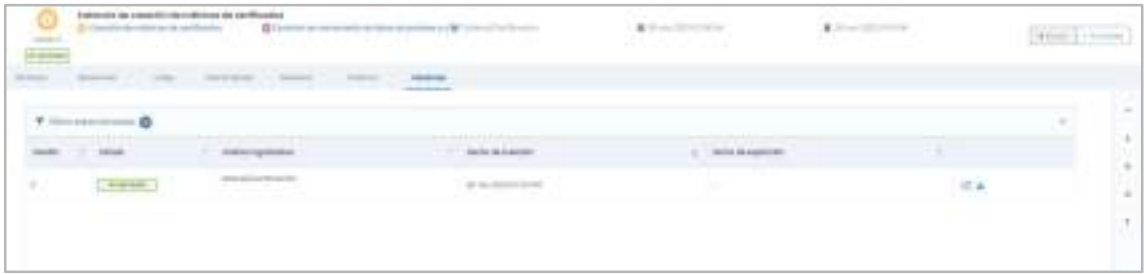

En esta ventana, el usuario puede:

- Navegar a cada una de las versiones de la instancia
- En caso de tener una versión pendiente de aprobación, navegar a su workflow de validación
- En cualquier otro caso, descargar un snapshot
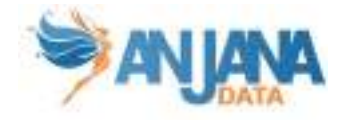

## 8.2. Solución

#### 8.2.1. Campos PK

El campo que hace única a una solución en Anjana es:

● nombre

NOTAS:

- El atributo "nombre" de cualquier entidad o relación dada de alta en Anjana Data no debe contener ': o, '#'' para no interferir en la lógica interna de la aplicación.
- Este campo no es editable (excepto el nombre a través de la api administrativa) . En caso de necesitar el objeto con otro nombre sólo es posible clonarlo con otro nombre, pero el original seguiría igual.

#### 8.2.2. Atributos

Cuando un usuario accede al detalle de una Solución, la primera pantalla que se muestra es la de Atributos, donde el usuario puede acceder a los diferentes atributos funcionales, técnicos, operacionales, los que se hayan definido en la plantilla, dentro de los correspondientes menús y secciones.

La plantilla de la solución debe contener un atributo donde indicar las instancias relacionadas. Este atributo puede definirse en cualquier menú y sección de la plantilla de la instancia y debe ser de tipo ENTITY\_CONTAINER. El nombre del attributo tiene que ser solutionRelatedInstance.

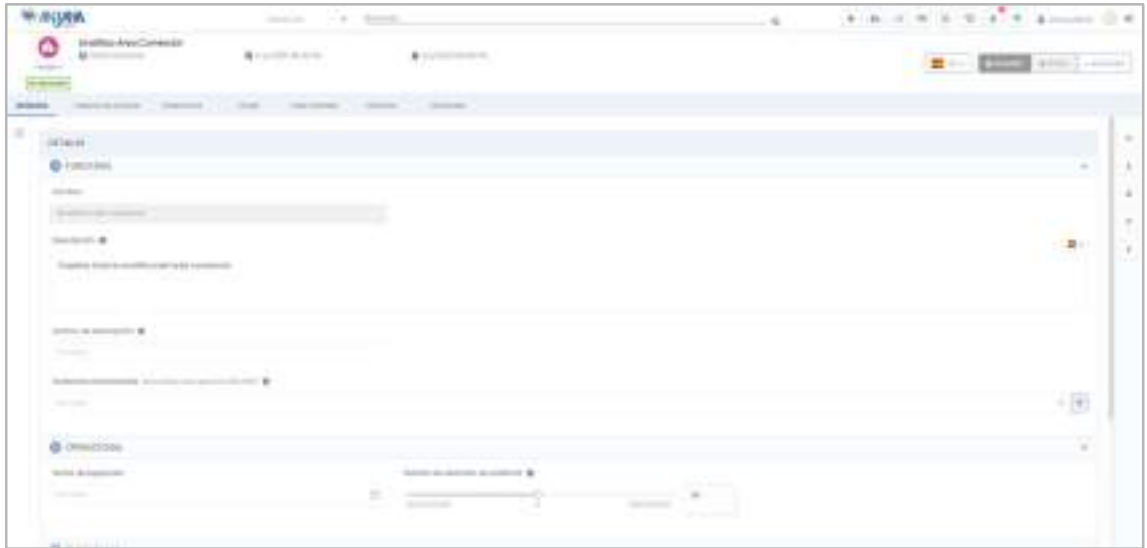

### 8.2.3. Instancias Propias

Al crear una instancia de proceso es necesario seleccionar la solución a la que va a pertenecer y de ella 'hereda' su responsable. Una solución, por tanto, puede incluir varias instancias de proceso como propias. El listado de estas instancias se visualiza en esta pantalla desde donde se puede acceder al detalle de cada una de ellas.

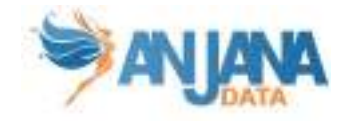

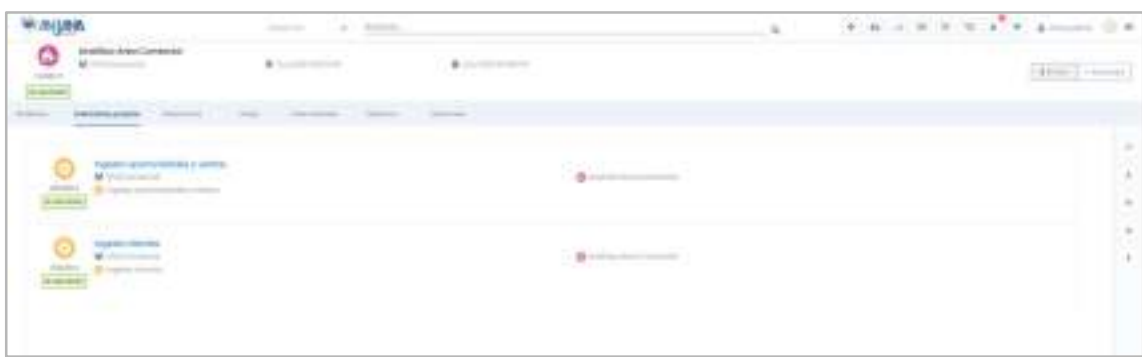

A medida que se vayan creando instancias en Anjana y se incluyan en la solución, automáticamente irán apareciendo en esta pantalla.

#### 8.2.4. Relaciones

En la pantalla de relaciones, el usuario puede consultar las relaciones existentes entre la solución y otras entidades del repositorio de Anjana.

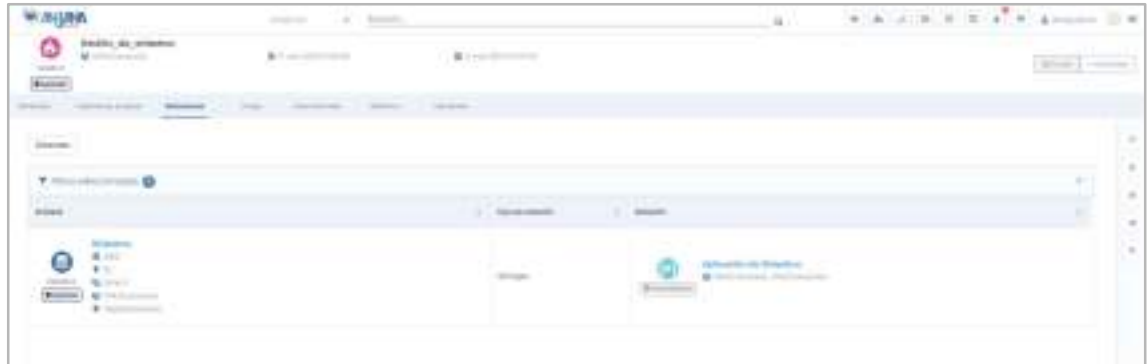

Las relaciones pueden ser:

● Directas: Relaciones en las que la solución es origen o destino

También se puede filtrar qué relaciones se quieren ver, basado en el tipo de relación, su nombre o la entidad con la que está relacionada.

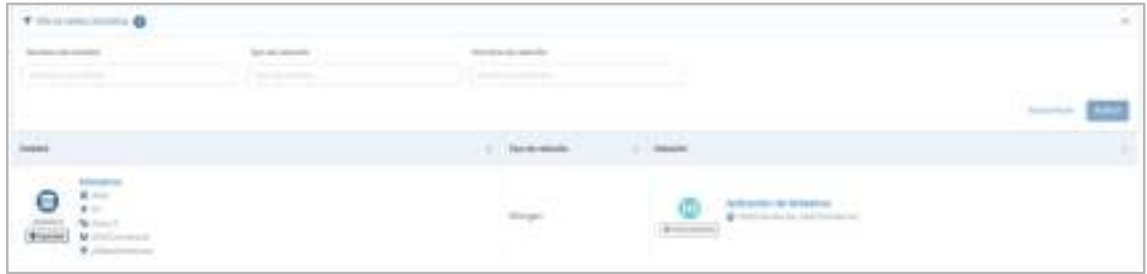

#### 8.2.5. Linaje

En esta pantalla, el usuario puede consultar el linaje de la solución, pudiendo expandir la solución para ver, por ejemplo, la unidad organizativa a la que pertenece, las instancias que tiene asociadas,..

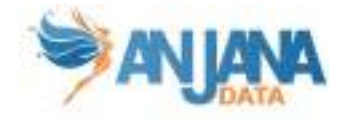

Los objetos visualizados en este grafo dependen de la capa de linaje que se está visualizando y su relación con la solución (si es origen, destino y de qué tipo de relación). Se puede filtrar qué tipos de entidad, relaciones y estados se quieren mostrar.

Se incluye más detalle del grafo en el apartado Linaje.

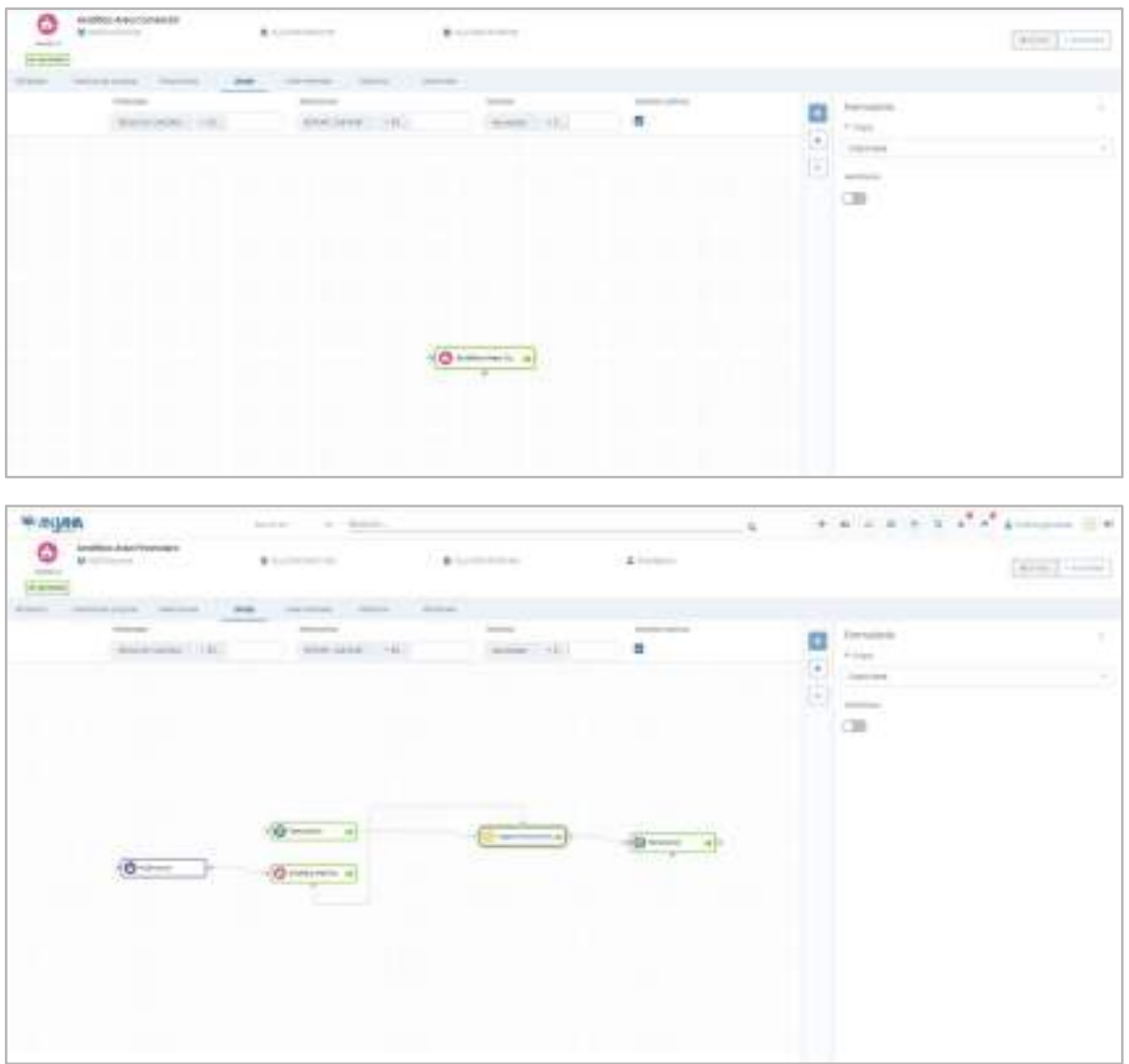

#### 8.2.6. Intervinientes

Dentro de la pantalla de Intervinientes, el usuario puede consultar todas las partes interesadas de la solución.

Los usuarios aparecen tipados como:

- Principal: usuario creador o propietario de la solución
- Secundario: usuario asignado en algún atributo de la plantilla (en caso de que el objeto tenga algún atributo de tipo Usuario nominal)

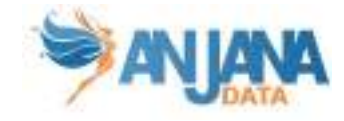

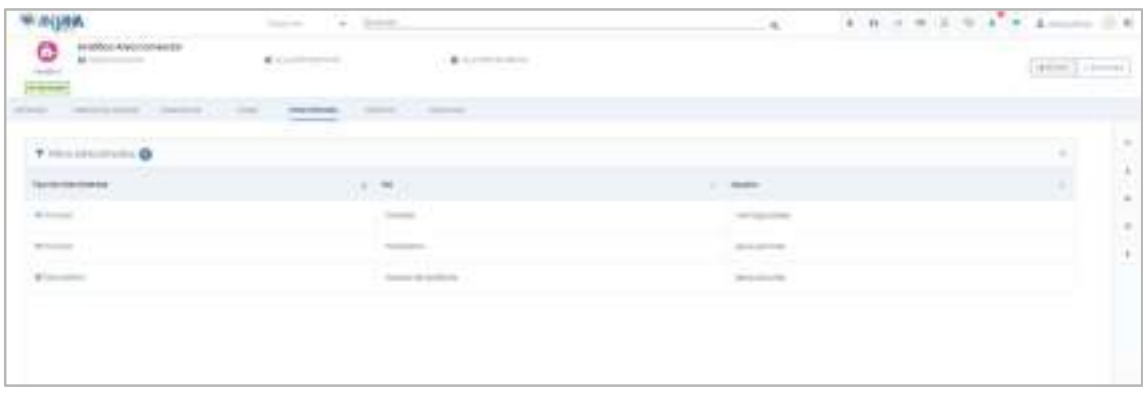

También se puede filtrar qué intervinientes se quieren ver, basado en el tipo de interviniente, su rol o nombre.

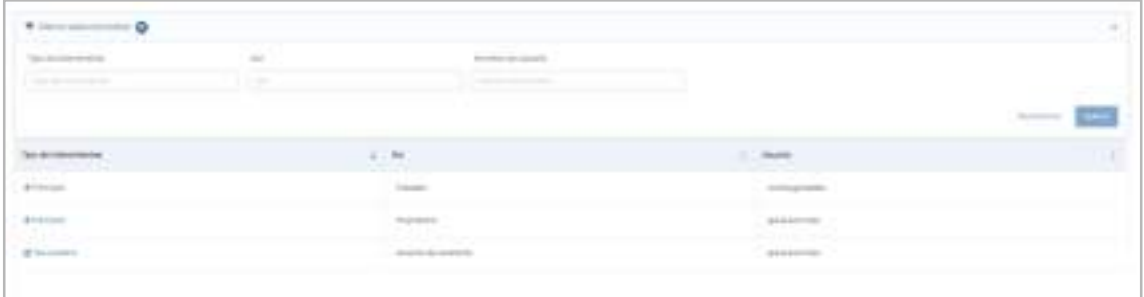

### 8.2.7. Histórico

Dentro de la pantalla de Histórico, el usuario puede acceder a la auditoría interna de Anjana donde se puede ver la evolución de la Solución a lo largo de toda su vida en la herramienta: la creación, las validaciones de sus workflows, las modificaciones sufridas, inclusión de instancias…

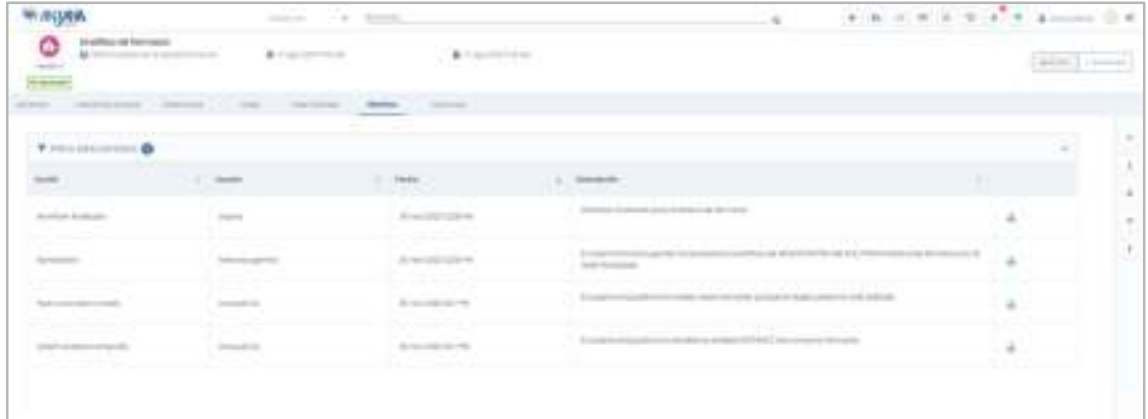

Activando el filtro superior "Acción de búsqueda" puede consultarse también el historial de búsquedas referentes al objeto. Además se puede filtrar por acción, quien la realizó y cuando.

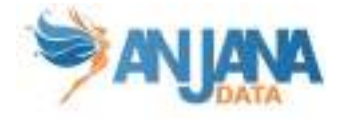

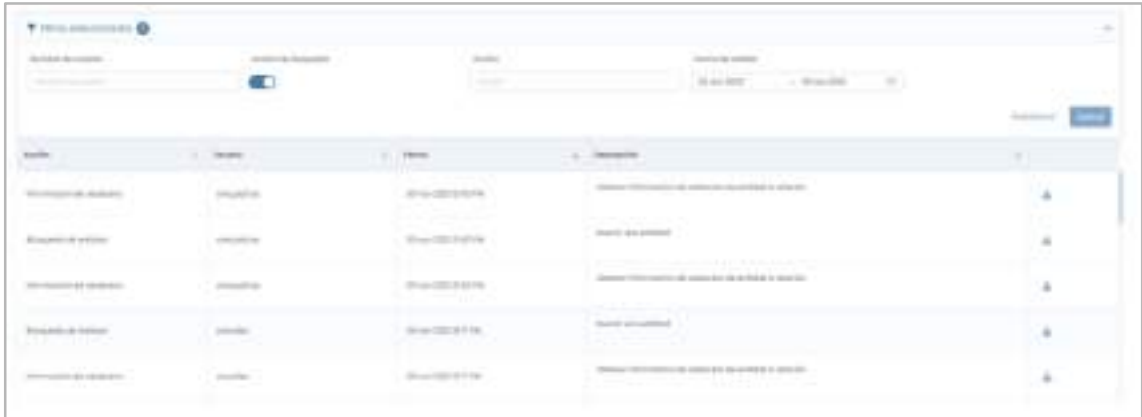

Se puede filtrar por fechas utilizando el rango de fechas de la parte superior:

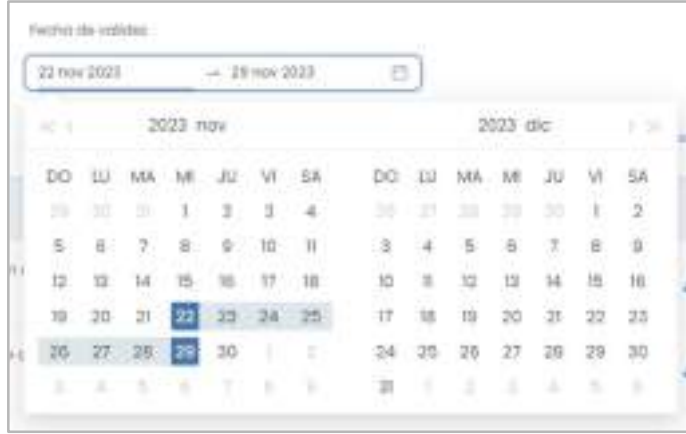

#### 8.2.8. Versiones

Dentro de la pantalla de Versiones, el usuario puede consultar la lista de versiones de la solución desde donde se puede acceder al detalle de todas ellas.

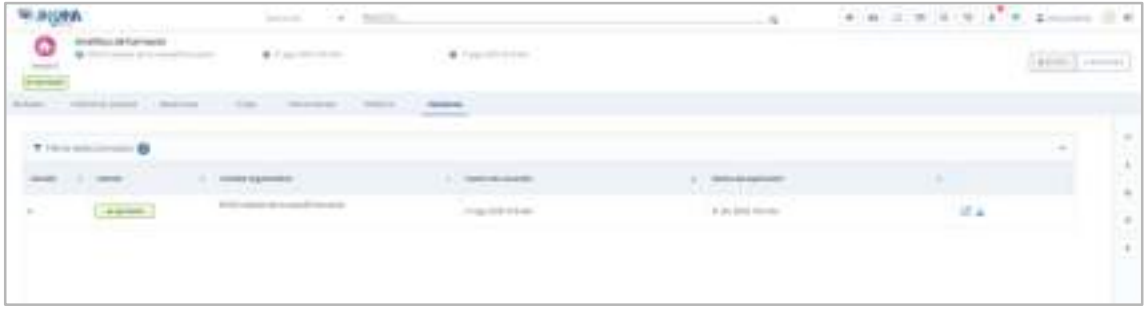

En esta ventana, el usuario puede:

- Navegar a cada una de las versiones de la solución
- En caso de tener una versión pendiente de aprobación, navegar a su workflow de validación
- En cualquier otro caso, descargar un snapshot

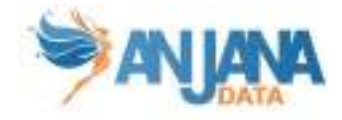

# 8.3. Entidad no nativa (término, informe, esquema…)

En Anjana Data es posible generar entidades que representan conceptos propios del Glosario de Negocio (término, informe, indicador, política…) o activos relativos al Catálogo de Datos (esquemas, bases de datos…) que se ajusten a las necesidades y ámbito de la organización.

Estas entidades tienen su propio metadato y se debe configurar, por tanto, su morfología.

#### 8.3.1. Campos PK

El campo que hace única a una entidad no nativa en Anjana es:

● nombre

NOTAS:

- El atributo "nombre" de cualquier entidad o relación dada de alta en Anjana Data debe no contener ':' o '#'' para no interferir en la lógica interna de la aplicación.
- Este campo no es editable (excepto el nombre a través de la api administrativa). En caso de necesitar el objeto con otro nombre sólo es posible clonarlo con otro nombre, pero el original seguiría igual.

### 8.3.2. Atributos

Cuando un usuario accede al detalle de una entidad, la primera pantalla que se muestra es la de Atributos, donde el usuario puede acceder a los diferentes atributos funcionales, técnicos, operacionales, etc que se hayan definido en la plantilla, dentro de los correspondientes menús y secciones.

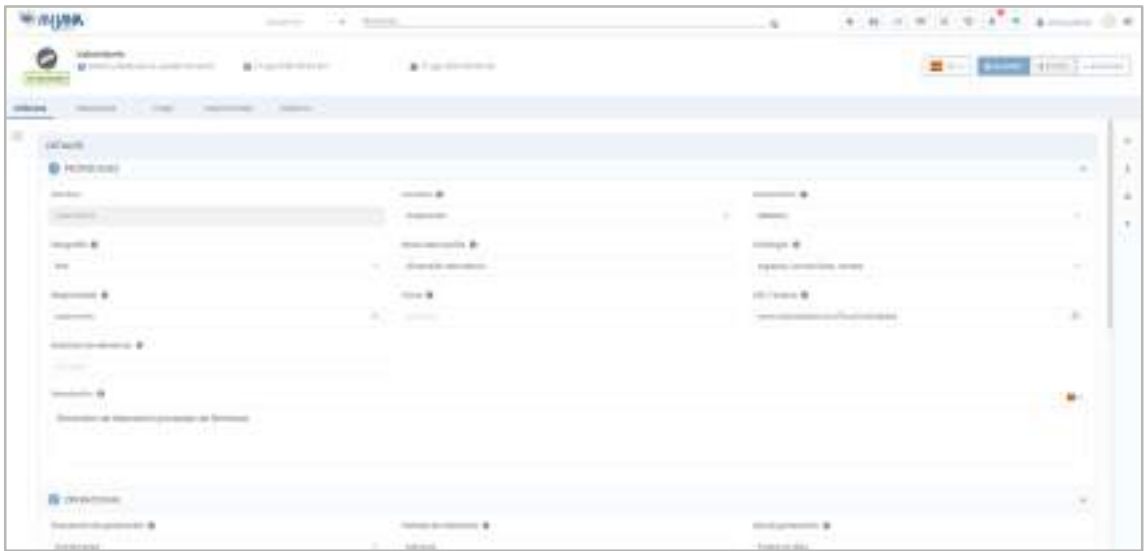

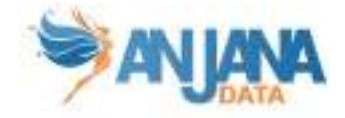

### 8.3.3. Relaciones

En la pantalla de relaciones, el usuario puede consultar las relaciones existentes entre la solución y otras entidades del repositorio de Anjana.

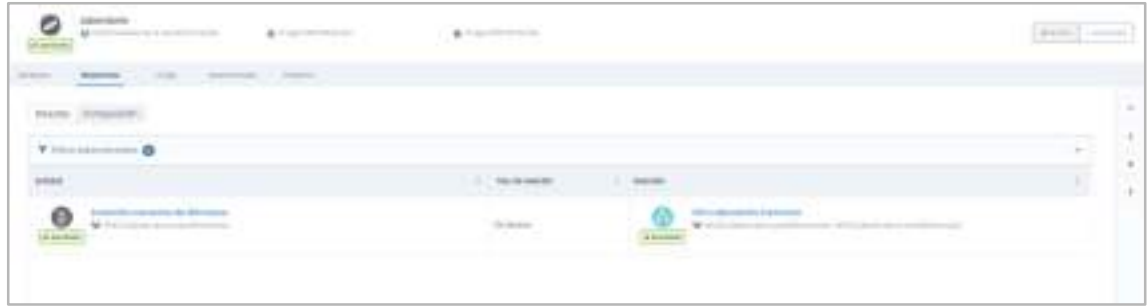

Las relaciones pueden ser:

- Directas: Relaciones en las que la entidad es origen o destino
- Composición: Relaciones nativas creadas por ser parte de otro objeto. Es posible si la entidad está contenida en un DSA

También se puede filtrar qué relaciones se quieren ver, basado en el tipo de relación, su nombre o la entidad con la que está relacionada.

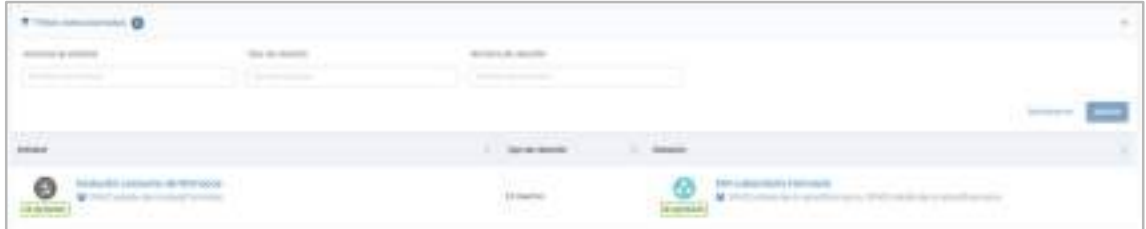

### 8.3.4. Linaje

En esta pantalla, el usuario puede consultar el linaje de la entidad no nativa, pudiendo expandir la entidad para ver, por ejemplo, la unidad organizativa a la que pertenece, los objetos con los que se relaciona,..

Los objetos visualizados en este grafo dependen de la capa de linaje que se está visualizando y su relación con la entidad (si es origen, destino y de qué tipo de relación). Se puede filtrar qué tipos de entidad, relaciones y estados se quieren mostrar.

Se incluye más detalle del grafo en el apartado Linaje.

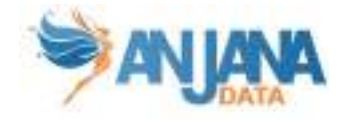

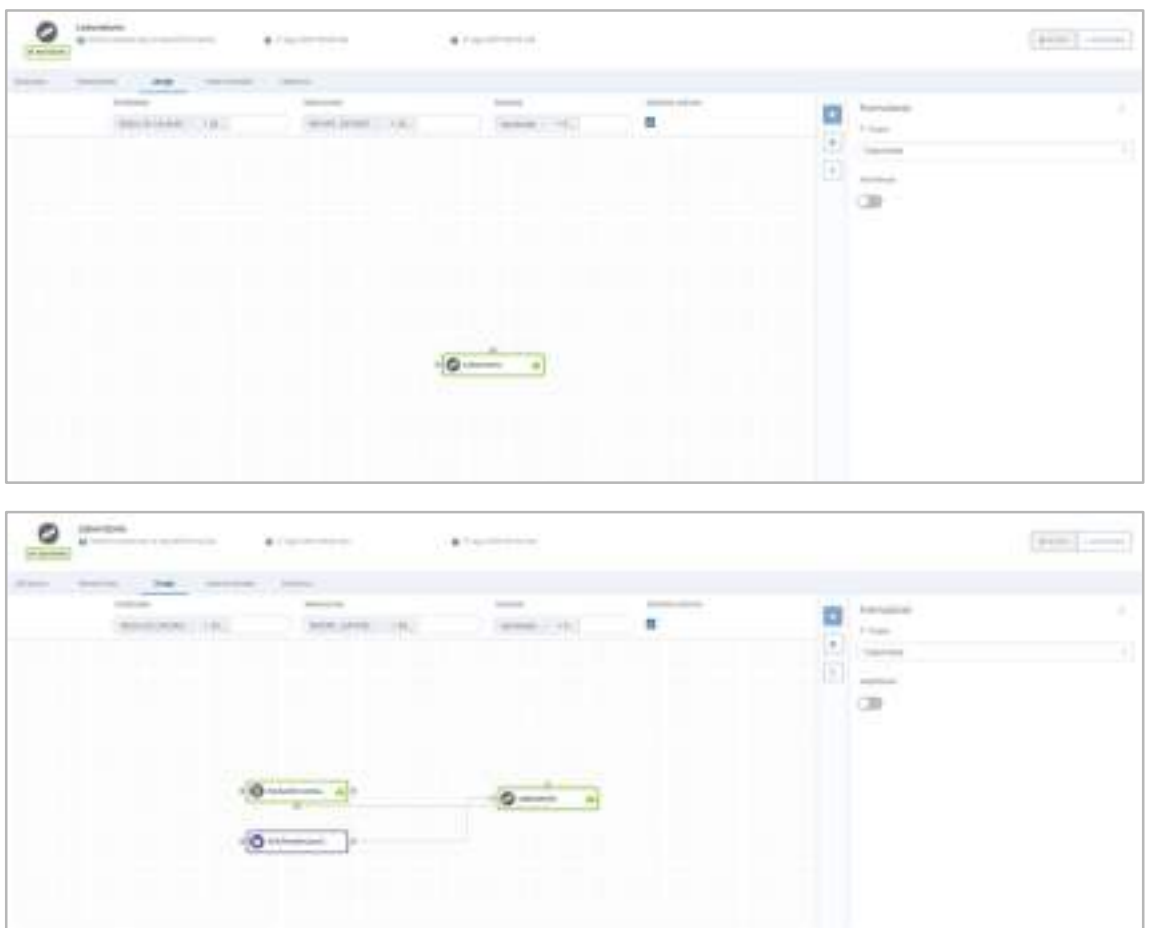

### 8.3.5. Intervinientes

Dentro de la pantalla de Intervinientes, el usuario puede consultar todas las partes interesadas de la entidad.

Los usuarios aparecen tipados como:

- Adheridos: usuario que tiene adherencia a un DSA que contiene a la entidad
- Principal: usuario creador o propietario de la entidad
- Secundario: usuario asignado en algún atributo de la plantilla (en caso de que el objeto tenga algún atributo de tipo Usuario nominal)

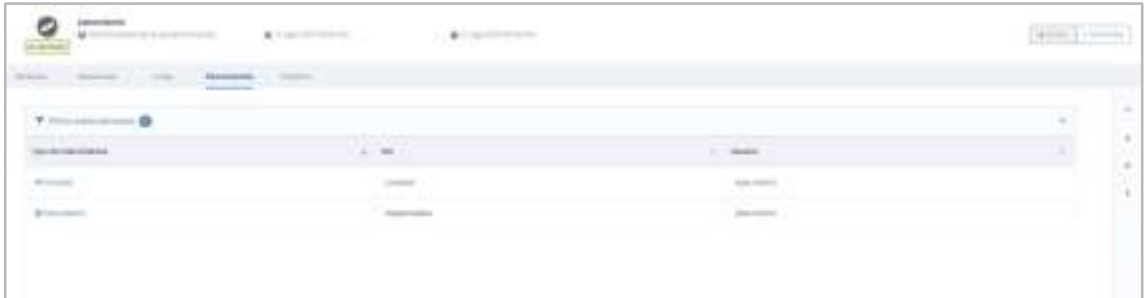

También se puede filtrar qué intervinientes se quieren ver, basado en el tipo de interviniente, su rol o nombre.

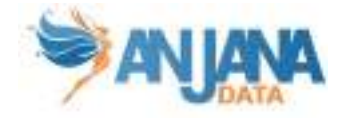

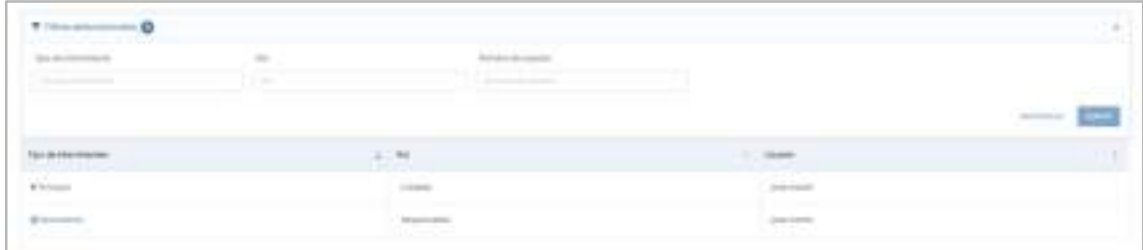

#### 8.3.6. Histórico

Dentro de la pantalla de Histórico, el usuario puede acceder a la auditoría interna de Anjana donde se puede ver la evolución de la entidad a lo largo de toda su vida en la herramienta: la creación, las validaciones de sus workflows, las modificaciones sufridas…

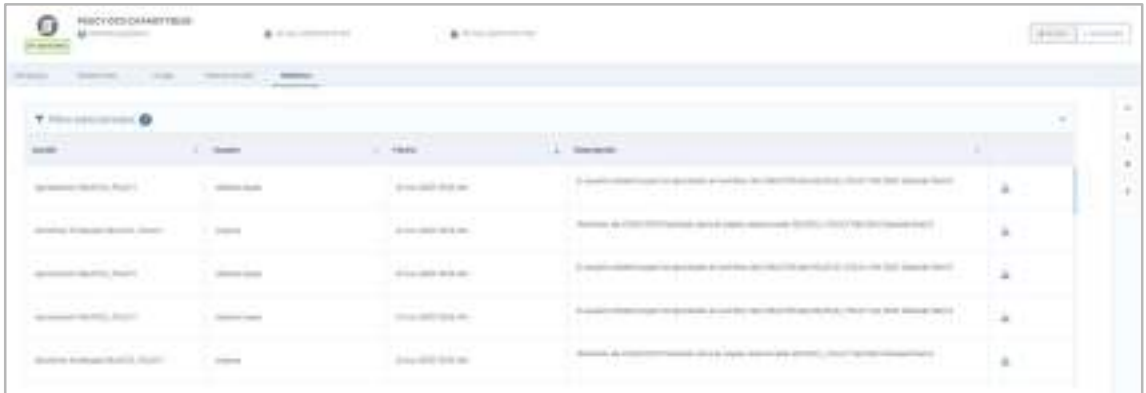

Activando el filtro superior "Acción de búsqueda" puede consultarse también el historial de búsquedas referentes al objeto.

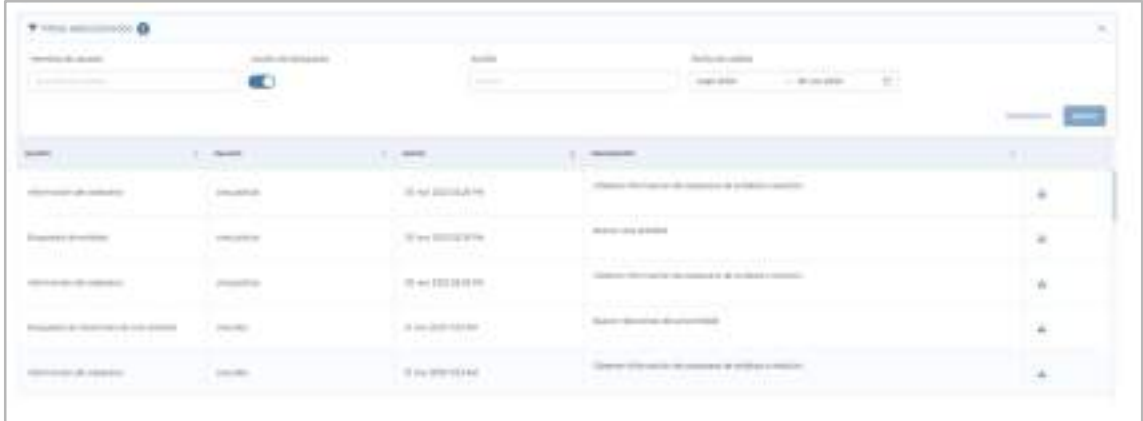

Se puede filtrar por fechas utilizando el rango de fechas de la parte superior:

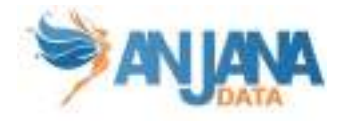

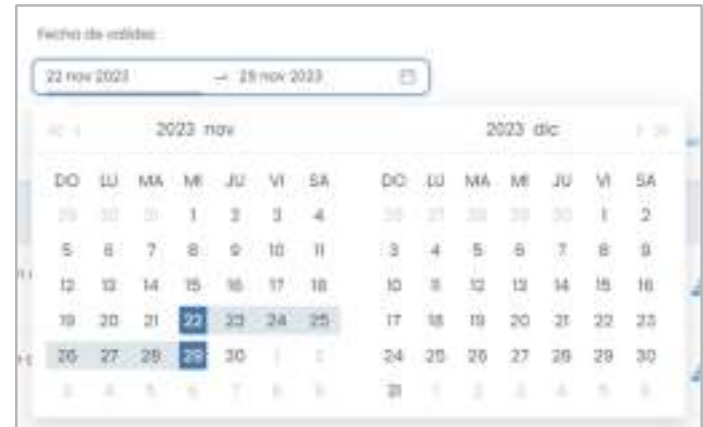

### 8.4. Relación no nativas

De la misma forma que se comentaba anteriormente la posibilidad de Anjana de crear tantas entidades como sea necesario, también es posible configurar tantas relaciones como aplique.

La relación debe contener origen y destino para poder reconocer las dos entidades implicadas en ella pero el resto de metadato es completamente configurable.

#### 8.4.1. Campos PK

Los campos que hacen única a una relación en Anjana, por subtipo, son:

- nombre
- origen
- destino

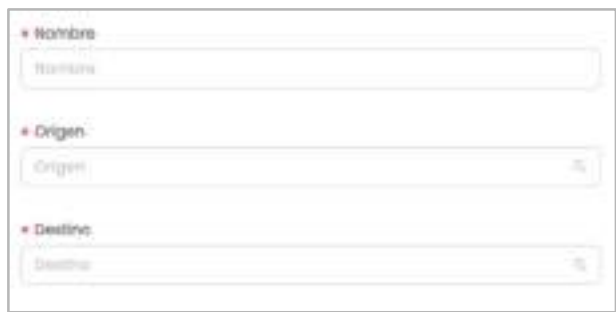

NOTAS:

- El atributo "nombre" de cualquier entidad o relación dada de alta en Anjana Data debe no contener '':' ni '#'' para no interferir en la lógica interna de la aplicación.
- Estos campos no son editables (excepto a través de la api administrativa). En caso de necesitar el objeto con otras pk sólo es posible clonarlo con otros valores en los atributos de su pk, pero el original seguiría igual.

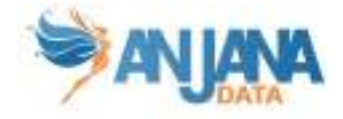

### 8.4.2. Atributos

Cuando un usuario accede al detalle de una relación, la primera pantalla que se muestra es la de Atributos, donde el usuario puede acceder a los diferentes atributos que se hayan definido en la plantilla, dentro de los correspondientes menús y secciones.

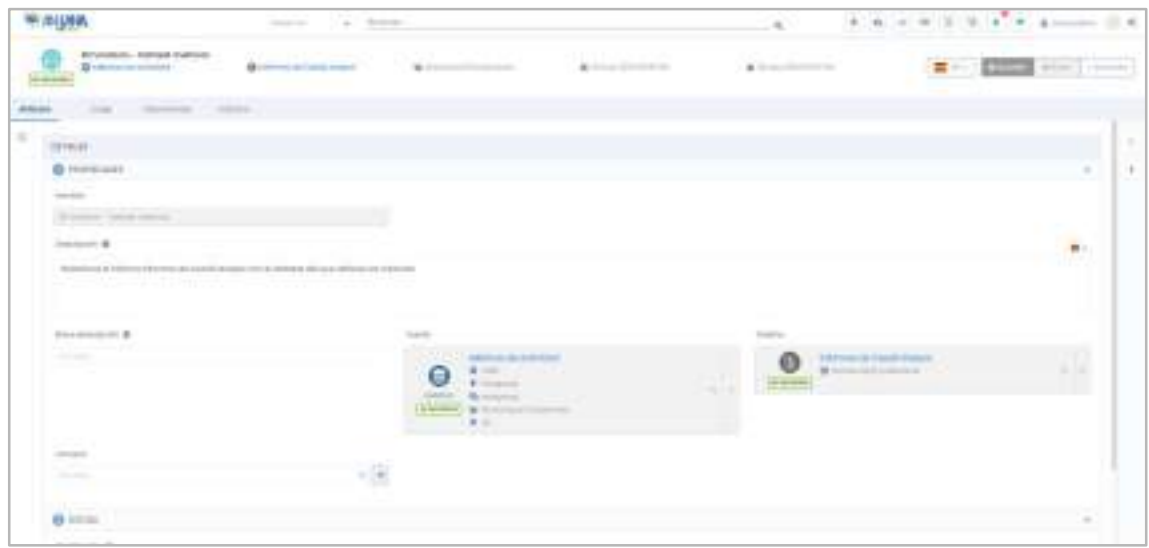

#### 8.4.3. Linaje

En esta pantalla, el usuario puede consultar el linaje de la relación no nativa, a diferencia del linaje en entidades, en relaciones se inicia con el origen y el destino y esas entidades son las que se expanden.

Los objetos visualizados en este grafo dependen de la capa de linaje que se está visualizando y su relación con el origen y el destino de la relacion. Se puede filtrar qué tipos de entidad, relaciones y estados se quieren mostrar.

Wolvie A 'n

Se incluye más detalle del grafo en el apartado Linaje.

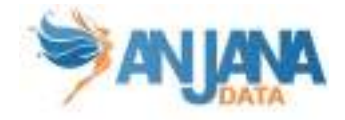

### 8.4.4. Intervinientes

Dentro de la pantalla de Intervinientes, el usuario puede consultar todas las partes interesadas de la relación.

Los usuarios aparecen tipados como:

- Principal: usuario creador de la relación
- Secundario: usuario asignado en algún atributo de la plantilla (en caso de que el objeto tenga algún atributo de tipo Usuario nominal)

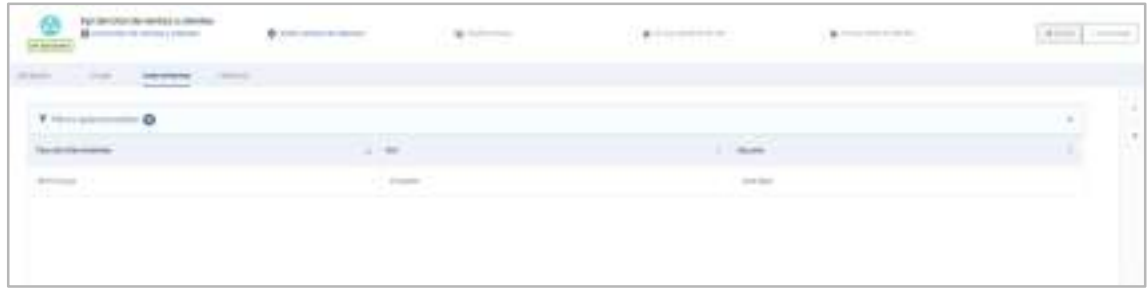

También se puede filtrar qué intervinientes se quieren ver, basado en el tipo de interviniente, su rol o nombre.

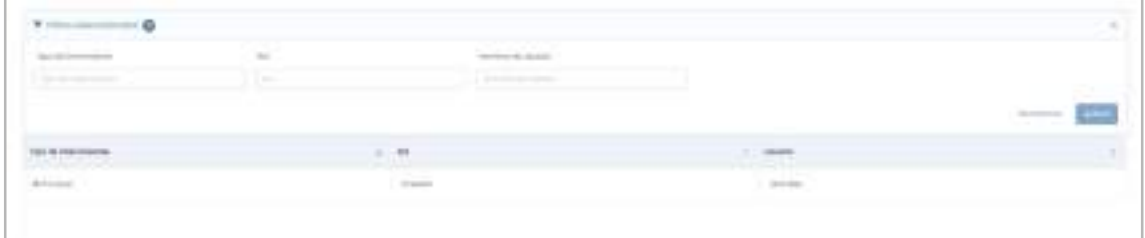

### 8.4.5. Histórico

Dentro de la pantalla de Histórico, el usuario puede acceder a la auditoría interna de Anjana donde se puede ver la evolución de la relación a lo largo de toda su vida en la herramienta: la creación, las validaciones de sus workflows, las modificaciones sufridas…

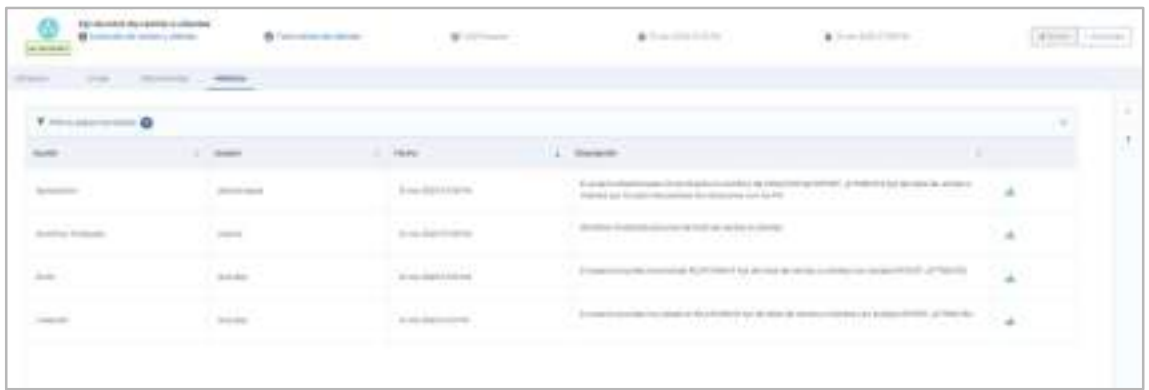

Activando el filtro superior "Acción de búsqueda" puede consultarse también el historial de búsquedas referentes al objeto.

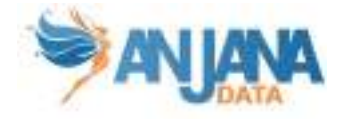

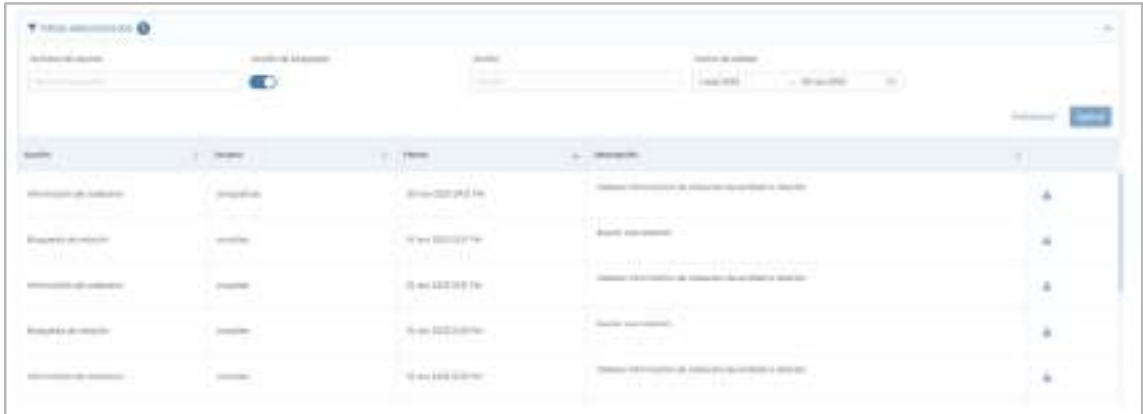

Se puede filtrar por fechas utilizando el rango de fechas de la parte superior:

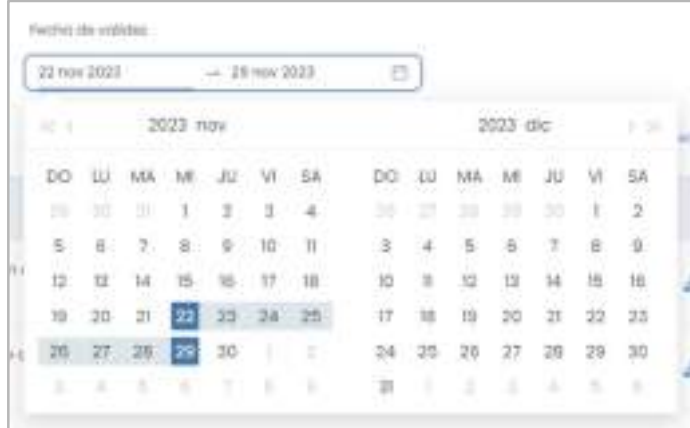

### 9. Menú de funcionalidades

El usuario dispone, desde cualquiera de las pantallas de Anjana Data, del menú de funcionalidades desde donde, según el rol que tenga asignado, tendrá opción de ejecutar distintas acciones en la herramienta.

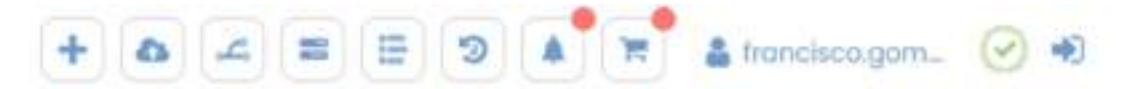

### 9.1. Wizard de creación

Pulsando sobre el icono del Wizard el usuario puede acceder al wizard de creación de Entidades y Relaciones:

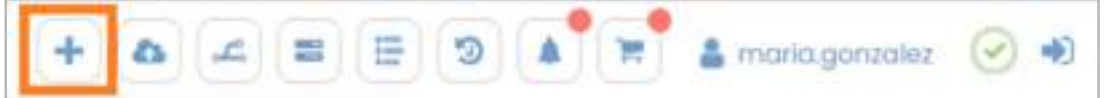

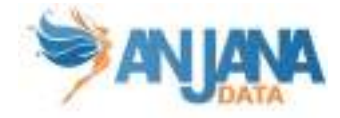

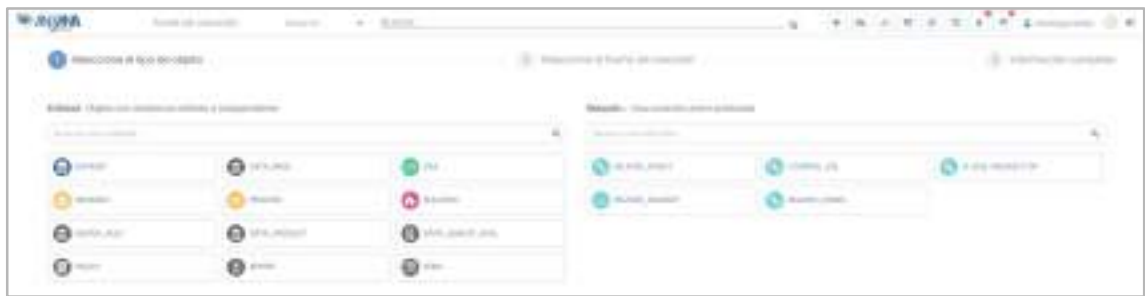

Desde aquí, es necesario seleccionar un tipo de Entidad o Relación de los que aparecen en pantalla. Estos objetos son aquellos para los que el usuario tiene permisos de creación.

Una vez elegido un tipo de objeto, aparecen las distintas formas que tiene el usuario, de nuevo dado a sus permisos, de dar de alta objetos de este tipo:

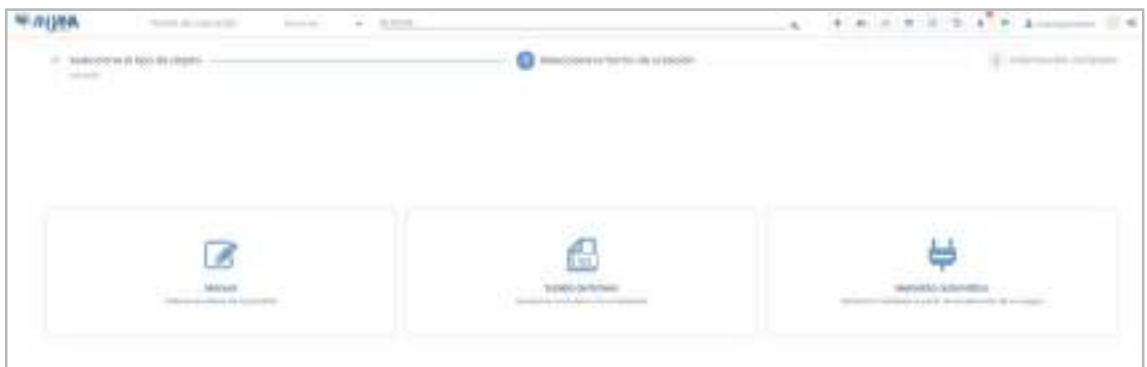

Para volver a un paso anterior de la creación el usuario puede pulsar en los círculos superiores o bien utilizar el botón inferior:

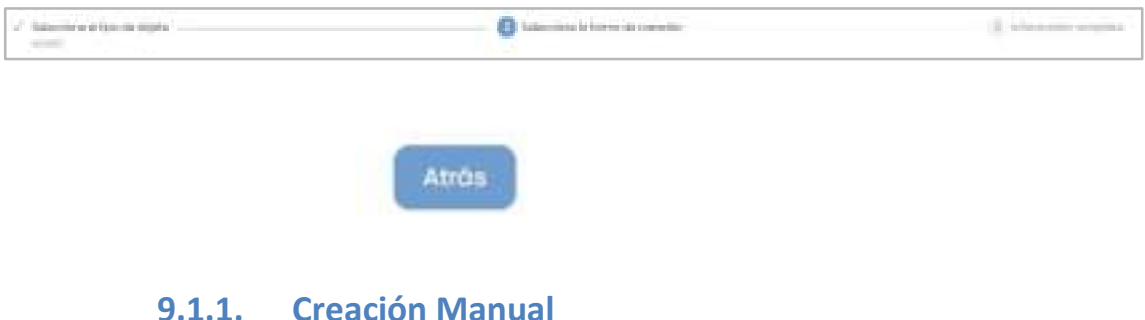

Para la creación manual, el usuario debe introducir el Nombre del objeto que va a crear, así como otros atributos necesarios que dependen del tipo de objeto seleccionado.

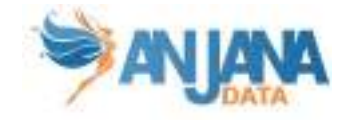

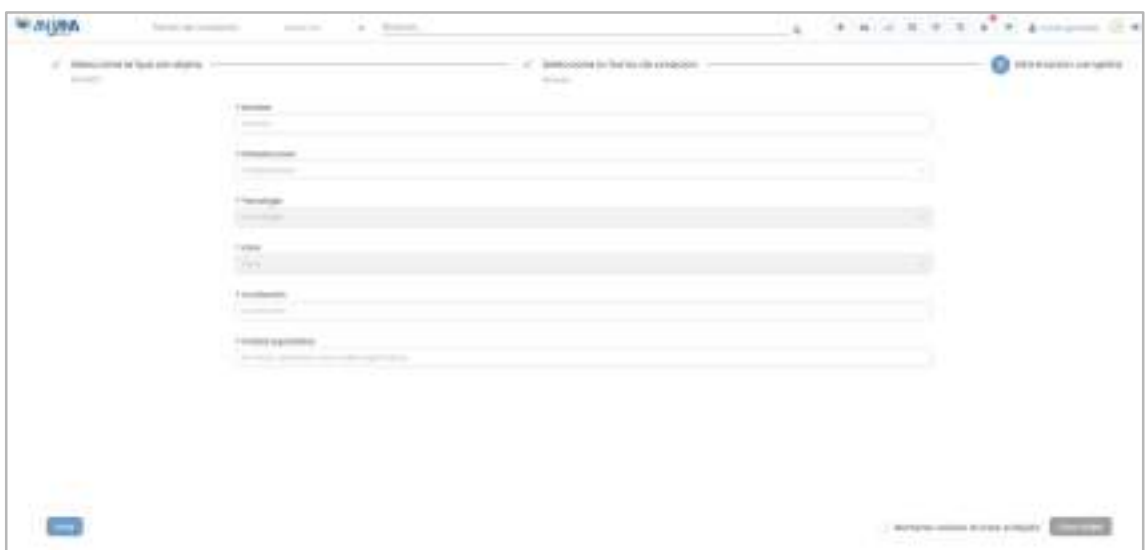

Si el alta es de una entidad, el objeto debe estar asociado a una unidad organizativa. El usuario solamente puede crear objetos en las unidades organizativas en las que tiene un rol con permisos de creación para ese tipo de objeto:

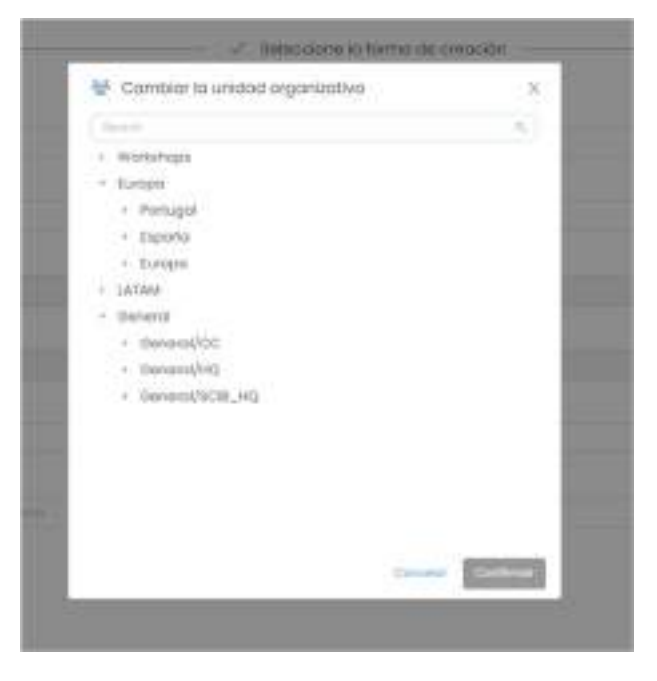

En caso de querer crear varios objetos de forma continuada, es posible mantener los valores en el formulario como ayuda para completar el formulario de siguientes objetos a crear.

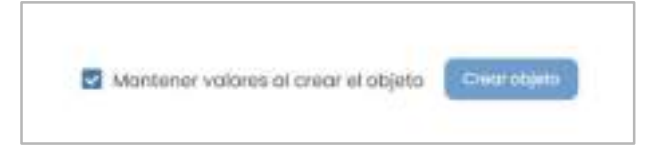

Una vez creado el objeto aparecerá tanto un snackbar con el link del nuevo objeto como un aviso debajo del formulario notificando la creación del objeto. Estos avisos se acumularán a medida que se vayan creando objetos seguidos, viendo siempre los 3 últimos objetos creados:

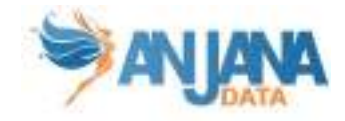

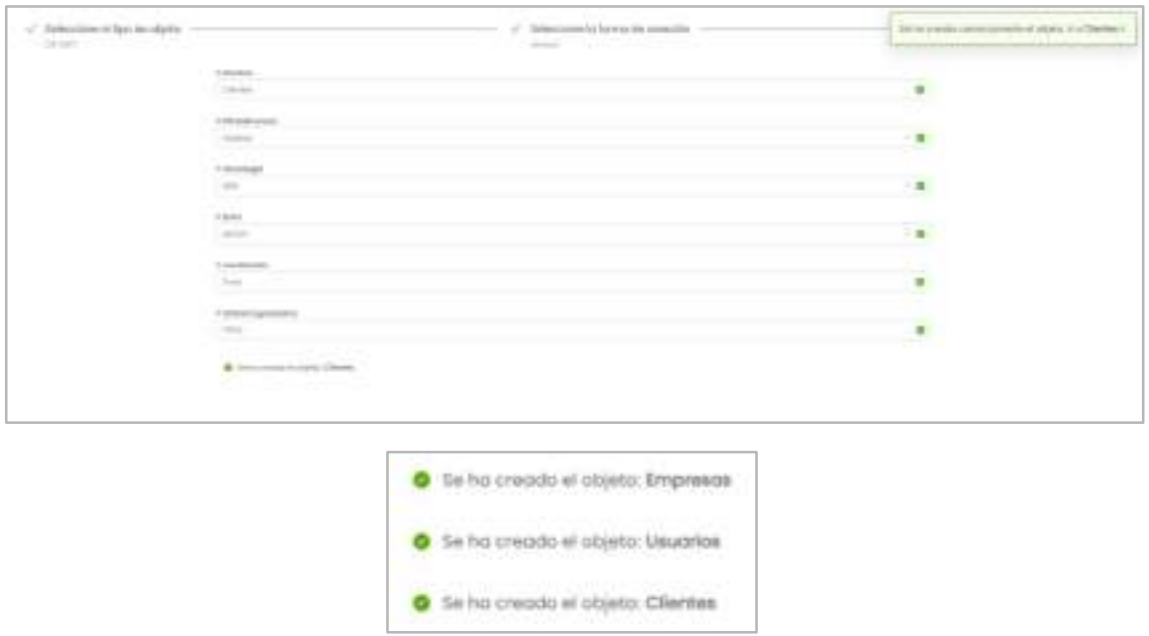

### 9.1.2. Subida de fichero

Para crear objetos por medio de una subida en Excel el usuario debe descargarse la plantilla con todos los atributos del tipo de objeto seleccionado y rellenarla con el metadato de los objetos que quiera dar de alta para subir el fichero completado. Esta opción está disponible para los tipos de objetos para los que el usuario tiene permiso de creación.

Tanto el fichero excel descargado como el subido deben tener extensión .xlsx.

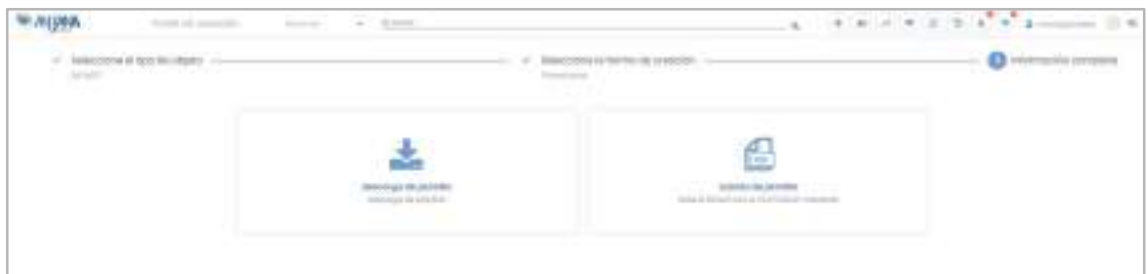

La plantilla descargada consiste en un excel con varias pestañas. La primera contiene el Readme (o Léame) con las instrucciones acerca de cómo se han de informar los valores de los atributos.

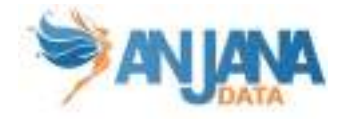

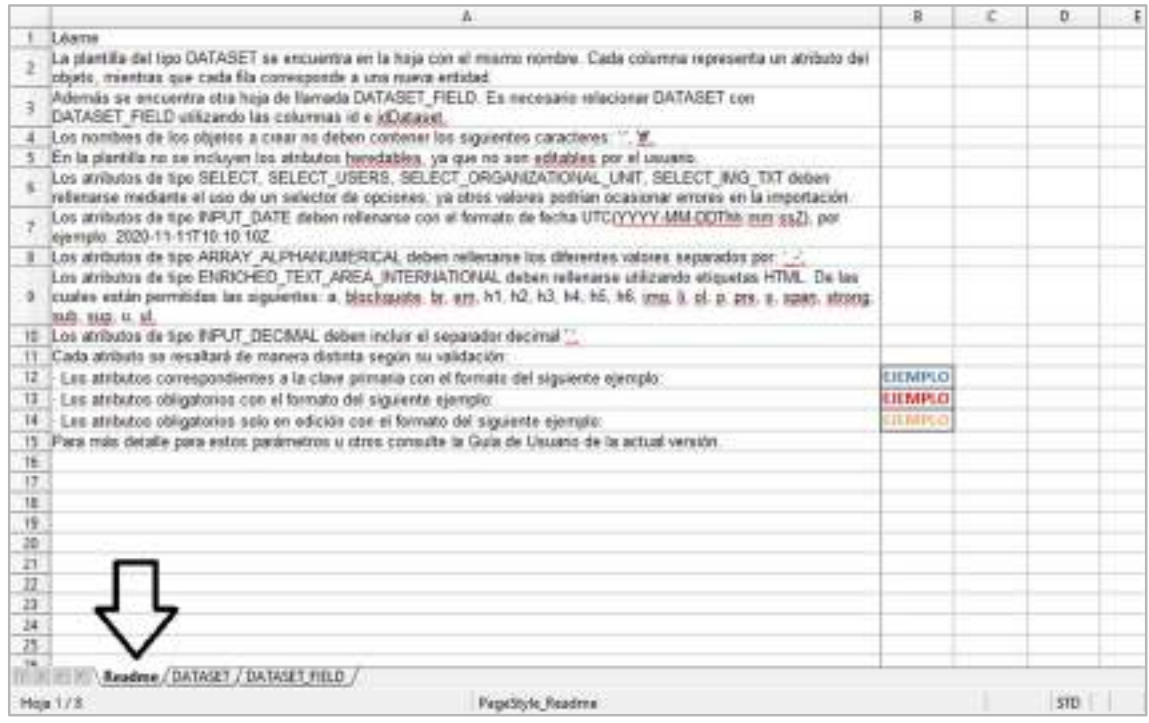

La siguiente pestaña es donde se va a informar el metadato del objeto a dar de alta (en caso de crear datasets, se incluye el metadato de dataset y otra pestaña adicional con el de dataset fields).

En esta pestaña cada una de las columnas se corresponde con un atributo de la plantilla, para el que se indica a qué menú y sección corresponde y su tipo.

Para los atributos de tipo Reference Metadata de texto, icono, texto e icono, taxonomía, usuario o unidad organizativa se incluye el listado de valores posibles.

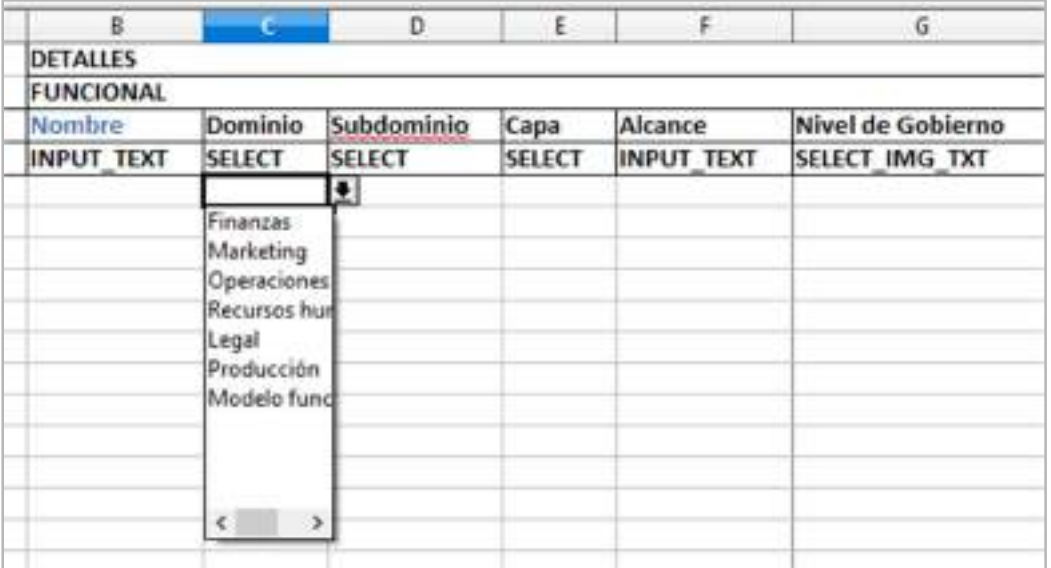

Algunos atributos aparecen marcados con un color de fuente o color de fondo distinto en función de la parametría en la plantilla. Las indicaciones acerca de este código de colores y otras de interés sobre cómo completar el metadato de los objetos se exponen en la pestaña Readme. Ejemplo:

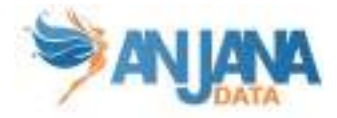

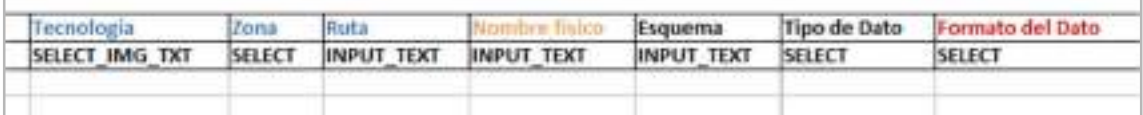

Además, se permite enviar a validar los objetos tras crearlos en Anjana con dos columnas más del excel, que serán completadas para cada uno de los objetos a metadatar:

- rol: rol con el que el usuario, en caso de indicar enviarAValidar=true, lanza el workflow de validación. Si enviarAValidar=false, esta columna no aplica.
- enviarAValidar: flag que permite indicar si el objeto creado se envía automáticamente a validar, quedando con estado pendiente (flag=true) o si se quedará con estado draft para poderlo completar posteriormente (flag=false, null con cualquier valor distinto de true).

Para completar el metadato de los objetos a importar es necesario mantener el mismo formato de celda que tiene el excel al descargarlo o, en su defecto, dejarlo como tipo Texto para evitar conversiones a números con formato científico.

Al subir el fichero con el metadato relleno, el usuario puede navegar al detalle de la importación.

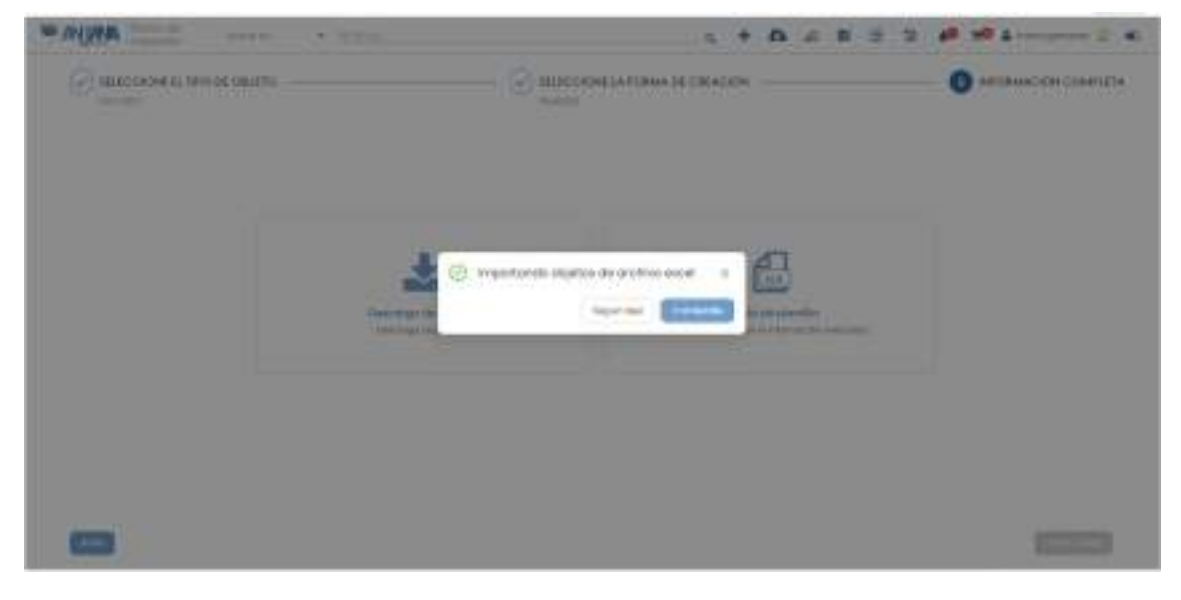

En esta pantalla, se muestra el avance de la importación de cada uno de los objetos incluidos en el excel, el resultado de la importación y el estado con el que queda el objeto en Anjana.

Puesto que el procesamiento del excel puede durar unos segundos o minutos, en función del número de objetos, en esta misma pantalla el usuario puede actualizar el resultado de la importación pulsando sobre "Actualizar ahora":

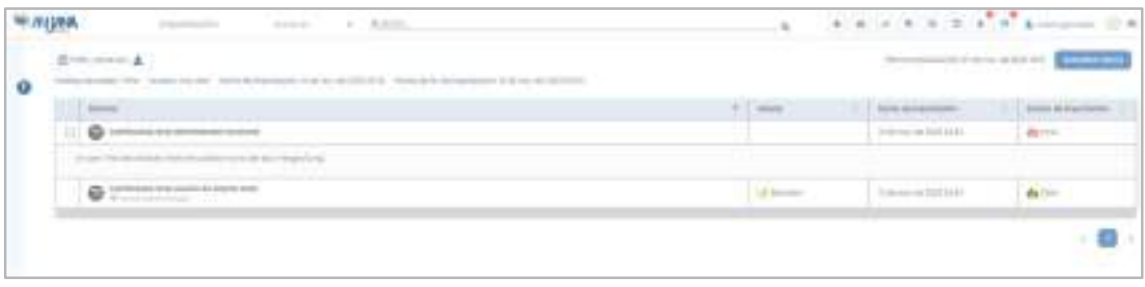

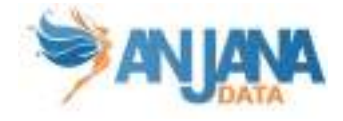

Si el excel se ha procesado de manera correcta aparece la opción de descargar tanto en la pantalla de importación general como en el detalle. Se descarga la plantilla del excel con el resultado de la importación y el motivo en caso de error:

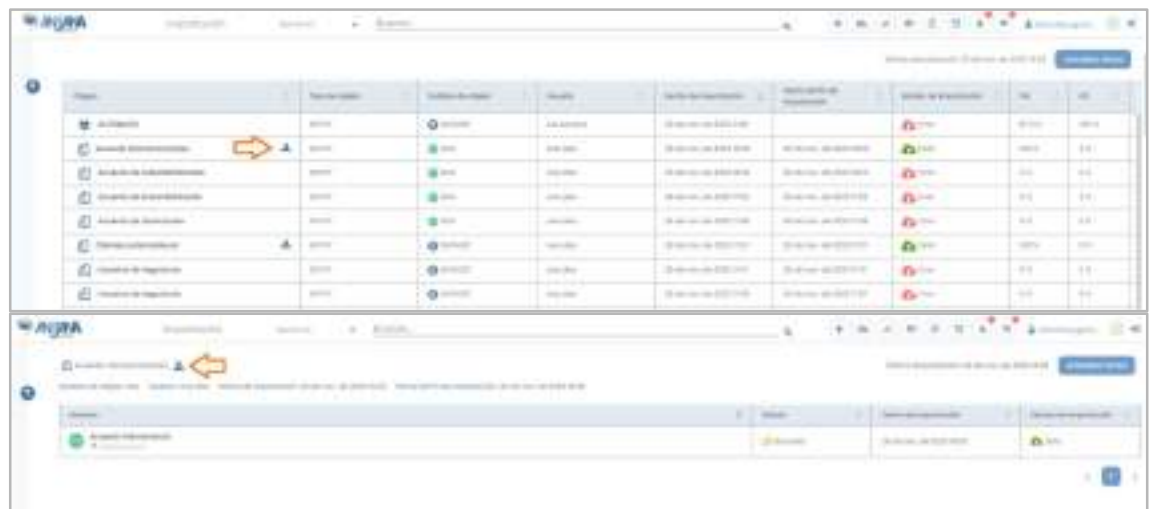

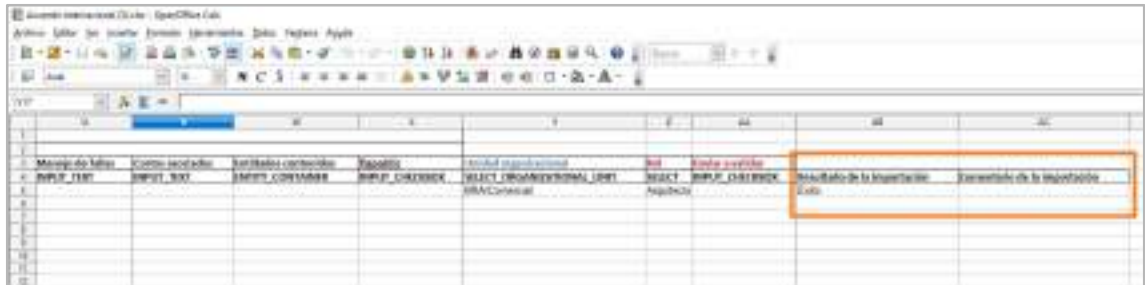

Puesto que en un mismo fichero se pueden incluir objetos solo para crear en Anjana y otros que directamente se envían a validar, las comprobaciones con ambos tipos de objetos son distintas:

- de un objeto que solo es creado en Anjana y para el que no se lanza workflow de validación se comprueba:
	- que los atributos PK de su plantilla están rellenos
	- que los valores de los atributos son del tipo correcto

Esto se debe a que el resto de atributos pueden ser editados posteriormente y, por ello, se comprobarán las validaciones más adelante. La única excepción a este comportamiento son los dataset-field de un dataset, que se comprueban sus campos y no se permite crear el objeto si no son todos correctos.

- de un objeto que además de ser creado en Anjana se envía a validar se comprueba:
	- que los atributos obligatorios de su plantilla están rellenos
	- que los valores de los atributos son del tipo correcto
	- que los valores cumplen las validaciones configuradas para los atributos

#### NOTAS:

● Los atributos de plantilla de tipo UPLOAD\_FILE y ARRAY\_UPLOAD\_FILE no se incluyen en el excel por ser necesaria la intervención con MinIO para poder tener una ARI (identificador interno) la cual asociar al campo. Eso provoca que un objeto cuya plantilla

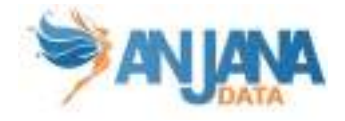

identifique esos campos como obligatorios nunca podrá ser enviado directamente desde excel, porque deberá ser editado desde el portal previamente.

- Los atributos con validación HEREDABLE no se incluyen en la plantilla excel descargada.
- Para evitar pérdida de rendimiento en el procesamiento y penalizar la máquina, es recomendable no subir plantillas con más de 10000 entidades. Por tanto, en caso de querer importar datasets con dataset fields, el número de las entidades que se completan en el excel (tanto datasets como dataset fields) no debe superar los 10.000. En caso de necesitar importar más de 10000 entidades, lo ideal es importarlas con distintos ficheros excel.
- La plantilla se descarga con formato .xlsx, formato que permite 1,048,576 filas. Si se excede este límite, la propia hoja de cálculo eliminará los elementos que superen la cifra mencionada al guardar el archivo.
- El tamaño máximo de fichero que se permite subir es de 10MB, dicho límite puede ser cambiado por configuración.
- El uso de LibreOffice, Google Sheets, Excel de Onedrive o cualquier otra herramienta que no sea Microsoft Excel para la edición del fichero excel que se importará en Anjana puede ocasionar errores de formato en el mismo. Algunos ejemplos son:

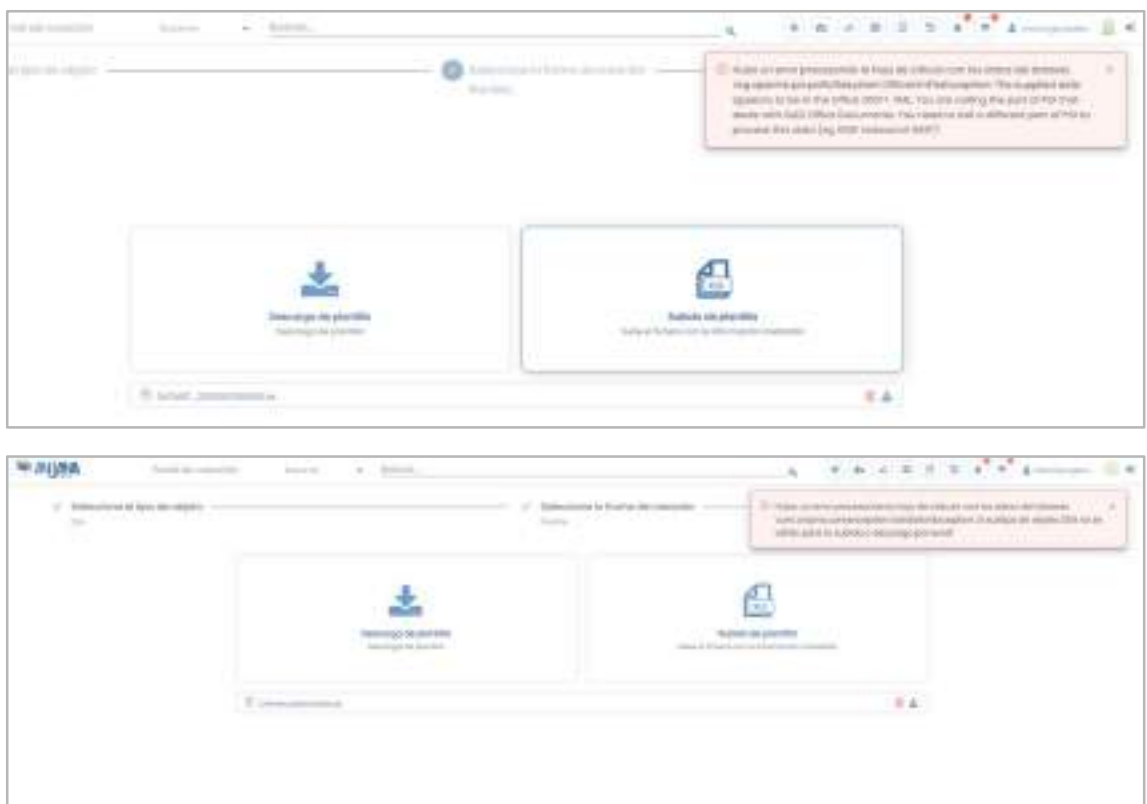

### 9.1.3. Metadato automático

Otra alternativa para dar de alta objetos es por medio de la extracción de metadato (o metadato automático), disponible para los usuarios en función de un permiso específico. De esta forma, Anjana se conecta directamente con el sistema origen donde los objetos se encuentran para hacer un descubrimiento de su metadato y poder generar en Anjana las estructuras correspondientes.

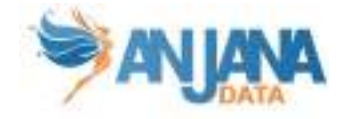

Para ello, el usuario debe proporcionar los atributos que permiten la conexión al origen, la unidad organizacional y seleccionar las estructuras disponibles que desee dar de alta en Anjana:

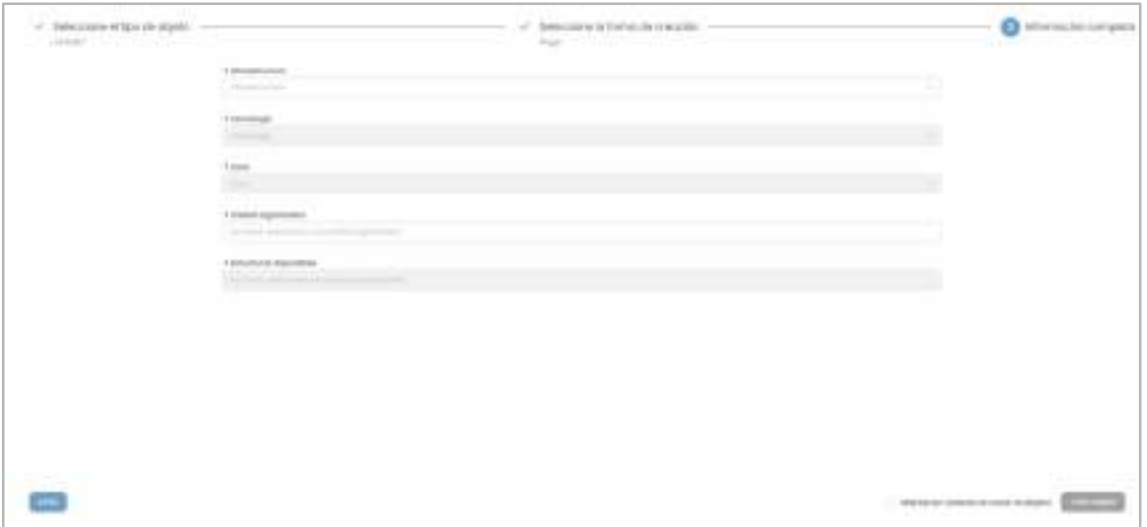

Una vez introducida esta información y elegida la opción de crear los objetos, puede navegar a la pantalla de detalle de la importación donde, inicialmente, verá la importación pendiente de finalizar:

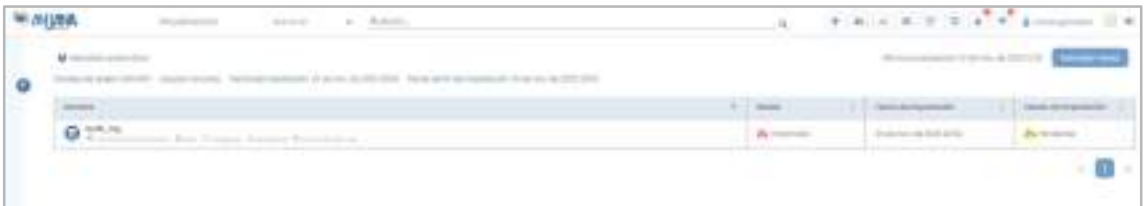

Pasado un tiempo en el que el procesamiento ha terminado, el usuario puede elegir la opción "Actualizar ahora" para ver el resultado de la importación:

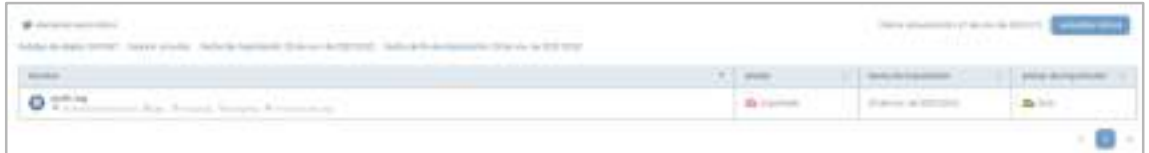

Así, las estructuras quedan creadas en Anjana teniendo completos los atributos cuyo nombre coincide con la información obtenida del sistema. Estos son algunos de los atributos que Anjana recupera de los sistemas y completa en las plantillas:

- schema
- physicalName
- path
- infrastructure
- technology
- zone

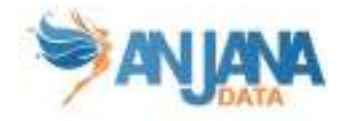

Y los siguientes de los campos del recurso pedido (dataset fields en caso de haber seleccionado un dataset):

- name
- physicalName
- fieldDataType
- length
- position
- nullable
- pk
- description

Anjana es capaz de recuperar el metadato de diferentes tecnologías y plataformas de datos. Consultar la documentación técnica de cada versión para ver las tecnologías disponibles, ya que Anjana Data dispone de un roadmap que continuamente añade conexiones con nuevas tecnologías.

#### NOTAS:

● Cuando el objeto ha sido importado con metadato automático, éste queda en estado 'importado' (similar al 'borrador' pero con posibilidad de tener algún atributo de la PK sin completar por no haberlo recuperado del sistema origen). En este estado, es posible editar el nombre (atributo "name") del objeto con idea de poder dar un nombre lógico distinto del recuperado (que será físico) del entorno donde la estructura exista.

En caso de tratarse de un dataset, es posible editar su nombre editando primeramente los nombres de sus dataset\_fields y después editando su nombre.

Una vez que el usuario guarda el objeto por primera vez desde su formulario, el objeto pasa a estado 'borrador' y el nombre queda no editable.

Para el correcto funcionamiento del metadato automático es necesario que los atributos infraestructura, tecnología y zona y path estén configurados en la plantilla del subtipo que se quiera importar con esta funcionalidad.

### 9.2. Importación

Pulsando sobre el icono de la Importación se accede al listado completo de importaciones: tanto por excel como por medio del descubrimiento de metadato (o metadato automático).

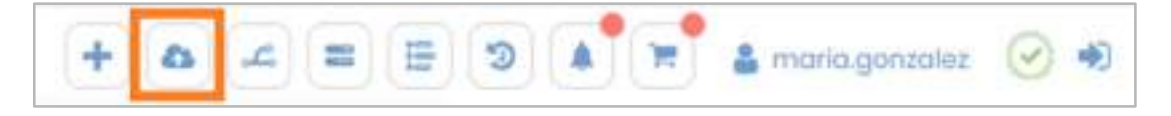

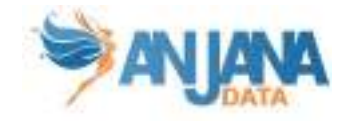

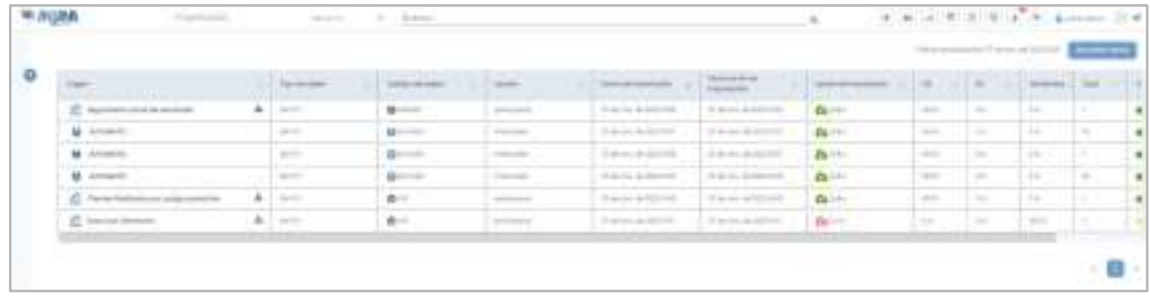

En esta pantalla, que el usuario puede refrescar con el botón Actualizar ahora para ver el progreso de sus importaciones en curso, aparecen todas las importaciones ordenadas por fecha más reciente.

De cada una de ellas se muestra:

- Nombre y tipo de la importación
	- o importación con excel: icono , nombre del fichero subido e icono con el que se puede descargar el fichero excel. Este fichero excel contiene el resultado de la importación de cada objeto importado: si ha tenido éxito o no y el motivo en caso de fallo.
	- o importación automática: icono
- Tipo de objeto
- Subtipo de objeto
- Usuario que lanzó la importación de los objetos
- Fecha de inicio de la importación
- Fin de la importación
- Resultado de importación: éxito, error o pendiente
- OK, KO y Pendientes: Porcentaje de objetos importados correctamente, con error o en curso
- Total: número de objetos a importar
- %: Barra para poder conocer el avance de la importación y su resultado final

Esta página cuenta con filtros para poder encontrar los resultados deseados.

Al clicar sobre el nombre de una importación en particular, el usuario accede a la pantalla con el detalle (misma pantalla a la que se accede desde el wizard de creación de objetos tras lanzar una importación).

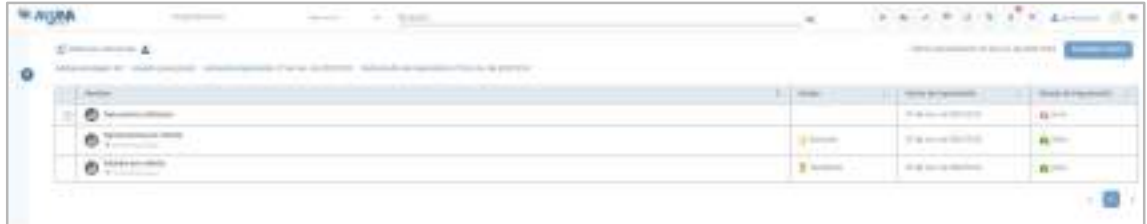

Aquí es posible conocer:

● El nombre del objeto importado, con la posibilidad de ampliar detalles desde el botón de + en caso de error en la importación o bien del objeto o de sus dataset\_fields. Los

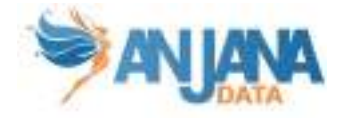

errores pueden estar ocasionados por metadato incompleto, incorrecto o fallos en la conexión…

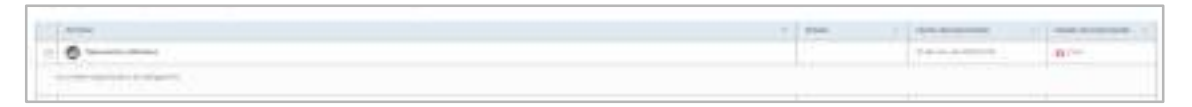

- El estado del objeto importado. En caso de éxito al finalizar la importación será imported o pending si se ha lanzado directamente el workflow tras la creación y cambiará a medida que el objeto evolucione en su ciclo de vida
- La fecha de importación
- El estado de la importación: éxito, error o pendiente

# 9.3. Linaje

Pulsando sobre el icono del Linaje se accede a la funcionalidad del linaje completo, que le ofrece al usuario la posibilidad de explorar gráficamente las relaciones existentes entre los diferentes activos para conocer el ciclo de vida de los datos desde sus fuentes hasta sus destinos finales.

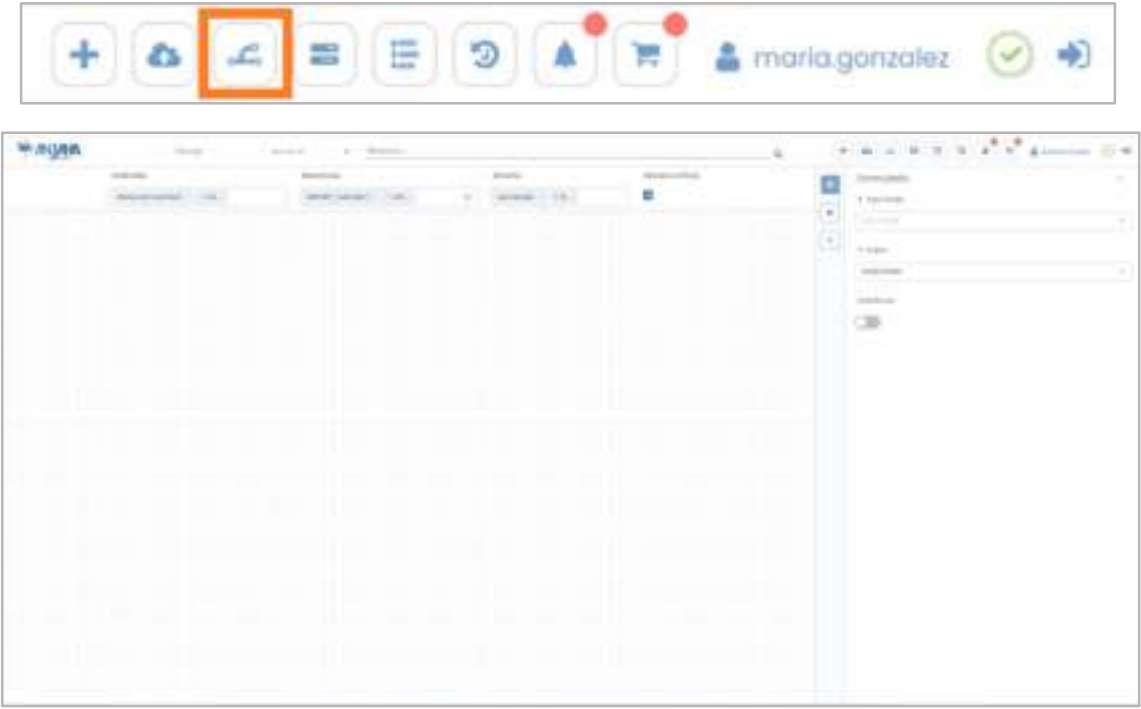

La exploración del linaje parte de un elemento eje desde el cuál, de forma interactiva, se pueden ir expandiendo las relaciones.

El elemento eje puede ser una entidad, una relación, un usuario o una unidad organizativa:

- Entidad: la navegación permite descubrir los activos relacionados con la entidad, la unidad organizativa a la que pertenece, sus propietarios y los usuarios con acceso a sus datos (adherencia) si se trata de una estructura gobernada.
- Relación: la navegación permite descubrir los activos relacionados entre sí y las demás relaciones que estos tengan.

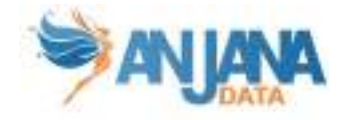

- Usuario: la navegación permite descubrir los activos a los que el usuario tiene acceso (adherencia) o aquellos de los que es propietario.
- Unidad organizativa: la navegación permite descubrir los objetos y propietarios de su dominio

La información que se muestra de cada nodo del grafo es:

- icono del subtipo de objeto
- nombre
- icono del estado y borde del nodo del mismo color (si se trata de una entidad)

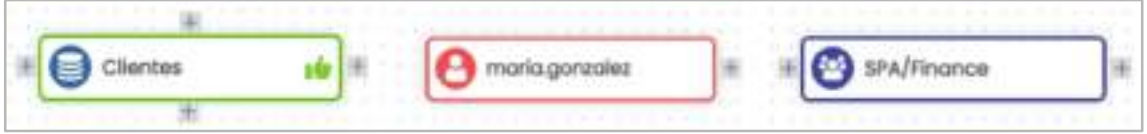

Y las relaciones que puede haber entre ellos se representan así:

● de parentesco: hacia arriba o hacia abajo o como agregación. Una relación de agregación se representa con un nodo que contiene a sus nodos hijos. En las siguientes imágenes, se pueden ver los mismos nodos con distinta representación de las relaciones entre ellos.

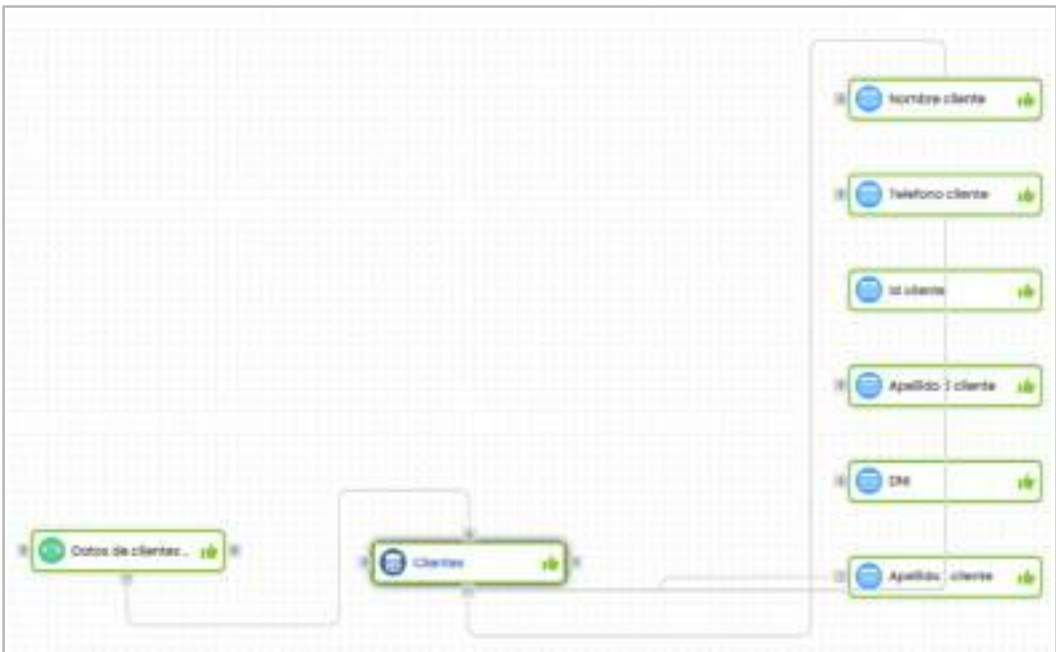

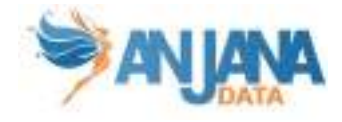

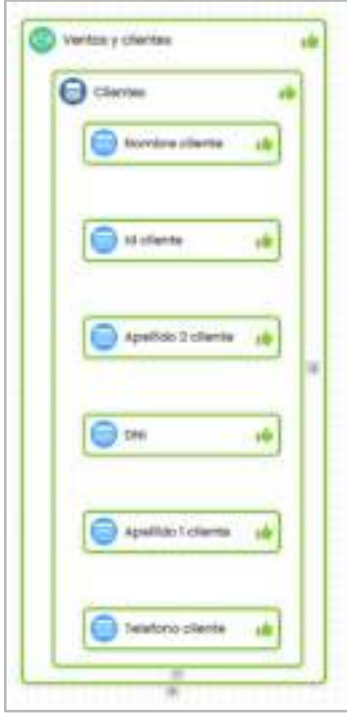

● de entrada y/o salida: hacia izquierda o derecha. En la siguiente figura el dataset es output de la instancia Ingesta clientes e input de Consolidación.

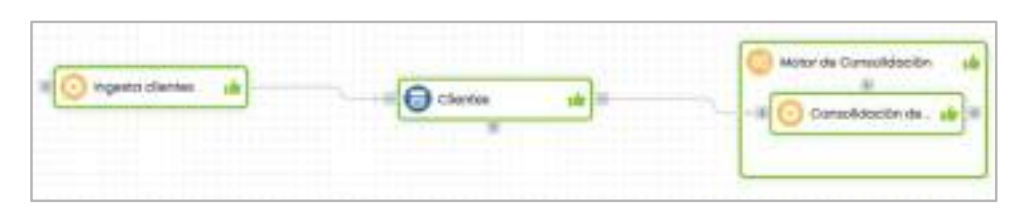

Para determinar el elemento eje del linaje se debe seleccionar uno de los tipos de linaje de los explicados y, posteriormente, elegir el elemento. El componente de búsqueda del elemento ofrece función de autocompletado y permite usar los filtros para localizar entidades y relaciones.

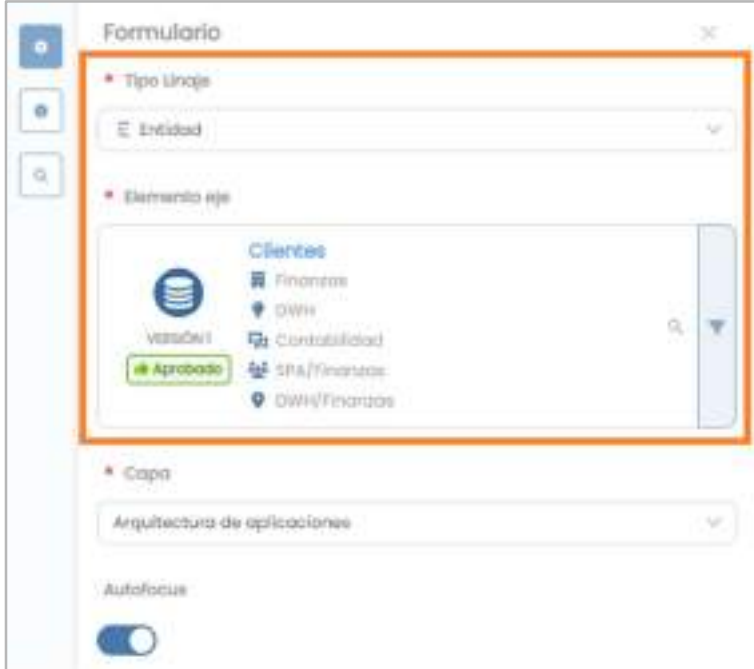

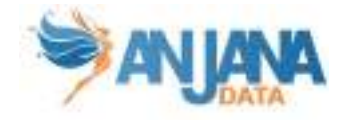

El tipo de objetos que se muestran en el linaje pueden ser acotados mediante filtros en base a subtipo de entidad, subtipo de relación y estado de los objetos.

También cuenta con un checkbox que filtra por los estados activos de los objetos, no mostrando los expirados y deshabilitados.

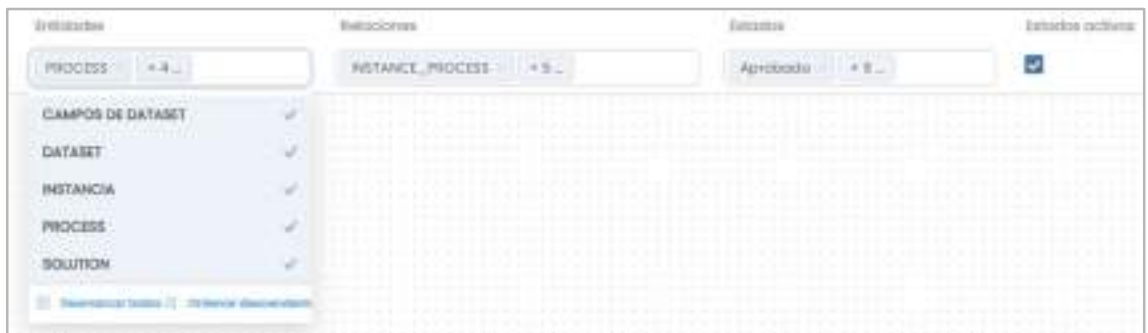

Además, el linaje permite explorar dentro de las diferentes capas que la organización ha configurado. Estas capas facilitan el entendimiento e incrementan la usabilidad del grafo por parte de los diferentes intervinientes ya que, cada capa se configura con el conjunto de entidades y relaciones que va a incluir así como las relaciones que son de agregación en la misma.

Por defecto, el usuario visualiza la capa que ha sido configurada como predeterminada. No obstante, en cualquier momento el usuario puede cambiar de capa.

Anjana proporciona por defecto la Capa base que contiene todos los tipos de entidades y relaciones.

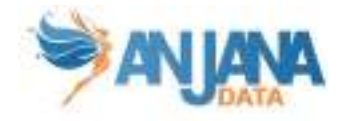

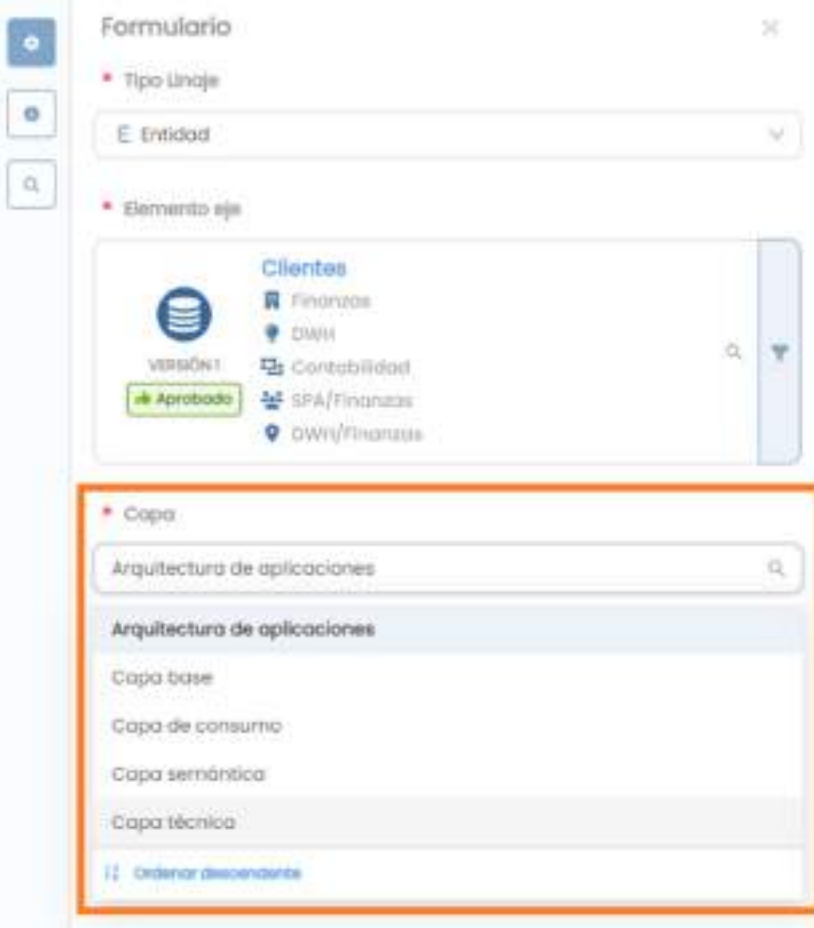

Para consultar qué elementos contiene la capa, el usuario puede pulsar sobre el botón de leyenda y automáticamente se mostrarán las entidades y relaciones que corresponden a la capa seleccionada en el selector de capas.

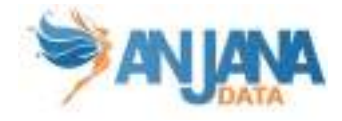

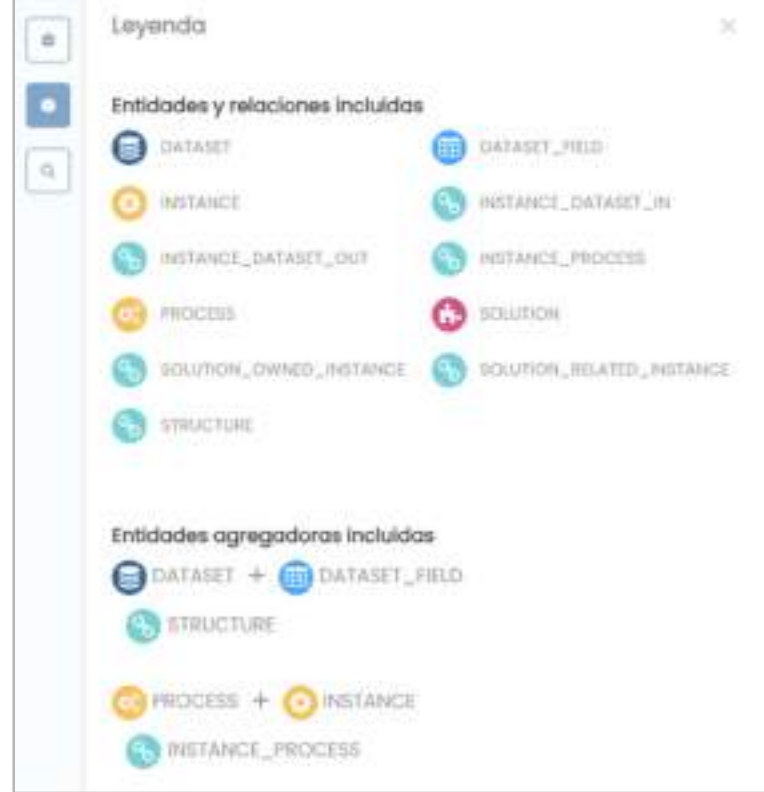

Como se puede ver en la leyenda, la capa del ejemplo agrega la relación de tipo STRUCTURE que hay entre un DATASET y sus DATASET\_FIELDS y la relación de tipo INSTANCE\_PROCESS entre un proceso y sus instancias. Por ello, el linaje se visualiza así:

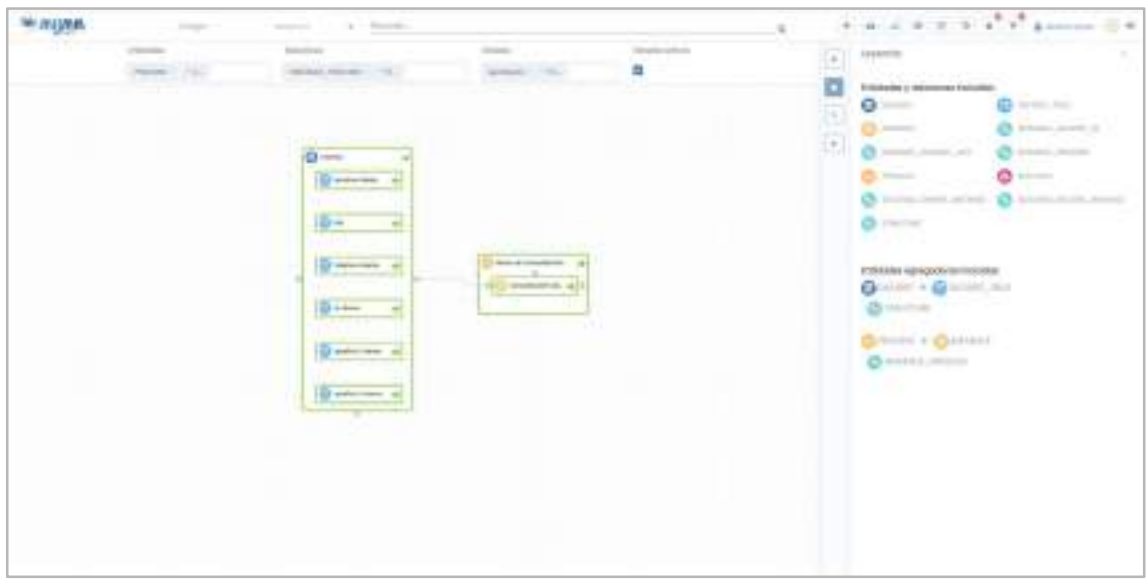

Mientras que, en una capa diferente con diferente configuración, se visualizan los mismos nodos de esta otra forma:

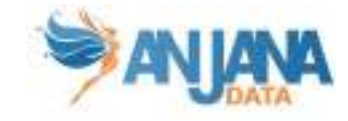

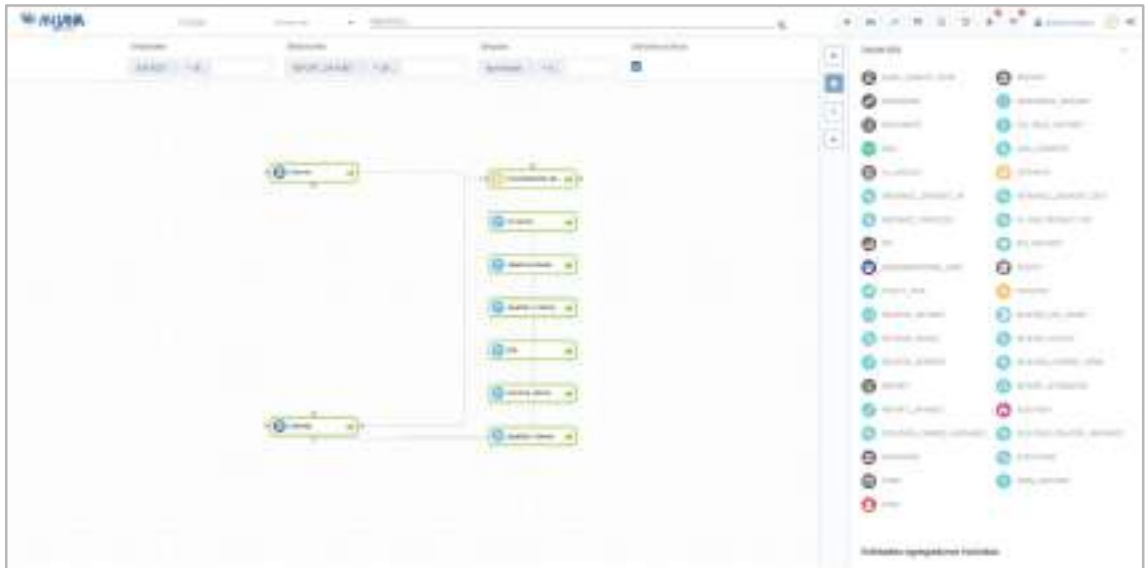

La opción de Autofocus facilita al usuario la visualización del grafo puesto que centra automáticamente los nodos.

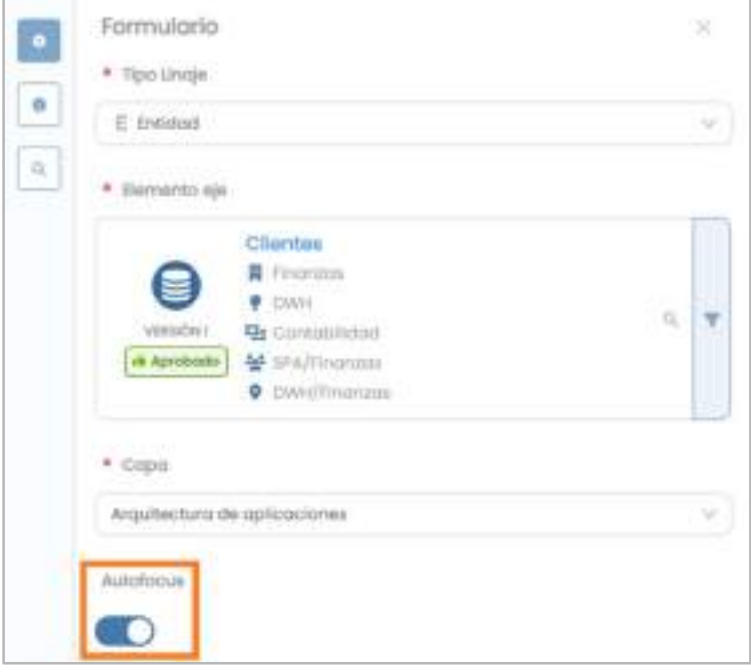

Si el usuario desea buscar un objeto concreto dentro del linaje que ha desplegado, puede abrir el buscador y realizar la búsqueda dentro del gráfico.

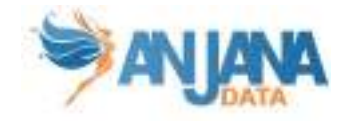

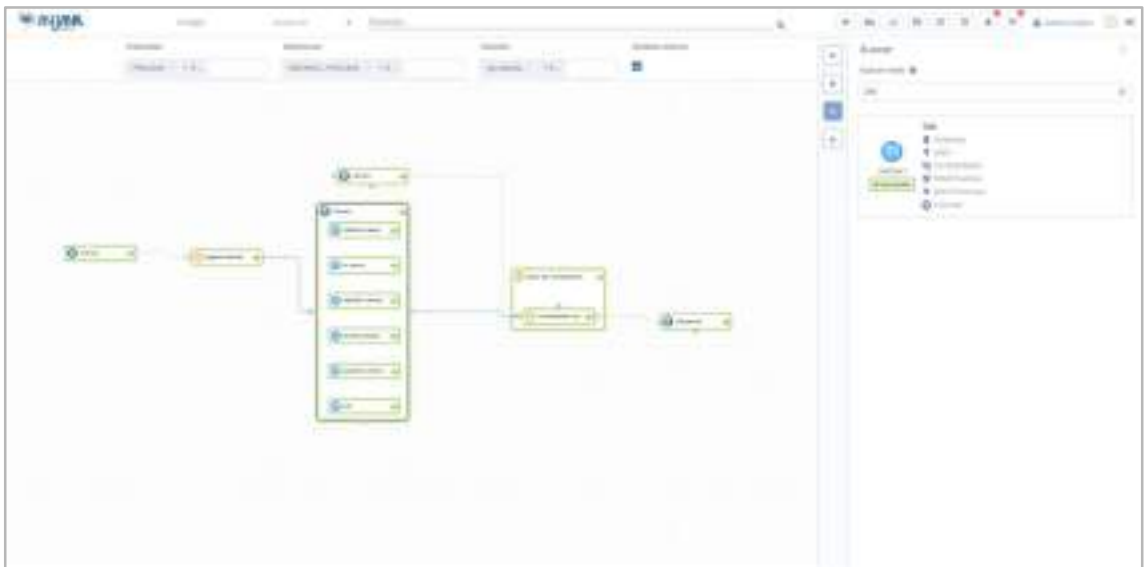

Dentro del grafo se puede ir clicando en los diferentes objetos de forma que se muestra el flujo de información. Si en algún momento se desea cambiar de elemento eje para continuar la exploración desde ese nuevo objeto, puede hacerlo desde aquí, desde donde también puede navegar a la plantilla del propio objeto.

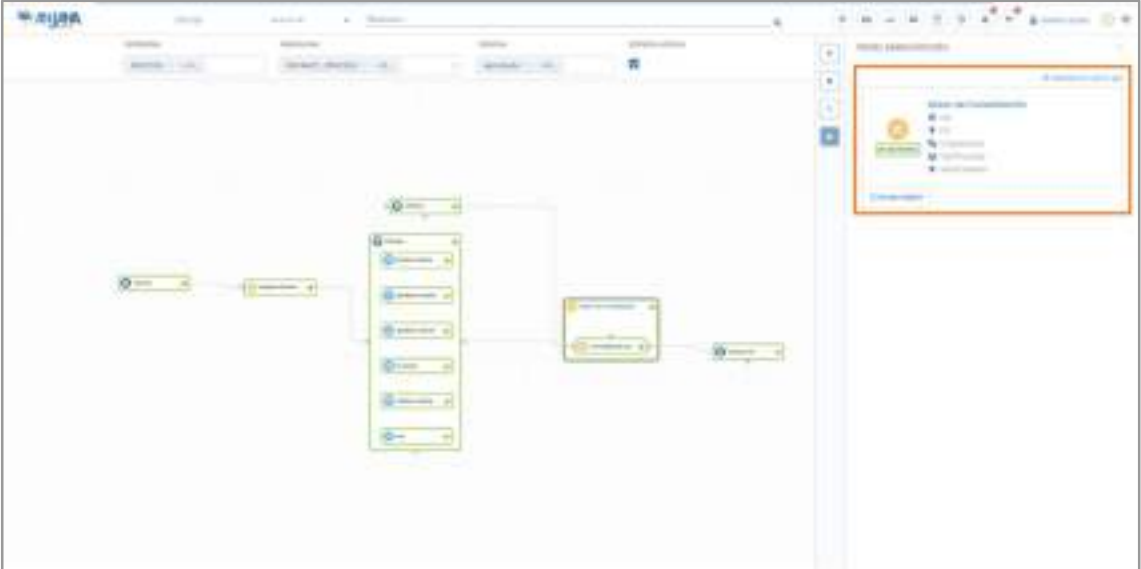

Por otra parte, en caso de que un mismo nodo tenga varias relaciones de agregación con distintos nodos, éste aparece repetido en el grafo tantas veces como agregadores tenga.

En el caso de la captura, la capa seleccionada agrega datasets incluidos en un DSA por medio de la relación DSA\_CONTENT. Debido a eso y puesto que el dataset Clientes está contenido en tres DSAs, aparece tres veces:

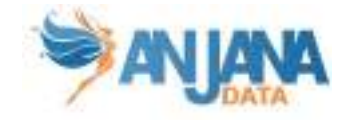

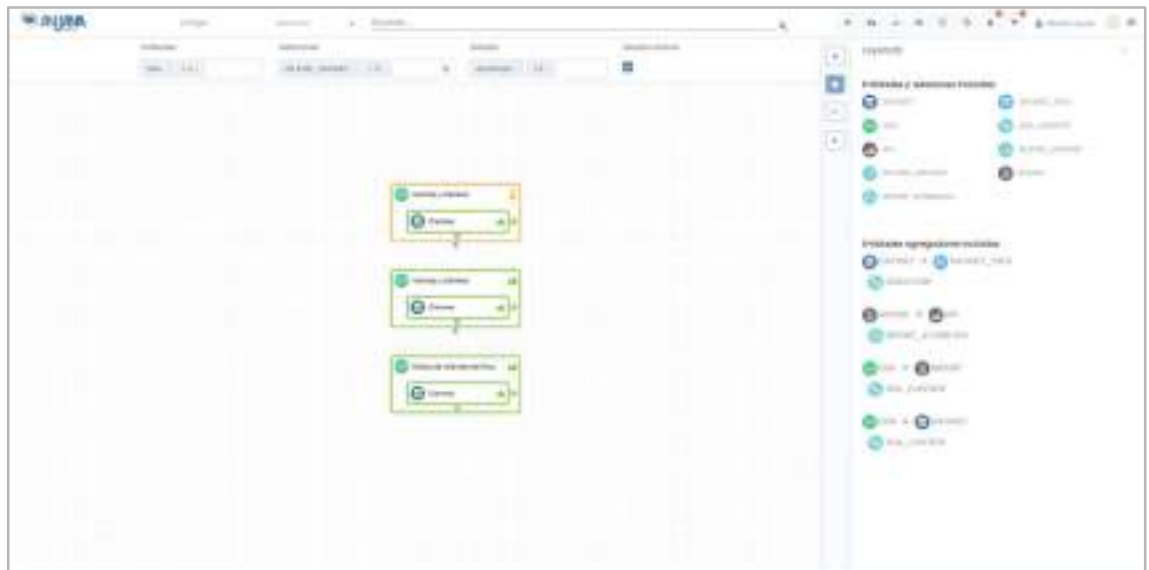

En este caso, al clicar sobre una de las apariciones del dataset en el grafo, aparece su información en 'Nodo seleccionado', indicando en la parte inferior que se trata de uno de los nodos de las tres repeticiones:

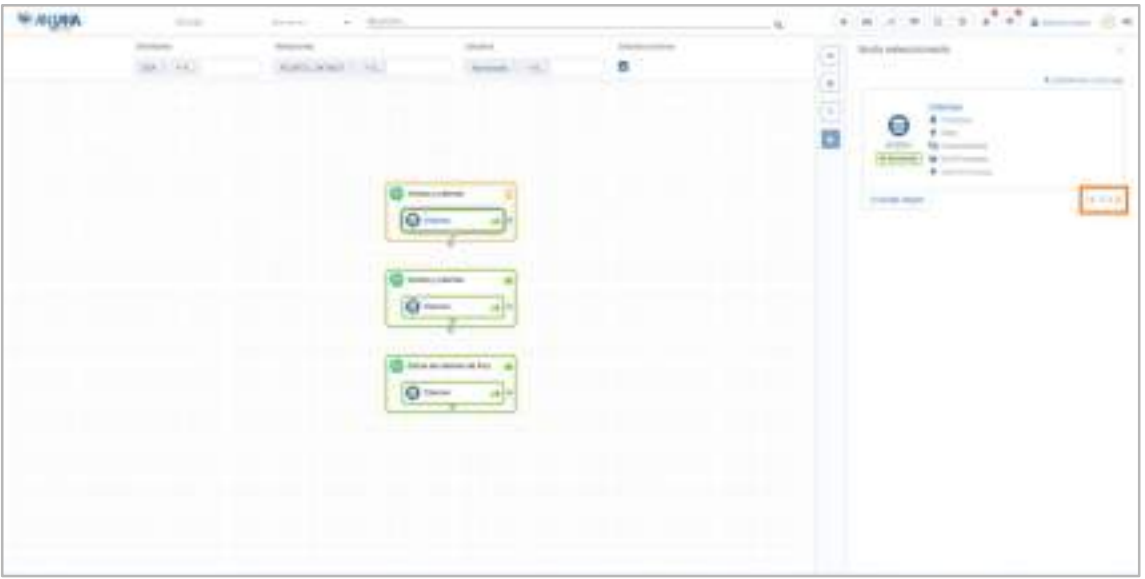

Cabe destacar que cualquier cambio en los filtros, las capas del linaje o el Autofocus, restablecerá el grafo manteniendo tan solo el elemento eje.

### 9.4. Workflows

Pulsando sobre el icono de Workflows el usuario puede acceder al listado completo de los flujos de aprobación.

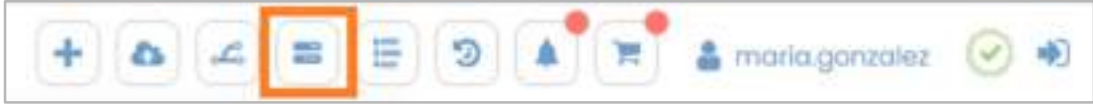

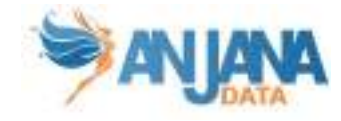

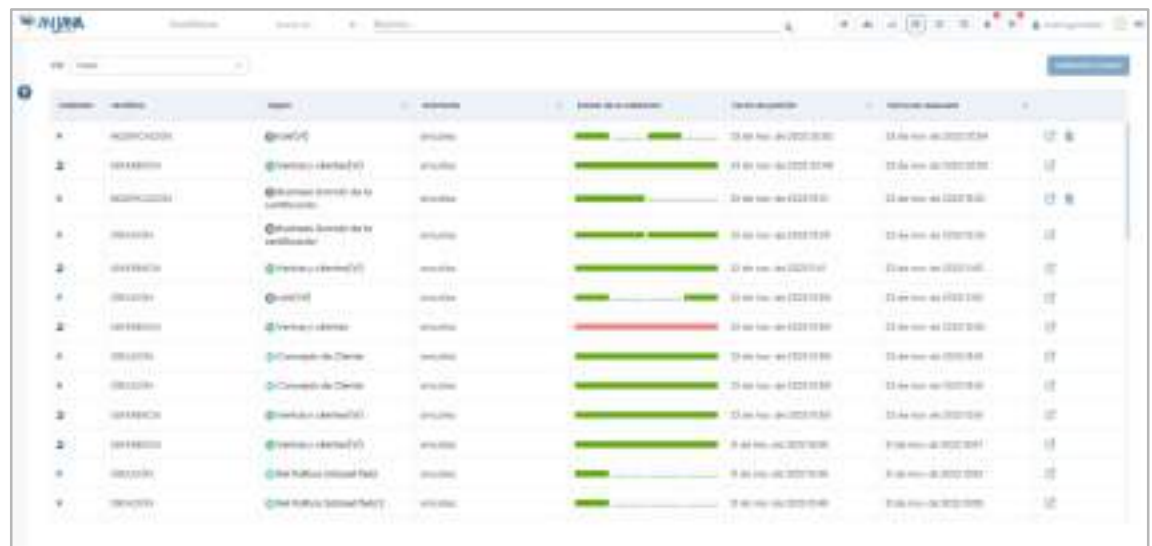

Esta pantalla muestra múltiple información que se detalla de izquierda a derecha:

- Validador: En esta columna se muestra un icono que indica qué función desempeña el usuario logueado en el workflow (validador, solicitante u otro)
- Workflow: Indica la acción llevada a cabo sobre el objeto (creación, modificación, solicitud de adherencia…)
- Objeto: Icono, nombre y versión (si aplica) del objeto al que aplica el workflow
- Solicitante: Indica el usuario que registró el objeto para su validación
- Estado de la validación: Indica el grado de avance del workflow así como los pasos de los que consta. Al hacer click aquí podremos navegar al detalle del workflow
- Fecha de petición: Indica la fecha en la que el objeto fue registrado para su validación
- Fecha de respuesta: Indica la fecha en la que el workflow finaliza
- Acciones: Indica las acciones disponibles: Ir al detalle, Ver las diferencias y el Acceso directo a la aprobación o el rechazo del workflow. En los siguientes apartados se expone cada una de estas acciones.

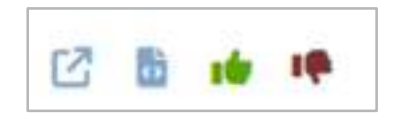

El usuario tiene disponibles unos filtros en un panel desplegable a la izquierda, que permiten limitar los resultados en función del tipo de objeto, tipo de workflow, estado del workflow…

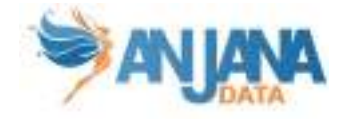

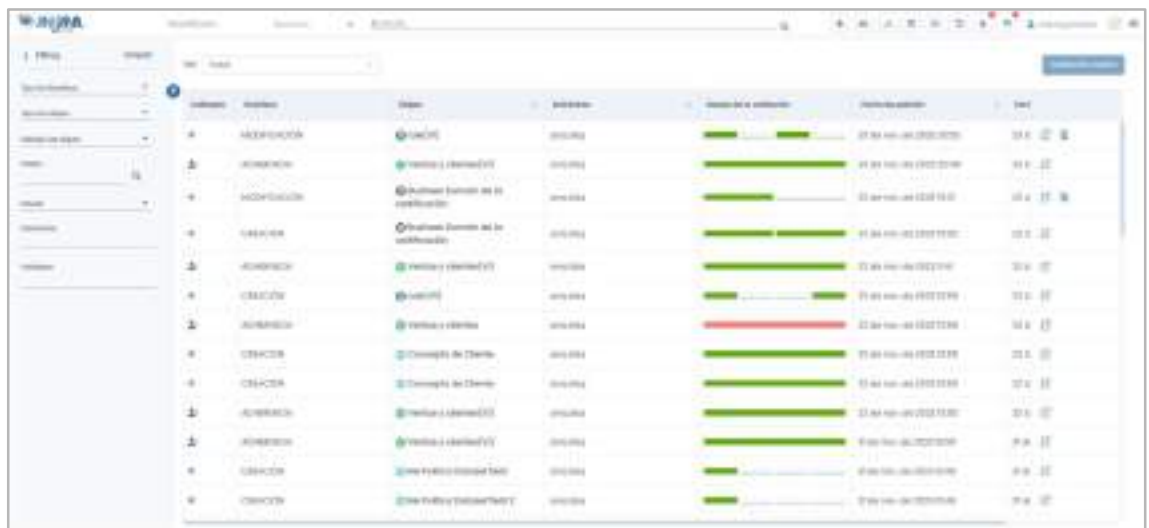

Un selector encima de la tabla permite al usuario ver todos los workflows o simplemente los workflows que tiene pendientes de validar:

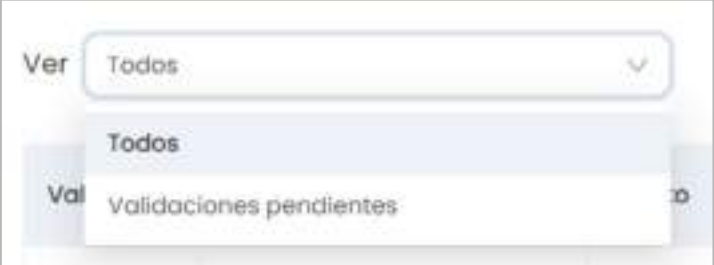

Además, se disponibiliza al usuario la opción de "Validación masiva". La validación masiva permite que un mismo usuario valide uno o varios workflows a la vez dando a todos ellos la misma respuesta: aprobación/rechazo y el motivo de ello.

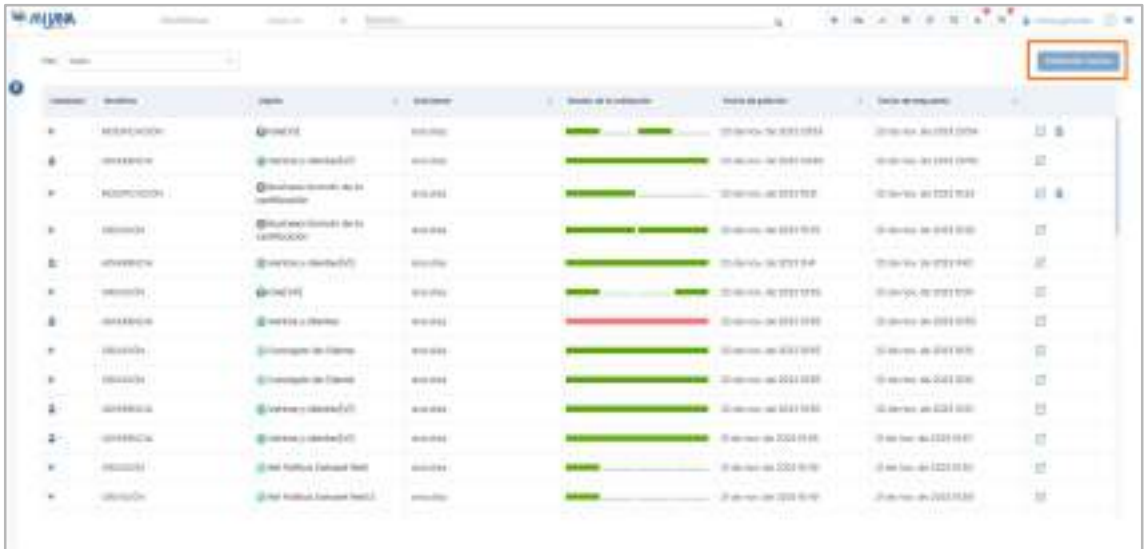

Para poder efectuar la validación masiva, tras clicar sobre el botón, Anjana filtra los workflows con validaciones pendientes del usuario y añade a todos ellos un checkbox para poder seleccionarlos y, tras ello, aprobarlos o rechazarlos masivamente.

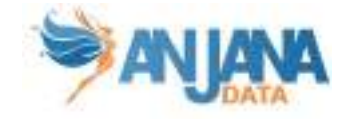

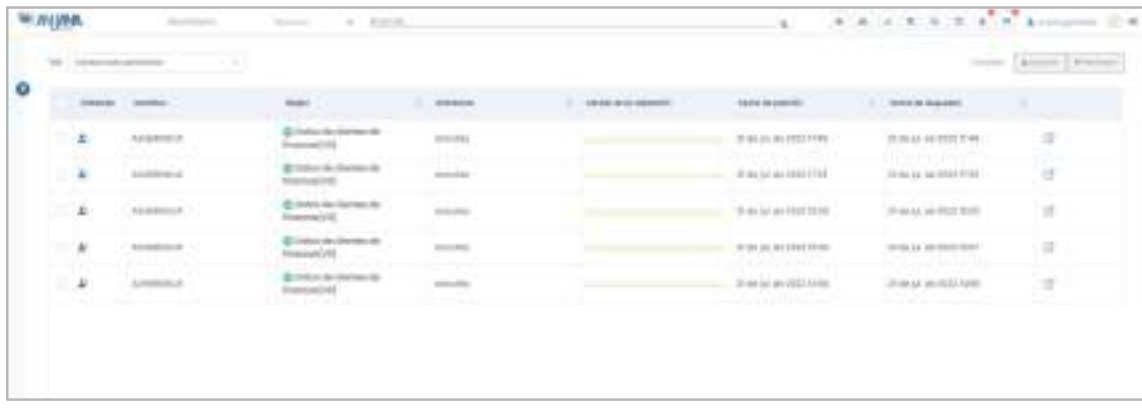

También se puede llegar a la validación masiva simplemente filtrando por "Validaciones pendientes". De esta manera se añadirá igualmente la columna de checkbox para seleccionar los workflows a validar. Una vez seleccionados, se activarán los botones de "Aprobar" o "Rechazar".

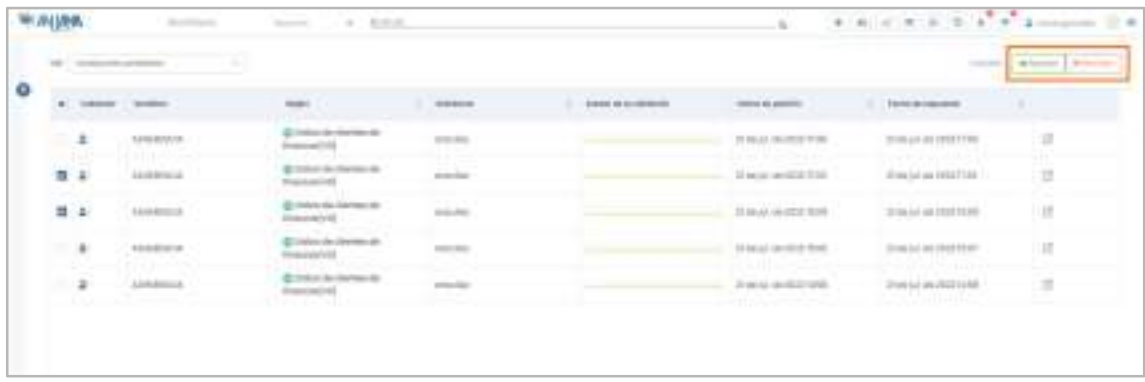

Con esto, los workflows avanzan en su validación y/o finalizan con la aprobación del objeto o su cancelación.

#### 9.4.1. Detalle de workflow

En esta pantalla, se pueden visualizar los detalles de cada uno de los pasos configurados en el workflow:

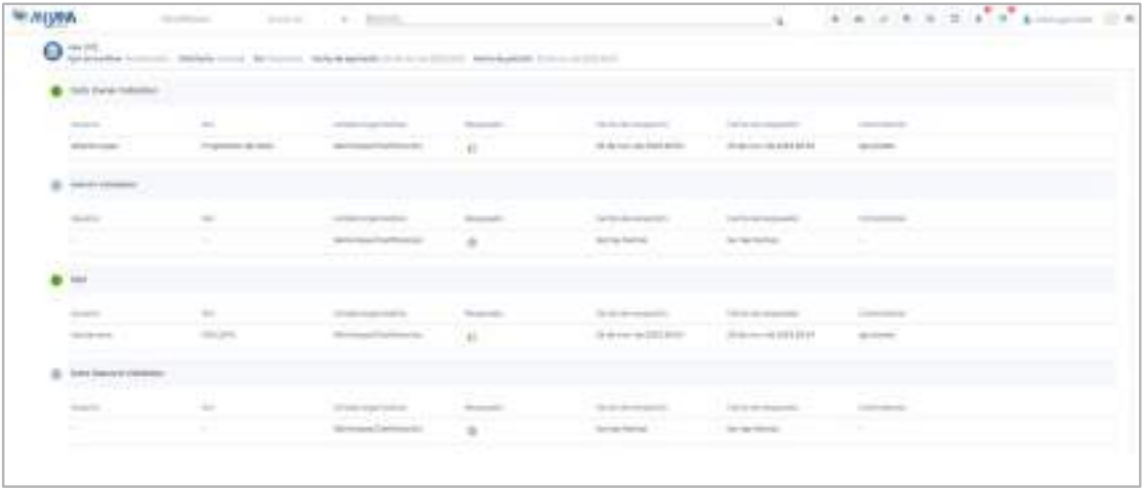

● Usuario que ha realizado la validación del paso

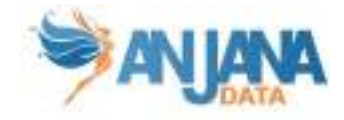

- Rol que valida cada paso
- Unidad organizativa a la que pertenece el usuario que ha validado
- Tipo de respuesta (Aprobado, rechazado o pendiente)
- Fecha en la que el validador recibe la alerta de validación
- Fecha en la que el validador aprueba o rechaza
- Comentarios que deja el validador. Este comentario aparecerá en el idioma del usuario o, en caso de que no haya sido completado para ese idioma, en el idioma configurado por defecto en la aplicación.

Las bolitas de cada uno de los pasos indican:

● Azul: el rol correspondiente no tiene que validar (o bien porque hay pendientes validaciones anteriores o bien porque es parte de una bifurcación del workflow que no se va a ejecutar

Data Owner Validation

Amarillo: el rol correspondiente tiene pendiente la validación

P.owner Validation

Verde: un usuario del rol ha aprobado la acción

Data Steward Validation

● Rojo: un usuario del rol ha rechazado la acción y/o el workflow ha sido cancelado y el rol ya no debe validar

Admin Validation

#### 9.4.2. Ver las diferencias

Si el workflow es de modificación, esta opción permite ver las diferencias entre el objeto original y el nuevo objeto que se pretende validar. Los cambios se pueden visualizar de dos diferentes maneras:

Tabla: En esta tabla se indican la propiedad añadida, modificada o eliminada, su antiguo valor y su nuevo valor:
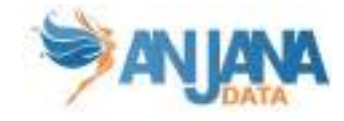

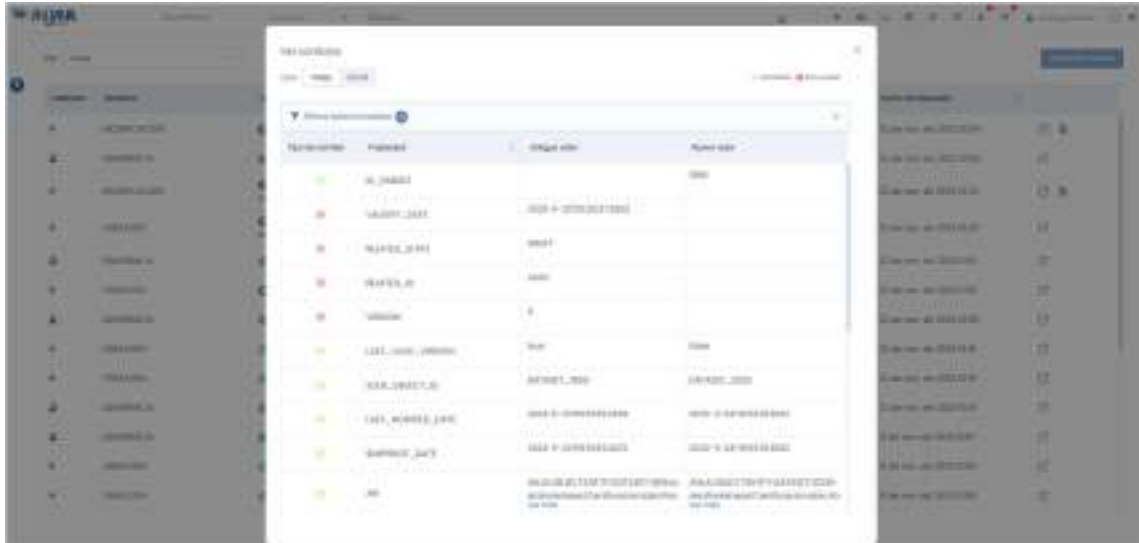

● Json: Se muestra una vista del objeto en formato json en el que igualmente se comparan las propiedades que han sufrido modificaciones.

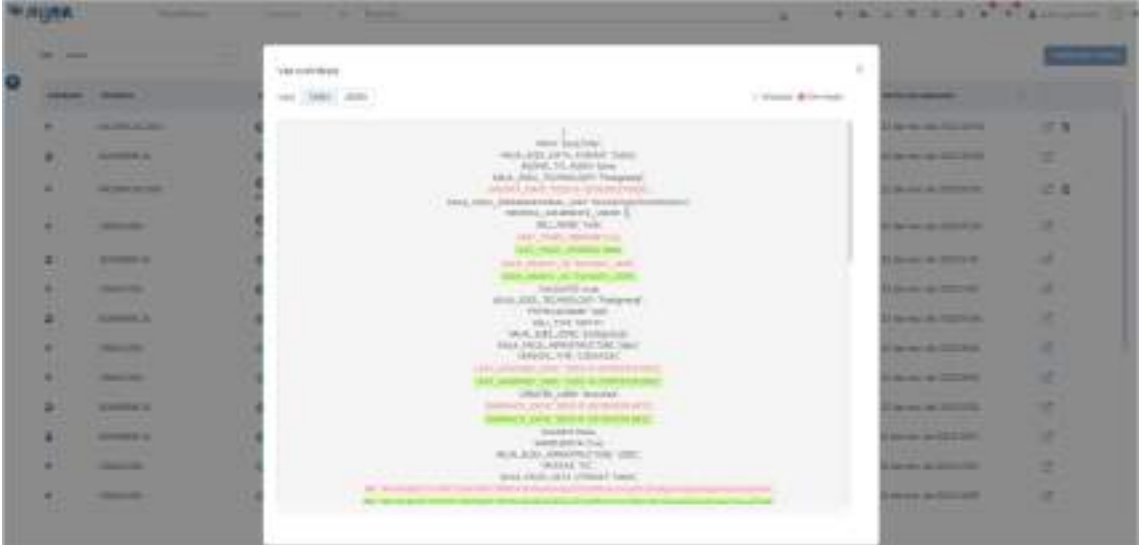

#### 9.4.3. Aprobar o rechazar workflow

En caso de tener una validación pendiente se puede aprobar o rechazar el workflow directamente desde la tabla. Aparecerán dos iconos de aprobar o rechazar que abrirán un modal en el que se pide un motivo por el que aprobar el flujo.

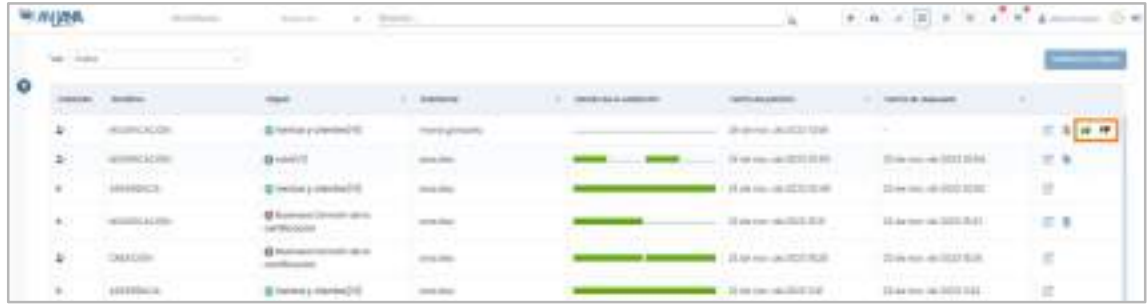

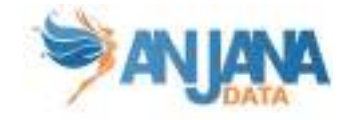

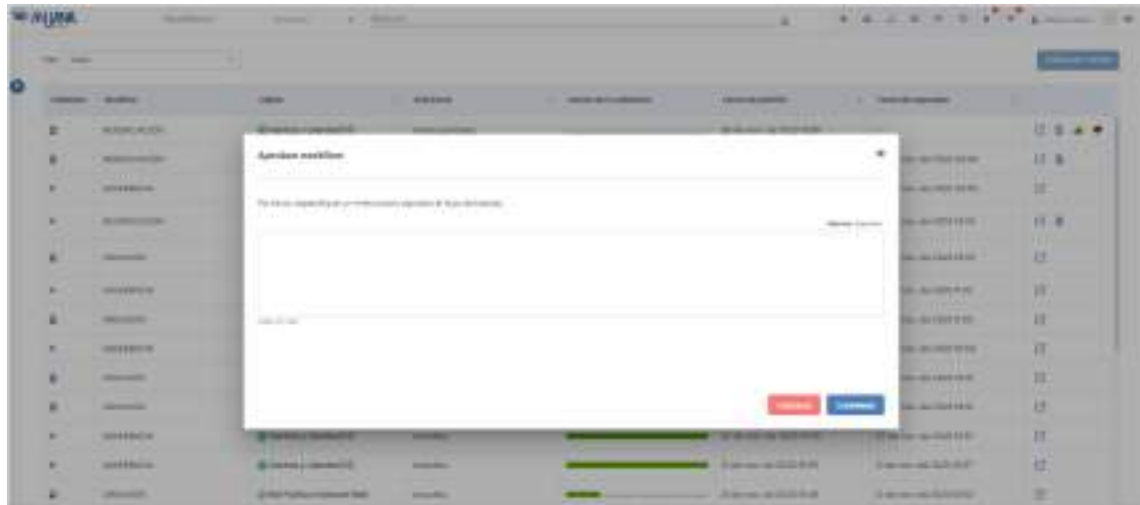

Otra opción para aprobar o rechazar el workflow es accediendo al detalle haciendo click o bien en el gráfico de estado de validación o en el icono correspondiente a "Ir al detalle". En esta pantalla también aparecen los botones de "Aprobar" y "Rechazar".

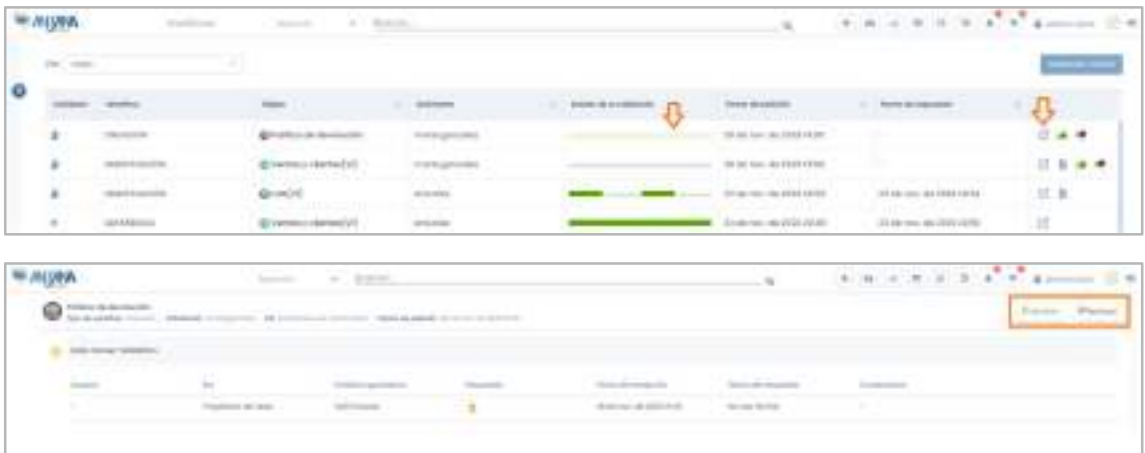

# 9.5. Histórico

Pulsando sobre el icono de Histórico el usuario puede acceder a la auditoría interna de Anjana Data para conocer la traza de la actividad de los usuarios en la herramienta y, con ello, la evolución de los objetos.

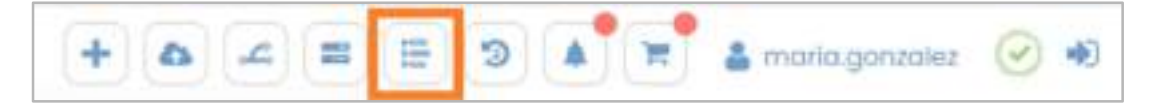

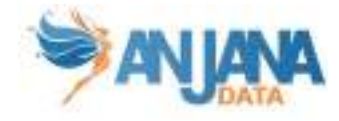

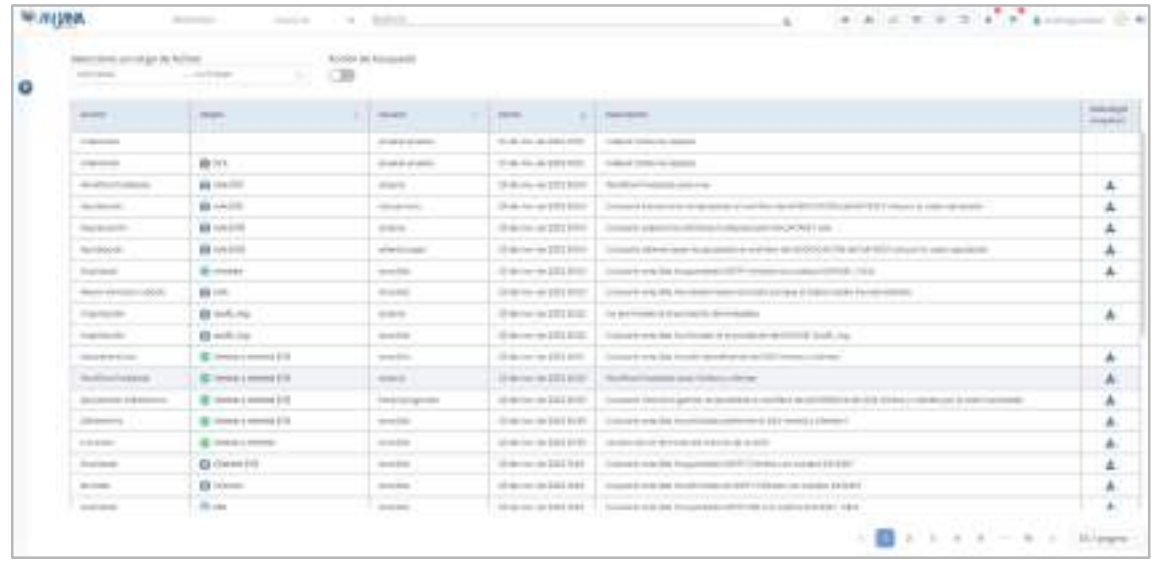

Desde esta pantalla, el usuario puede visualizar:

- Acción: Tipo de acción (Creación, modificación, registro, validación, subida de fichero…)
- Objeto: Icono y nombre del objeto sobre el que se realiza la acción
- Usuario: El usuario que realiza la acción
- Fecha: Fecha en la que se realiza la acción
- Descripción: Descripción de la acción (las descripciones son configurables). En caso de que la descripción incluya algún comentario de usuario (por ejemplo en la solicitud de adherencia o en la validación de un workflow), éste aparecerá en el idioma del usuario o, en caso de que ese texto no haya sido completado para ese idioma, en el idioma configurado por defecto en la aplicación.
- Acciones: Icono que permite la descarga del snapshot del objeto tras la acción correspondiente al registro del histórico

Esta pantalla incluye un filtro de rango por fecha que permite visualizar los datos de auditoría en el periodo de tiempo marcado.

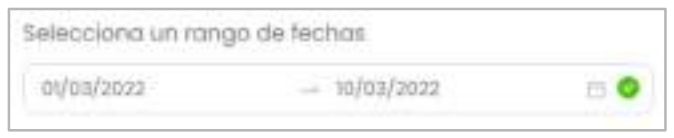

El filtro rápido "Acción de búsqueda" permite incluir en la auditoría los datos sobre las búsquedas realizadas en Anjana Data.

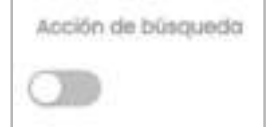

Además, el usuario puede desplegar un panel de filtros con los que reducir los resultados de histórico a visualizar.

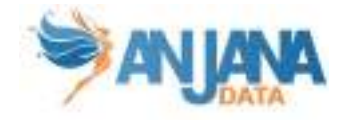

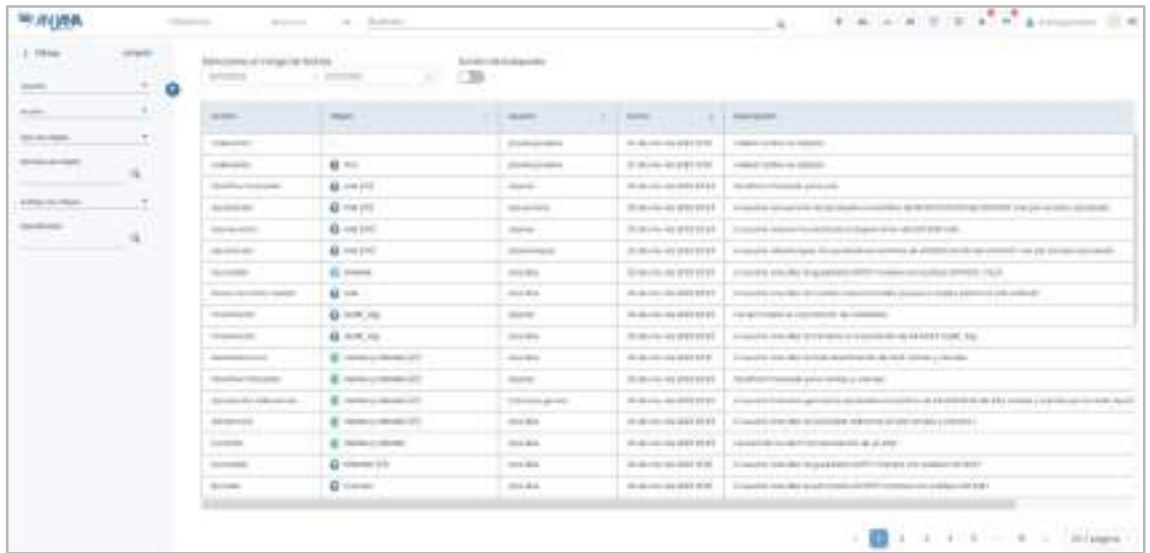

Cada acción cuenta con un snapshot del objeto que se puede descargar gracias al botón situado en la última columna de la tabla.

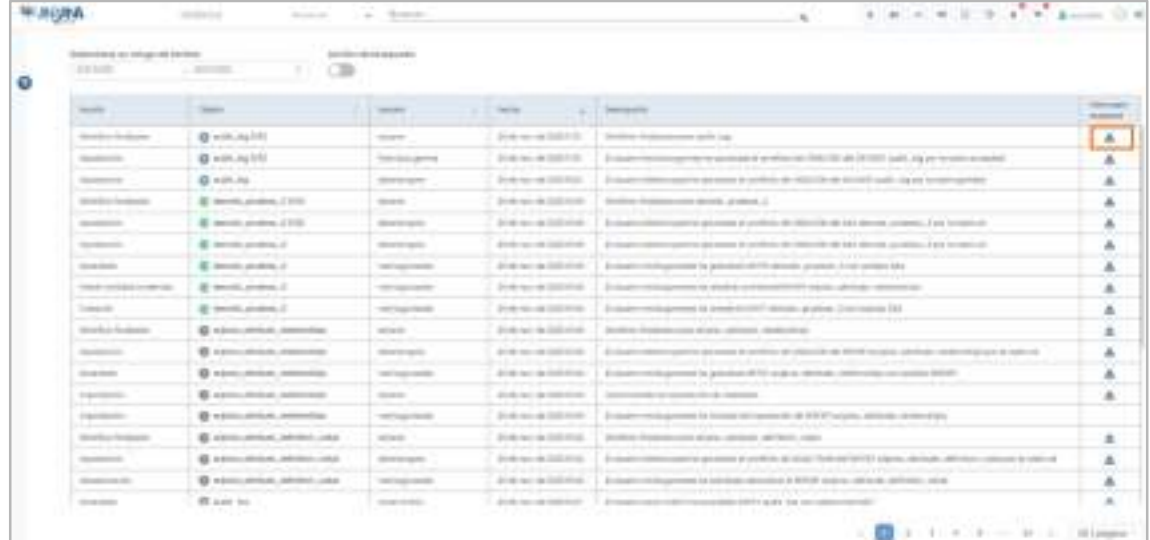

# 9.6. Auditoría

Pulsando sobre el icono de Auditoría el usuario puede acceder a la auditoría externa de Anjana Data. Esta auditoría se recupera de los sistemas de datos con los que Anjana se conecta para conocer la actividad llevada a cabo por los usuarios con las estructuras de estos sistemas y con sus datos como accesos de lectura, escritura, creación de nuevas estructuras…

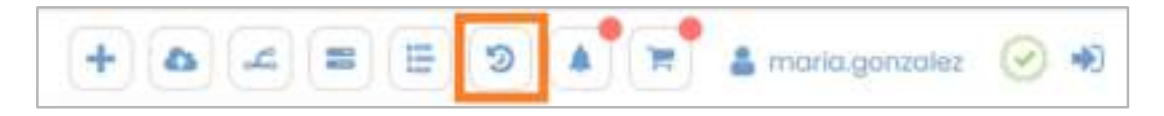

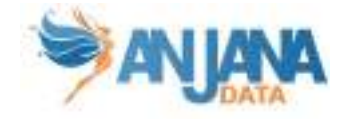

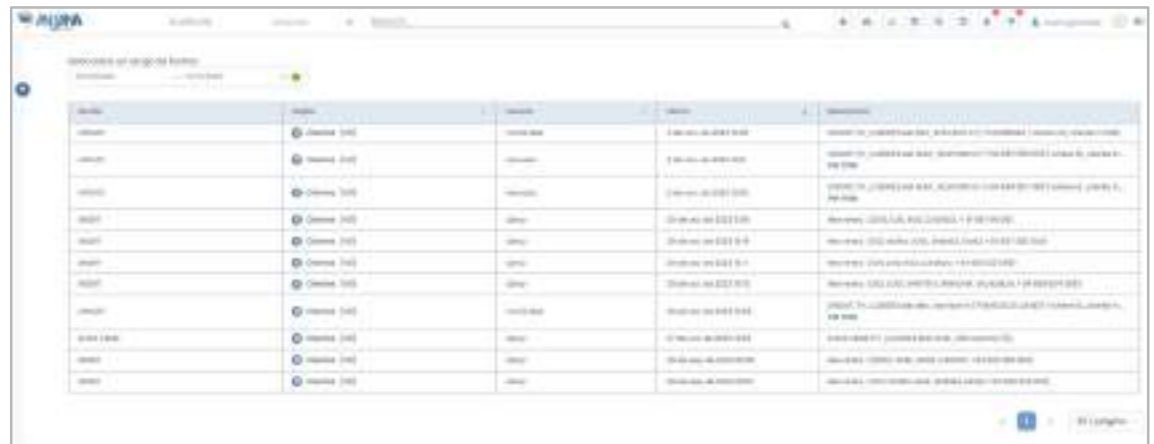

Desde esta pantalla, el usuario puede visualizar:

- Acción: Tipo de acción (Lectura, Modificación de datos, Modificación de estructuras…)
- Objeto: Icono y nombre del objeto sobre el que se realiza la acción
- Usuario: El usuario que realiza la acción
- Fecha: Fecha en la que se realiza la acción
- Descripción: Descripción de la acción (las descripciones son configurables)

Esta pantalla incluye un filtro de rango por fecha que permite visualizar los datos de auditoría en el periodo de tiempo marcado.

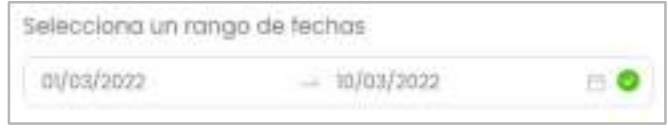

Además, el usuario puede desplegar un panel de filtros con los que reducir los resultados de histórico a visualizar.

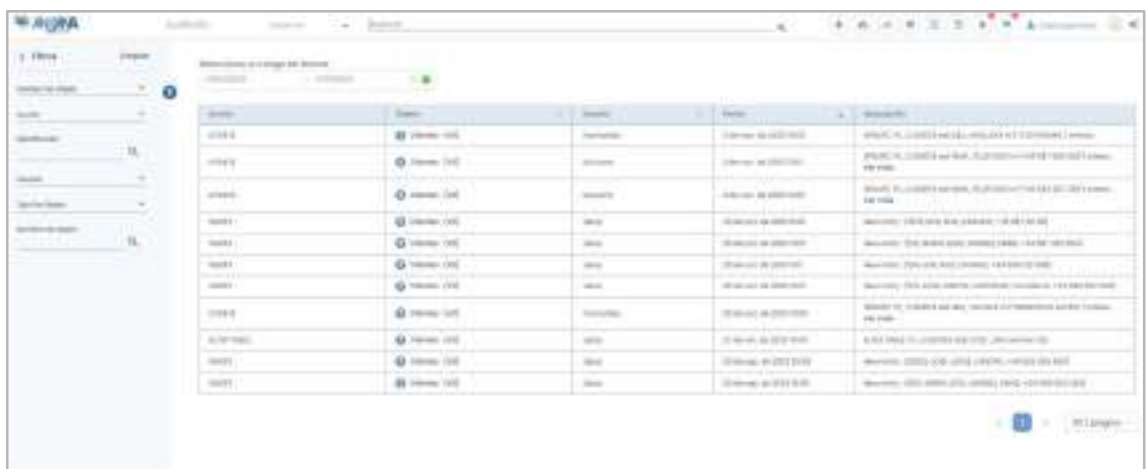

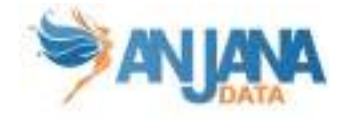

# 9.7. Notificaciones

El icono de Notificaciones permite al usuario acceder al panel de notificaciones no leídas. La bolita roja en el icono indica al usuario que tiene alguna notificación pendiente de leer o responder.

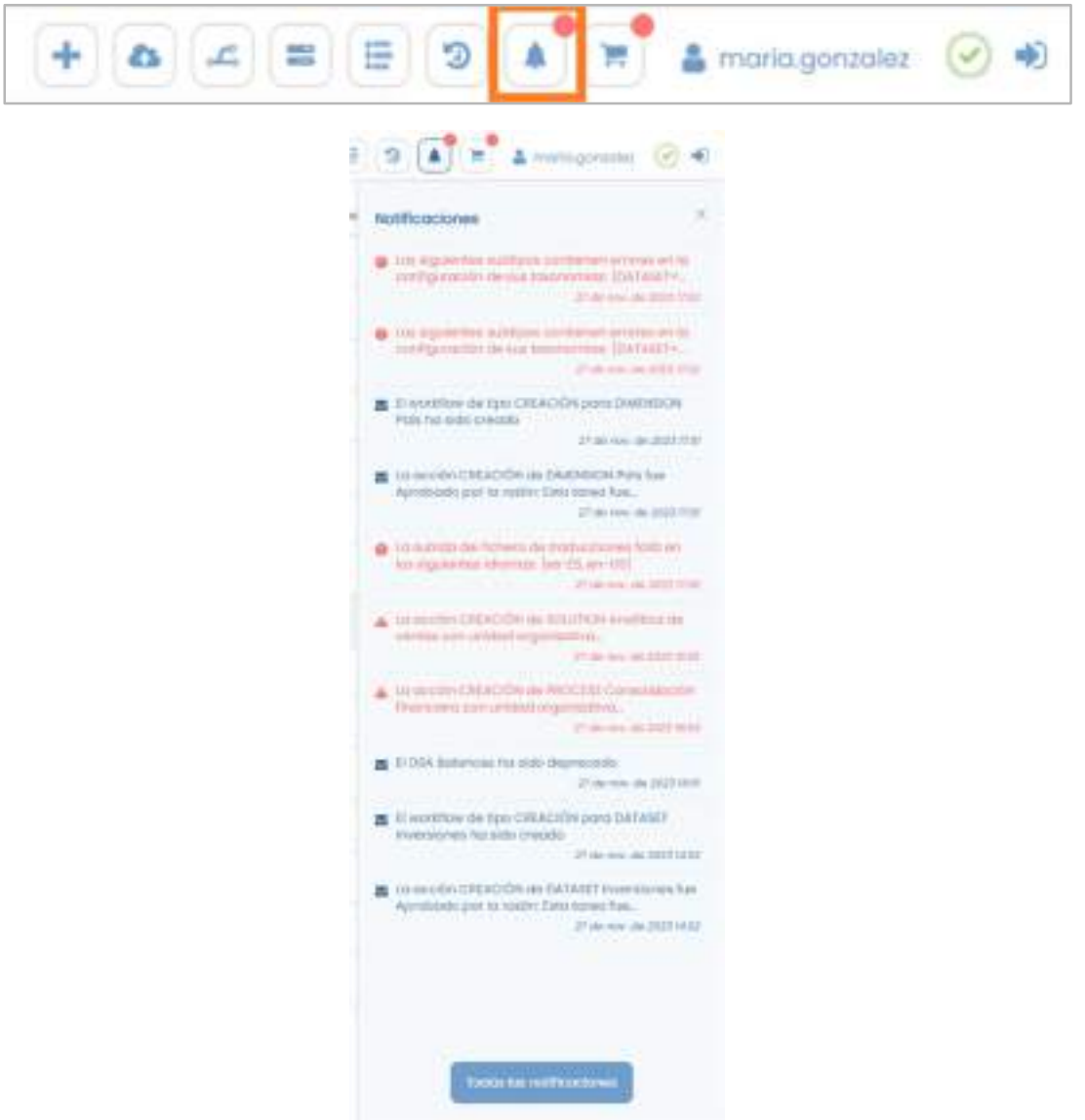

Existen tres tipos de notificación:

- Alerta: Comunicación sobre la existencia de una interacción pendiente por parte de un usuario de un rol en particular, por ejemplo, la revisión de un paso de validación de un workflow.
- Alerta de administración: Notificación en la que se comunica alguna incidencia en los automatismos de Anjana con los sistemas de datos que es necesario reparar manualmente para dejar consistencia la información. Por ejemplo: no se ha podido crear la tabla automáticamente, al finalizar el workflow de creación de un dataset y el usuario debe ejecutar la query que la cree.

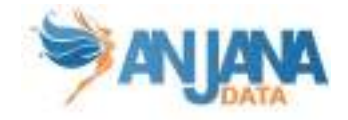

● Aviso: Comunicación que informa al usuario sobre alguna acción realizada de su interés, por ejemplo, la notificación de que un workflow lanzado por él ha sido aprobado.

Pulsando directamente sobre una alerta en este panel, el usuario será redirigido a la pantalla en la cual se requiere una acción por su parte.

Sin embargo, para leer un aviso o una alerta de administración es suficiente con pulsar sobre él en el panel de notificaciones para que quede marcado como leído y, por tanto, desaparezca del listado de notificaciones pendientes de leer.

Desde el botón inferior "Todas las notificaciones" el usuario puede acceder al panel de notificaciones, donde se muestran tanto alertas como avisos leídos y no leídos.

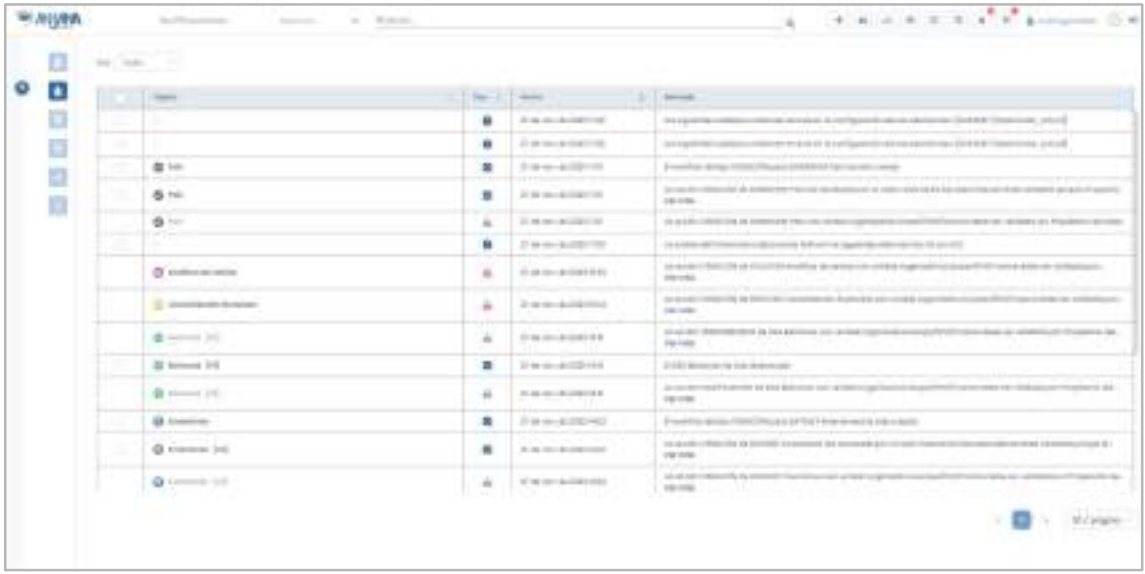

Desde esta pantalla, el usuario puede consultar:

- Objeto: Icono y nombre del objeto sobre el cual se ha producido una notificación
- Tipo de notificación: Icono que indica si se trata de una alerta, alerta de administración o una notificación.
- Fecha: Fecha en la que se produce la notificación
- Mensaje: Información relacionada con la notificación

Las notificaciones no leídas se marcan con negrita en este panel.

Además, a la izquierda de cada notificación hay disponible un check para seleccionar tantas notificaciones como se desee y marcar como leídas. Esto es posible sólo con avisos y alertas de administración puesto que las alertas deben ser respondidas (aceptar o rechazar una validación de un workflow, por ejemplo) para que queden como leídas y desaparezcan por tanto del panel de notificaciones pendientes de leer.

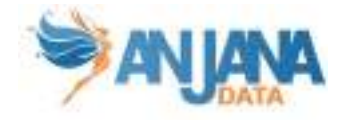

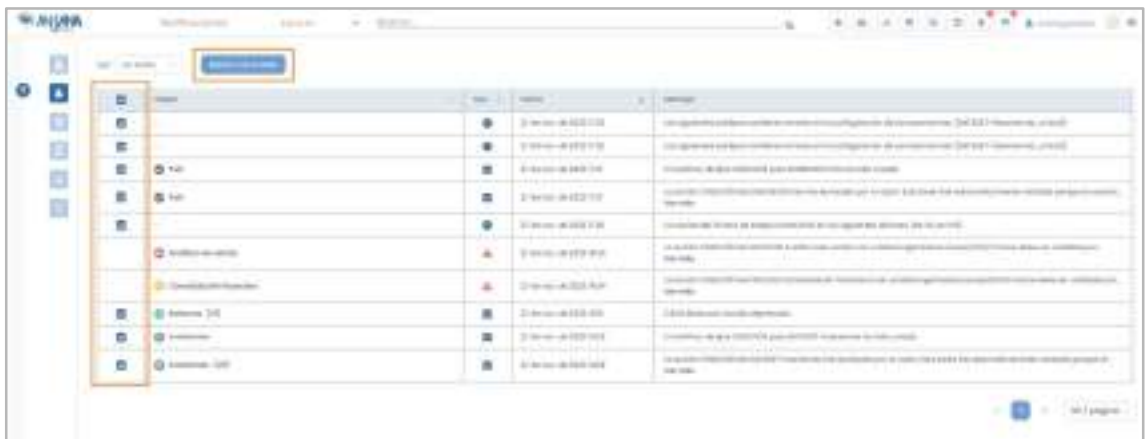

Pulsando directamente sobre una alerta en esta pantalla, el usuario será redirigido a la pantalla en la cual se requiere una acción por su parte.

También pueden aplicarse varios filtros sobre el listado de notificaciones desde el panel

desplegable a la izquierda de la pantalla pulsando el icono  $\bullet$  o bien desde el selector de opciones "Ver" donde se puede elegir si visualizar todas las notificaciones, sólo las leídas o las no leídas.

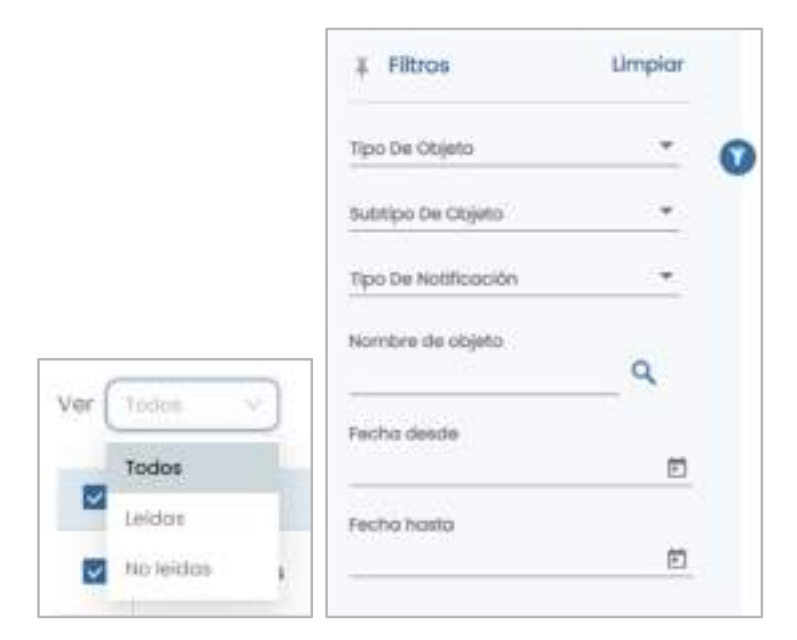

### 9.8. Carrito de la compra

En Anjana todos los usuarios tienen acceso a los metadatos técnicos o funcionales de los objetos contemplados en el Portal de Datos debido a que se encuentran centralizados en el repositorio común. Sin embargo, pese a que los metadatos son públicos, los datos no están disponibles para todos los usuarios y son estos los que, proactivamente, tienen que solicitar acceso a ellos.

Para poderlo hacer, en Anjana el usuario cuenta con un carrito de la compra al que puede añadir DSAs o estructuras de datos (datasets, reportes, métricas… cualquier entidad no nativa propia de la organización) aprobadas.

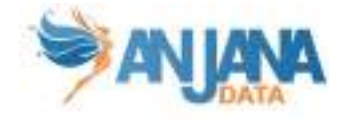

En el proceso de "compra" y siempre por medio de DSAs se presentan al usuario distintas opciones de contratos cuyos términos debe aceptar para poder avanzar.

Una vez finalizado el proceso, el usuario cuenta con los permisos necesarios en la tecnología correspondiente a las estructuras de datos para poder acceder a los datos y empezar a consumirlos.

Para ello, pulsando sobre el icono del carrito, el usuario puede acceder al panel con su cesta de la compra donde aparecen todos los objetos para los que desea solicitar adherencia.

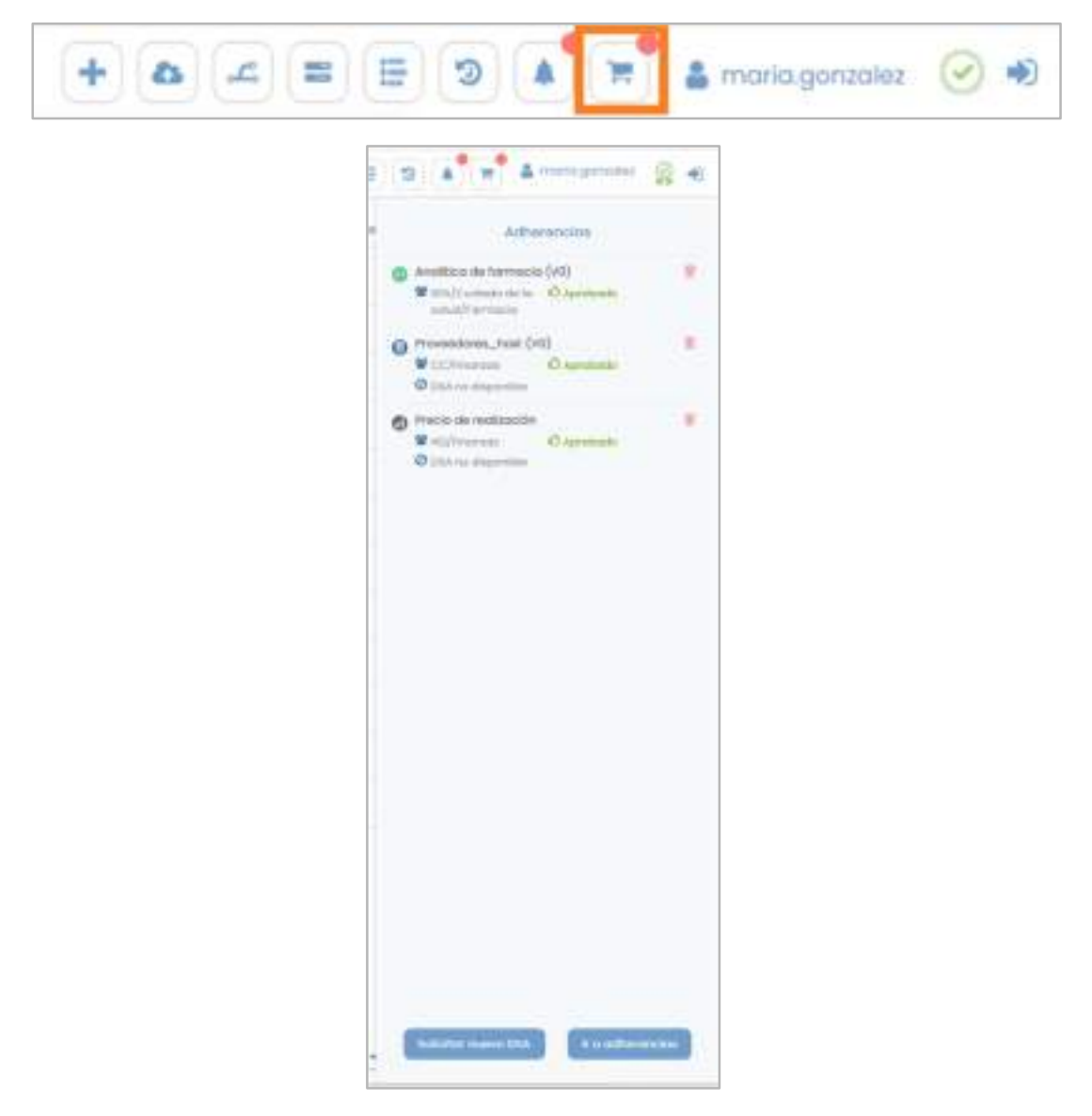

Los objetos del carrito para los que no hay DSA aprobado en Anjana y, por tanto, no es posible solicitar adherencia, están marcados con la información específica ("DSA no disponible").

Por otra parte, los objetos del carrito pueden haber sido deprecados o expirados por cambios y, por tanto, pueden no corresponder con la versión más actualizada del objeto. Es por eso por lo que se muestra al usuario el mensaje de que hay una versión aprobada más actual que él ("Versión aprobada disponible").

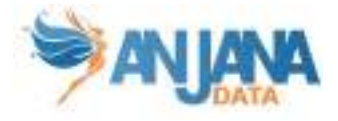

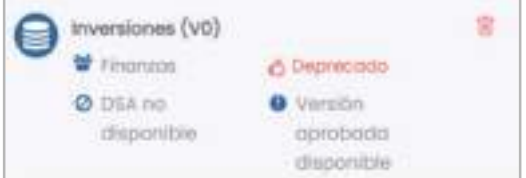

Desde este panel, el usuario tiene disponibles dos botones:

● Solicitar nuevo DSA: Con esta opción el usuario puede lanzar la petición de creación de un nuevo DSA que permita, por medio de una adherencia, el acceso a los datos de las estructuras que el DSA contiene.

Esta opción puede ser usada para incluir en la petición objetos no contenidos en ningún DSA aprobado en Anjana o para solicitar la creación de un DSA, pese a existir otro, que permita el uso de los datos bajo unos términos de licencia menos restrictivos que el existente o con mayor fecha de expiración, por ejemplo.

En cualquier caso, el usuario al solicitar la creación tiene que escribir el motivo de la petición y la notificación llegará a quien se haya definido en la configuración de Anjana. Este motivo puede introducirlo en los distintos idiomas que estén configurados en la aplicación.

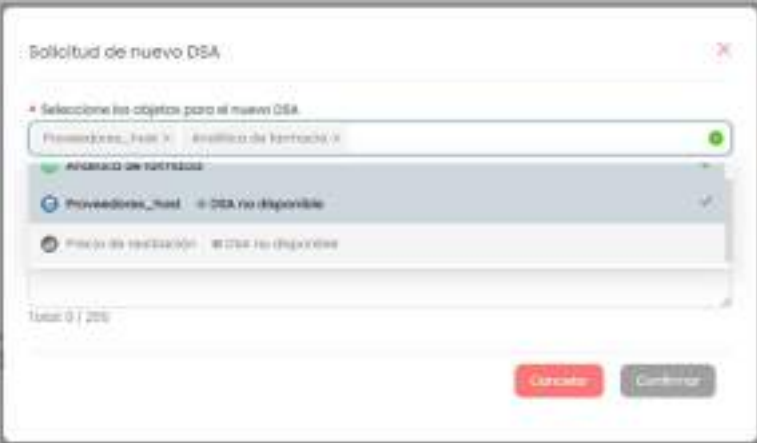

● Ir a adherencias: Con esta opción el usuario comienza el proceso de solicitud de adherencias entrando en una pantalla nueva:

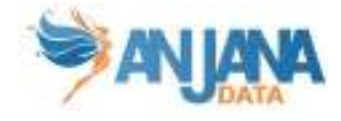

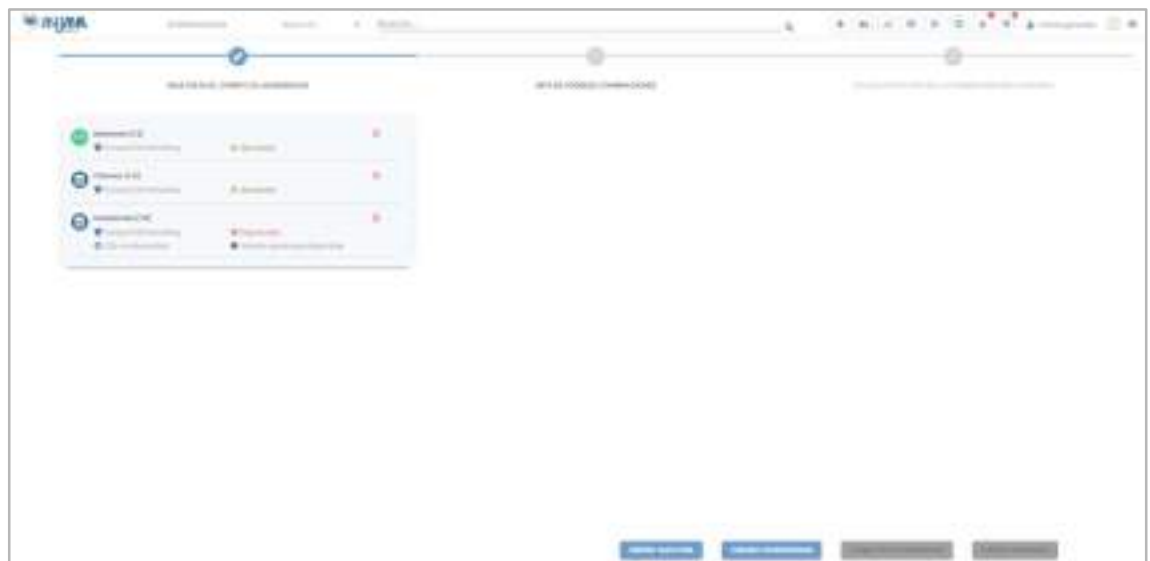

La opción de Solicitar nuevo DSA disponible en esta pantalla es la misma que la explicada anteriormente.

La opción de Calcular combinaciones ofrece al usuario la combinación óptima de DSAs que dan acceso al usuario a los objetos incluidos para los que hay DSA aprobado en Anjana.

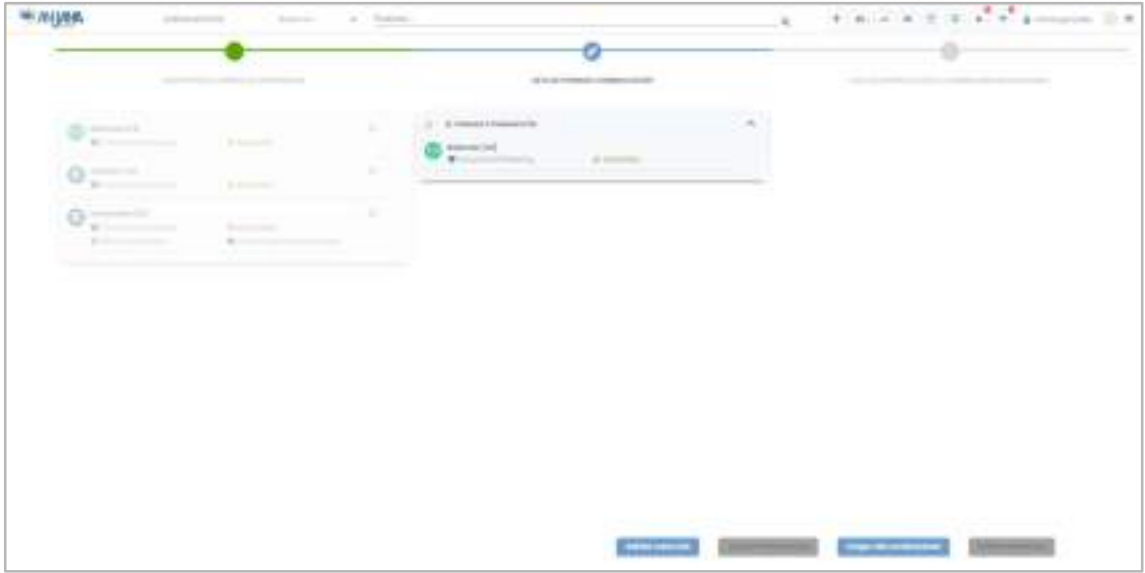

La combinación óptima será aquella que incluya el menor número de DSAs y, en igualdad de condiciones, aquella que dé acceso al menor número de estructuras posibles (fuera del listado solicitado por el usuario). Pero es posible que esta combinación no sea válida para el usuario y es por ello por lo que cuenta con la posibilidad de Cargar más combinaciones.

Al pulsar en esta opción, Anjana calcula un número (configurable) de combinaciones posibles que dan acceso al listado de objetos del carrito del usuario.

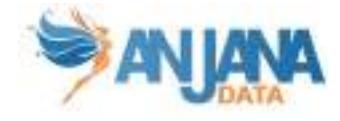

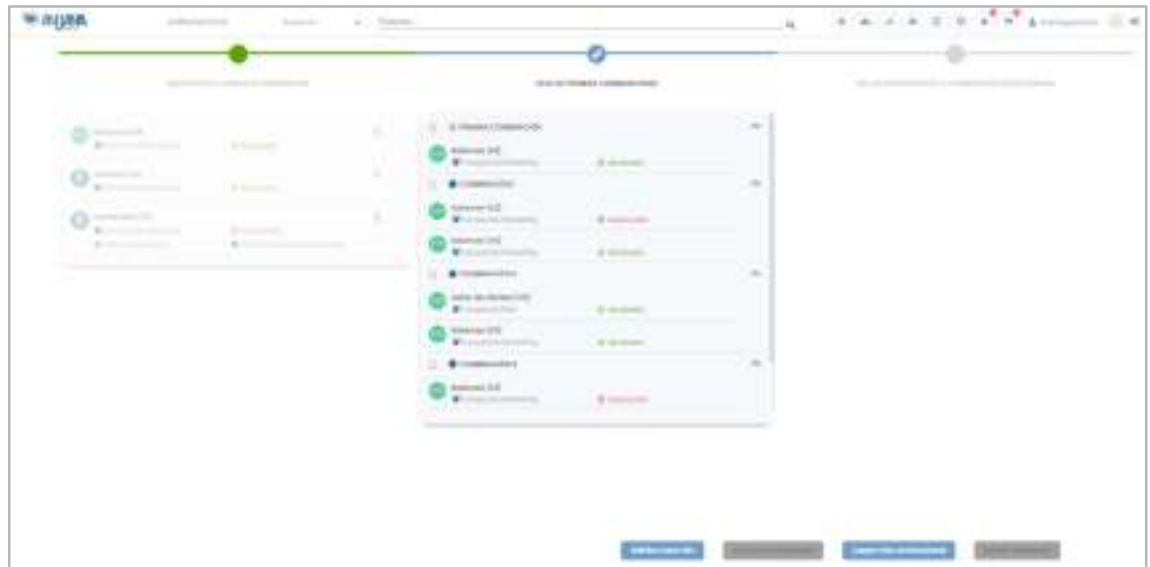

Con esta información el usuario puede valorar qué combinación le es más interesante (tanto por los contratos que incorporan como por las fechas de expiración y demás metadato incluido en los DSAs) y, una vez elegida una de ellas, Anjana le muestra la información asociada a cada DSA para que el usuario acepte los términos de licencia de todos ellos y finalmente solicite la adherencia.

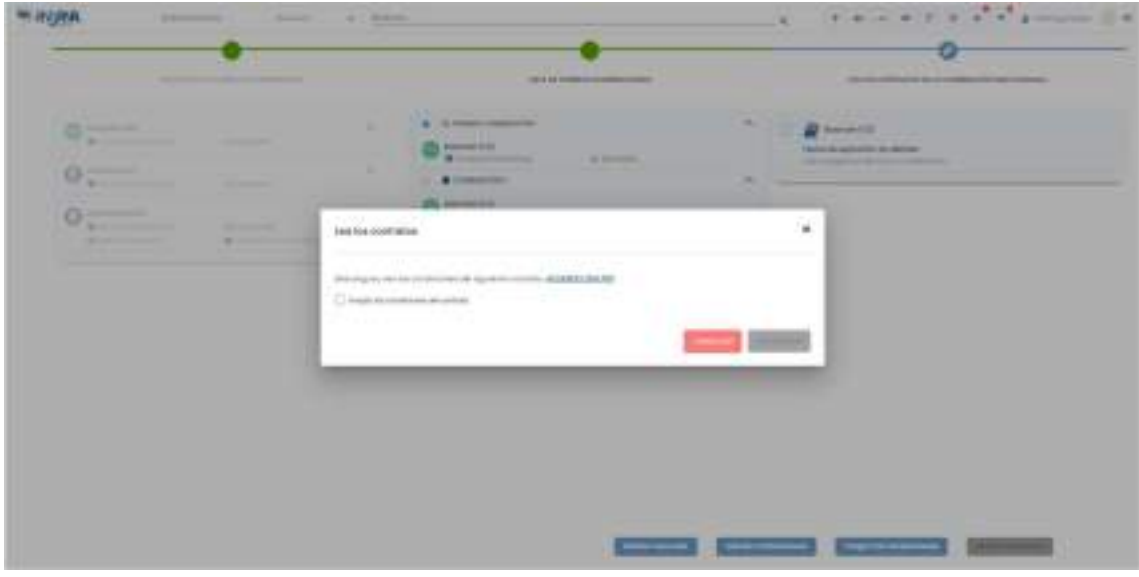

En este momento se lanza un workflow de validación y los objetos para los que ha podido solicitar adherencia desaparecen del carrito.

Cuando el workflow finaliza con éxito, el usuario queda adherido al DSA y, por tanto, tiene acceso a los datos de sus estructuras. En caso de que haya gobierno activo sobre ellas, ese acceso se materializa dando los permisos adecuados al usuario en el directorio de la plataforma.

#### 9.8.1. Adherencia directa

En caso de que el usuario decida solicitar adherencia a un DSA puede hacerlo directamente desde el Portal o desde la propia vista del DSA en la acción Adherir.

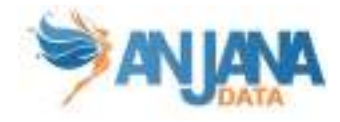

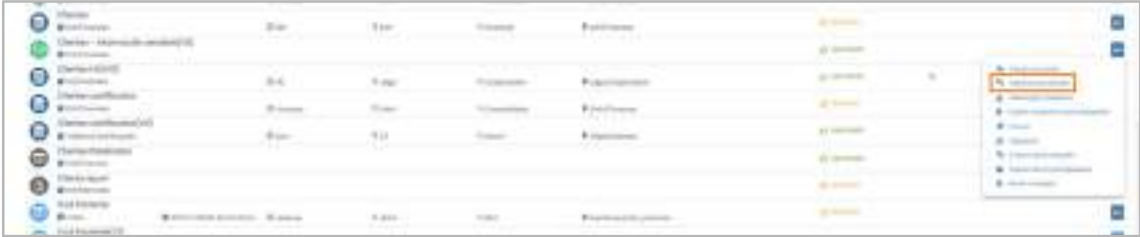

En este caso, no es necesario utilizar el wizard mostrado anteriormente para el carrito si no que directamente se muestra al usuario el contrato del DSA para que sea descargado y un cuadro de texto para que introduzca el motivo de solicitud.

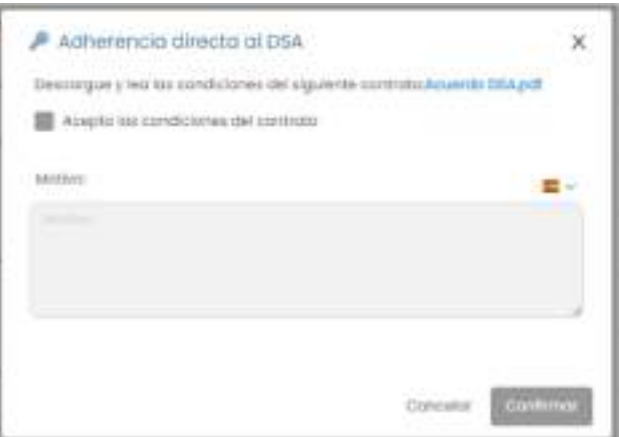

Cuando el usuario completa la solicitud, se lanza el workflow de validación de la misma forma que se comentaba para la solicitud por medio del carrito.

## 9.9. Perfil del usuario

Pulsando sobre el icono personal del usuario, el usuario accede a su Perfil de usuario donde puede ver los roles y unidades organizativas asignados, el estado de la licencia, el idioma elegido y enlaces de referencia.

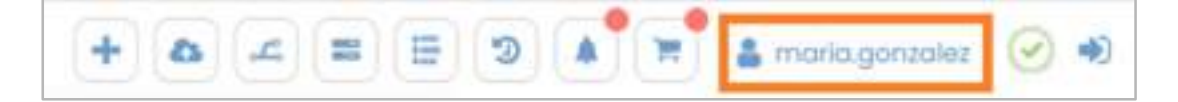

Además, desde el panel izquierdo de iconos puede acceder a sus notificaciones, su histórico, su linaje, las píldoras asistenciales dirigidas a él y cerrar sesión.

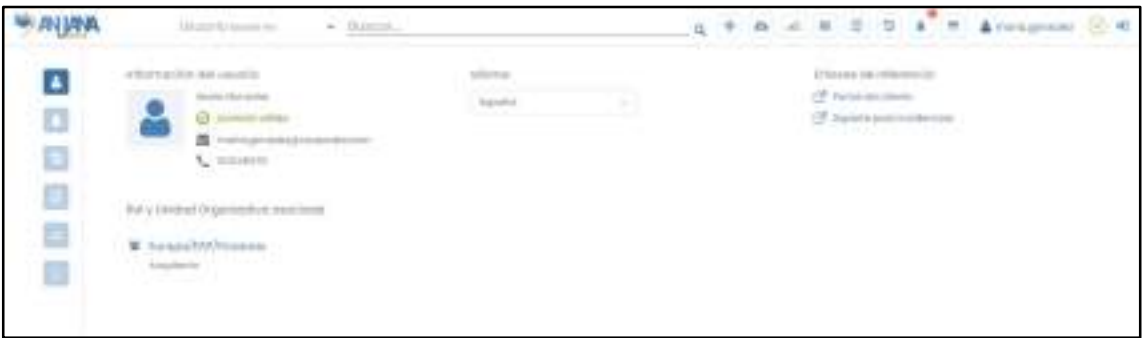

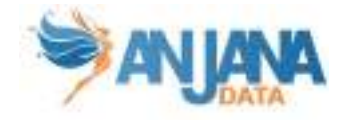

#### 9.9.1. Información del usuario

Los datos del usuario que se muestran en el perfil son los recuperados del proveedor configurado para la autorización. Si el mismo usuario existe en varios proveedores activos, se da por hecho que los datos son coherentes entre los mismos, pues los datos mostrados serán unificados.

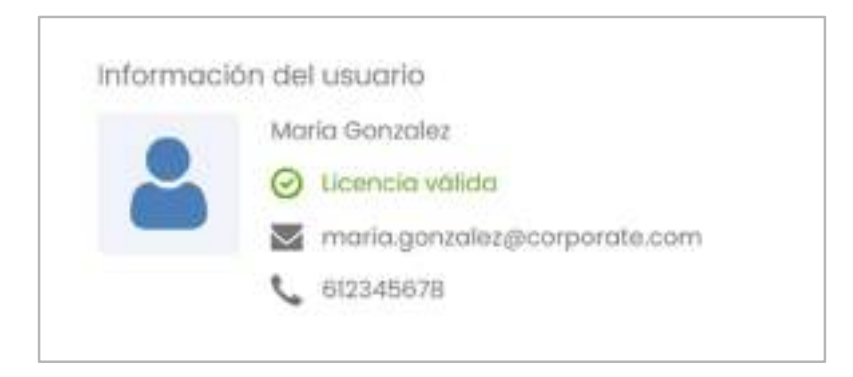

#### 9.9.2. Roles del usuario

Los roles y unidades organizativas que aparecen en esta pantalla son los grupos a los que pertenece el usuario en los distintos proveedores de identidad configurados para Anjana. Así, aparecerán los definidos en LDAP, AzureAD, BD, Google…

Sea cual sea la configuración en los distintos proveedores, en Anjana siempre se mostrarán las unidades organizativas separadas con '/'.

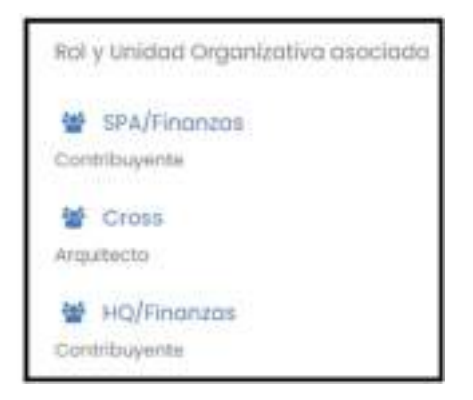

El nombre del rol se usa para formar el nombre del grupo en los proveedores con los que Anjana se integra para efectuar el gobierno de las estructuras. En Anjana no se controla el uso de caracteres especiales en los roles, pero se deben tener en cuenta las restricciones de tecnologías externas como las siguientes:

- GCP IAM no permite grupos cuyos nombres contengan = < > &
- Azure no permite " $\setminus$  [ ] :  $|$  < > + = ; ? \*, y que no termine en.
- AWS IAM sólo permite nombres formados por letras, números y los siguientes caracteres:  $+=$  , . @ \_ y -
- Para el protocolo LDAP es recomendable que los nombres contengan letras, dígitos y -. Conviene, además, revisar la implementación usada del protocolo por limitaciones específicas

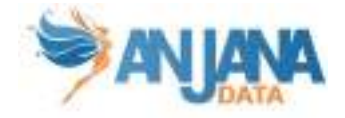

#### 9.9.3. Licencia

El estado de la licencia aparece visible tanto en el perfil de usuario como en la cabecera, disponible desde todas las pantallas de la aplicación.

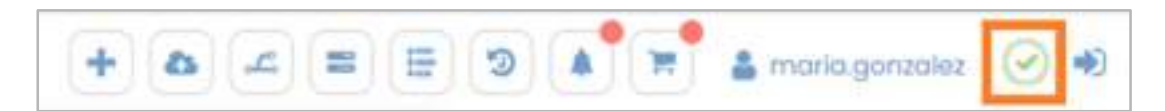

Este icono es informativo e indica si la licencia es válida, está próxima a expirar, es de solo lectura o es temporal.

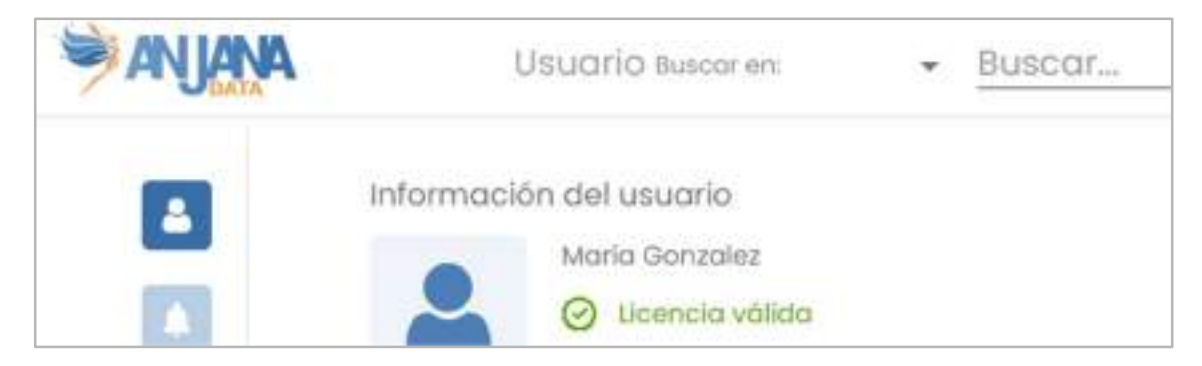

Si la licencia expira se expulsará al usuario de la aplicación, a la que no podrá acceder hasta que se renueve la licencia.

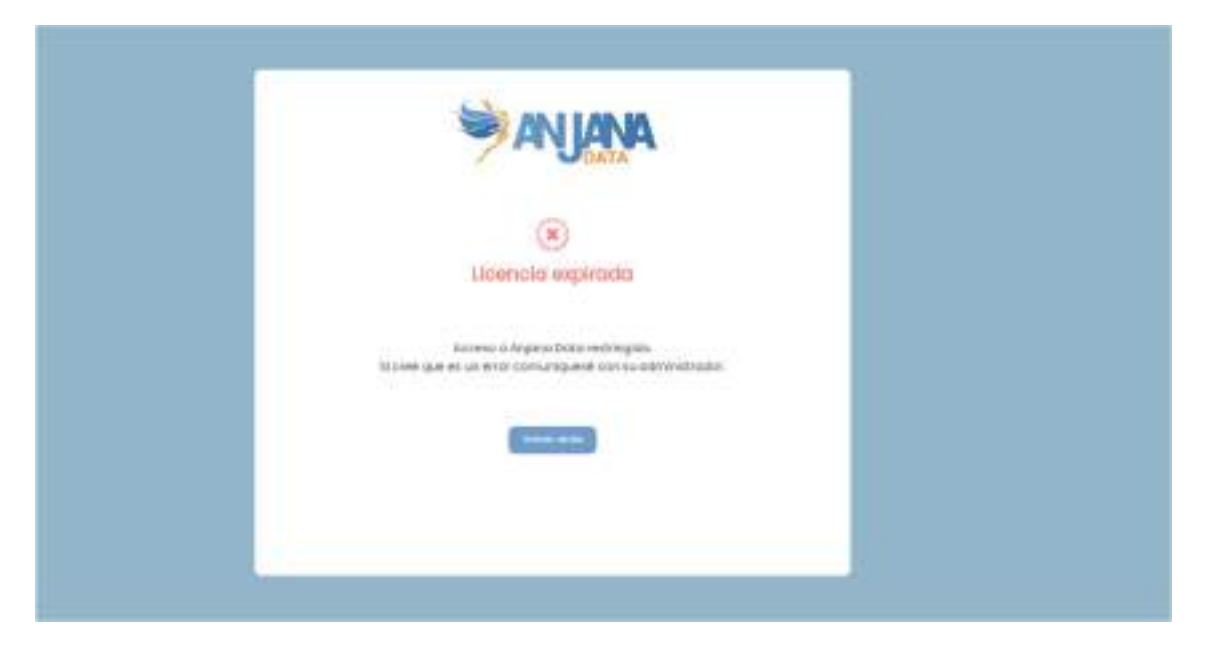

#### 9.9.4. Selector de idioma

El selector de idioma ofrece al usuario la posibilidad de cambiar el idioma con el que utilizar Anjana de entre los configurados en la aplicación. Al entrar en la aplicación se usará el idioma configurado por defecto hasta que el usuario decida su idioma propio.

Además, pese a tener seleccionado un idioma, es posible acceder al metadato de los objetos de Anjana en cualquiera de los idiomas y cualquiera de los idiomas puede ser editado por cualquier usuario con permisos de edición de objetos.

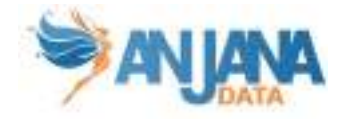

#### 9.9.5. Enlaces de referencia

Se incluyen en el perfil de usuario dos enlaces de utilidad para el usuario de Anjana:

- Portal del cliente, donde se puede encontrar la documentación de Anjana y recursos que pueden ser de interés
- Soporte para incidencias, que redirige al Jira Service Desk desde donde es posible reportar incidencias ocurridas con la aplicación

#### 9.9.6. Notificaciones

En esta pantalla el usuario puede ver todas las notificaciones que ha recibido: alertas, alertas de administración y avisos, leídos y no leídos.

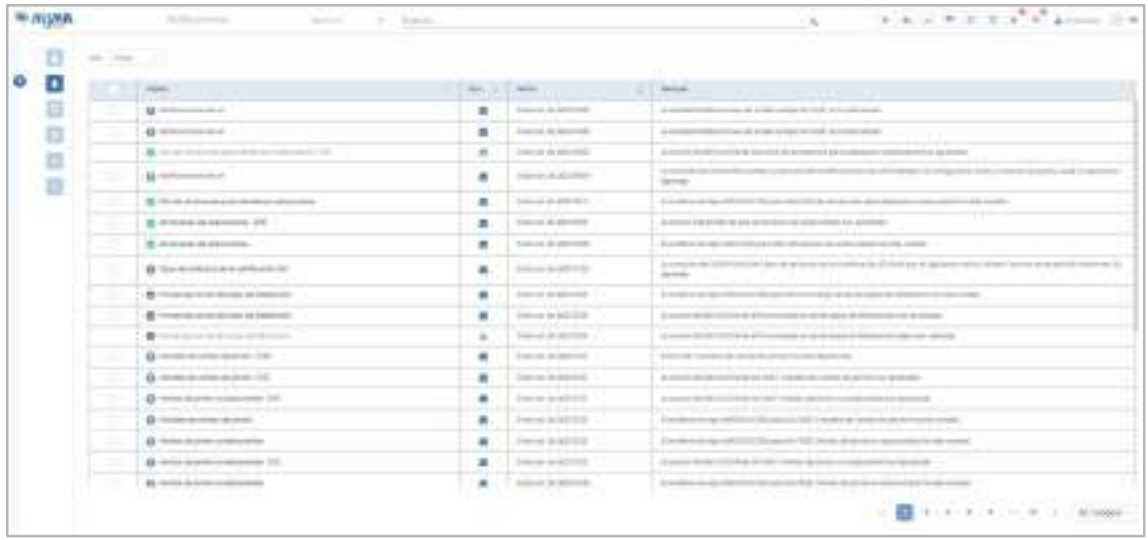

#### 9.9.7. Auditoría

En esta pantalla el usuario puede ver toda la traza de su actividad en los sistemas de datos con los que Anjana está conectada: la creación de estructuras, accesos de lectura, movimiento de datos…

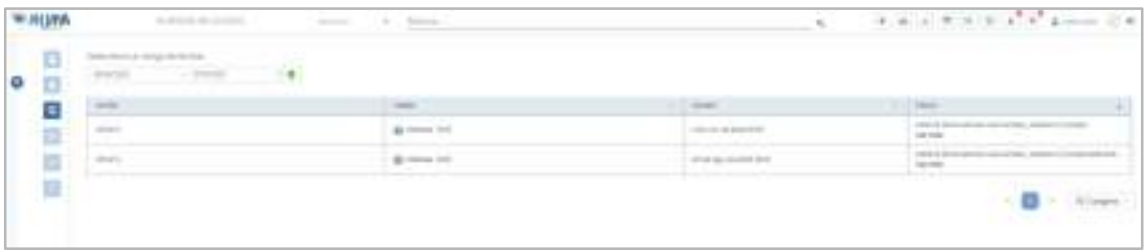

#### 9.9.8. Histórico

En esta pantalla el usuario puede ver toda la traza de su actividad en Anjana: la creación de objetos, validaciones, solicitudes de adherencia...

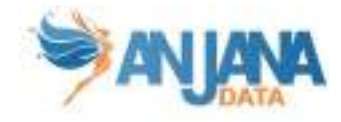

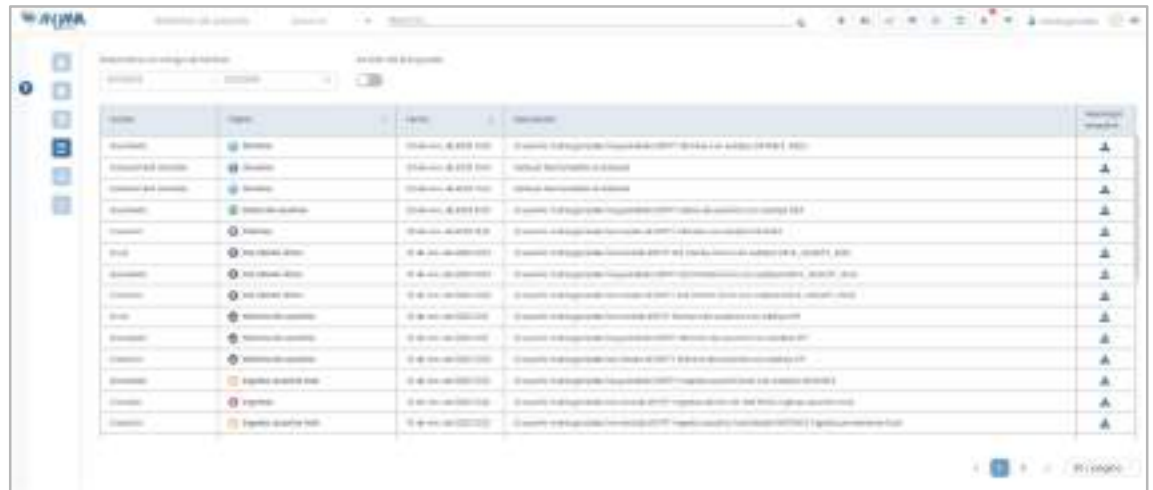

#### 9.9.9. Linaje

En esta pantalla el usuario puede ver las entidades con las que tiene relación: o bien por ser propietario o bien por tener adherencia, y las relaciones de éstas con otras entidades.

El linaje es expansible así que, inicialmente, sólo será visible el nodo que representa al usuario. Se podrá ir expandiendo clicando en el símbolo + para ver los objetos con los que está relacionado.

En caso de ser propietario de la entidad que aparece en el grafo, existe una relación entre el usuario y la entidad por medio de la unidad organizativa a la que pertenece la entidad y para la que el usuario tiene asignado el rol que la otorga ser propietario del objeto.

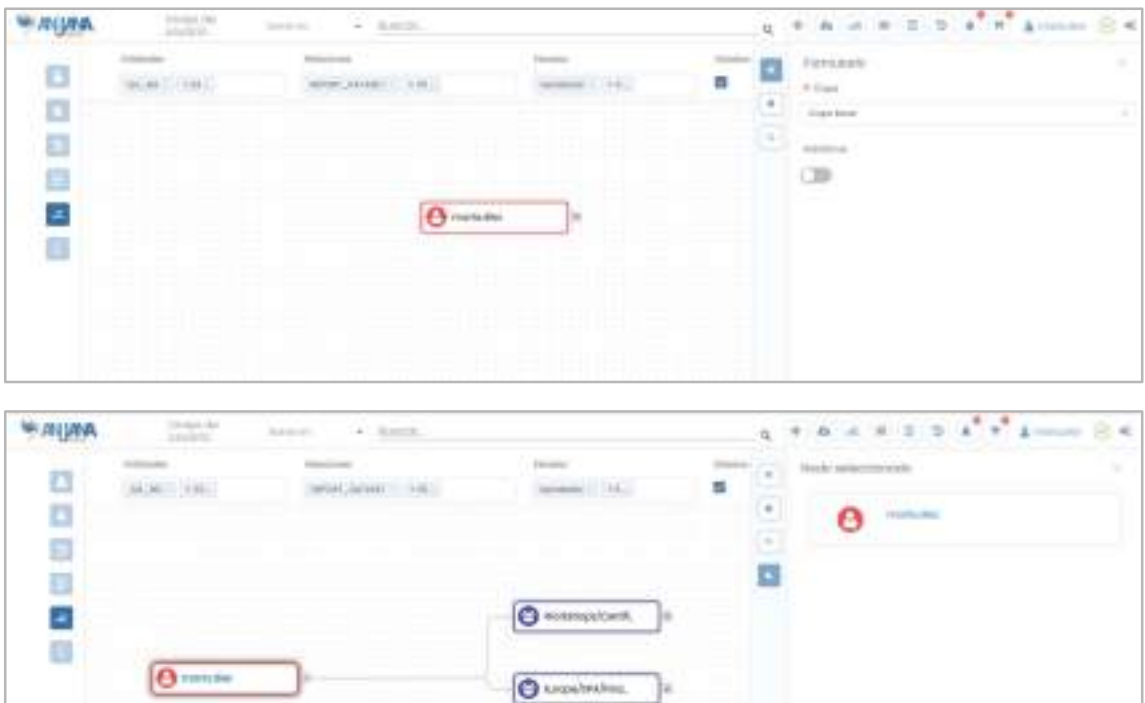

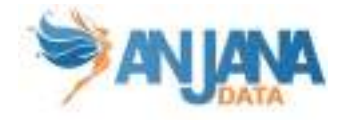

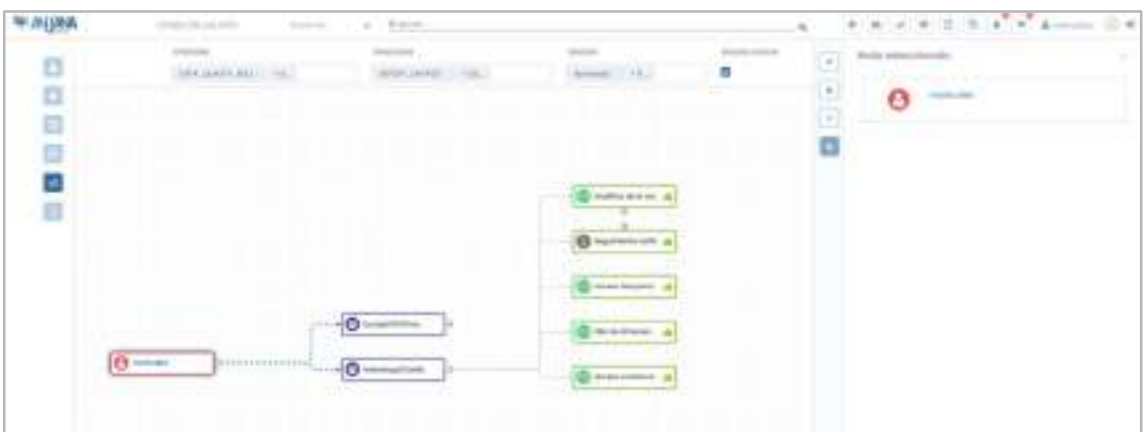

En caso de ser usuario adherido, el usuario aparece relacionado con los DSAs a los que tiene acceso. A partir de cada DSA, se puede conocer las estructuras de datos a las que el usuario tiene acceso.

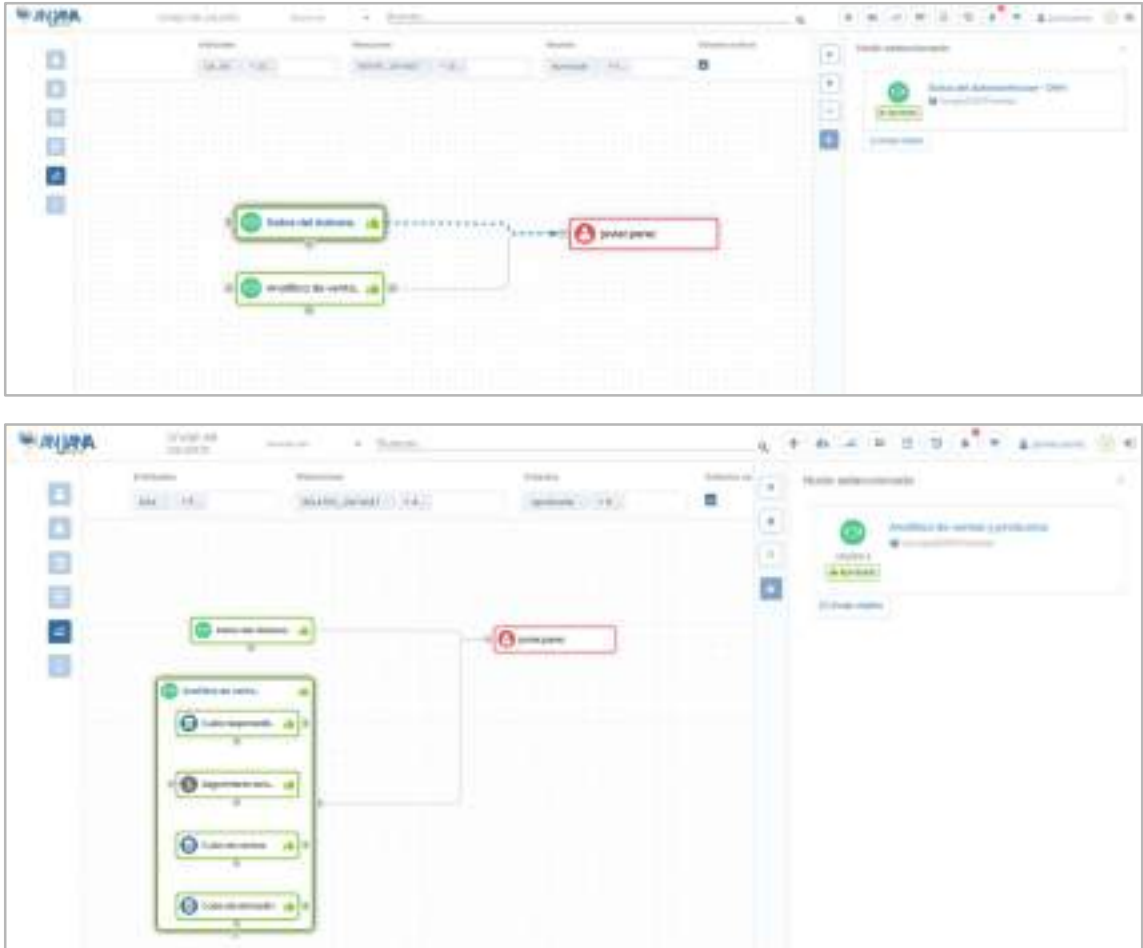

#### 9.9.10. Píldoras asistenciales (Beta)

En esta pantalla el usuario puede ver lo que el motor de recomendaciones de Anjana le propone acerca de entidades sobre las que tiene alguna responsabilidad (como propietario o creador, por ejemplo) o adherencia.

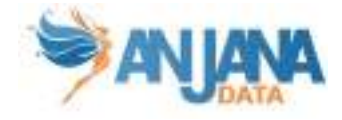

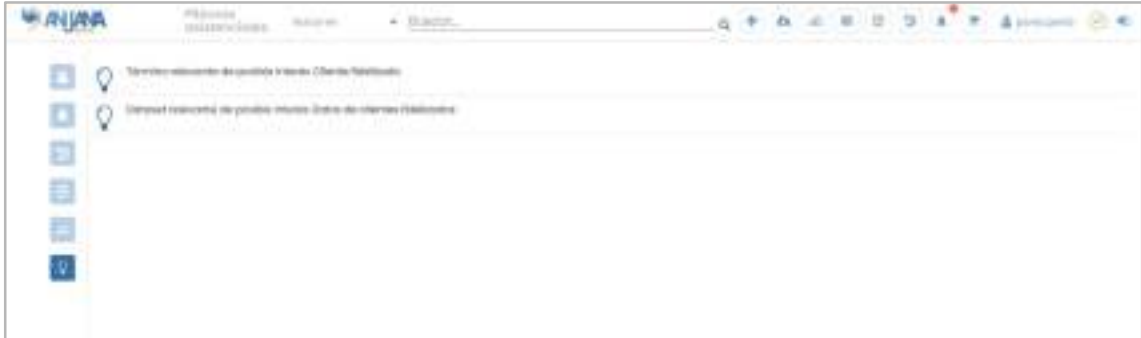

#### 9.9.11. Cierre de sesión

El usuario tiene disponible desde la cabecera y siempre visible desde todas las pantallas la opción de Cerrar sesión.

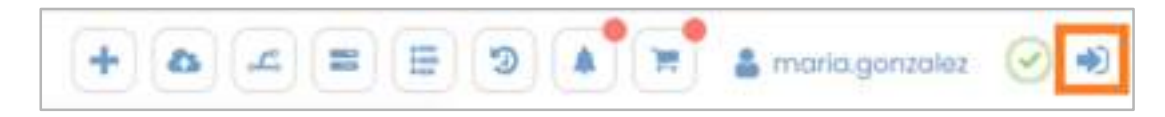

# 10. Acciones masivas sobre objetos

Anjana Data facilita la gestión de los activos del Catálogo de Datos o del Glosario de Negocio a los usuarios con algunas acciones masivas sobre los objetos. A continuación se detallan todas ellas.

### 10.1. Edición masiva

La edición masiva permite realizar cambios en los atributos de los objetos (del mismo subtipo) sin lanzar workflow de validación y estando en cualquier estado del ciclo de vida.

Esta acción está disponible para los usuarios con el permiso de API administrativa y tras elegir un subtipo de objeto en los filtros del Portal. Una vez seleccionado, aparece el botón "Acciones en bloque".

Si no ha elegido ninguno o selecciona más de uno, la acción no se puede realizar.

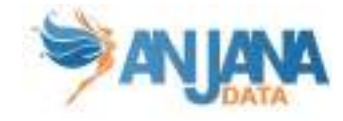

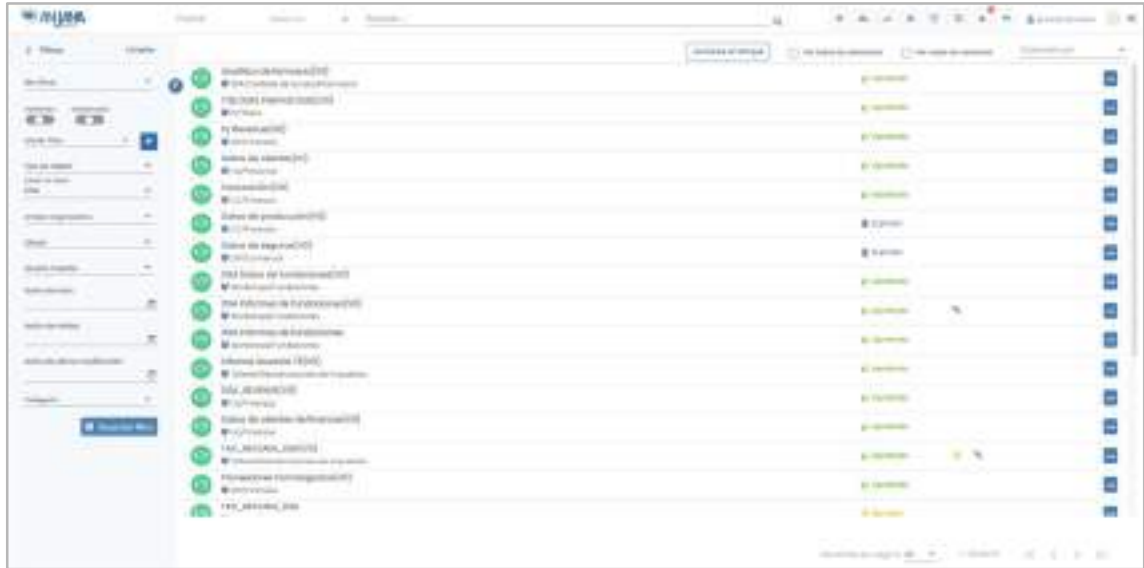

Además del filtro de subtipo, el usuario puede hacer uso de cualquier otro filtro del panel o del buscador de la cabecera.

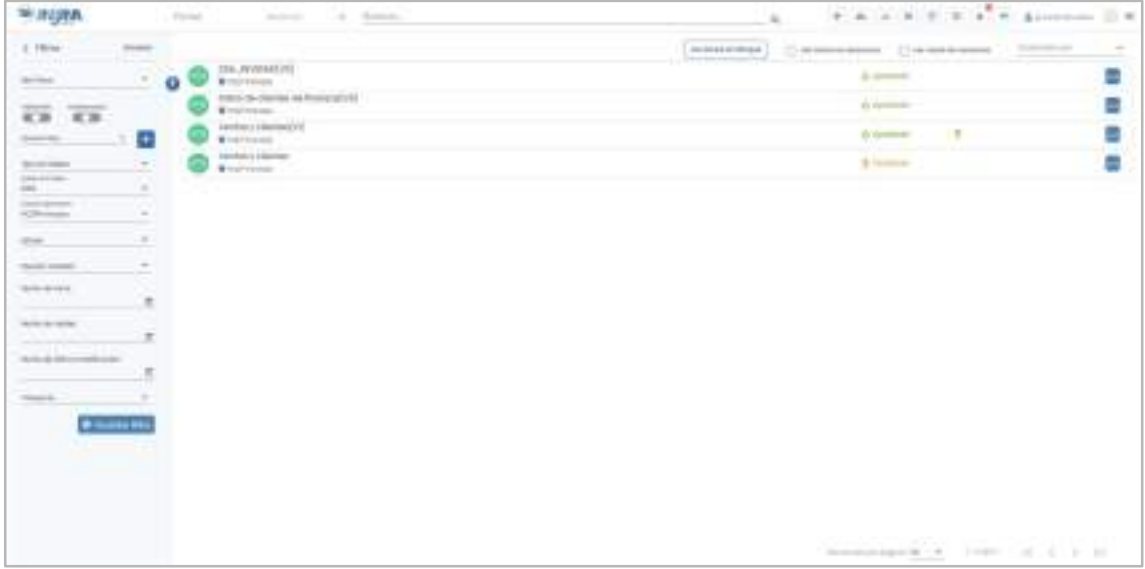

Al pulsar sobre el botón "Acciones en bloque", se muestra una pantalla desde donde puede elegir "Edición de atributos".

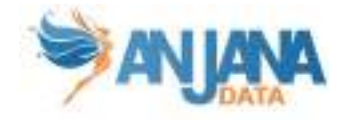

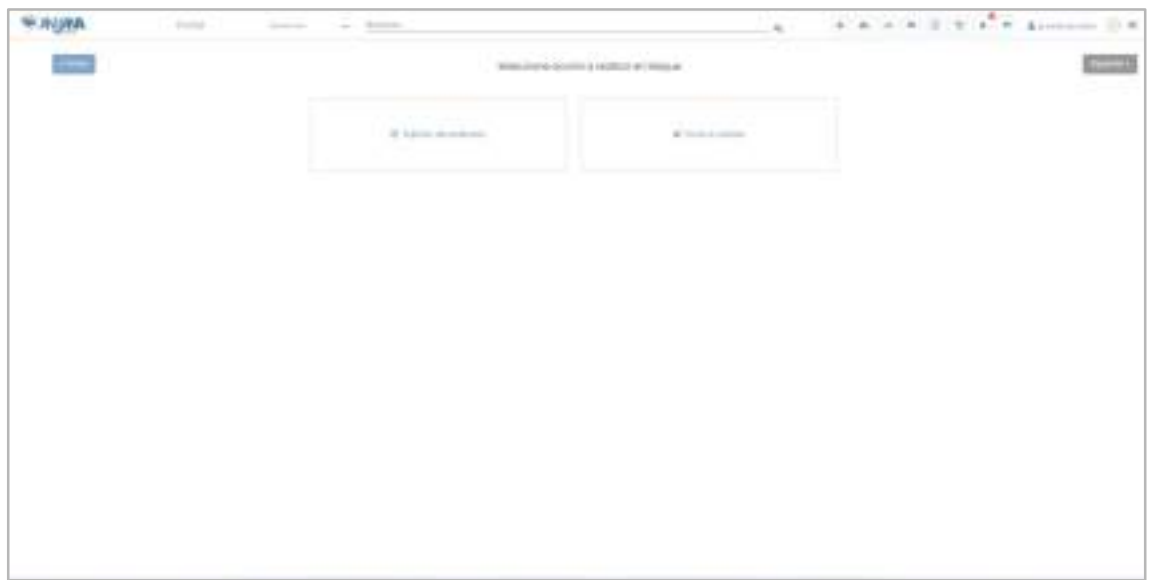

Y desde ahí el usuario accede al listado de objetos elegidos previamente donde puede desmarcar aquellos que no le interese editar.

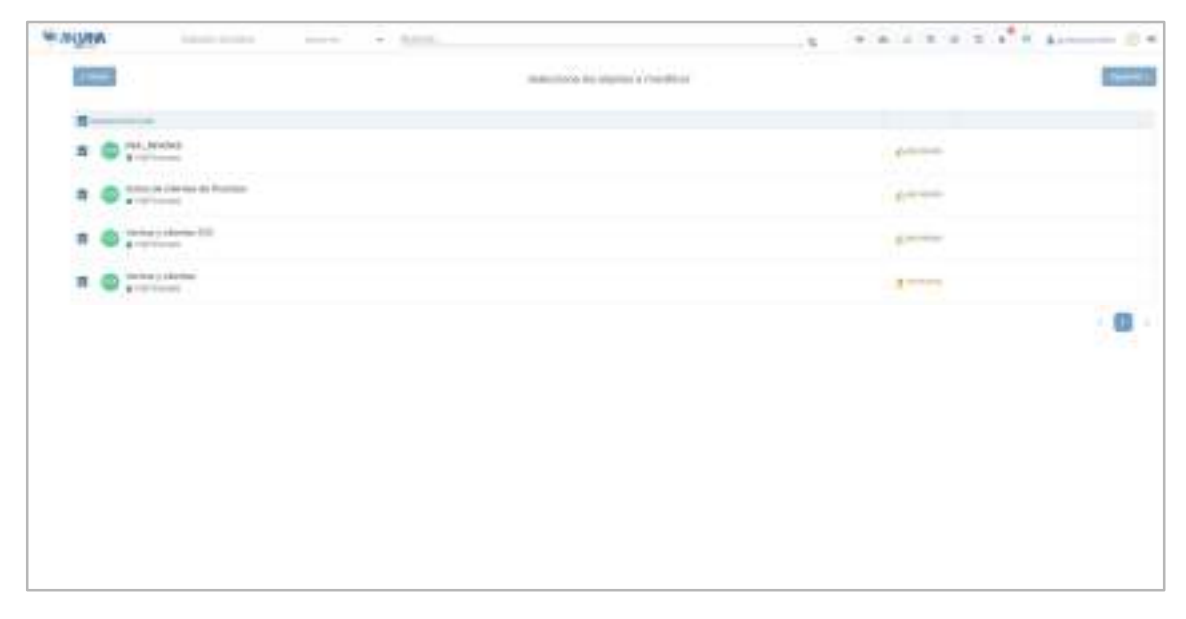

En el ejemplo mostrado, uno de los DSAs de la captura no tiene Nivel de soporte ni Fecha de expiración informados, así que servirá de ejemplo para la edición masiva.

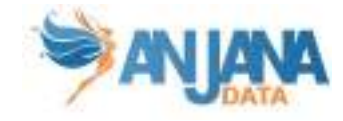

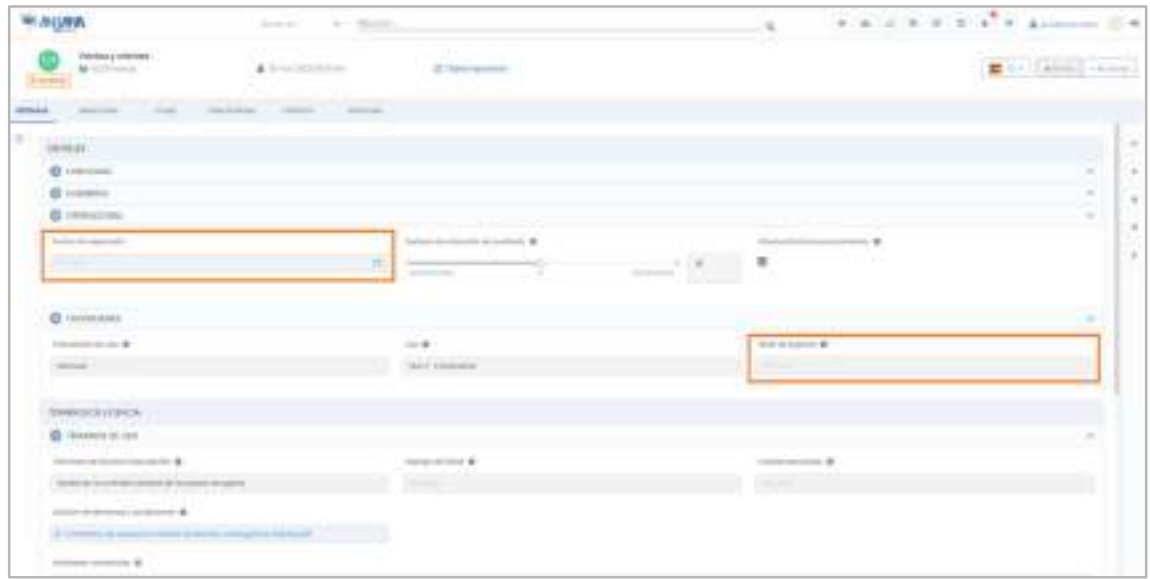

En el siguiente paso, aparece el listado completo de atributos de la plantilla correspondiente al subtipo de objeto elegido. A medida que se van marcando atributos, se van incorporando al formulario.

Estos atributos se cargan en el formulario con los valores y las validaciones configuradas en la plantilla. De esta forma, por ejemplo, si un atributo numérico tiene una validación que impide que su valor exceda de 100, en la edición masiva tampoco será posible incluir un valor mayor de 100 para él. Además, no se pueden editar de esta forma los atributos heredables o no editables.

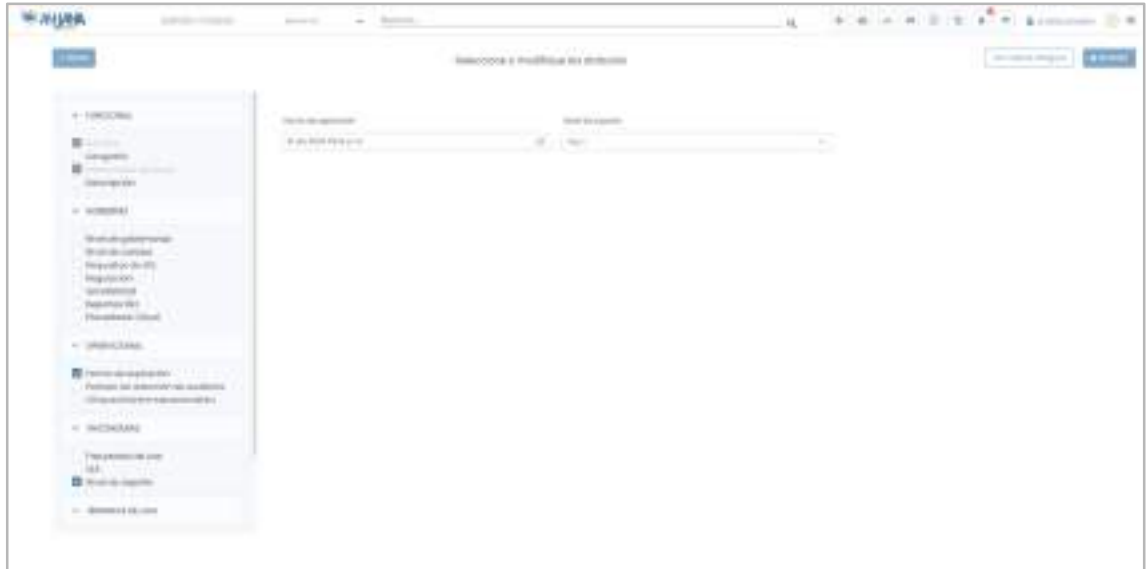

Una vez introducidos los valores a los atributos añadidos, se puede visualizar los valores actuales de los atributos de los objetos pulsando en "Valores antiguos".

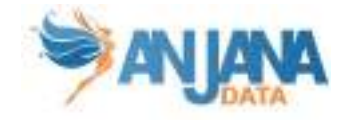

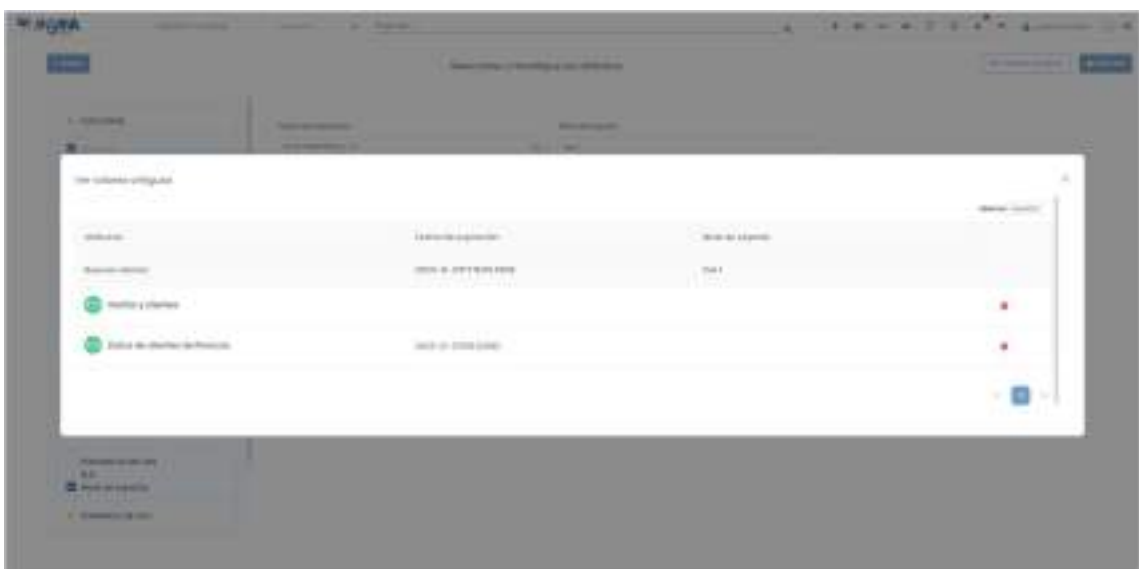

En esta ventana se muestra, para cada atributo, el valor nuevo introducido y los valores actuales en los objetos seleccionados. Además, es posible eliminar cualquiera de los objetos para que no sea editado.

Al salir de esta ventana y pulsar en "Guardar" en la pantalla de Edición masiva, se muestra al usuario de nuevo los valores antiguos para que confirme o cancele la edición.

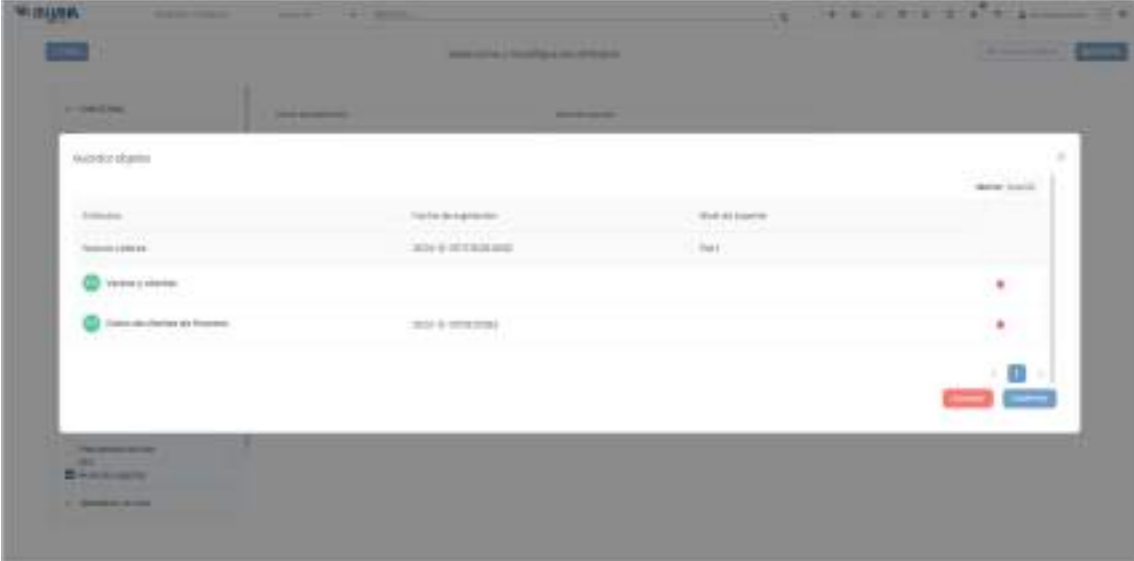

Al guardar los cambios, si el proceso se ha producido de manera satisfactoria y todos los objetos se han actualizado, aparecerá el listado de objetos que han sido modificados. Es posible navegar a cada uno de ellos haciendo click en el nombre de cada objeto o se puede volver a la página de entrada.

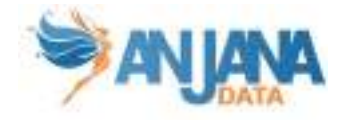

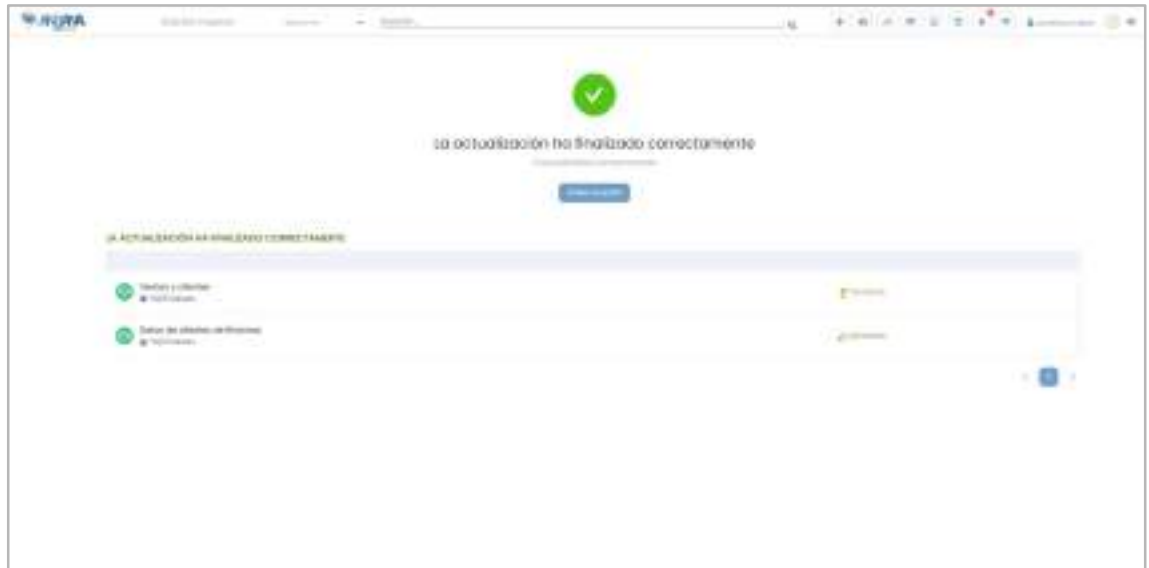

En caso de que se haya producido un error en la edición masiva se mostrará un listado con los objetos que no se han actualizado junto con el mensaje de error, y un listado con los objetos que sí han podido actualizarse satisfactoriamente.

Al acceder de nuevo al objeto visto previamente, se comprueba que los valores han sido editados y el estado del objeto no se ha modificado.

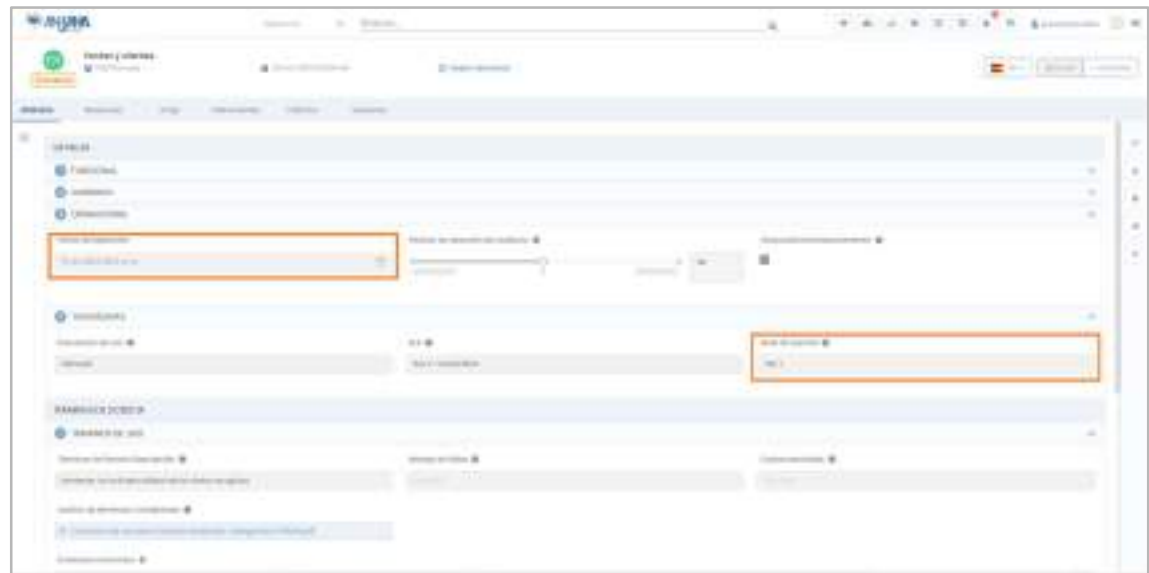

### 10.2. Envío masivo de workflows

El envío masivo permite enviar a validar un conjunto de objetos a la vez siendo todos ellos del mismo subtipo. Los workflows de validación que se lanzan pueden ser de creación o de modificación y siempre se envían objetos en estado borrador.

Cualquier usuario con permisos de creación/modificación sobre el subtipo puede realizar esta acción.

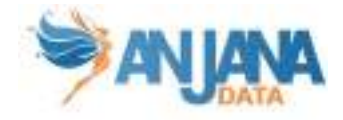

Para ello es necesario que elija un subtipo de objeto en los filtros del Portal. Una vez seleccionado, aparece el botón "Acciones en bloque".

Si no ha elegido ninguno o selecciona más de uno, la acción no se puede realizar.

Además del filtro de subtipo, el usuario puede hacer uso de cualquier otro filtro del panel o del buscador de la cabecera.

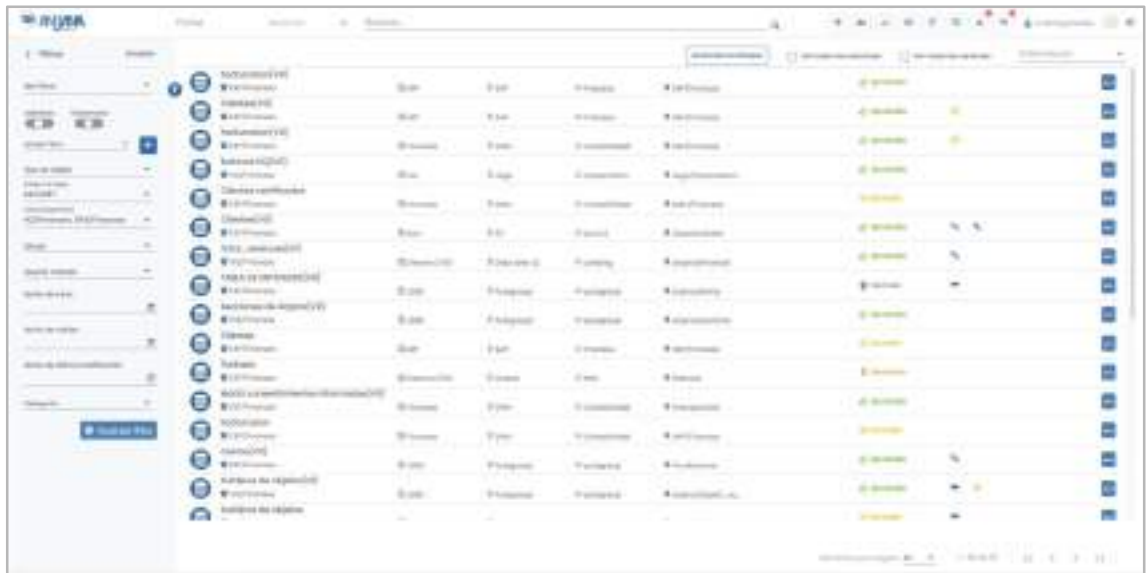

Al pulsar sobre el botón "Acciones en bloque", se muestra una pantalla desde donde puede elegir "Envío de validar".

Y desde ahí el usuario accede al listado de objetos elegidos cuyo estado es importado, borrador o rechazado (ya que son los únicos que pueden enviarse a validar), donde puede desmarcar aquellos que no le interesen.

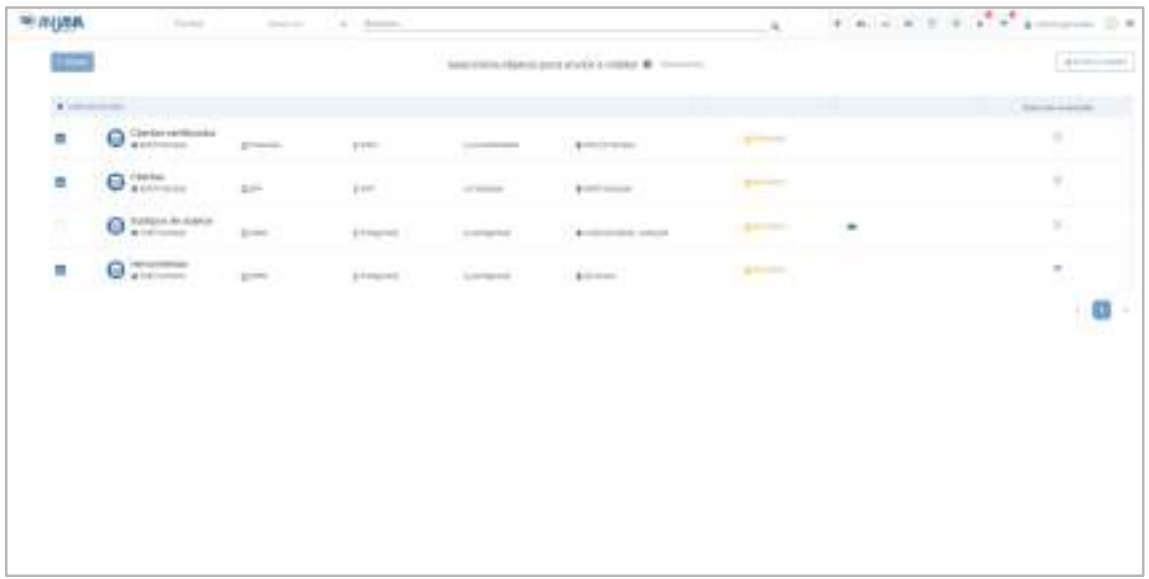

En esta pantalla, a la derecha de cada objeto hay un icono que muestra si el lanzamiento de workflow provocará versionado o no.

En caso de que algún objeto versione, clicando sobre el icono del ojo se puede acceder a la información acerca de qué cambios en el objeto motivan el versionado.

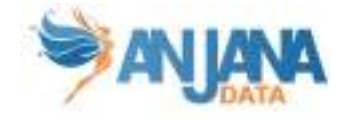

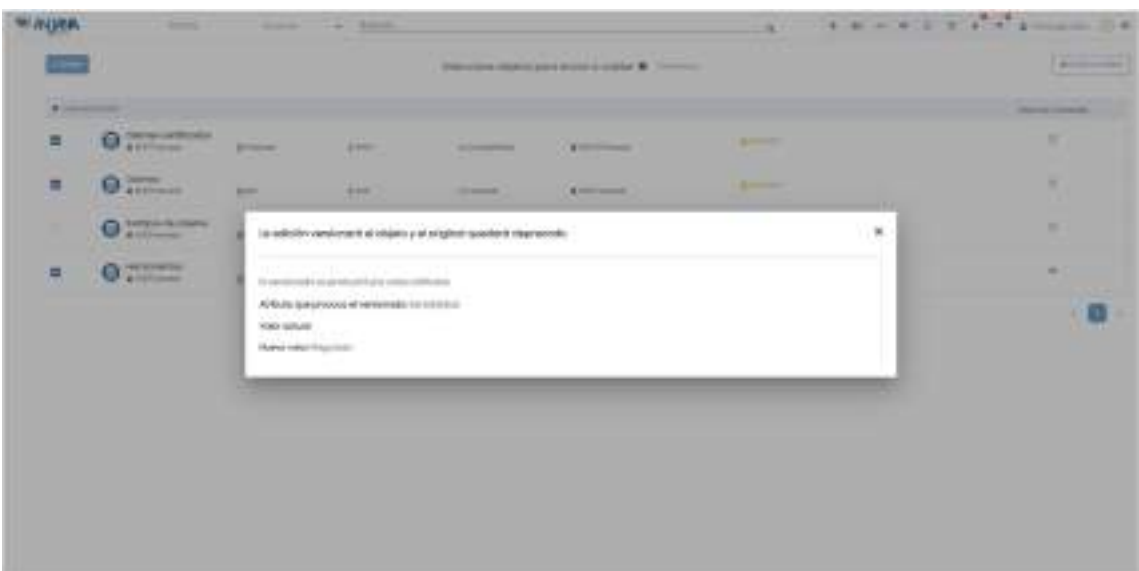

De nuevo en la pantalla del envío masivo, al pulsar sobre "Enviar a validar", el usuario debe elegir la fecha de expiración para la deprecación de los objetos y con qué rol desea lanzar los workflows de validación (en caso de que tenga asignados varios roles que le permiten llevar a cabo la acción).

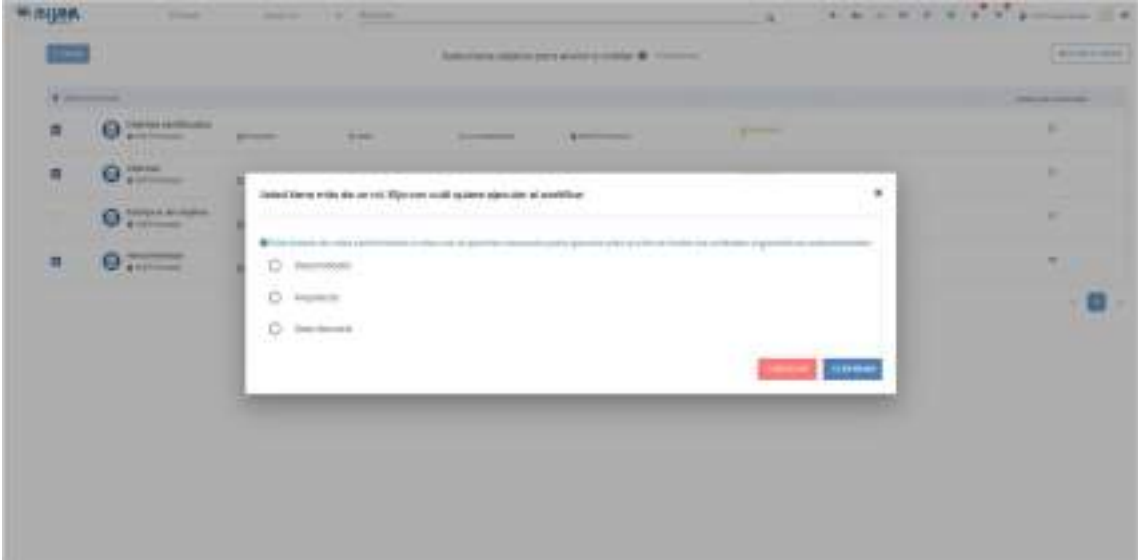

Al enviar a validar estos objetos, si el proceso se ha producido de manera satisfactoria, aparecerá el listado de objetos que han sido enviados correctamente y aquellos que han fallado junto con el motivo del fallo.

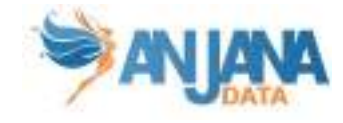

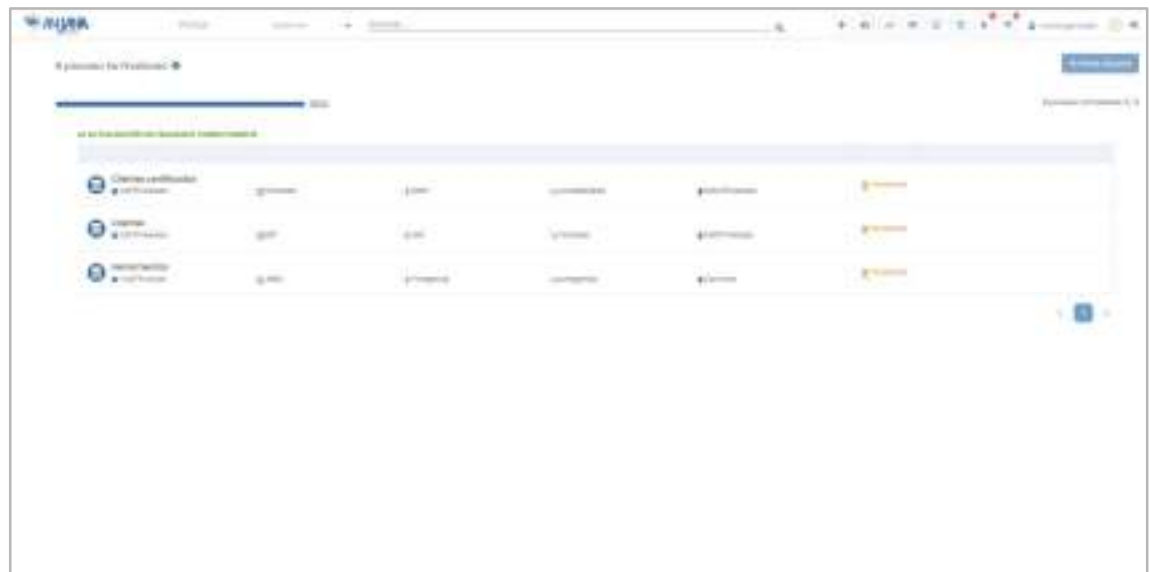

En caso de error en el envío el usuario es avisado con el motivo del fallo.

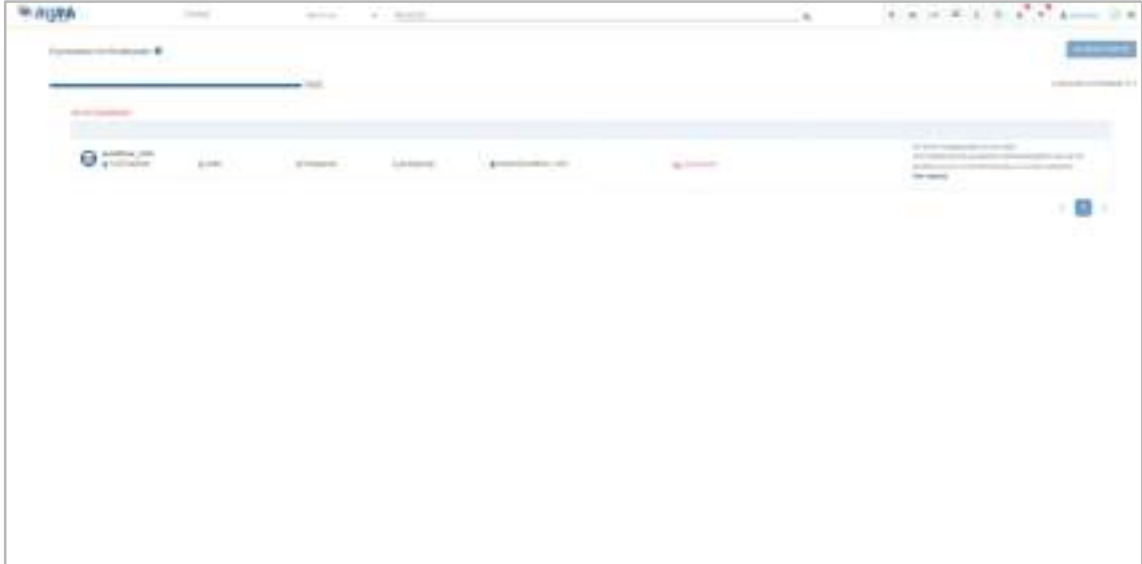

Es posible que, al pulsar en "Enviar a validar" salga un mensaje avisando de que no es posible. Esto se debe a que el usuario no tiene un mismo rol que le permita lanzar los workflows sobre los objetos de listado.

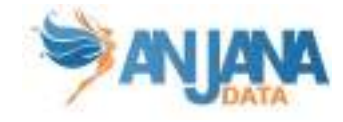

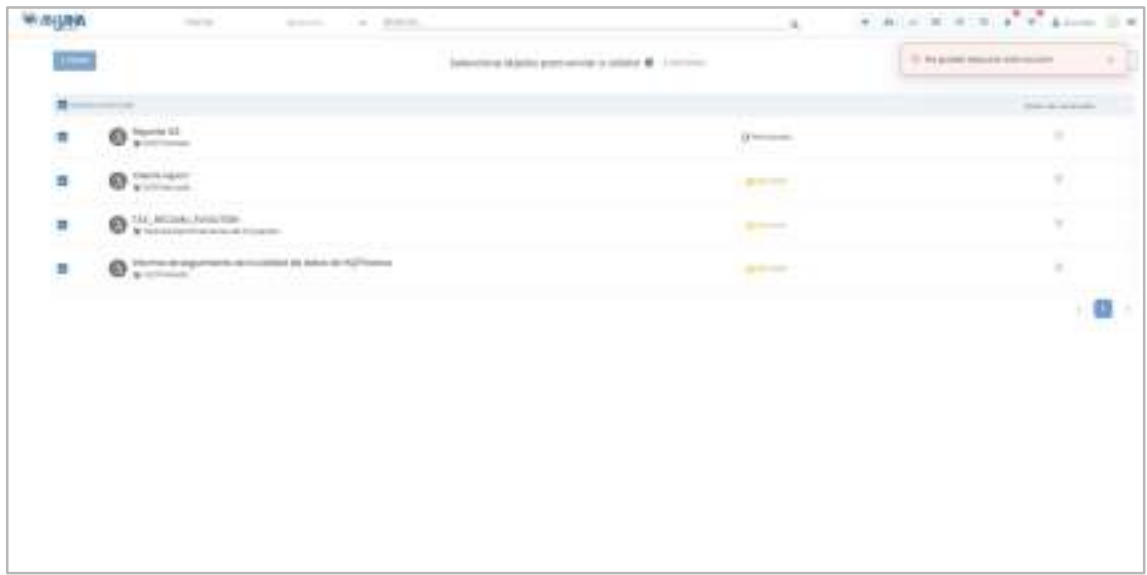

Para evitar este error, es recomendable que se elijan los objetos en función del rol que tiene el usuario para ellos.

#### 10.3. Validación masiva de workflows

Como se ha comentado anteriormente, en Anjana es posible responder masivamente a varios workflows a la vez. Con esta validación, el usuario valida un conjunto de workflows siempre con el mismo resultado: aprobación o rechazo y con el mismo motivo.

Se explica con más detalle esta funcionalidad en el apartado Workflows de este documento.

## 11. Batches

Anjana Data incluye una serie de batches cuya ejecución depende de la configuración implementada.

# 11.1. Comprobación de roles transversales (cross)

Este proceso comprueba que la configuración de usuarios y roles es correcta para los roles identificados como cross en su configuración.

Un rol cross aplica a todas las unidades de la organización así que este batch comprueba que los usuarios con cierto rol cross en alguna unidad organizativa, están configurados con ese mismo rol en todas las unidades de cualquiera de los proveedores de identidades configurados.

En caso contrario, se notifica al administrador el error de configuración.

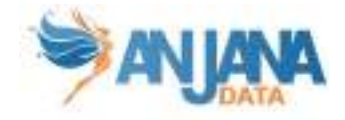

Este proceso se encuentra en el servicio de Zeus.

## 11.2. Licencia a punto de expirar

Este proceso envía una notificación al administrador de la plataforma cuando la licencia está a punto de expirar o ya ha expirado.

Este proceso se encuentra en el servicio de Zeus.

# 11.3. Expiración

Este proceso comprueba todos los objetos de la aplicación con fecha de expiración anterior a la actual para marcarlos como objetos expirados. En el caso de activos físicos sobre los que Anjana tenga gobierno activo, acabará eliminando permisos de acceso si son gestionados por Anjana.

Este proceso se encuentra en el servicio de Kerno.

### 11.4. Preaviso por expiración

Este proceso avisa de todos aquellos objetos que están próximos a ser expirados en un plazo de tiempo determinado en la configuración de la aplicación a usuarios propietarios y adheridos.

Este proceso se encuentra en el servicio de Kerno.

### 11.5. Indexación completa de elementos

Este proceso limpia la colección de Kerno de Solr e indexa de nuevo todos los objetos de Anjana para que queden actualizados.

Se indexan todas las entidades y sólo las relaciones no nativas, además también se excluyen los siguientes casos:

- si un objeto tiene el nombre nulo
- si un objeto tienen el subtipo incorrecto (que no esté configurado)
- si una relación tienen la ARI del origen y/o del destino de manera incorrecta

Estos casos no serán indexados.

Estos errores en la indexación se registran en el log del servicio de Kerno, donde se encuentra este proceso.

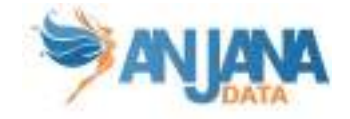

# 12. Frontal de administración (Portuno)

Anjana es una solución de Gobierno del Dato adaptable para que cualquier organización pueda operativizar su modelo de gobierno particular, sin ceñirse a uno definido por defecto, simplemente parametrizando la herramienta.

Para que esto sea posible, Anjana ofrece al usuario administrador que gestione la configuración de la solución, un frontal que facilita su mantenimiento.

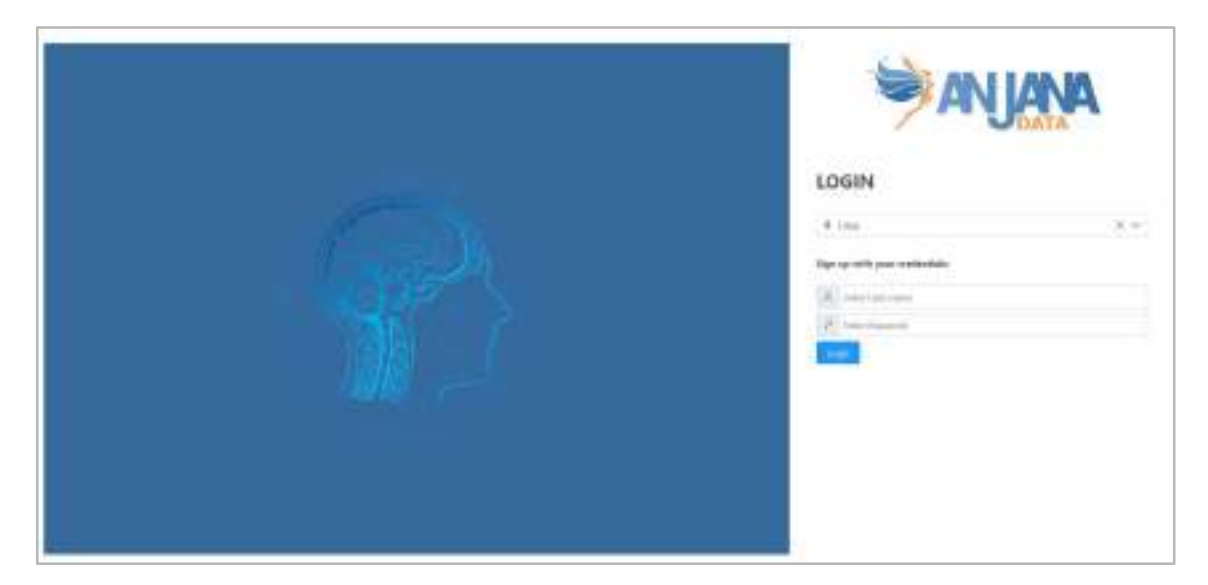

En la cabecera de la pantalla principal se presentan las opciones disponibles en este portal.

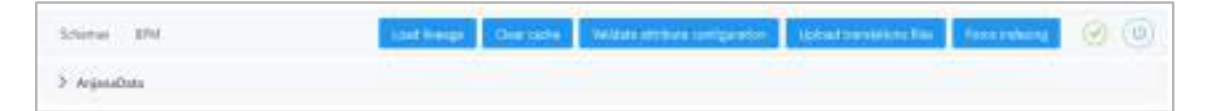

Desde Schemas, el usuario puede acceder a la configuración de todas las tablas de Anjana para poder crear registros en ella, actualizarlos o eliminarlos.

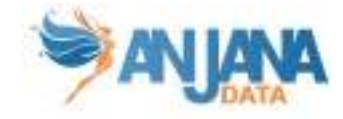

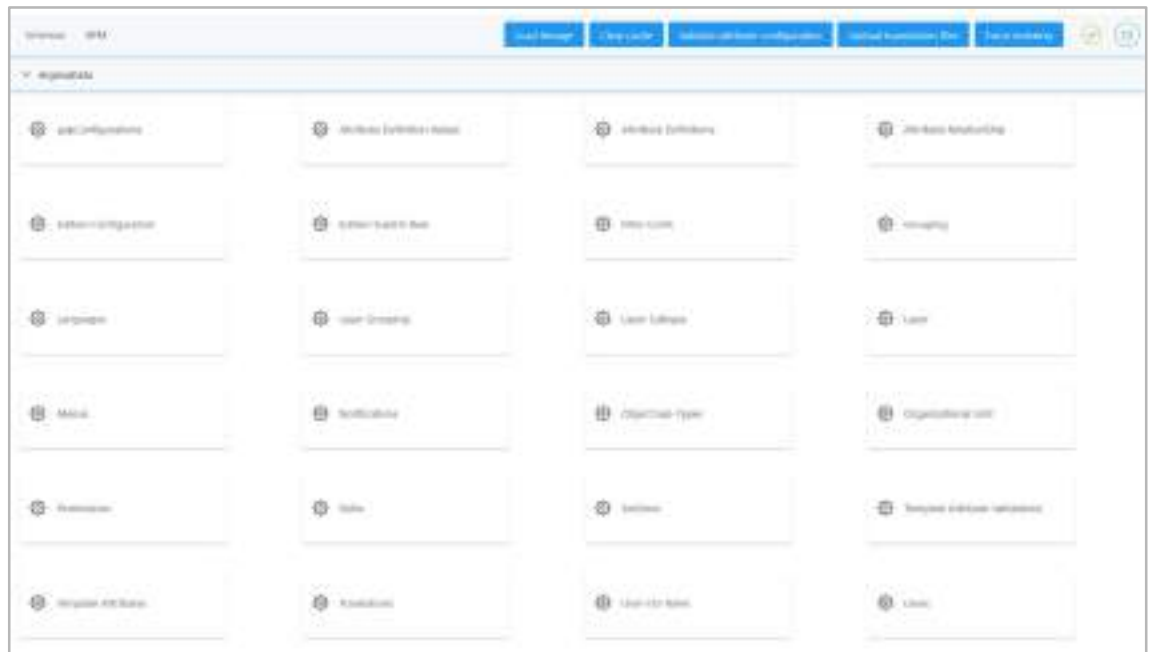

Seleccionando la opción BPM, el usuario accede al editor de workflows desde donde puede visualizar los workflows cargados en Anjana, crear nuevos, editarlos o eliminarlos.

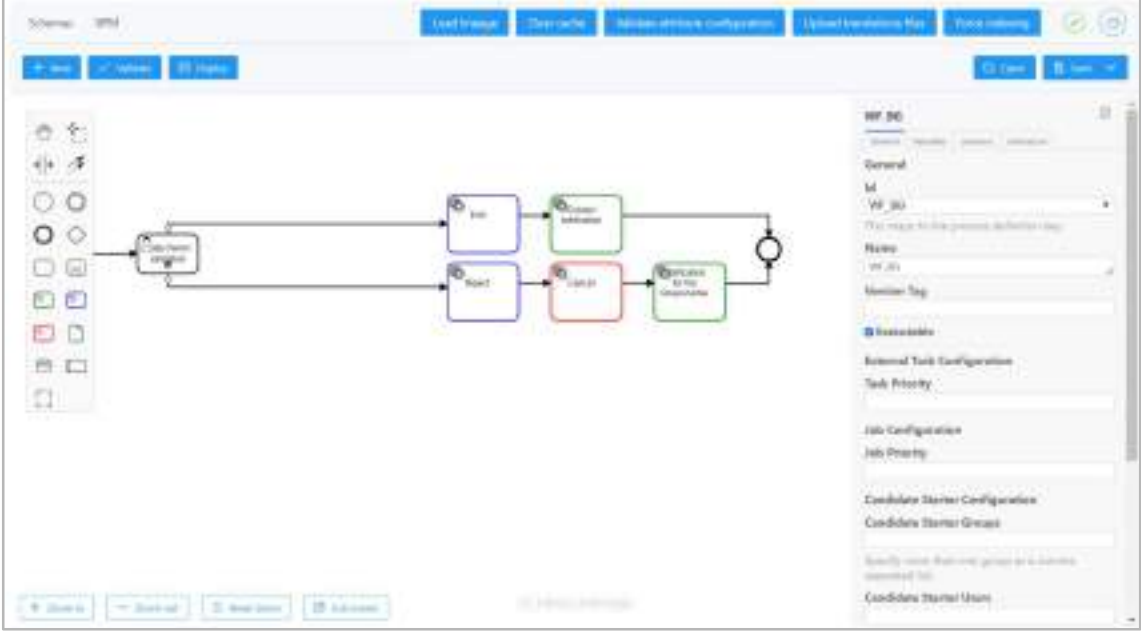

Y el resto de opciones de la cabecera ejecutan:

- Load lineage: generación de linaje total de entidades y relaciones
- Clear cache: limpieza de la caché de la aplicación para que la configuración se actualice para su uso por parte de todos los usuarios de Anjana
- Validate attribute configuration: valida que los campos PKs estén marcados como requeridos y que las taxonomías estén configuradas correctamente
- Upload translations files: actualización de los ficheros de idiomas con las traducciones de Portuno
- Force indexing: indexación completa de entidades y relaciones

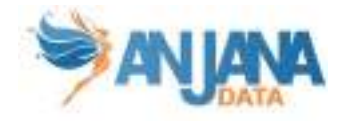

Para más información acerca del Front de administración, consultar la Guía de configuración funcional de Anjana Data.

# 13. API pública

Todas las funcionalidades de Anjana están disponibles no sólo por el frontal de la herramienta sino que también cuenta con una API pública documentada que permite la interacción de los usuarios y la interconexión con otras piezas de software ajenas a Anjana.

Para acceder a la documentación de esta API, el usuario tiene que conectarse a Swagger desde donde podrá ver el listado de servicios disponibles.

- URL de acceso: <http|https>://<domain>/swagger/swagger-ui.html

Y cualquier petición de esta documentación que se quiera utilizar será de la siguiente manera:

#### - <http|https>://<domain>/gateway/<url mencionada en documentación>

Con el selector de la parte superior derecha podrá cambiar entre los microservicios disponibles:

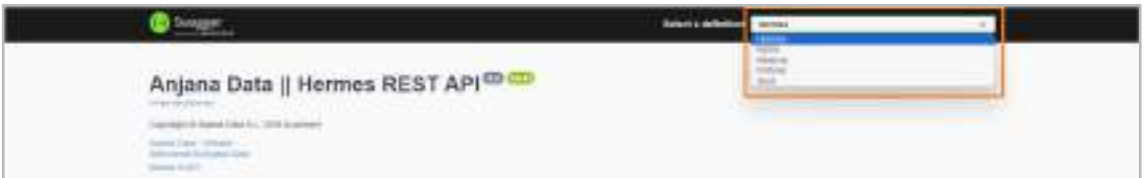

Y, al seleccionar uno de los módulos, verá todas las llamadas disponibles en éste:

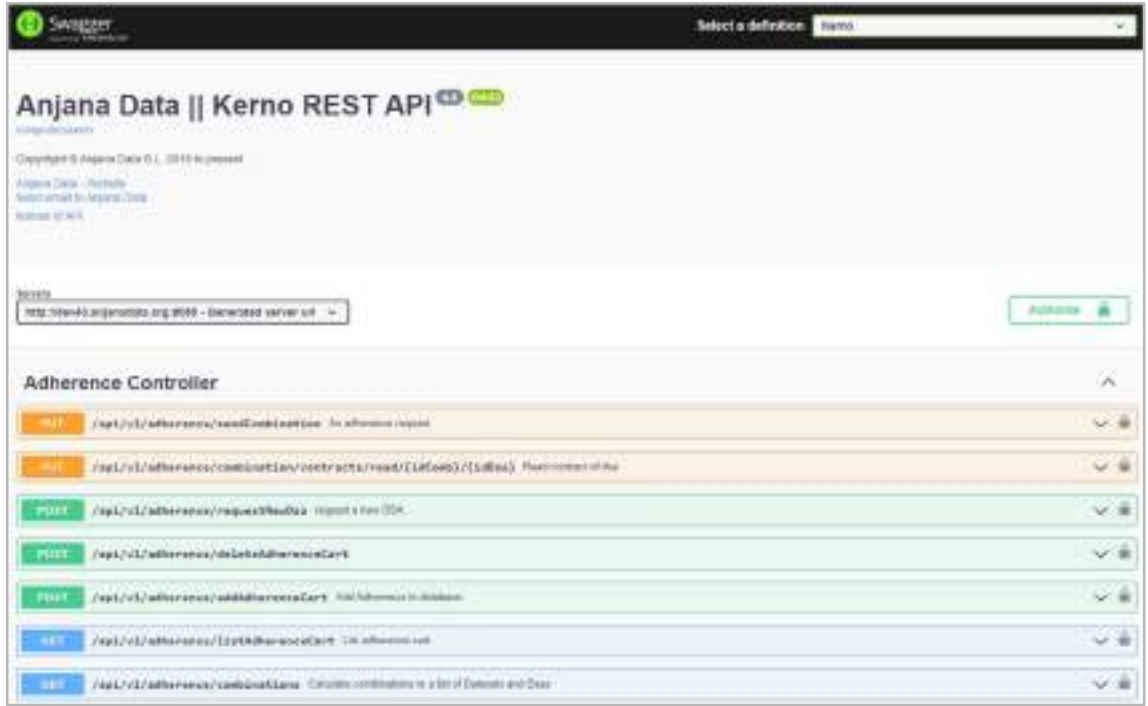

Para cada servicio, se puede ver un ejemplo de los parámetros de entrada y las posibles salidas que devuelve.

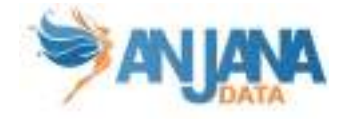

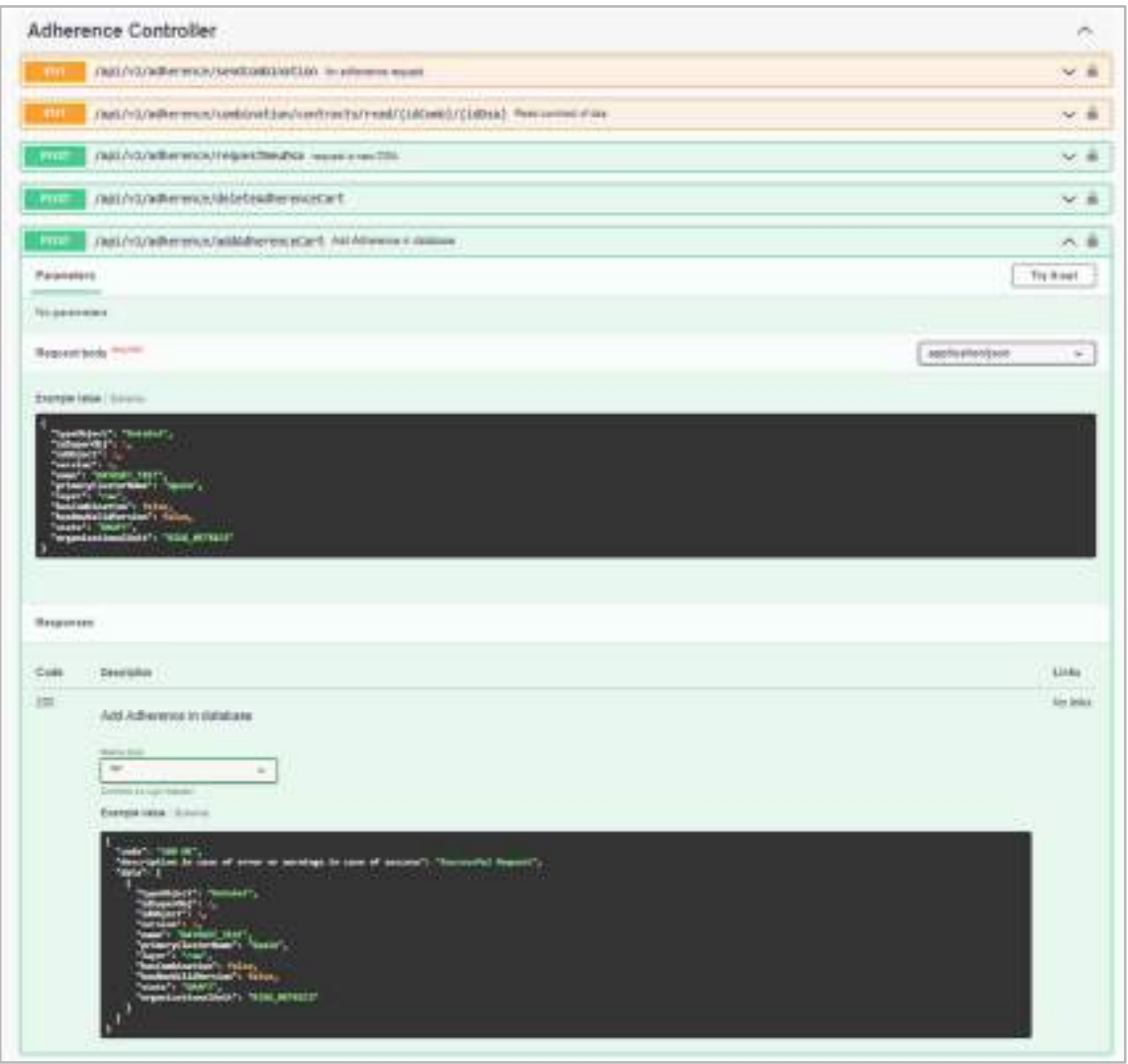

Como las llamadas están securizadas, hay que configurar el swagger para que añada el token de autorización en la cabecera. Para ello se usará el botón Authorize.

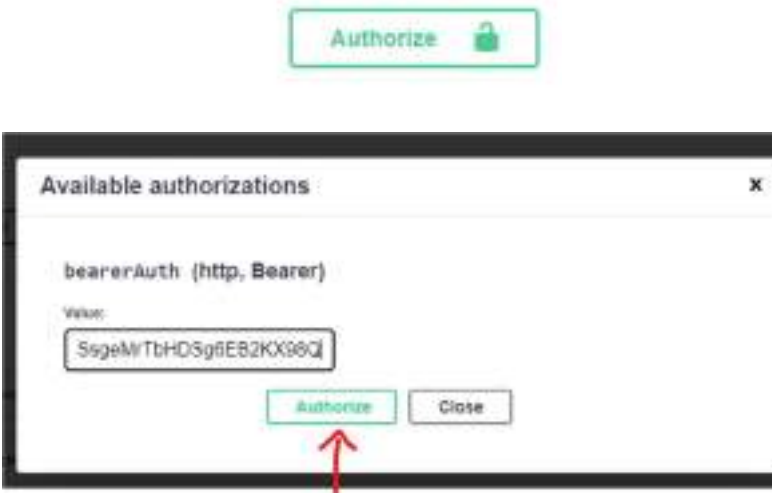

De esta forma el candado que hay en cada llamada cambiará a cerrado y se empezará a poder hacer las peticiones.

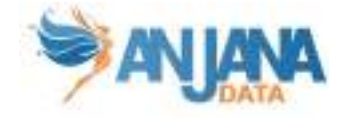

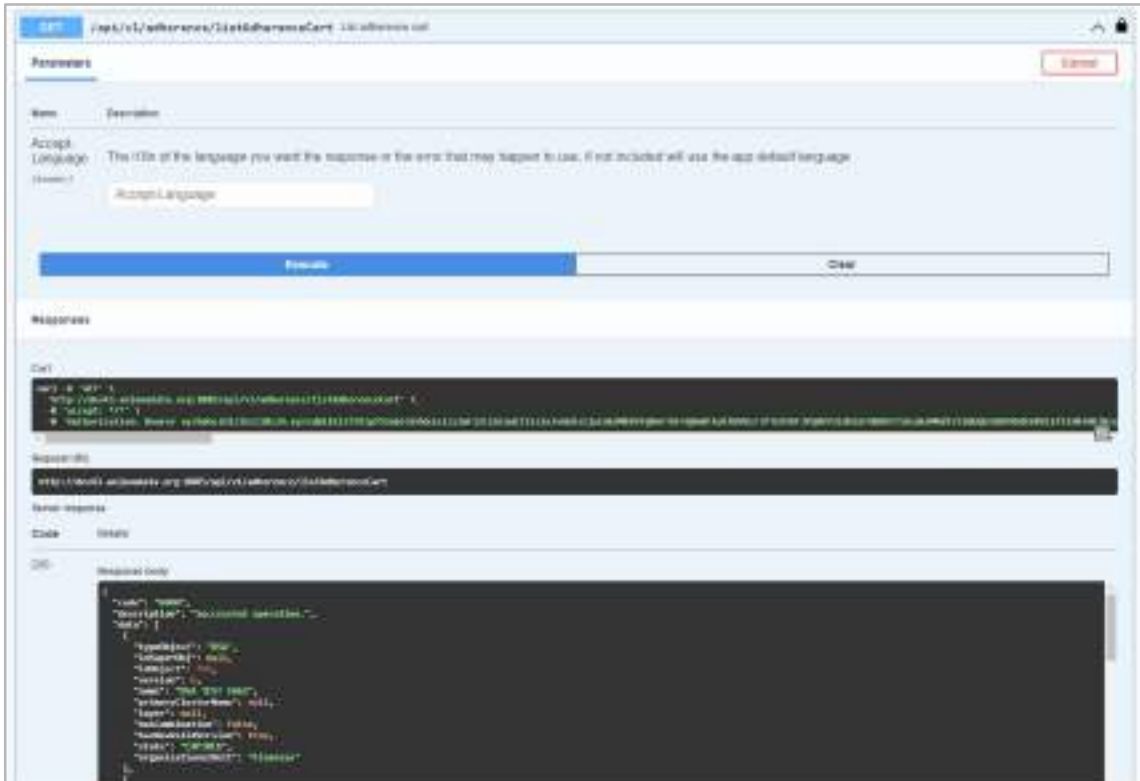

# 14. Glosario

#### ❖ Adherencia

Solicitud mediante la cual el usuario pide acceso a los datos de un conjunto de datasets por medio de un DSA.

❖ Alerta

Notificación para la que es necesaria una interacción por parte del usuario receptor.

❖ Alerta de administración

Notificación en la que se comunica alguna incidencia en los automatismos de Anjana con los sistemas de datos que es necesario reparar para dejar consistente la información.

❖ Auditoría

Conjunto de acciones que suceden en sistemas externos (alteración de estructuras, accesos no gobernados…).

❖ Contrato

Acuerdo, generalmente escrito, por el que dos o más partes se comprometen recíprocamente a respetar y cumplir una serie de condiciones. Se aloja en los DSA's.

❖ Dataset

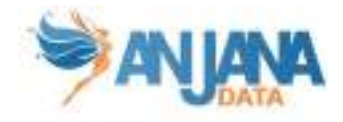

Cualquier conjunto de datos que se almacena en un entorno. Puede ser una tabla Hive, un archivo HDFS, una tabla de una BD relacional, etc.

❖ Dataset Field

Campo que compone el esquema de un dataset estructurado.

❖ DSA (Data Sharing Agreement)

Contrato que especifica las condiciones según las cuales se puede acceder a los datos de un dataset. Es lo que vincula a un usuario con un dataset (o más).

❖ Flujos de Validación

Representan la secuencia de autorización por la que deberá pasar toda acción que solicite o realice un usuario.

❖ Gobierno del Dato

El gobierno del dato es la gestión de la disponibilidad, calidad, seguridad y uso de datos utilizados en una organización con el fin de crear el máximo valor posible a través de la generación de conocimiento basado en la información.

❖ Histórico

Conjunto de acciones que se producen dentro de Anjana, puede ser una edición de un objeto, un lanzamiento de un workflow etc.

❖ Instancia de proceso

Un escenario de ejecución de un proceso con una parametrización propia.

❖ LDAP (Lightweight Directory Access Protocol)

(En español Protocolo Ligero/Simplificado de Acceso a Directorios)

Protocolo a nivel de aplicación que permite el acceso a un servicio de directorio ordenado y distribuido para buscar diversa información en un entorno de red.

❖ Linaje

Trazabilidad del dato que hace posible conocer origen, movimientos, características y calidad de los datos.

En Anjana el linaje es la representación gráfica de las relaciones entre los distintos objetos.

❖ Metadato

Datos que describen las estructuras de datos, su contenido o su formato, que son fundamentales para proporcionar contexto sobre qué representan los datos, dónde se originan, cómo se mueven a través de los sistemas, quién tiene acceso o qué significan que los datos sean de calidad.

Los metadatos se clasifican en:

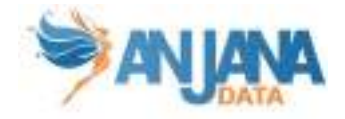

- Metadatos de negocio: se enfocan en el contenido y la gobernabilidad de los datos. Algunos ejemplos son: definiciones y descripciones de campos o tablas o por ejemplo, reglas de negocio, transformación o cálculos
- Metadatos técnicos: aquellos que proporcionan información sobre los detalles técnicos de los datos, su almacenamiento o procesamiento. Por ejemplo, nombre de columnas o tablas, propiedades de las columnas, reglas CRUD, etc
- Metadatos operacionales: aquellos que describen detalles del procesamiento y acceso a los datos. Por ejemplo: logs de los jobs de ejecución, anomalías en ejecuciones, registros de errores…
- ❖ Metadato Automático

Extracción automatizada del metadato de los sistemas fuente que permiten conocer estructura o características de los mismos.

❖ Plantilla

Conjunto de atributos (metadato) contemplado para un tipo de objeto específico.

❖ Proceso

Cualquier motor o pieza de software registrada en Anjana y que, para cada una de las configuraciones que puede tener para su ejecución, tiene una instancia de proceso.

❖ Rol

Segmentación de los usuarios que les otorga funcionalidades y capacidades de ejecución en Anjana.

❖ Snapshot

Metadato de un objeto y sus relaciones en un momento determinado y que queda asociada a cada acción realizada desde la aplicación sobre el objeto.

❖ Solución

Agrupación lógica de instancias de procesos que permite el conocimiento end-to-end de una aplicación.

#### ❖ Unidad de Negocio, Contenedor o Unidad Organizativa

Área, unidad de negocio o dominio de datos en el que se organizan las estructuras de Anjana. Esta puede tener una estructura jerárquica.

❖ Validación

Aprobación o rechazo de un workflow.

❖ Workflow

Secuencia de pasos que se deben tomar para que la acción solicitada por el usuario se apruebe y se pueda ejecutar.